# **Dell Precision 5680**

**Benutzerhandbuch** 

**Vorschriftenmodell: P123F Vorschriftentyp: P123F001 Mai 2023 Rev. A01**

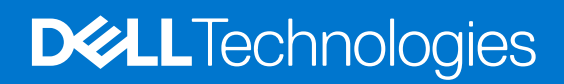

### Anmerkungen, Vorsichtshinweise und Warnungen

**ANMERKUNG:** HINWEIS enthält wichtige Informationen, mit denen Sie Ihr Produkt besser nutzen können.

**VORSICHT: ACHTUNG deutet auf mögliche Schäden an der Hardware oder auf den Verlust von Daten hin und zeigt, wie Sie das Problem vermeiden können.**

**WARNUNG: WARNUNG weist auf ein potenzielles Risiko für Sachschäden, Verletzungen oder den Tod hin.** 

© 2023 Dell Inc. oder Ihre Tochtergesellschaften. Alle Rechte vorbehalten. Dell Technologies, Dell und andere Marken sind Marken von Dell Inc. oder ihren Tochtergesellschaften. Andere Marken können Marken ihrer jeweiligen Inhaber sein.

# Inhaltsverzeichnis

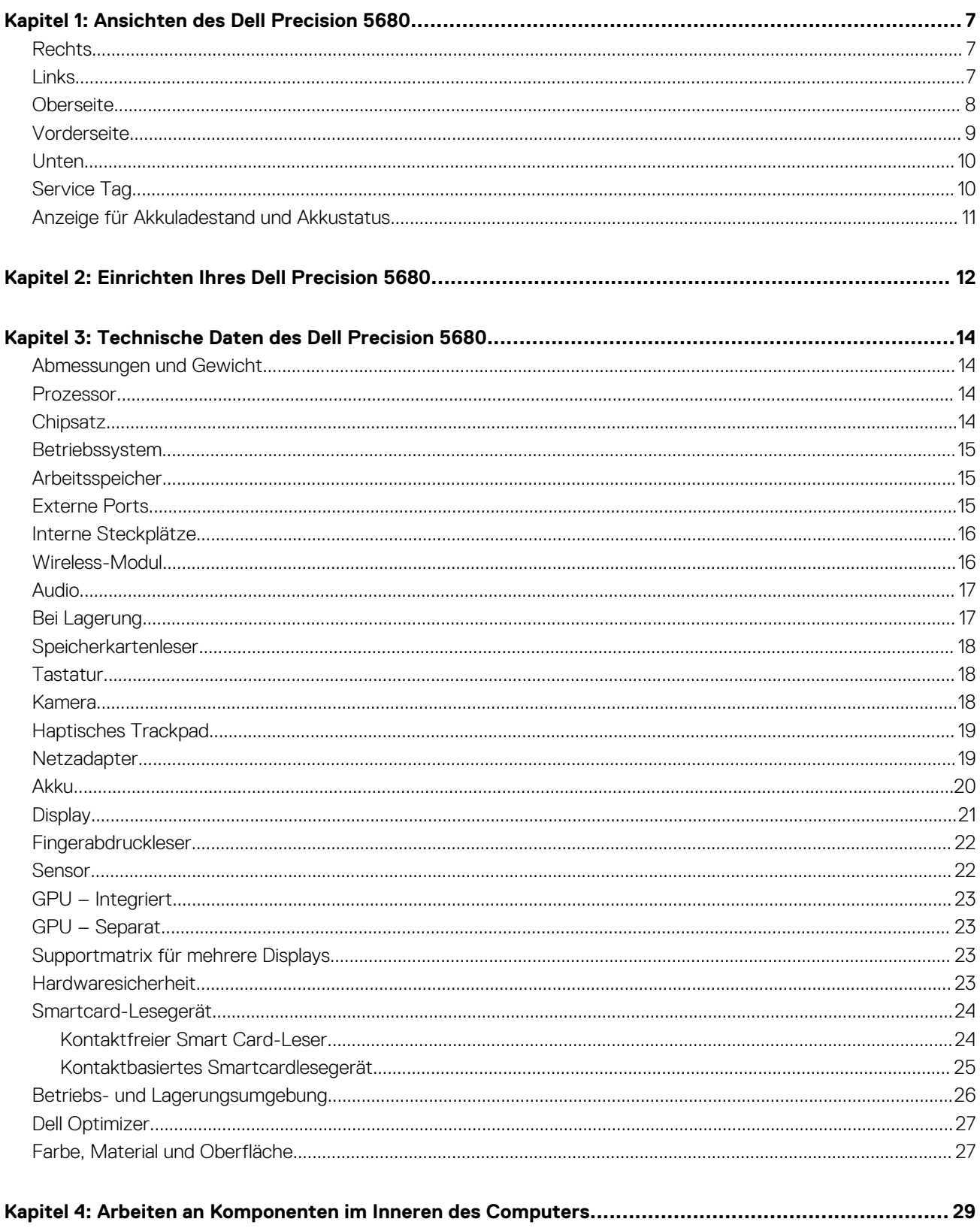

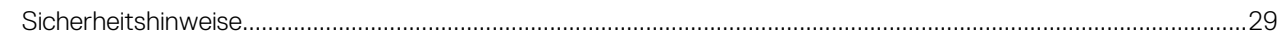

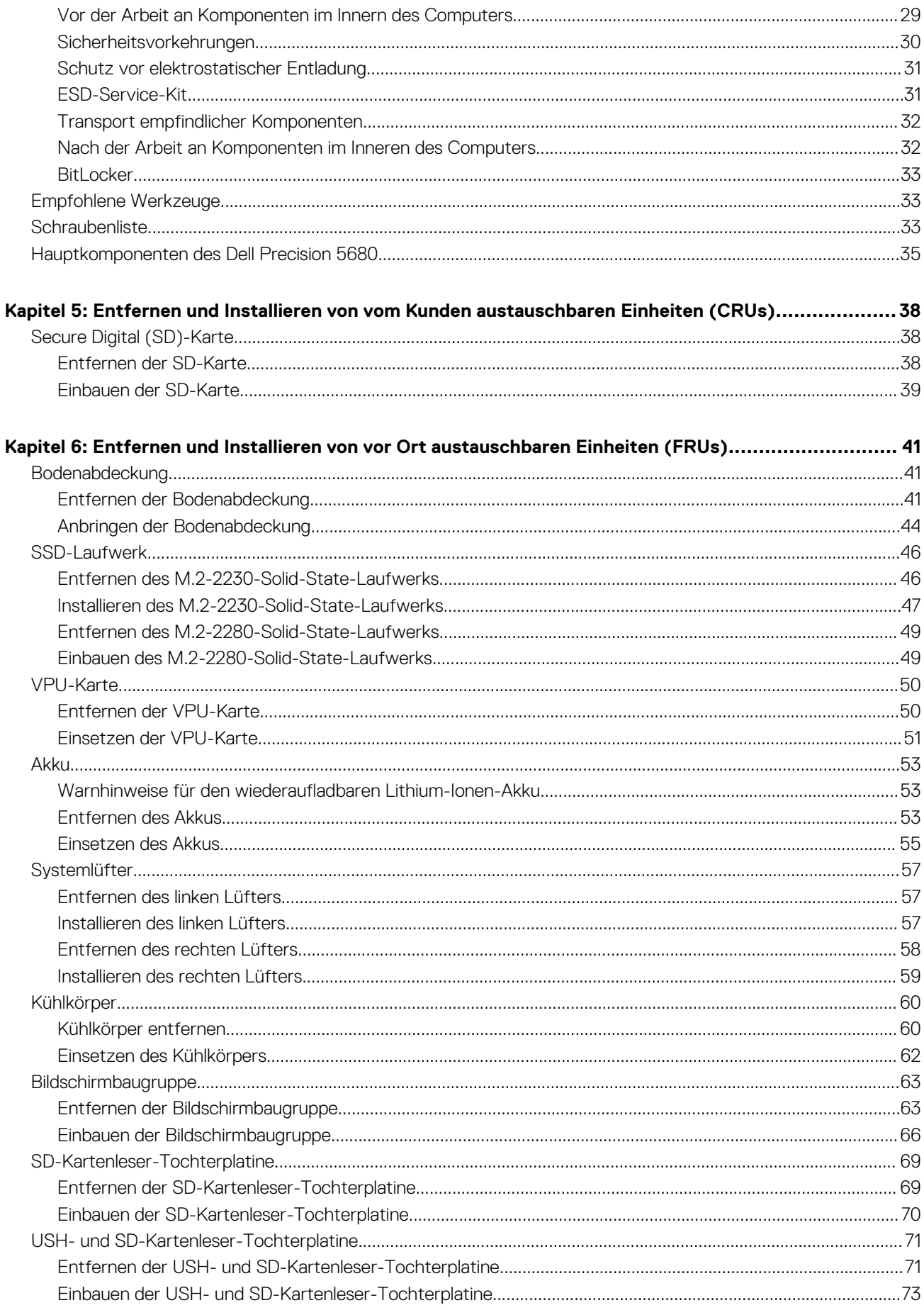

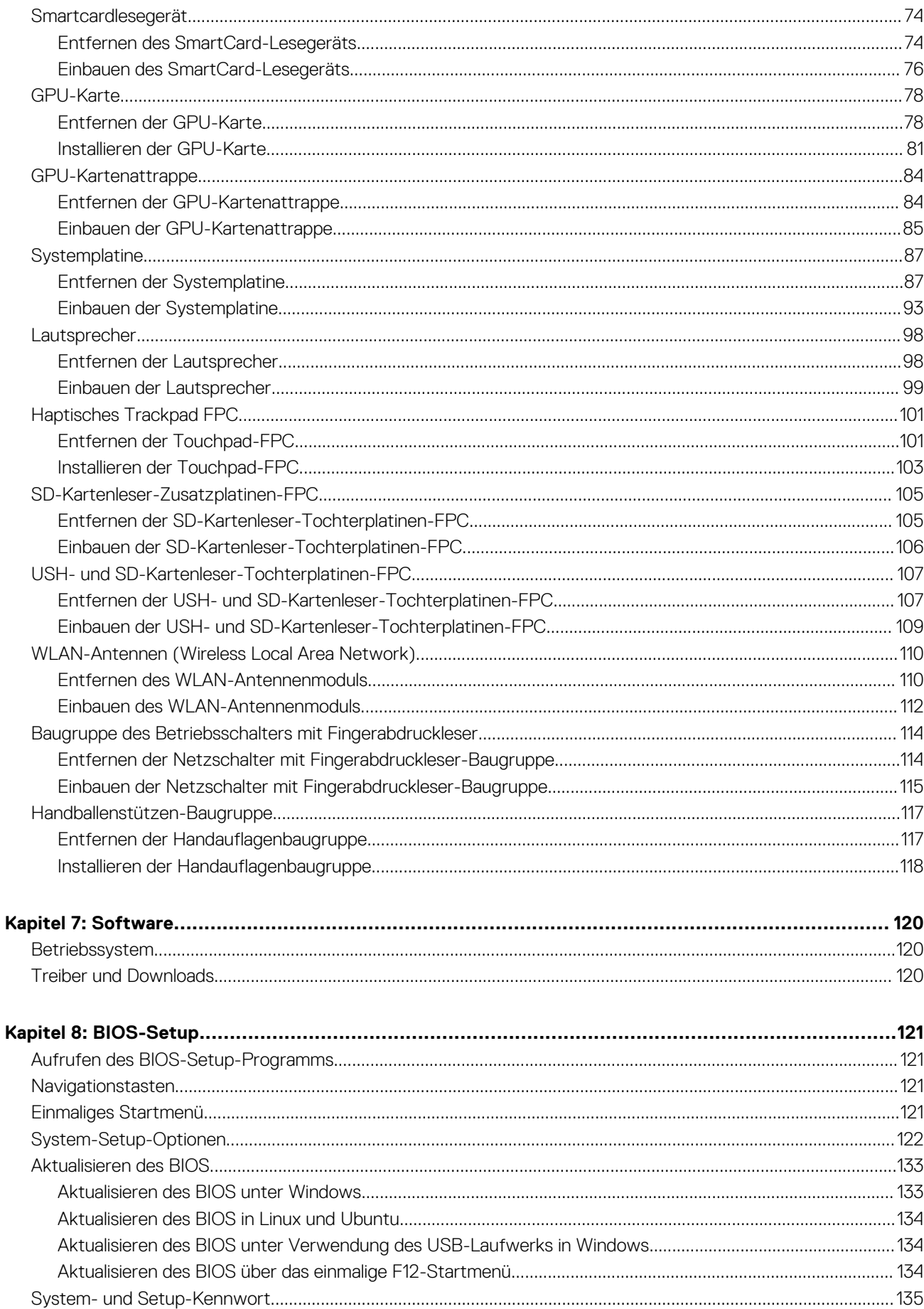

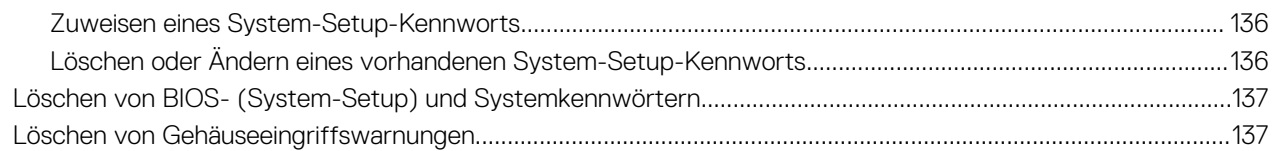

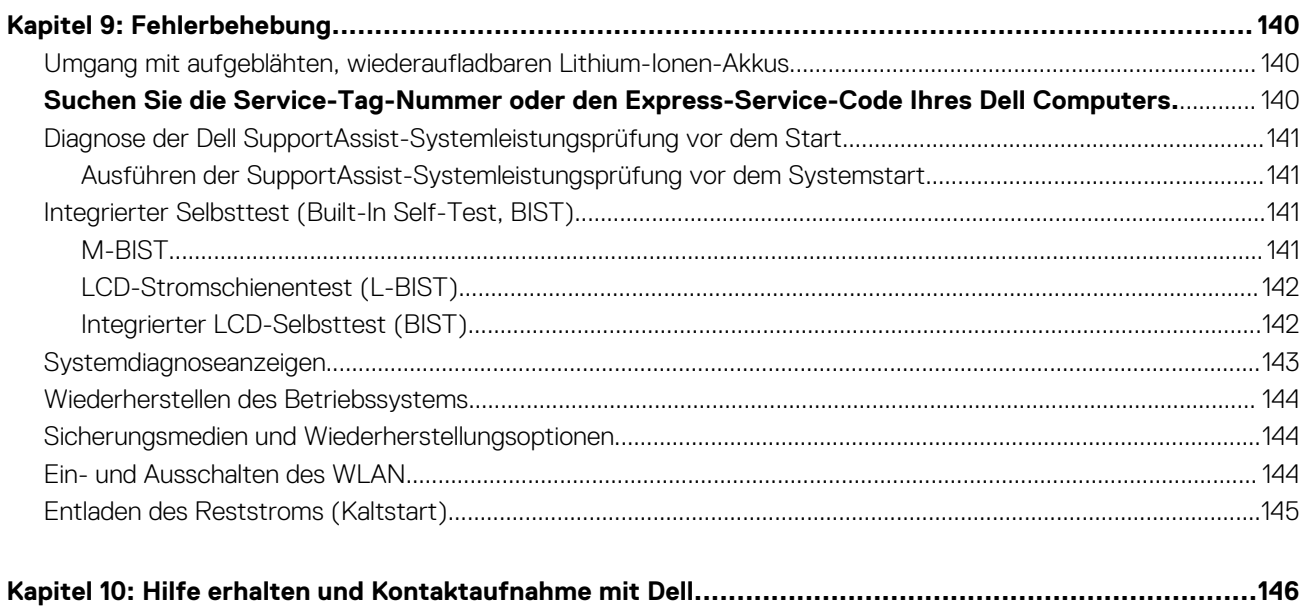

# **Ansichten des Dell Precision 5680**

# **Rechts**

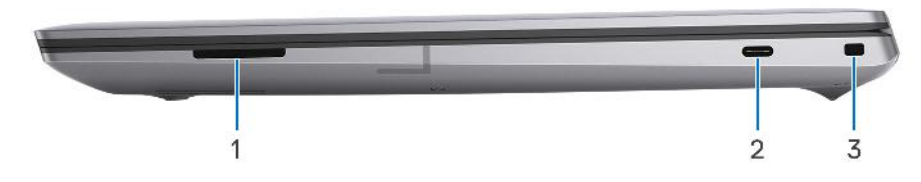

- 1. SD-Kartensteckplatz
- 2. USB 3.2-Gen 2-Typ-C-Port mit DisplayPort 1.4 Alt-Modus
- 3. Vorrichtung für Wedge-Sicherheitsschloss

# **Links**

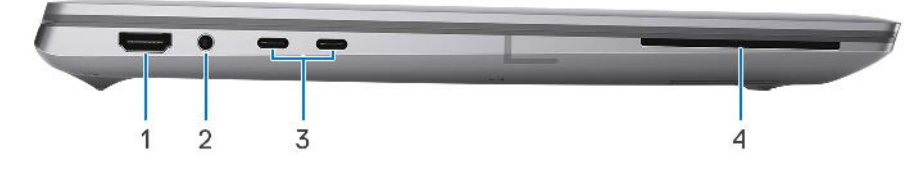

- 1. HDMI 2.0b-Port
- 2. 3,5-mm-Audiobuchse
- 3. Zwei Thunderbolt 4-Anschlüsse (USB Typ-C)
- 4. Smartcard-Leser (optional)

# **Oberseite**

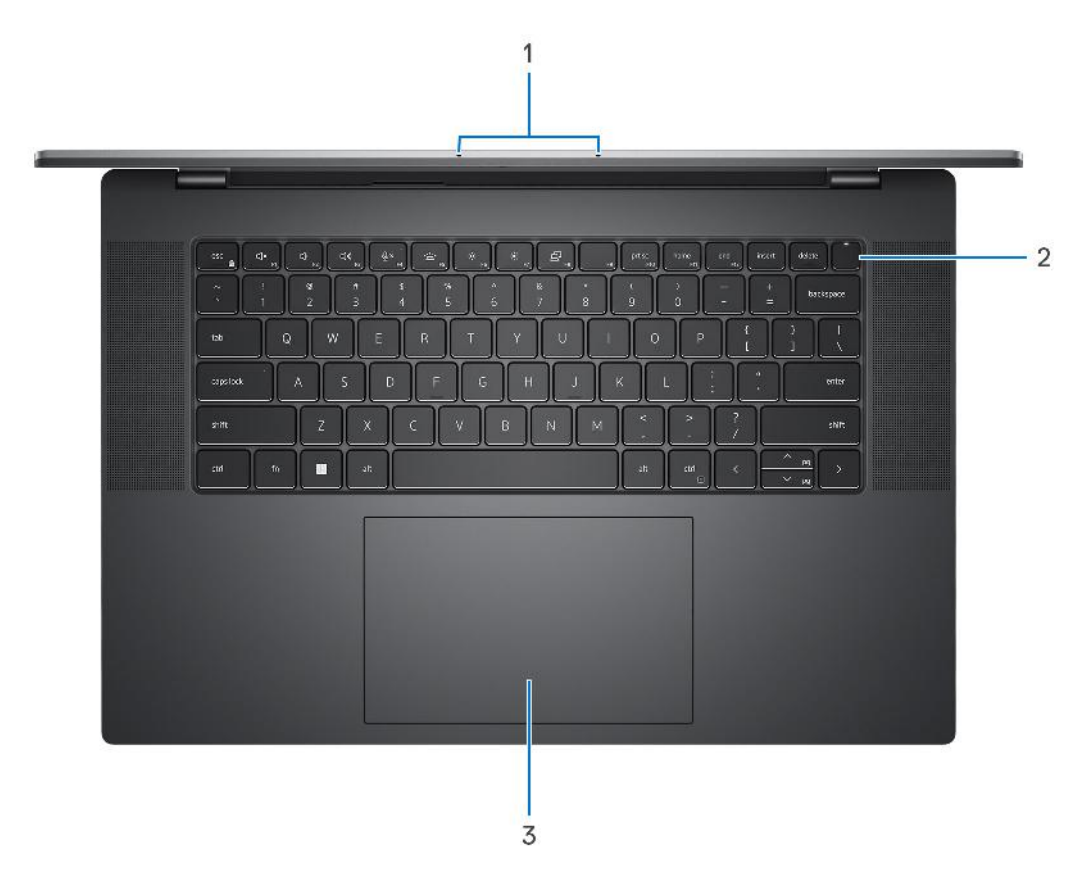

- 1. Linke und rechte Mikrofone
- 2. Netzschalter mit Fingerabdruckleser
- 3. Haptisches Trackpad

# **Vorderseite**

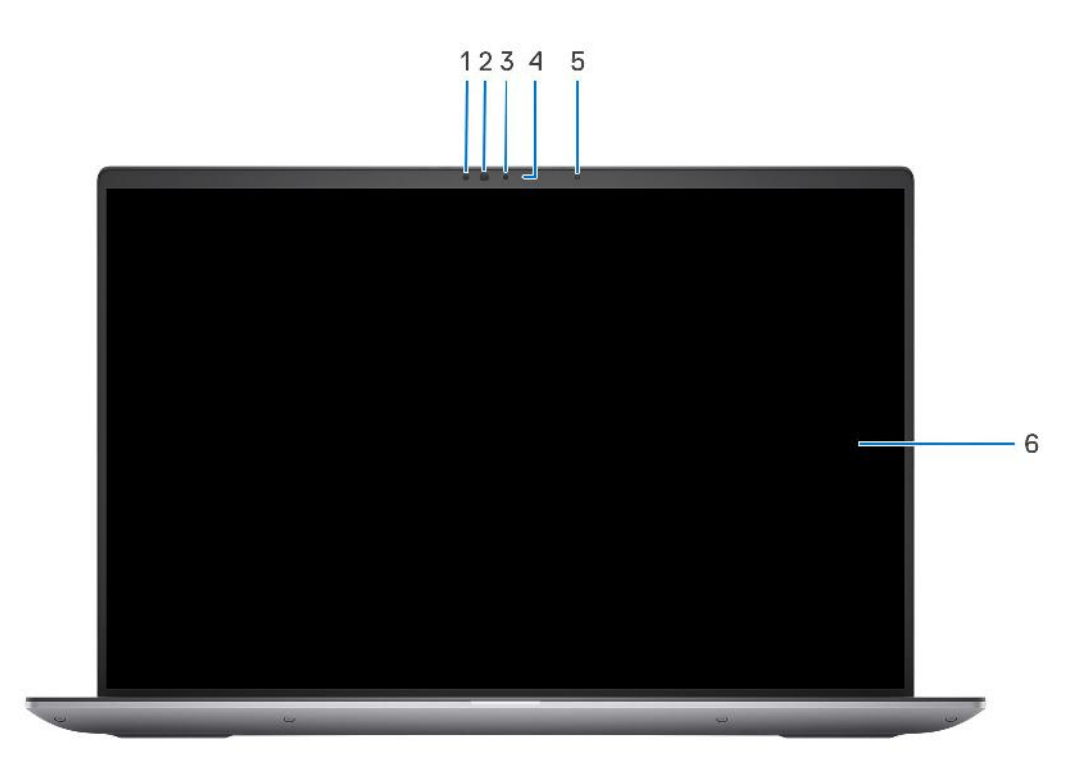

- 1. Infrarotsensor
- 2. IR-LED
- 3. Kamera
- 4. Kamerastatusanzeige
- 5. Umgebungslichtsensor
- 6. LCD-Bildschirm

# **Unten**

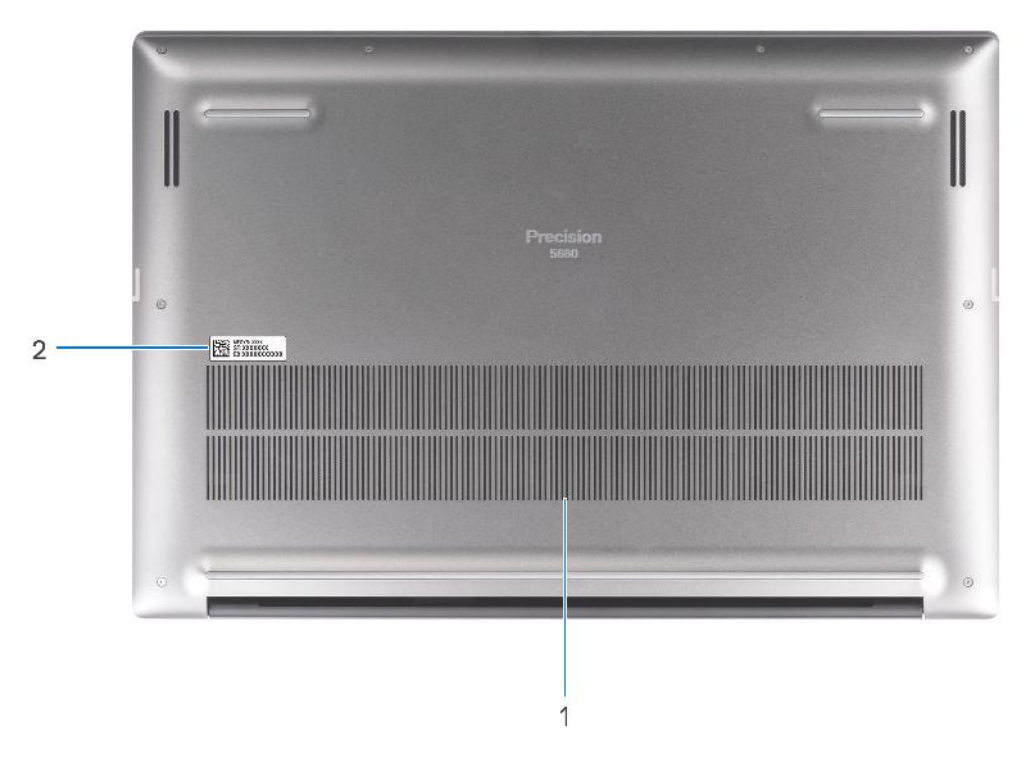

- 1. Lüftungsschlitze
- 2. Service-Tag-Position

# **Service Tag**

Die Service-Tag-Nummer ist eine eindeutige alphanumerische Kennung, mit der Dell Servicetechniker die Hardware-Komponenten in Ihrem Computer identifizieren und auf die Garantieinformationen zugreifen können.

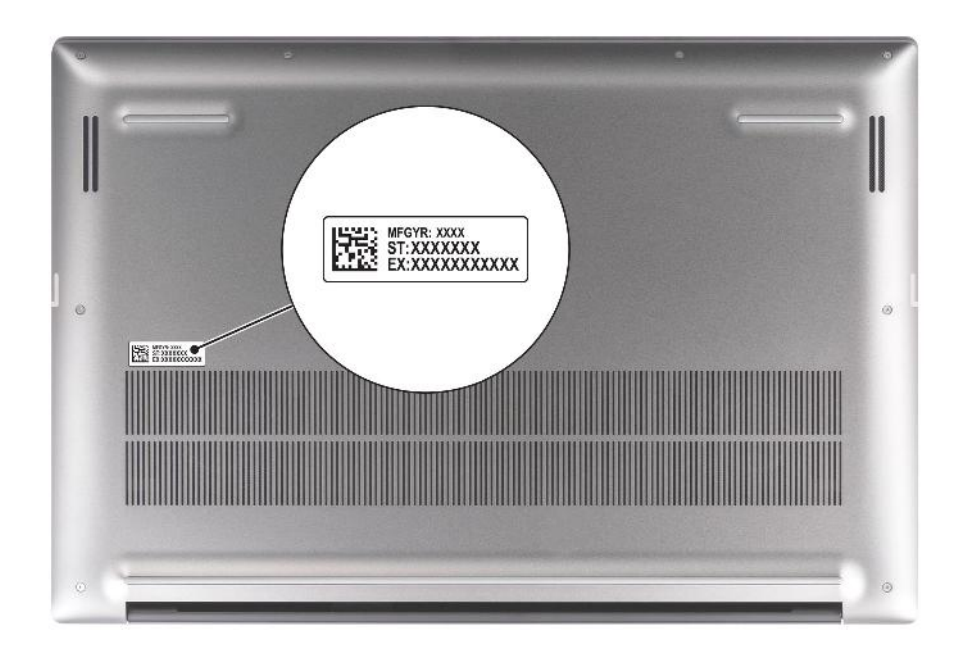

# **Anzeige für Akkuladestand und Akkustatus**

Die folgende Tabelle enthält eine Liste des Anzeigeverhaltens für Akkuladestand und Akkustatus Ihres Dell Precision 5680.

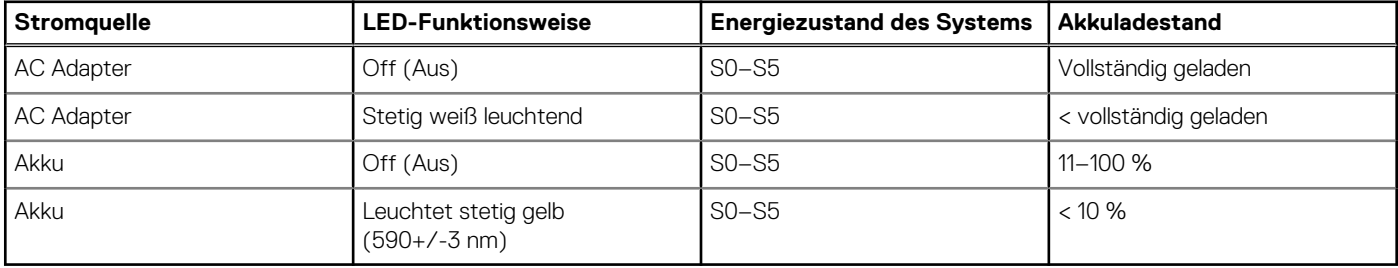

### **Tabelle 1. Anzeigeverhalten für Akkuladestand und Akkustatus**

● S0 (Ein): Das System ist eingeschaltet.

● S4 (Standby): Das System verbraucht im Vergleich zu allen anderen Ruhezuständen am wenigsten Energie. Das System befindet sich fast im ausgeschalteten Zustand und erwartet Erhaltungsenergie. Die Kontextdaten werden auf die Festplatte geschrieben.

● S5 (Aus): Das System ist heruntergefahren.

# **Einrichten Ihres Dell Precision 5680**

#### **Info über diese Aufgabe**

**ANMERKUNG:** Die Abbildungen in diesem Dokument können von Ihrem Computer abweichen, je nach der von Ihnen bestellten വ Konfiguration.

#### **Schritte**

1. Schließen Sie den Netzadapter an und drücken Sie den Betriebsschalter.

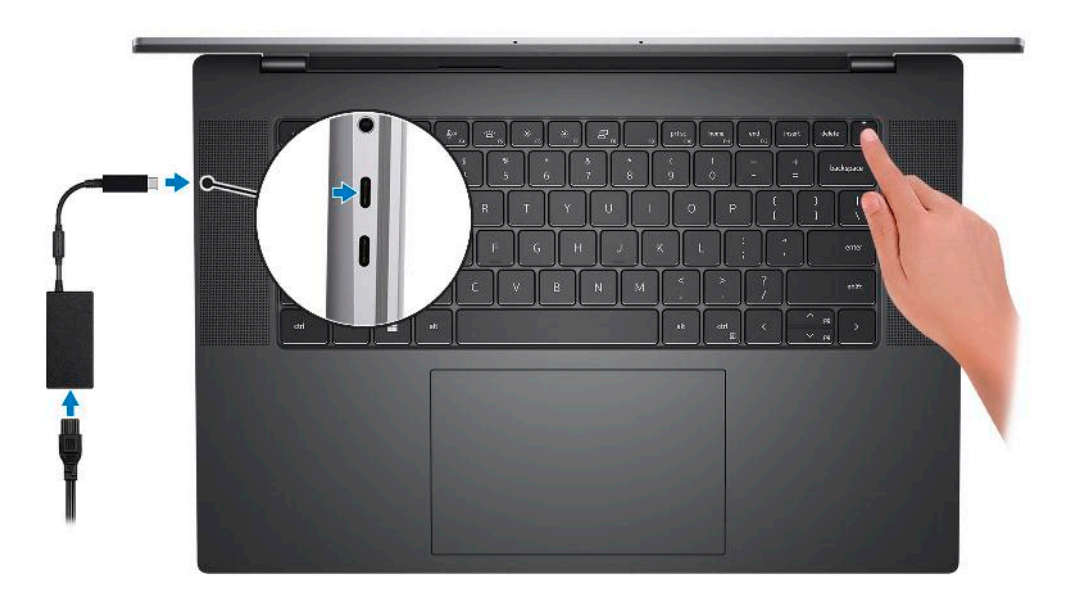

- **ANMERKUNG:** Um Energie zu sparen, wechselt der Akku möglicherweise in den Energiesparmodus. Schließen Sie den Netzadapter an und drücken Sie den Betriebsschalter, um den Computer einzuschalten.
- 2. Betriebssystem-Setup fertigstellen.

#### **Für Ubuntu:**

Befolgen Sie die Anweisungen auf dem Bildschirm, um das Setup abzuschließen. Weitere Informationen zum Installieren und Konfigurieren von Ubuntu finden Sie in der Wissensdatenbank-Ressource unter www.dell.com/support.

#### **Für Windows:**

Befolgen Sie die Anweisungen auf dem Bildschirm, um das Setup abzuschließen. Beim Einrichten wird Folgendes von Dell empfohlen:

● Stellen Sie eine Verbindung zu einem Netzwerk für Windows-Updates her.

**ANMERKUNG:** Wenn Sie sich mit einem geschützten Wireless-Netzwerk verbinden, geben Sie das Kennwort für das Wireless-Netzwerk ein, wenn Sie dazu aufgefordert werden.

- Wenn Sie mit dem Internet verbunden sind, melden Sie sich mit einem Microsoft-Konto an oder erstellen Sie eins. Wenn Sie nicht mit dem Internet verbunden sind, erstellen Sie ein Konto offline.
- Geben Sie im Bildschirm **Support and Protection** (Support und Sicherung) Ihre Kontaktdaten ein.
- 3. Suchen und verwenden Sie Dell Apps im Windows-Startmenü (empfohlen).

### **Tabelle 2. Dell Apps ausfindig machen**

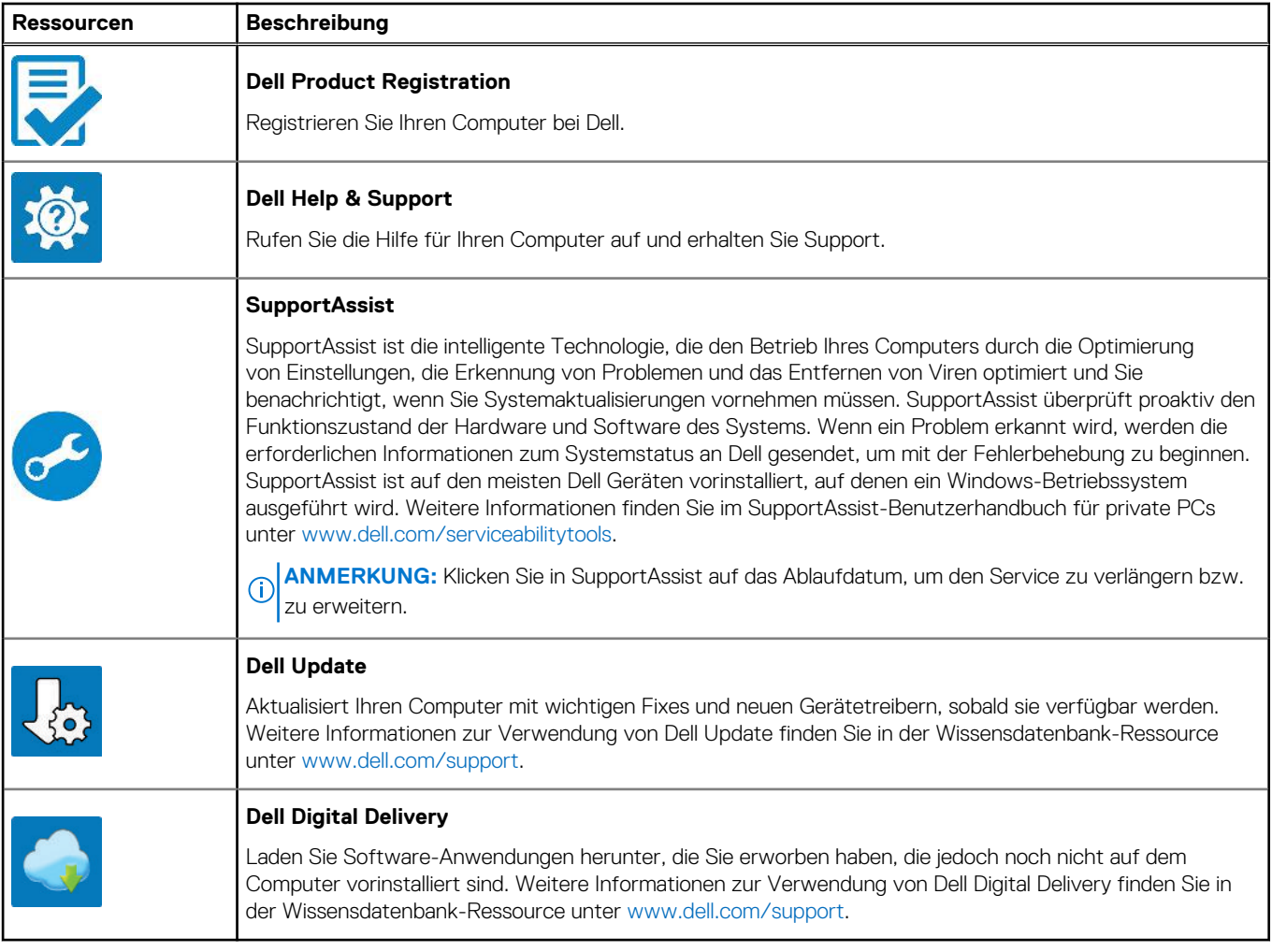

# **3**

# **Technische Daten des Dell Precision 5680**

# **Abmessungen und Gewicht**

In der folgende Tabelle sind Höhe, Breite, Tiefe und Gewicht des Dell Precision 5680-Systems aufgeführt.

#### **Tabelle 3. Abmessungen und Gewicht**

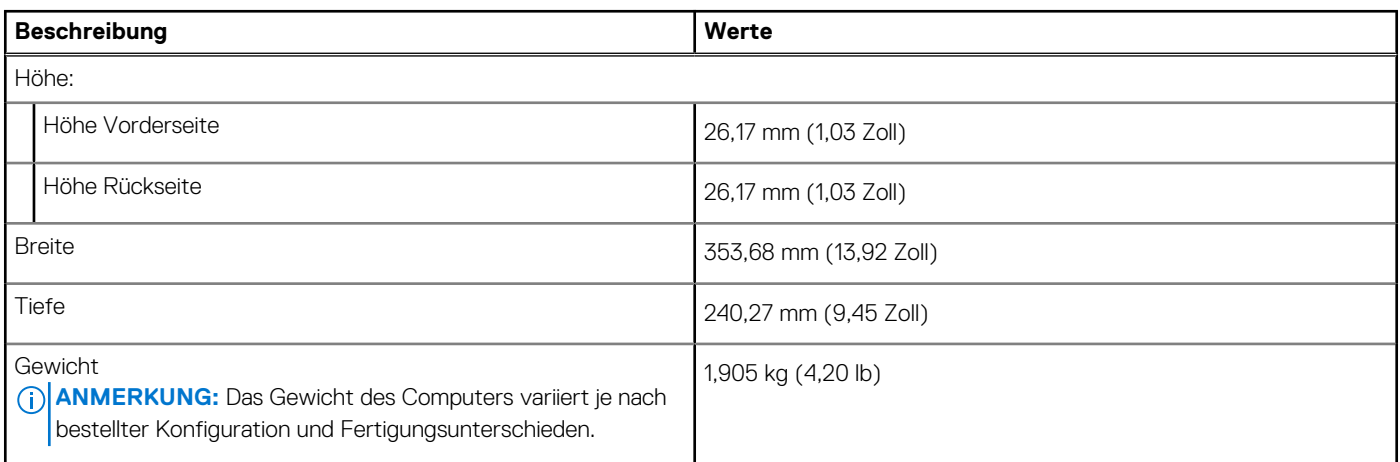

# **Prozessor**

In der folgenden Tabelle sind die Details der von Ihrem Dell Precision 5680-System unterstützten Prozessoren aufgeführt.

#### **Tabelle 4. Prozessor**

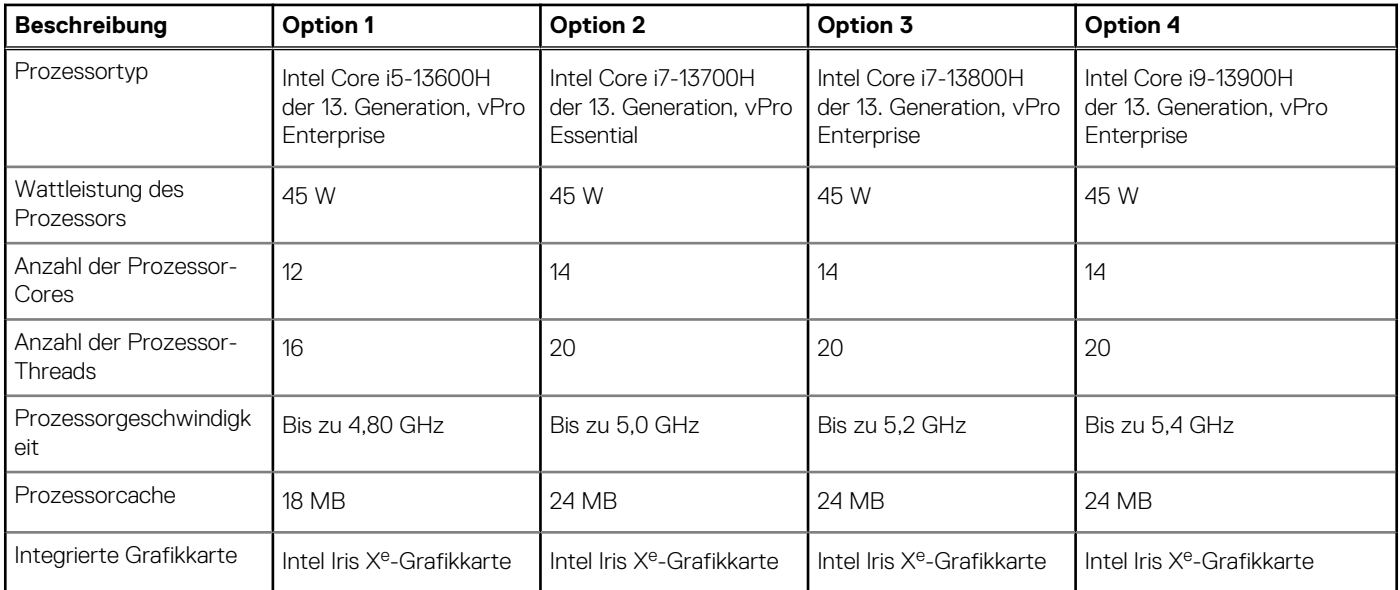

# **Chipsatz**

In der folgenden Tabelle sind die Details des von Ihrem Dell Precision 5680-System unterstützten Chipsatzes aufgeführt.

### **Tabelle 5. Chipsatz**

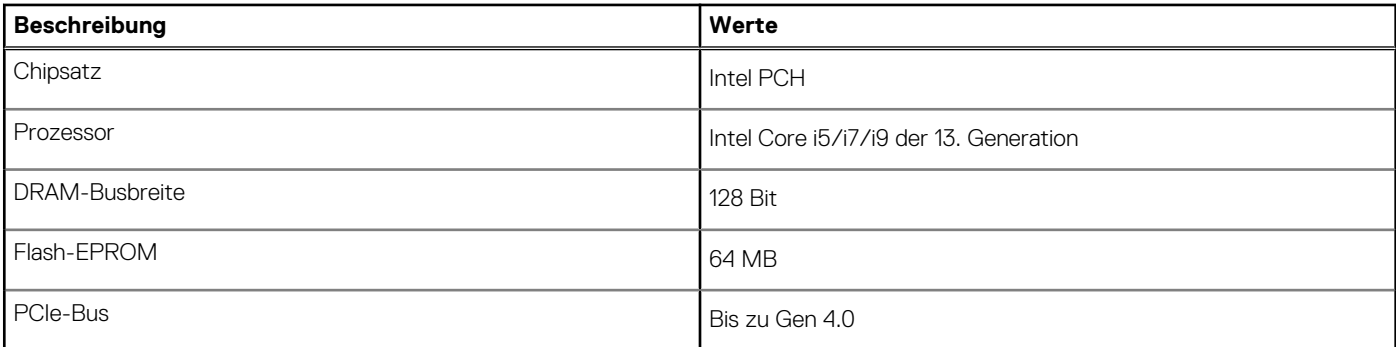

# **Betriebssystem**

Das Dell Precision 5680-System unterstützt die folgenden Betriebssysteme:

- Windows 11 Home (64 Bit)
- Windows 11 Pro (64 Bit)
- Windows 11 Pro für Workstations (64 Bit)
- Windows 11 Pro Education (64 Bit)
- Windows 11 Enterprise (64 Bit)
- Ubuntu 22.04 LTS, 64 Bit

# **Arbeitsspeicher**

Die folgende Tabelle enthält die technischen Daten des Arbeitsspeichers für den Dell Precision 5680:

### **Tabelle 6. Arbeitsspeicher**

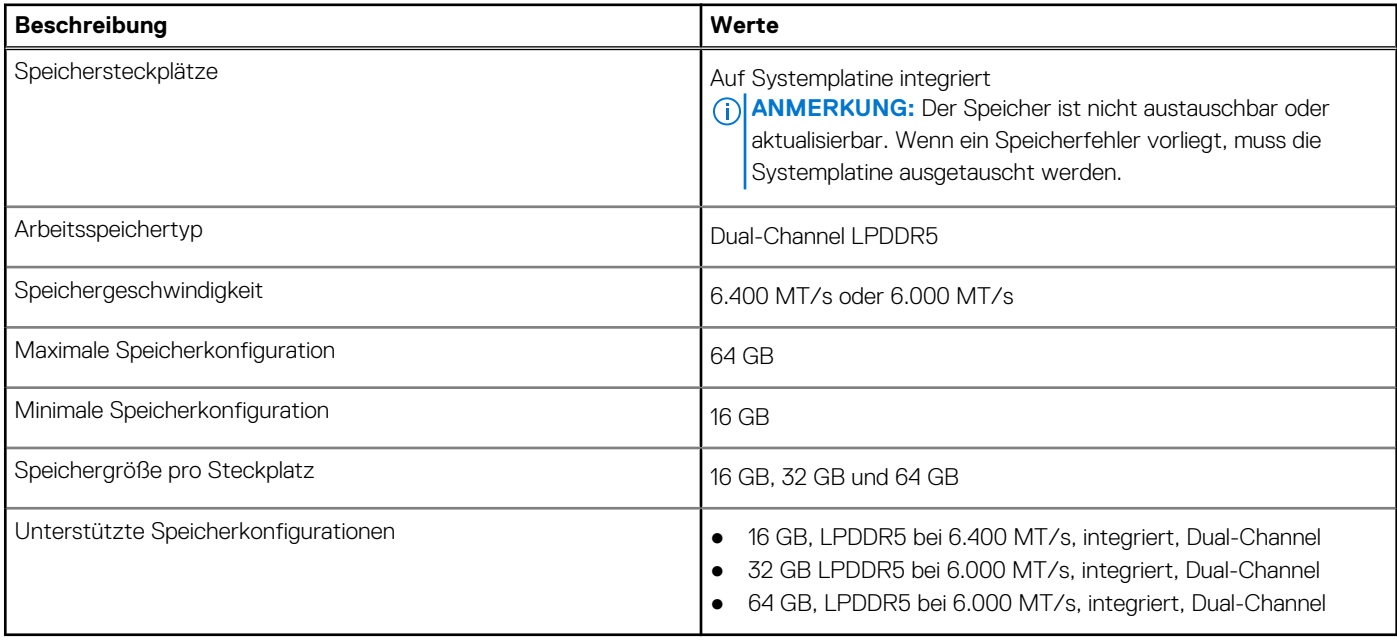

# **Externe Ports**

In der folgenden Tabelle sind die externen Ports Ihres Dell Precision 5680-Systems aufgeführt.

### **Tabelle 7. Externe Ports**

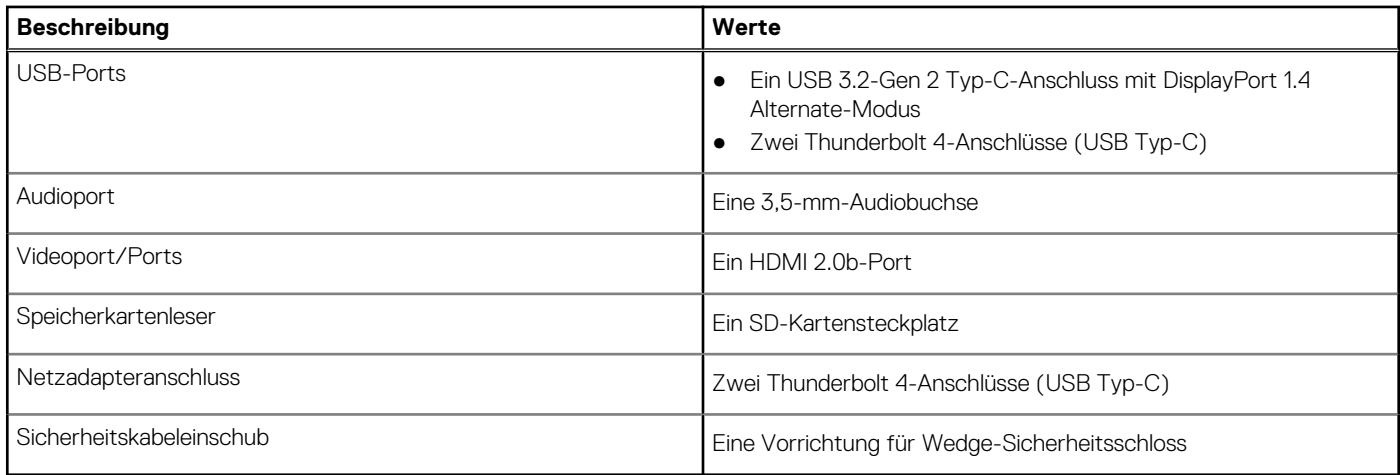

# **Interne Steckplätze**

In der folgenden Tabelle sind die internen Steckplätze des Dell Precision 5680 aufgeführt.

### **Tabelle 8. Interne Steckplätze**

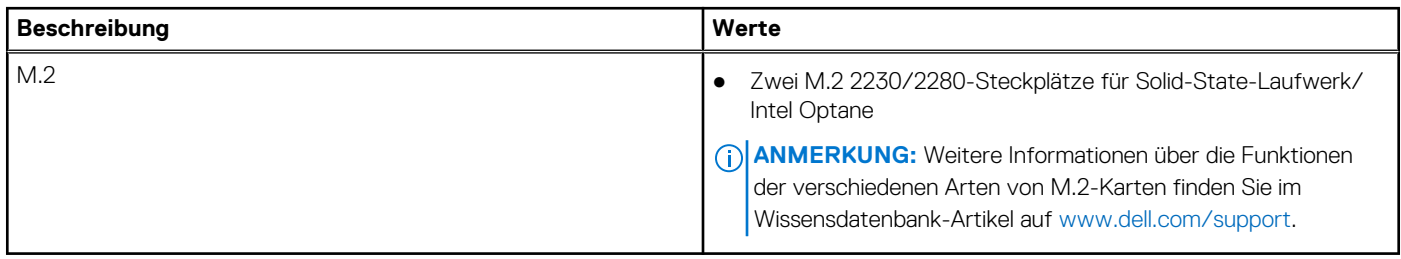

# **Wireless-Modul**

In der folgenden Tabelle ist das vom Dell Precision 5680 unterstützte WLAN-Modul (Wireless Local Area Network) aufgeführt.

### **Tabelle 9. Wireless-Modul – Technische Daten**

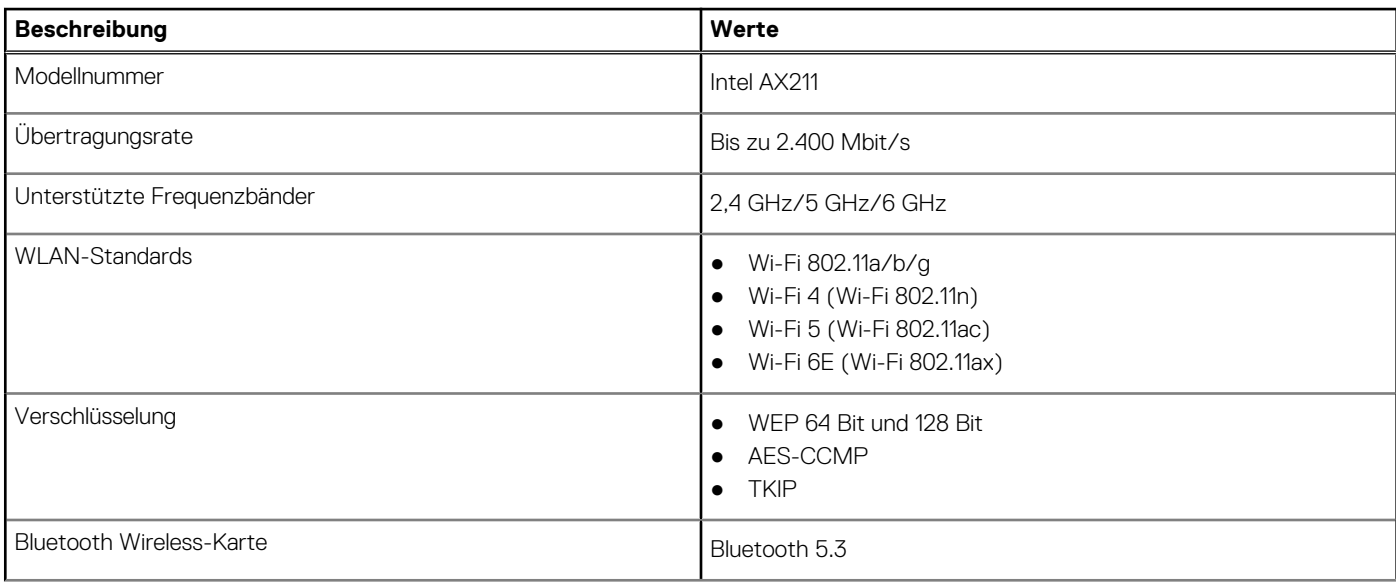

### **Tabelle 9. Wireless-Modul – Technische Daten (fortgesetzt)**

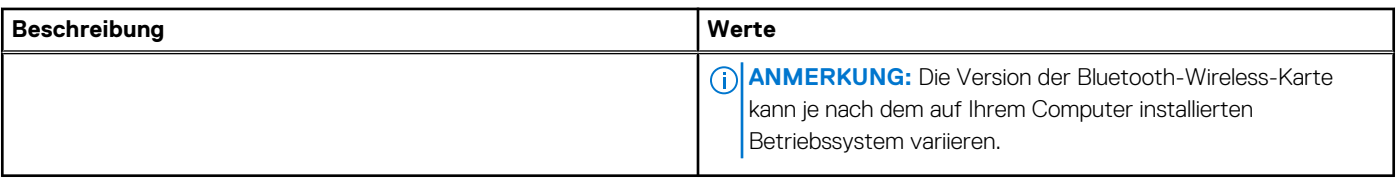

# **Audio**

Die folgende Tabelle enthält die technischen Daten des Audios für das Dell Precision 5680-System.

### **Tabelle 10. Audio**

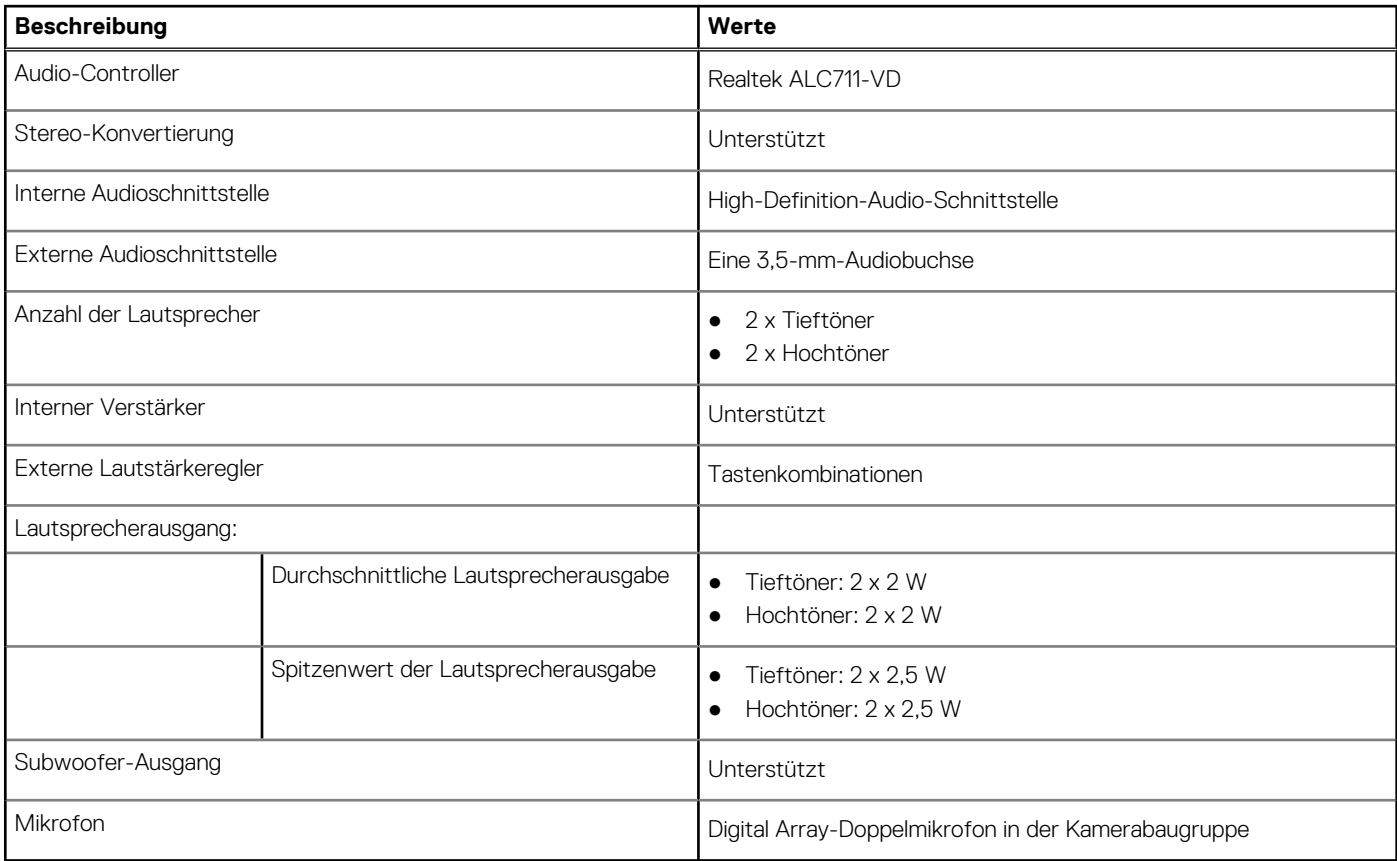

# **Bei Lagerung**

In diesem Abschnitt sind die Speicheroptionen des Dell Precision 5680-Systems aufgeführt.

Ihr Precision 5680 unterstützt eine der folgenden Storage-Konfigurationen:

- 2 x M.2 2230/M.2 2280-Solid-State-Laufwerk
- 2 x M.2 2280, Selbstverschlüsselndes SSD-Laufwerk (Opal)
- Das primäre Laufwerk Ihres Computers variiert je nach Speicherkonfiguration.

### **Tabelle 11. Speicherspezifikationen**

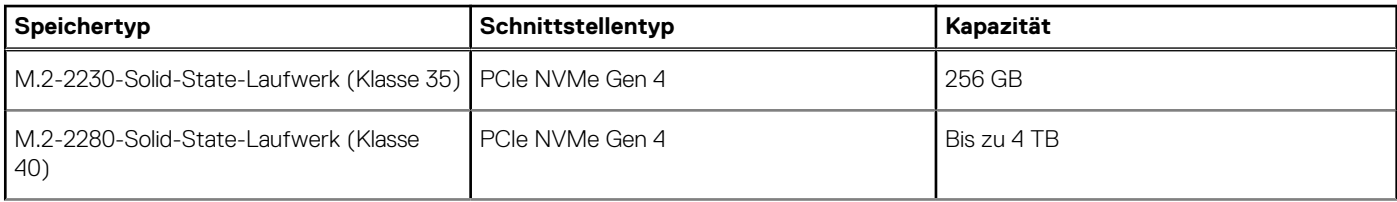

### **Tabelle 11. Speicherspezifikationen (fortgesetzt)**

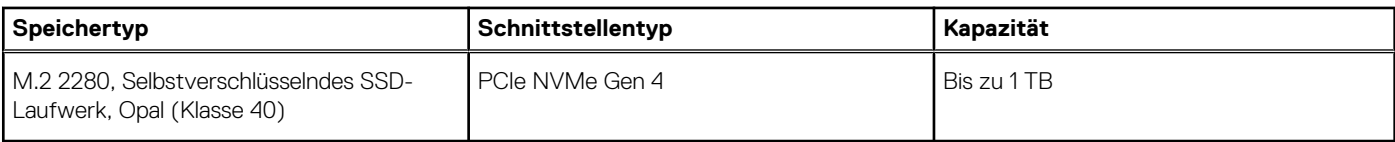

# **Speicherkartenleser**

In der folgenden Tabelle sind die vom Dell Precision 5680-System unterstützten Medienkarten aufgeführt.

### **Tabelle 12. Technische Daten des Medienkartenlesegeräts**

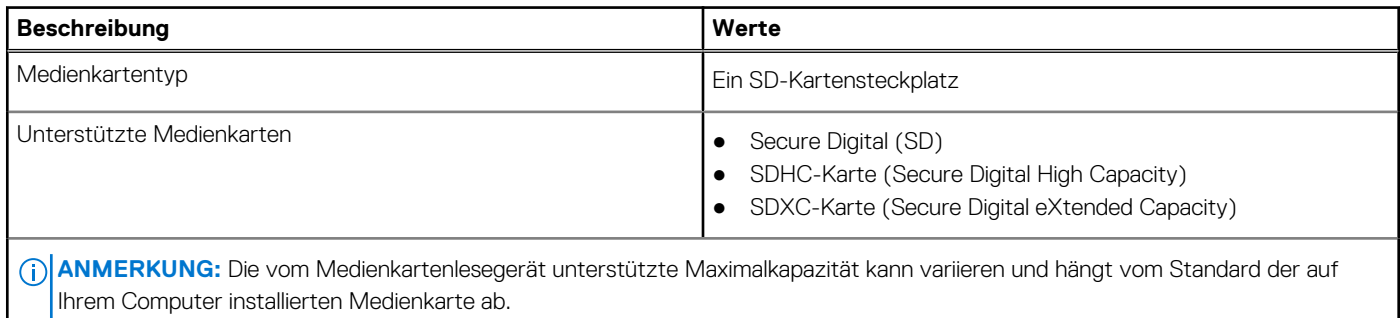

# **Tastatur**

Die folgende Tabelle enthält die technischen Daten der Tastatur für das Dell Precision 5680-System.

### **Tabelle 13. Tastatur – Technische Daten**

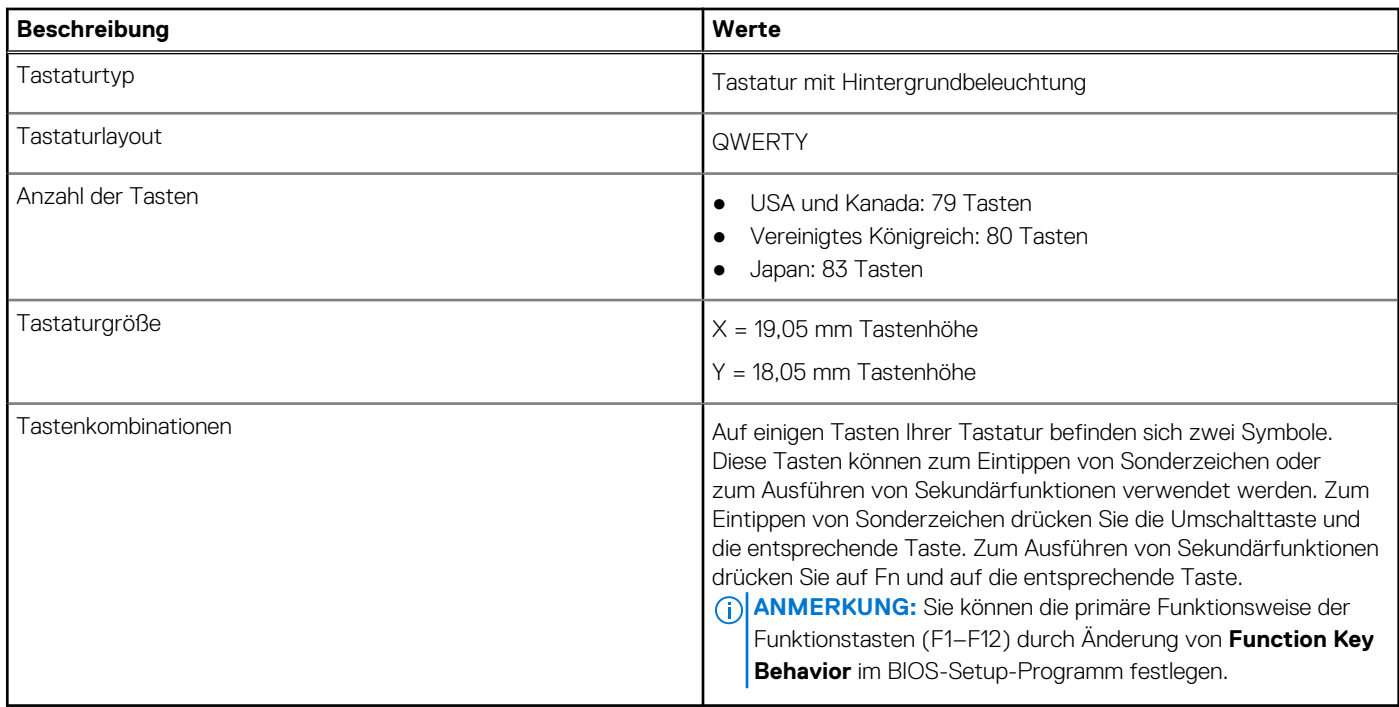

# **Kamera**

Die folgende Tabelle enthält die technischen Daten der Kamera für das Dell Precision 5680-System.

### **Tabelle 14. Kamera**

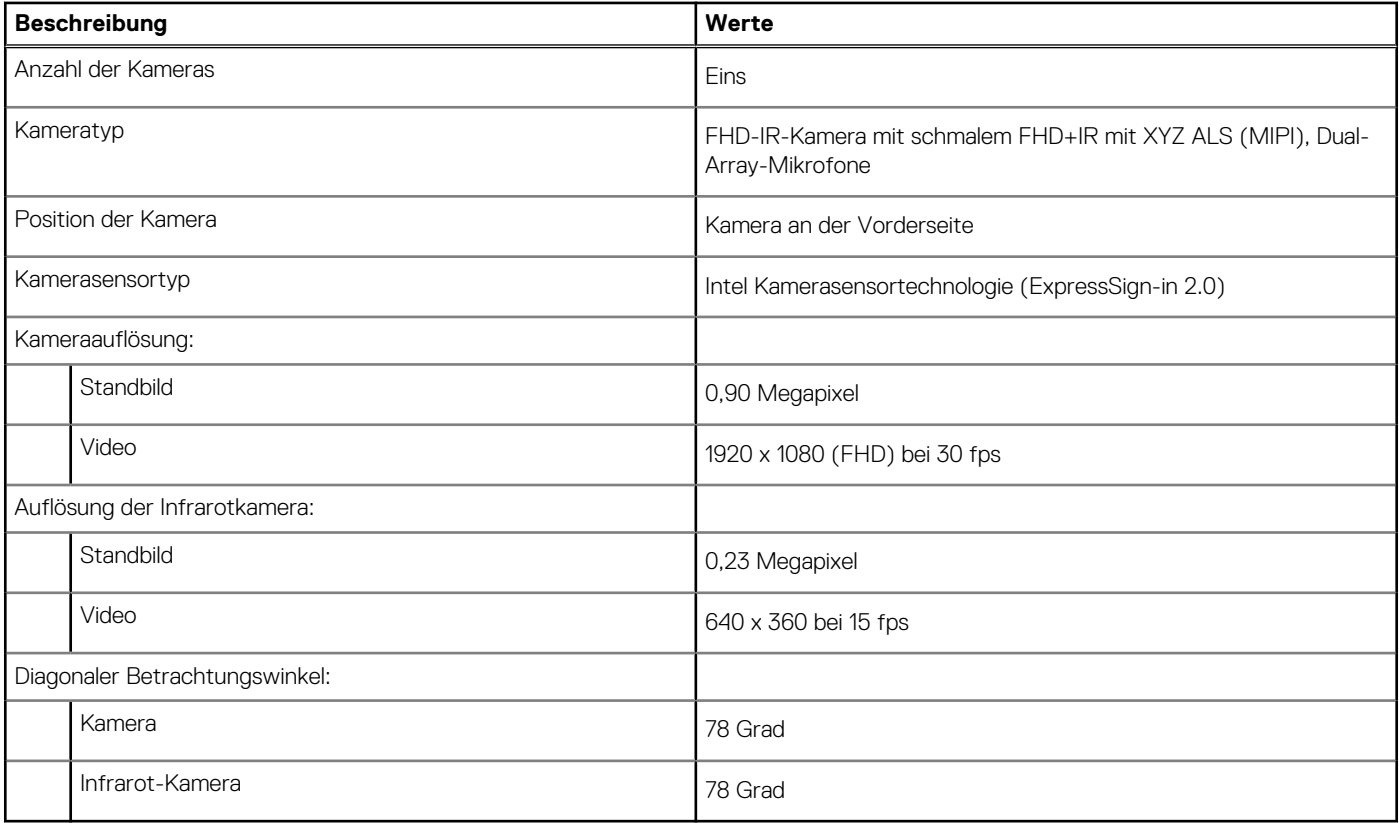

# **Haptisches Trackpad**

Die folgende Tabelle beschreibt die technischen Daten des Touchpads für das Dell Precision 5680-System.

### **Tabelle 15. Touchpad – Technische Daten**

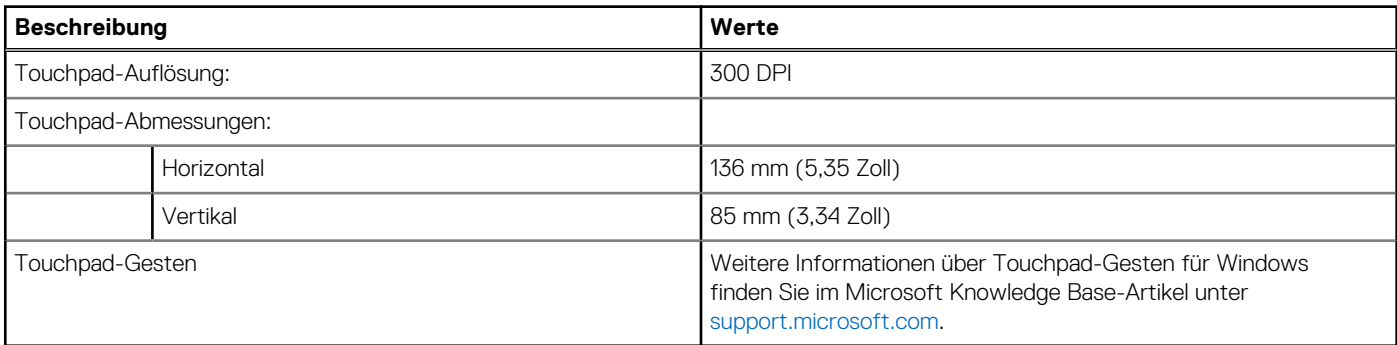

# **Netzadapter**

Die folgende Tabelle enthält die technischen Daten des Netzadapters für das Dell Precision 5680-System.

### **Tabelle 16. Netzadapter Technische Daten**

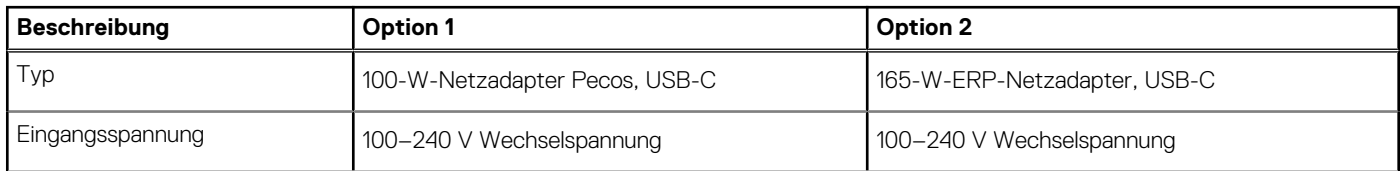

### **Tabelle 16. Netzadapter Technische Daten (fortgesetzt)**

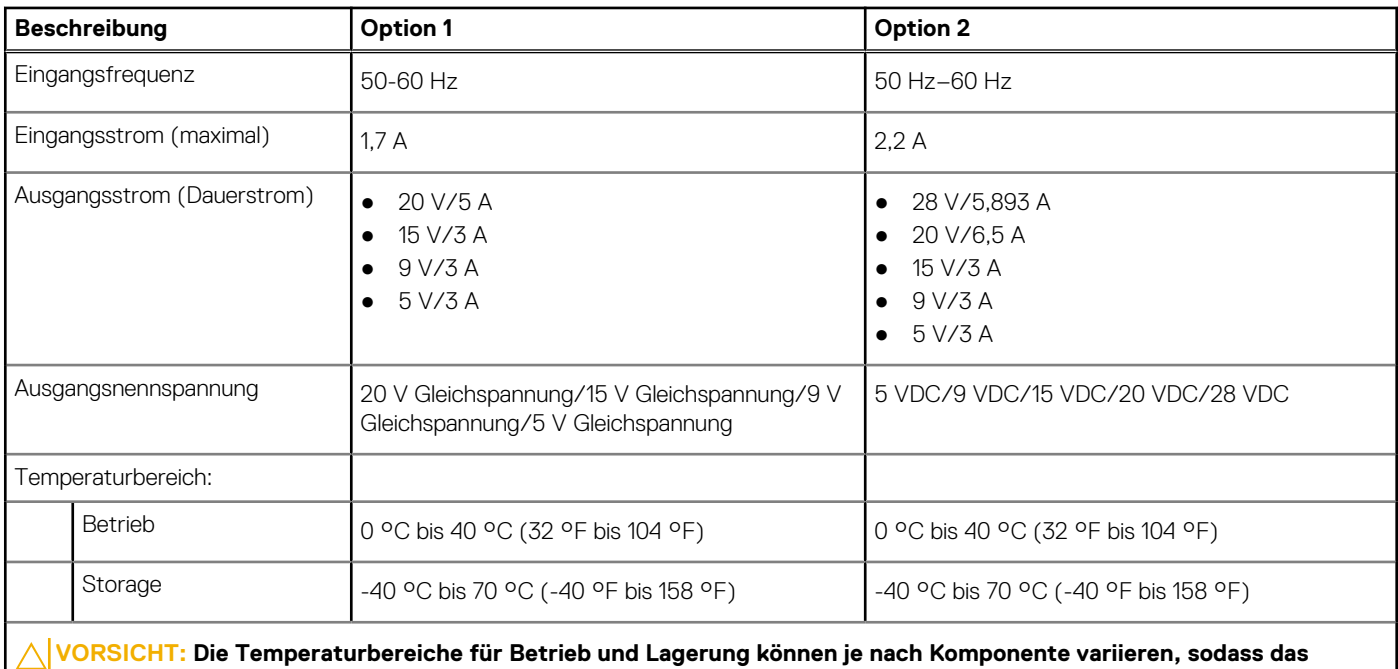

**Betreiben oder Lagern des Geräts außerhalb dieser Bereiche die Leistung bestimmter Komponenten beeinträchtigen kann.**

# **Akku**

Die folgende Tabelle enthält die technischen Daten des Akkus für das Dell Precision 5680-System.

### **Tabelle 17. Akku – Technische Daten**

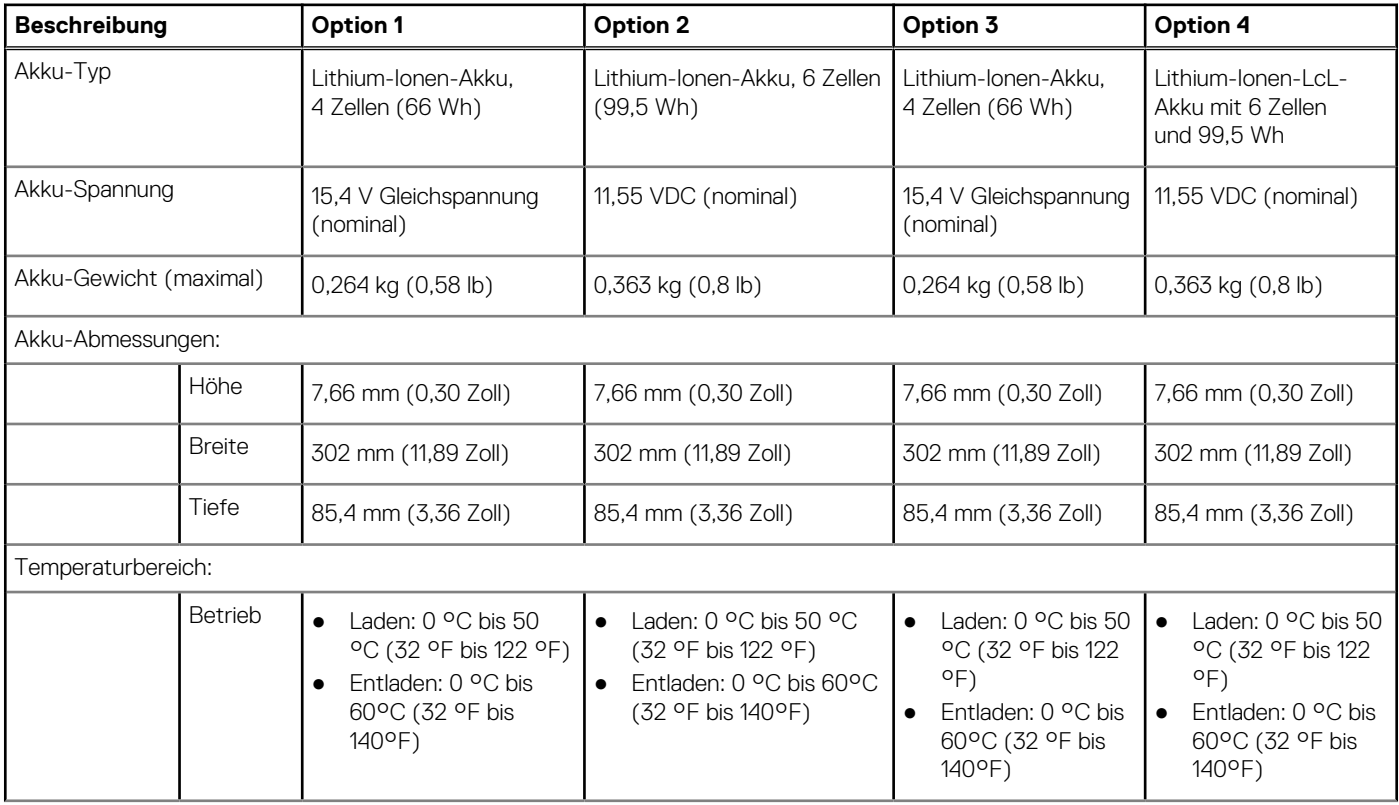

### **Tabelle 17. Akku – Technische Daten (fortgesetzt)**

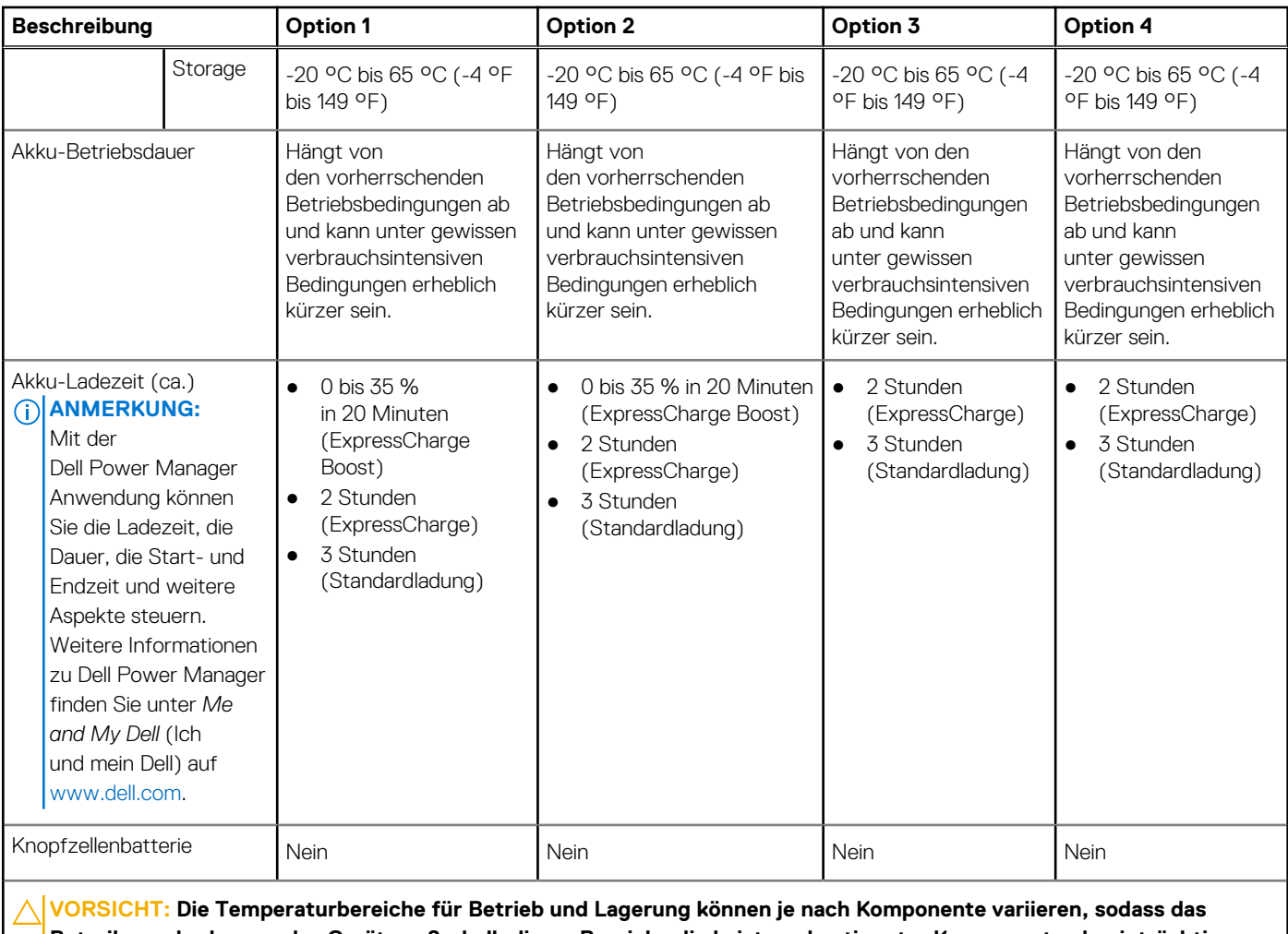

**Betreiben oder Lagern des Geräts außerhalb dieser Bereiche die Leistung bestimmter Komponenten beeinträchtigen kann.**

**VORSICHT: Dell empfiehlt, dass Sie den Akku regelmäßig aufladen, um einen optimalen Energieverbrauch zu erreichen. Wenn der Akku vollständig entleert ist, schließen Sie den Netzadapter an, schalten Sie den Computer ein und starten Sie den Computer neu, um den Stromverbrauch zu reduzieren.**

# **Display**

Die folgende Tabelle enthält die technischen Daten der Anzeige für das Dell Precision 5680-System.

### **Tabelle 18. Anzeige – technische Daten**

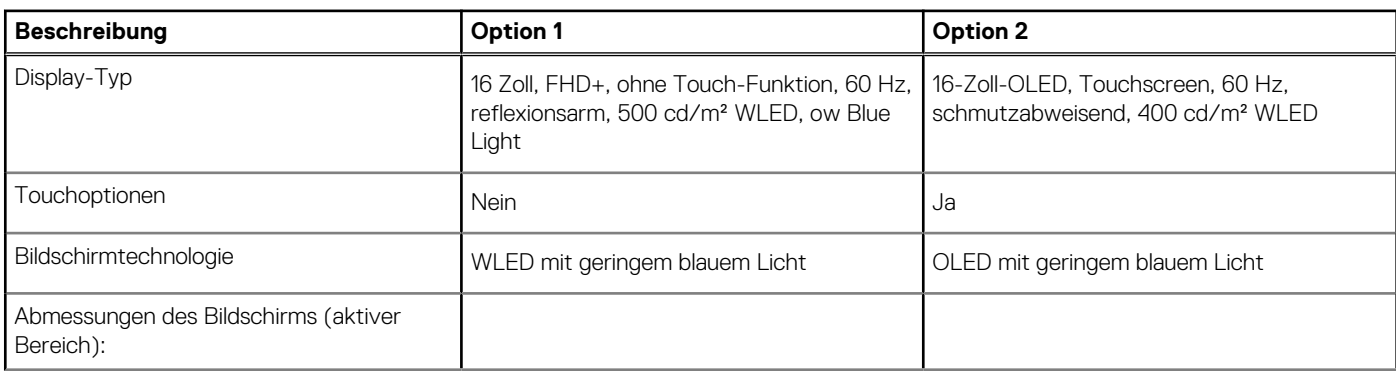

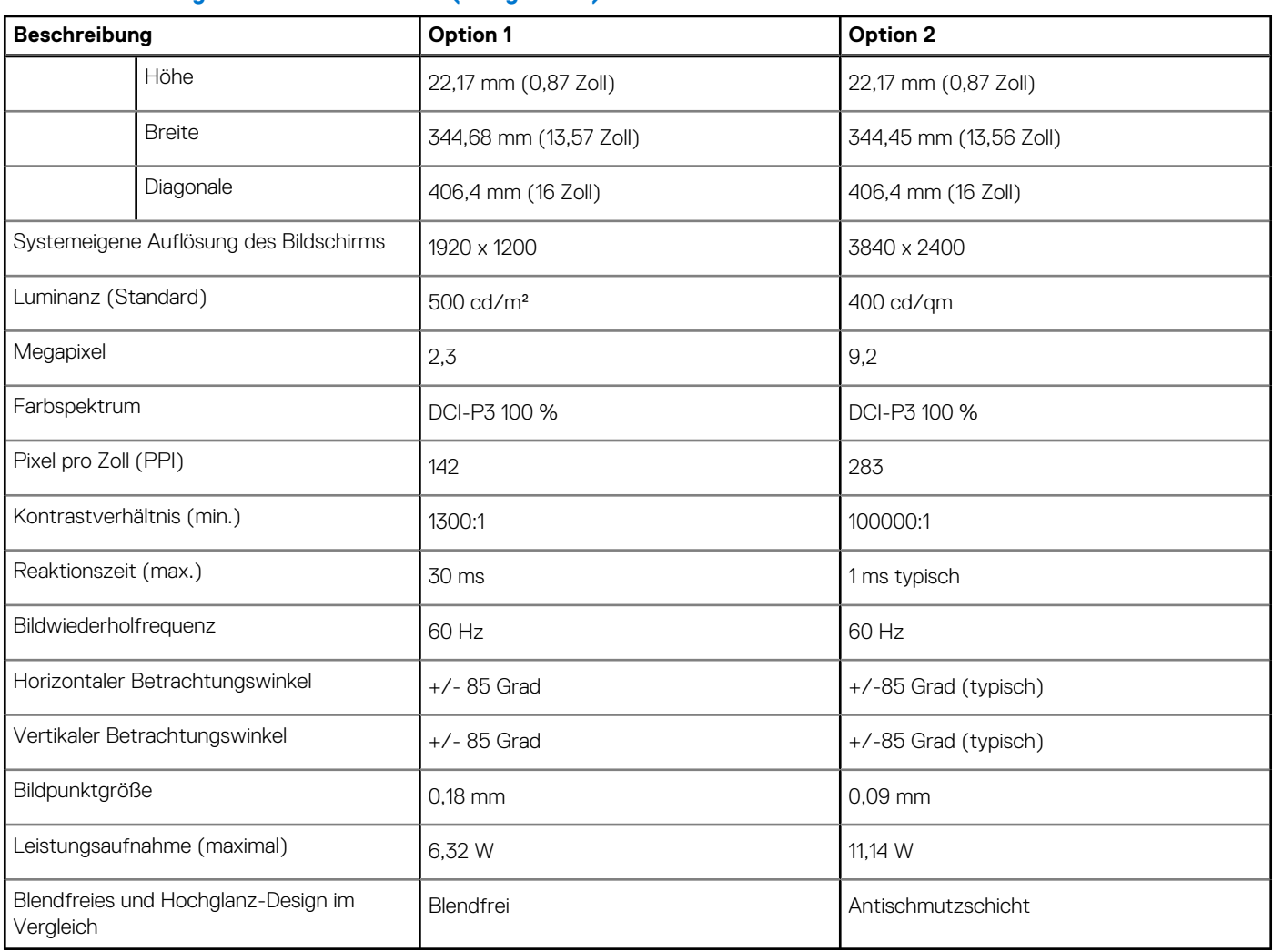

### **Tabelle 18. Anzeige – technische Daten (fortgesetzt)**

# **Fingerabdruckleser**

Die folgende Tabelle enthält die technischen Daten des Fingerabdruck-Lesegeräts des Dell Precision 5680.

**ANMERKUNG:** Der Fingerabdruckleser befindet sich auf dem Netzschalter.

### **Tabelle 19. Daten zum Fingerabdrucklesegerät**

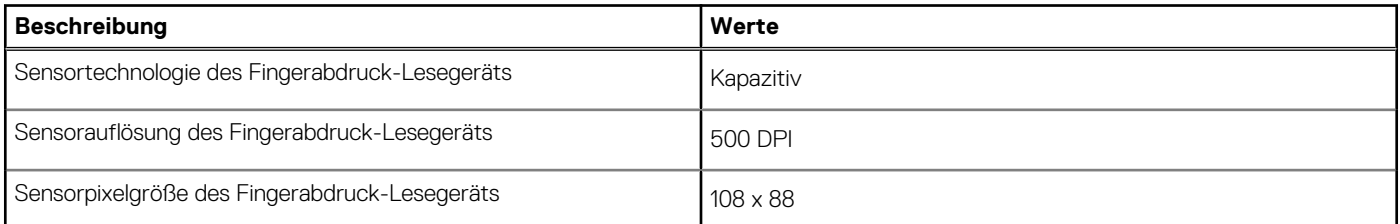

# **Sensor**

In der folgenden Tabelle ist der Sensor des Dell Precision 5680-Systems aufgeführt.

### **Sensorunterstützung**

Beschleunigungsmesser für adaptive Thermik

# **GPU – Integriert**

Die folgende Tabelle enthält die technischen Daten der vom Dell Precision 5680-System unterstützten integrierten GPU (Grafikprozessor).

**Tabelle 21. GPU – Integriert** 

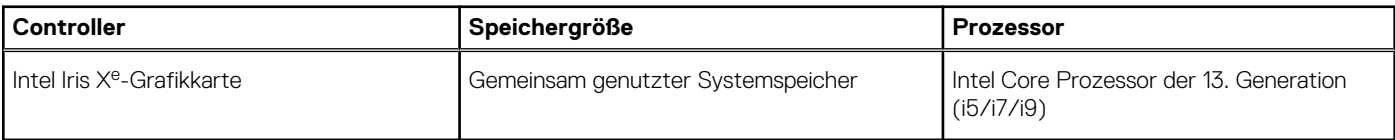

# **GPU – Separat**

Die folgende Tabelle enthält die technischen Daten der vom Dell Precision 5680-System unterstützten separaten GPU (Grafikprozessor).

### **Tabelle 22. GPU – Separat**

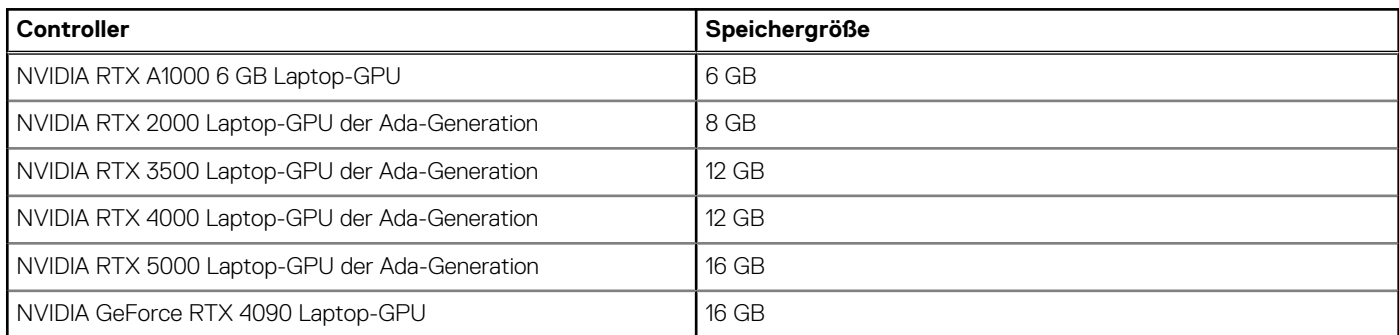

# **Supportmatrix für mehrere Displays**

In der folgenden Tabelle finden Sie die Supportmatrix für mehrere Displays für das Dell Precision 5680-System.

### **Tabelle 23. Supportmatrix für mehrere Displays**

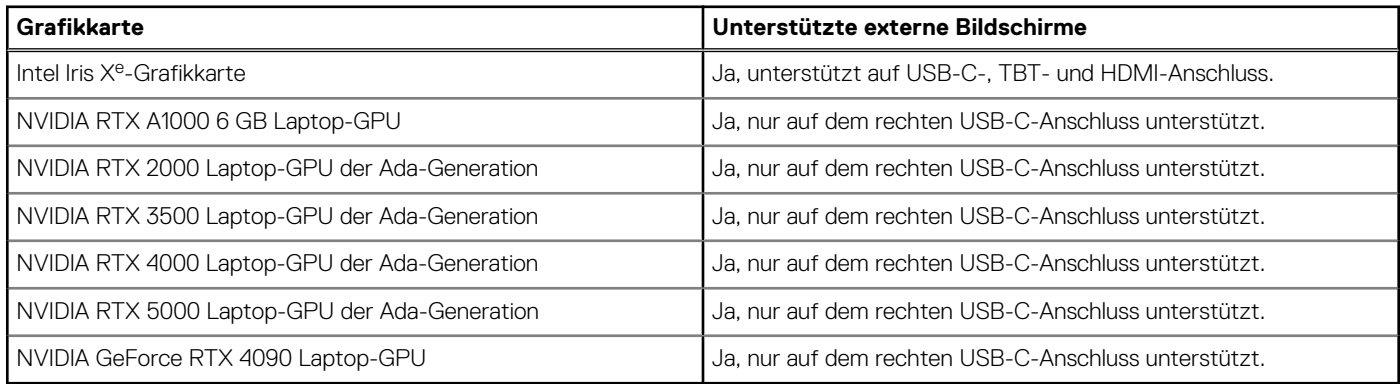

# **Hardwaresicherheit**

Die folgende Tabelle enthält Informationen zur Hardwaresicherheit für das Dell Precision 5680-System.

### **Tabelle 24. Hardwaresicherheit**

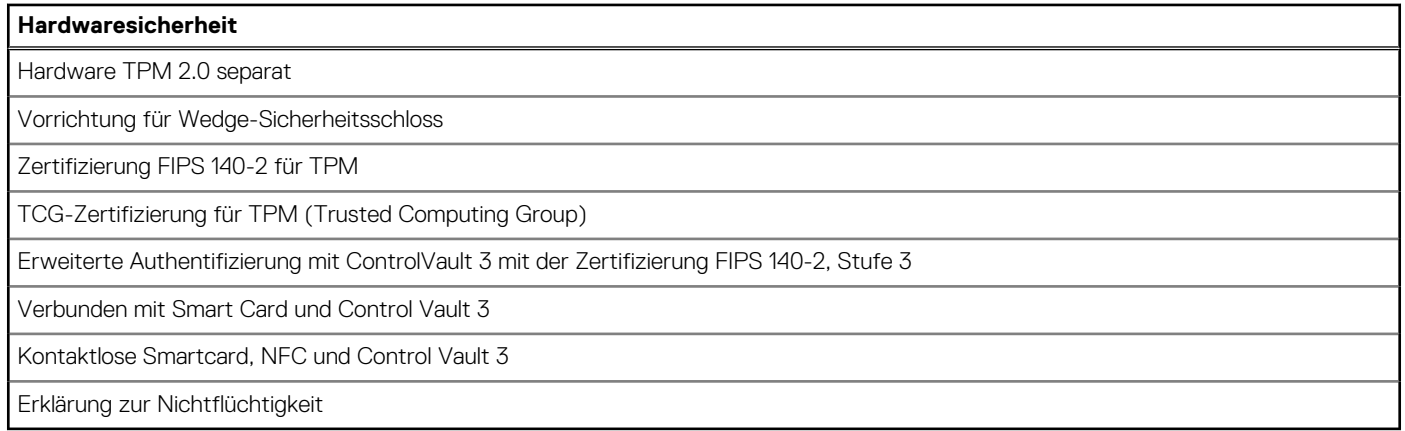

# **Smartcard-Lesegerät**

# **Kontaktfreier Smart Card-Leser**

In diesem Abschnitt werden die technischen Daten des kontaktlosen Smartcardlesegeräts des Dell Precision 5680 aufgeführt.

### **Tabelle 25. Technische Daten des kontaktlosen Smartcardlesegeräts**

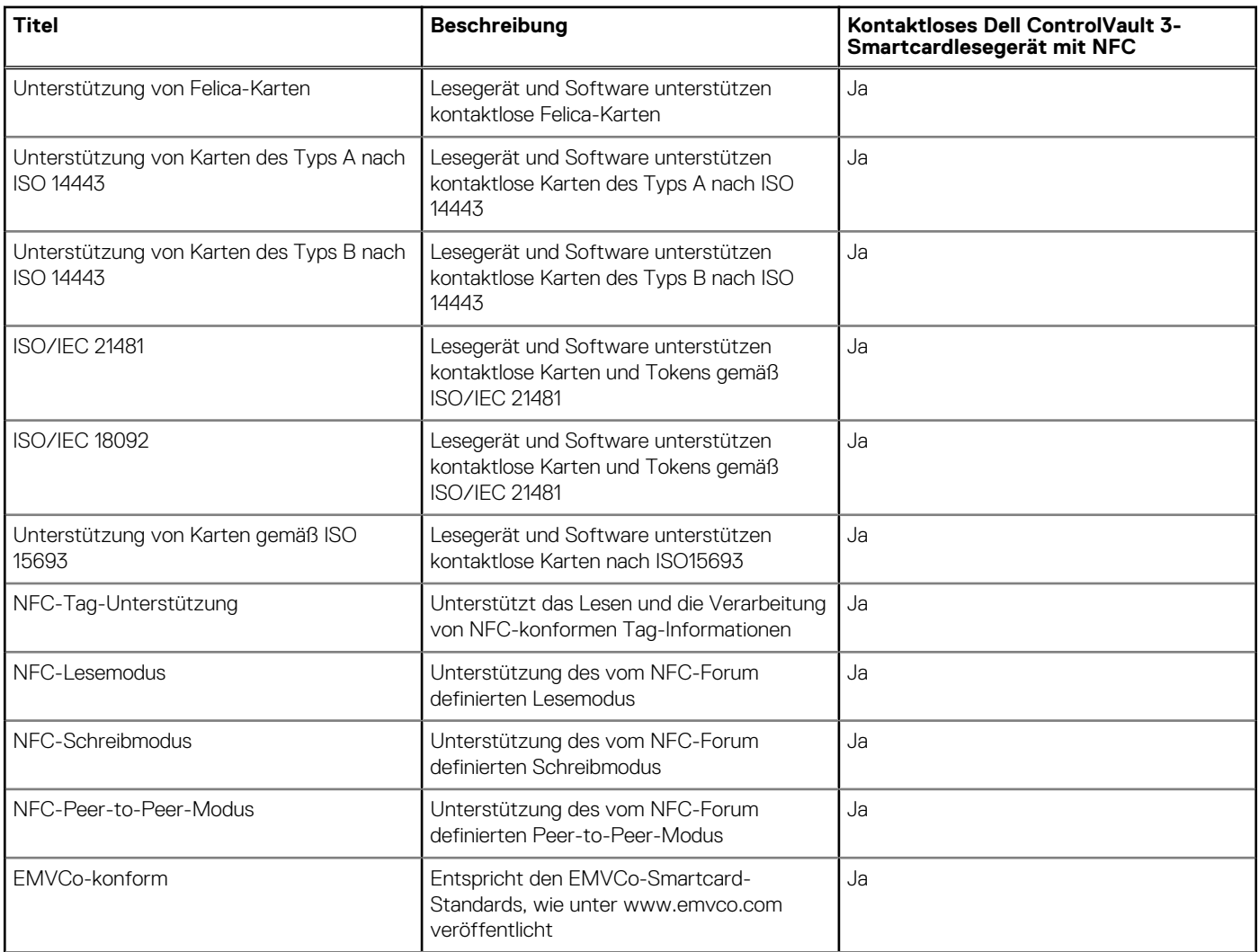

### **Tabelle 25. Technische Daten des kontaktlosen Smartcardlesegeräts (fortgesetzt)**

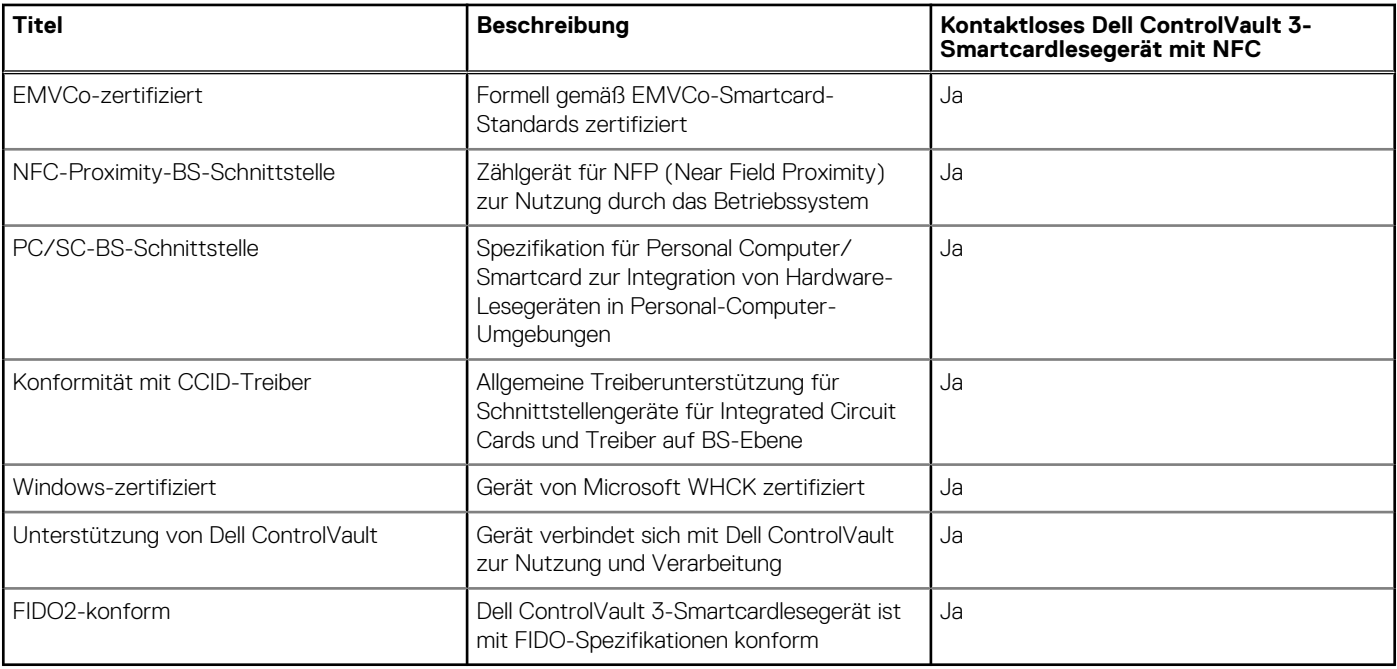

**ANMERKUNG:** 125-Khz-Transponderkarten werden nicht unterstützt.

### **Tabelle 26. Unterstützte Karten**

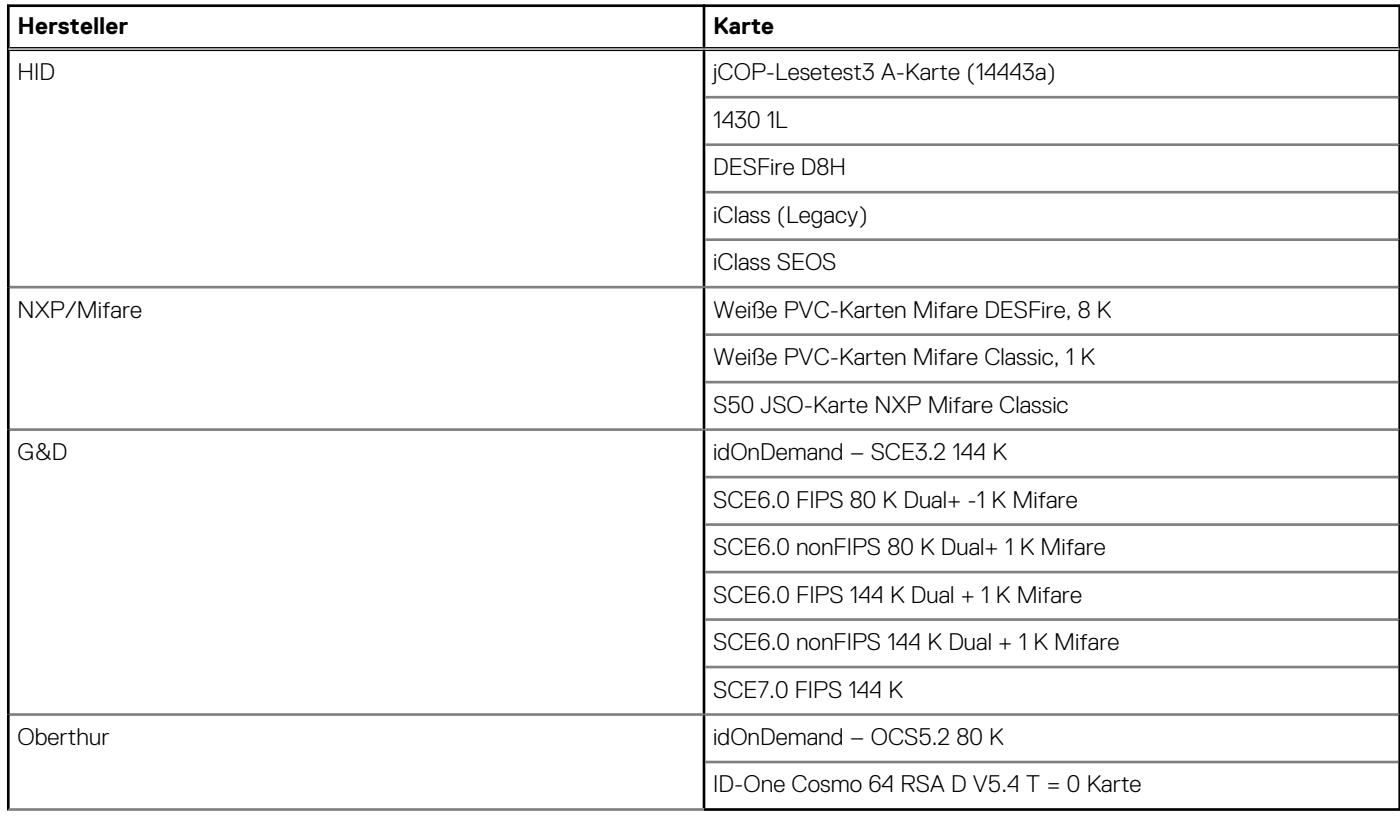

## **Kontaktbasiertes Smartcardlesegerät**

In der folgenden Tabelle sind die technischen Daten des kontaktbasierten Smartcardlesegeräts Ihres Dell Precision 5680-Systems aufgeführt.

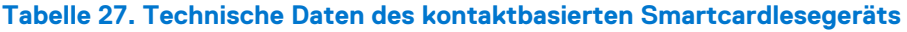

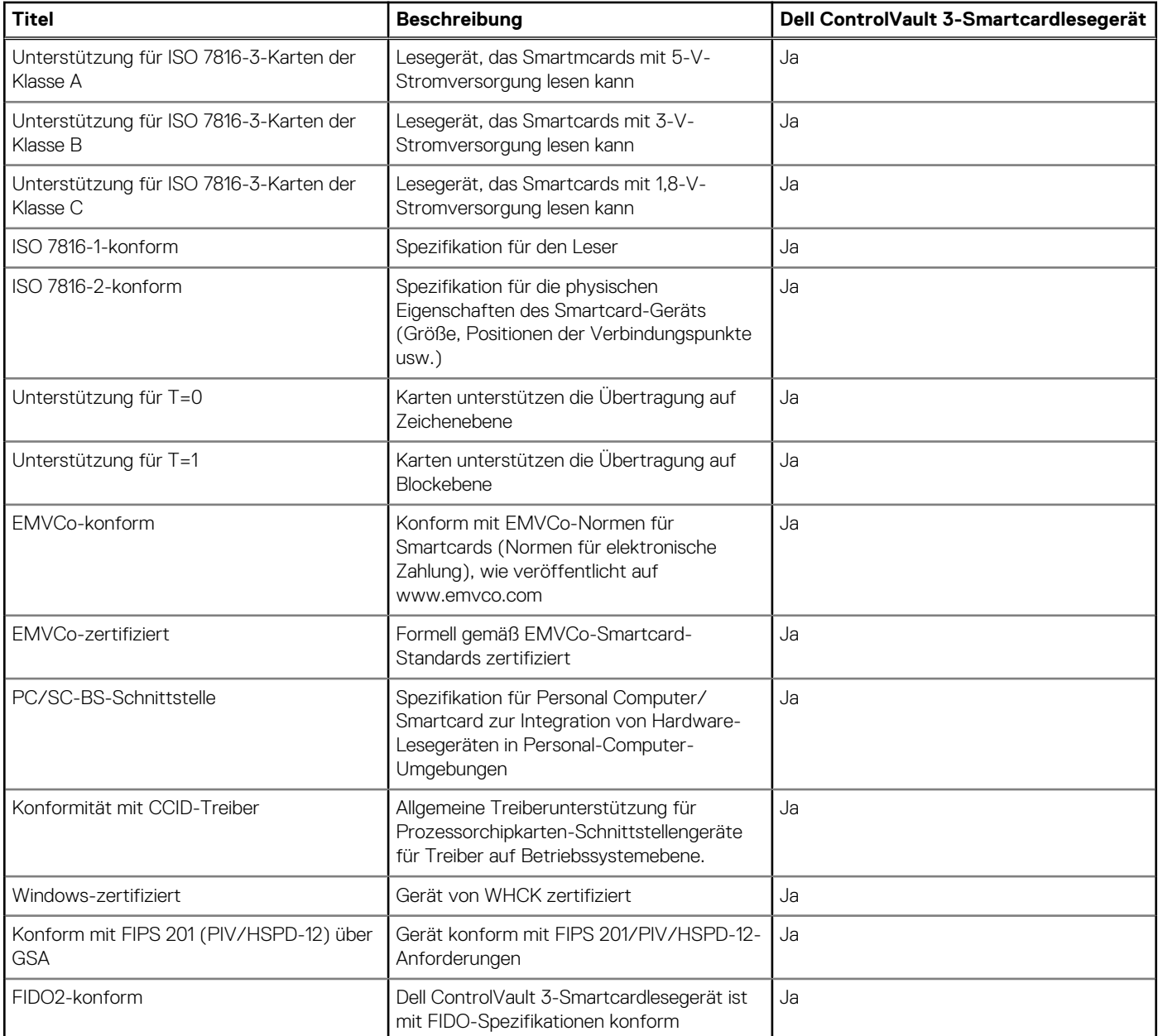

# **Betriebs- und Lagerungsumgebung**

In dieser Tabelle sind die Betriebs- und Lagerungsspezifikationen Ihres Dell Precision 5680 aufgeführt.

**Luftverschmutzungsklasse:** G1 gemäß ISA-S71.04-1985

### **Tabelle 28. Computerumgebung**

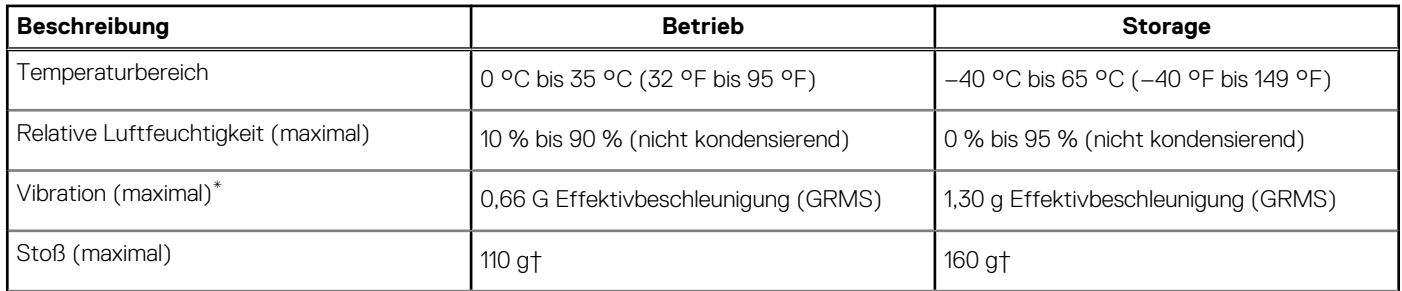

### **Tabelle 28. Computerumgebung (fortgesetzt)**

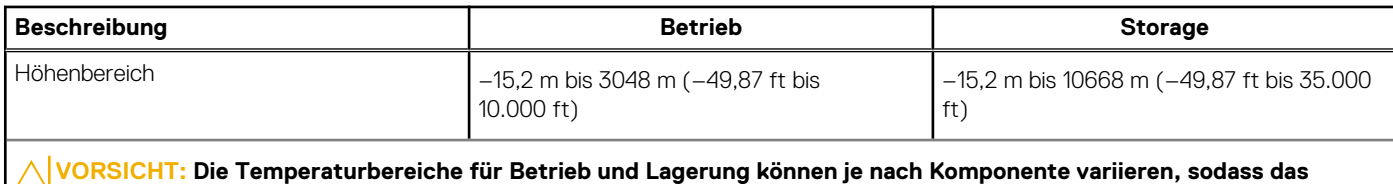

**Betreiben oder Lagern des Geräts außerhalb dieser Bereiche die Leistung bestimmter Komponenten beeinträchtigen kann.**

\* Gemessen über ein Vibrationsspektrum, das eine Benutzerumgebung simuliert.

† gemessen mit einem Halbsinus-Impuls von 2 ms.

# **Dell Optimizer**

In diesem Abschnitt werden die technischen Daten von Dell Optimizer auf dem Dell Precision 5680 beschrieben.

Dell Optimizer ist eine Softwareanwendung, welche die Leistung Ihres Systems mithilfe von künstlicher Intelligenz und maschinellem Lernen intelligent optimiert. Dell Optimizer konfiguriert Ihre Systemeinstellungen dynamisch, um die Leistung Ihrer Anwendungen zu optimieren. Es verbessert die Produktivität, die Leistung und das Nutzererlebnis durch Analyse und Lernen der Systemnutzung.

Auf dem Dell Precision 5680 mit Dell Optimizer werden folgende Funktionen unterstützt:

- Verbessertes Nutzererlebnis durch Analyse der Computernutzung und Lernen
- Schnellere Anwendungsstarts und nahtlose Anwendungsumstellung
- Intelligente Akkulaufzeitverlängerung
- Optimiertes Audio für optimale Besprechungserfahrung
- Sperren des Computers bei Verlassen für erhöhte Sicherheit
- Schnellerer Computer-Wake-on-User-Ansatz
- Intelligentes Anzeigen von Warnmeldungen
- Automatische Aktualisierung zur Minimierung von Unterbrechungen

Weitere Informationen zur Konfiguration und Verwendung dieser Funktionen finden Sie in der Dokumentation zu Dell Optimizer.

# **Farbe, Material und Oberfläche**

In diesem Abschnitt werden die Farb-, Material- und Oberflächenspezifikationen (CMF) des Dell Precision 5680-Systems beschrieben.

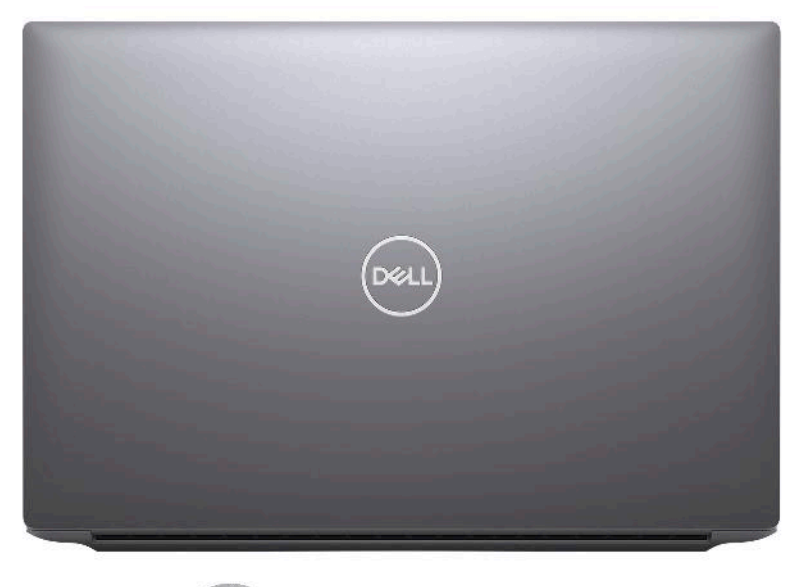

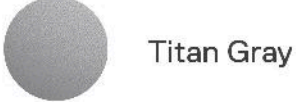

### **Tabelle 29. CMF – Technische Daten**

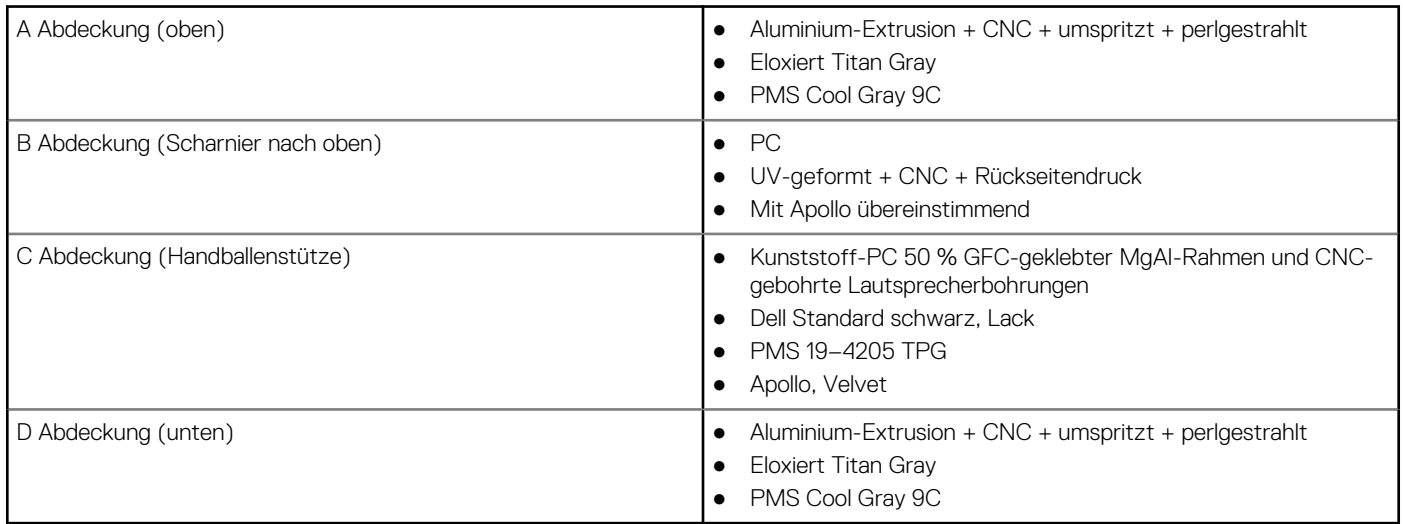

**ANMERKUNG:** Titan Gray, matt – Cool Gray 9C = RGB 117 120 123 HEX/HTML 75787B CMYK 30 22 17 57

**ANMERKUNG:** Apollo – 19-4205 TPG RGB 64 65 69 HEX/HTML 404145 CMYK NA

**4**

# **Arbeiten an Komponenten im Inneren des Computers**

# **Sicherheitshinweise**

Beachten Sie folgende Sicherheitsrichtlinien, damit Ihr Computer vor möglichen Schäden geschützt und Ihre eigene Sicherheit sichergestellt ist. Wenn nicht anders angegeben, wird bei jedem in diesem Dokument enthaltenen Verfahren davon ausgegangen, dass Sie die im Lieferumfang des Computers enthaltenen Sicherheitshinweise gelesen haben.

- **WARNUNG: Bevor Sie Arbeiten im Inneren des Computers ausführen, lesen Sie zunächst die im** ∕N **Lieferumfang des Computers enthaltenen Sicherheitshinweise. Weitere Informationen zur bestmöglichen Einhaltung der Sicherheitsrichtlinien finden Sie auf der Homepage zur Richtlinienkonformität unter www.dell.com/ regulatory\_compliance.**
- **WARNUNG: Trennen Sie den Computer von sämtlichen Stromquellen, bevor Sie die Computerabdeckung oder** ∕Ւ **Verkleidungselemente entfernen. Bringen Sie nach Abschluss der Arbeiten innerhalb des Computers wieder alle Abdeckungen, Verkleidungselemente und Schrauben an, bevor Sie den Computer erneut an das Stromnetz anschließen.**
- **VORSICHT: Achten Sie auf eine ebene, trockene und saubere Arbeitsfläche, um Schäden am Computer zu vermeiden.**
- **VORSICHT: Greifen Sie Bauteile und Karten nur an den Außenkanten und berühren Sie keine Steckverbindungen oder Kontakte, um Schäden an diesen zu vermeiden.**
- **VORSICHT: Sie dürfen nur Fehlerbehebungsmaßnahmen durchführen und Reparaturen vornehmen, wenn Sie durch das Dell Team für technische Unterstützung dazu autorisiert oder angeleitet wurden. Schäden durch nicht von Dell genehmigte Wartungsversuche werden nicht durch die Garantie abgedeckt. Lesen Sie die Sicherheitshinweise, die Sie zusammen mit dem Produkt erhalten haben bzw. die unter www.dell.com/regulatory\_compliance bereitgestellt werden.**
- **VORSICHT: Bevor Sie Komponenten im Innern des Computers berühren, müssen Sie sich erden. Berühren Sie dazu eine nicht lackierte Metalloberfläche, beispielsweise Metallteile an der Rückseite des Computers. Berühren Sie regelmäßig während der Arbeiten eine nicht lackierte metallene Oberfläche, um statische Aufladungen abzuleiten, die zur Beschädigung interner Komponenten führen können.**
- **VORSICHT: Ziehen Sie beim Trennen eines Kabels nur am Stecker oder an der Zuglasche und nicht am Kabel selbst. Einige Kabel verfügen über Anschlussstecker mit Sperrzungen oder Fingerschrauben, die vor dem Trennen des Kabels gelöst werden müssen. Ziehen Sie die Kabel beim Trennen möglichst gerade ab, um die Anschlussstifte nicht zu beschädigen bzw. zu verbiegen. Stellen Sie beim Anschließen von Kabeln sicher, dass die Anschlüsse korrekt orientiert und ausgerichtet sind.**
- **VORSICHT: Drücken Sie auf im Medienkartenlesegerät installierte Karten, um sie auszuwerfen.**
- **VORSICHT: Seien Sie vorsichtig beim Umgang mit wiederaufladbaren Lithium-Ionen-Akkus in Laptops. Geschwollene Akkus dürfen nicht verwendet werden und sollten ausgetauscht und fachgerecht entsorgt werden.**
- **ANMERKUNG:** Die Farbe Ihres Computers und bestimmter Komponenten kann von den in diesem Dokument gezeigten Farben  $\bigcirc$ abweichen.

## **Vor der Arbeit an Komponenten im Innern des Computers**

### **Schritte**

1. Speichern und schließen Sie alle geöffneten Dateien und beenden Sie alle geöffneten Programme.

- 2. Fahren Sie den Computer herunter. Bei einem Windows Betriebssystem klicken Sie auf **Start** > **Ein/Aus** > **Herunterfahren**. **ANMERKUNG:** Wenn Sie ein anderes Betriebssystem benutzen, lesen Sie bitte in der entsprechenden Betriebssystemdokumentation nach, wie der Computer heruntergefahren wird.
- 3. Trennen Sie Ihren Computer sowie alle daran angeschlossenen Geräte vom Stromnetz.
- 4. Trennen Sie alle angeschlossenen Netzwerkgeräte und Peripheriegeräte wie z. B. Tastatur, Maus und Monitor vom Computer.
- 5. Entfernen Sie alle Medienkarten und optischen Datenträger aus dem Computer, falls vorhanden.
- 6. Rufen Sie den Servicemodus auf, wenn Sie den Computer einschalten können.

#### **Servicemodus**

Der Servicemodus wird verwendet, um die Stromversorgung zu unterbrechen, ohne das Batteriekabel von der Systemplatine zu trennen, bevor Reparaturen am Computer durchgeführt werden.

**VORSICHT: Wenn Sie den Computer nicht einschalten können, um ihn in den Servicemodus zu versetzen, oder wenn der Computer den Servicemodus nicht unterstützt, trennen Sie das Batteriekabel. Um das Batteriekabel zu trennen, befolgen Sie die Schritte unter Entfernen des Akkus.**

**ANMERKUNG:** Stellen Sie sicher, dass der Computer heruntergefahren und der Netzadapter getrennt ist.

- a. Halten Sie die **<B>**-Taste auf der Tastatur gedrückt und drücken Sie dann den Netzschalter 3 Sekunden lang oder bis das Dell Logo auf dem Bildschirm angezeigt wird.
- b. Drücken Sie eine beliebige Taste, um fortzufahren.
- c. Wenn der Netzadapter nicht getrennt wurde, wird eine Meldung angezeigt, die Sie dazu auffordert, den Netzadapter zu entfernen. Entfernen Sie den Netzadapter und drücken Sie eine beliebige Taste, um den **Servicemodus**-Vorgang fortzusetzen. Im **Servicemodus**-Vorgang wird der folgende Schritt automatisch übersprungen, wenn die **Eigentumskennnummer** des Computers nicht vorab vom Benutzer eingerichtet wurde.
- d. Wenn die Meldung über das mögliche Fortsetzen des Vorgangs auf dem Bildschirm angezeigt wird, drücken Sie eine beliebige Taste, um fortzufahren. Der Computer sendet drei kurze Pieptöne und fährt sofort herunter.
- e. Sobald der Computer heruntergefahren wird, wurde er erfolgreich in den Servicemodus versetzt.
- **ANMERKUNG:** Wenn Sie Ihren Computer nicht einschalten oder den Servicemodus nicht aufrufen können, überspringen Sie Ω diesen Vorgang.

## **Sicherheitsvorkehrungen**

Im Kapitel zu den Vorsichtsmaßnahmen werden die primären Schritte, die vor der Demontage durchzuführen sind, detailliert beschrieben.

Lesen Sie die folgenden Vorsichtsmaßnahmen vor der Durchführung von Installations- oder Reparaturverfahren, bei denen es sich um Demontage oder Neumontage handelt:

- Schalten Sie das System und alle angeschlossenen Peripheriegeräte aus.
- Trennen Sie das System und alle angeschlossenen Peripheriegeräte von der Netzstromversorgung.
- Trennen Sie alle Netzwerkkabel, Telefon- und Telekommunikationsverbindungen vom System.
- Verwenden Sie ein ESD-Service-Kit beim Arbeiten im Inneren eines Notebooks, um Schäden durch elektrostatische Entladungen (ESD) zu vermeiden.
- Nach dem Entfernen von Systemkomponenten setzen Sie die entfernte Komponente vorsichtig auf eine antistatische Matte.
- Tragen Sie Schuhe mit nicht leitenden Gummisohlen, um das Risiko eines Stromschlags zu reduzieren.

### Standby-Stromversorgung

Dell-Produkte mit Standby-Stromversorgung müssen vom Strom getrennt sein, bevor das Gehäuse geöffnet wird. Systeme mit Standby-Stromversorgung werden im ausgeschalteten Zustand mit einer minimalen Stromzufuhr versorgt. Durch die interne Stromversorgung kann das System remote eingeschaltet werden (Wake on LAN), vorübergehend in einen Ruhemodus versetzt werden und verfügt über andere erweiterte Energieverwaltungsfunktionen.

Nach dem Trennen von der Stromversorgung und dem Gedrückthalten des Betriebsschalters für 15 Sekunden sollte der Reststrom von der Systemplatine entladen sein.

### Bonding

Bonding ist eine Methode zum Anschließen von zwei oder mehreren Erdungsleitern an dieselbe elektrische Spannung. Dies erfolgt durch die Nutzung eines Field Service Electrostatic Discharge (ESD)-Kits. Stellen Sie beim Anschließen eines Bonddrahts sicher, dass er mit blankem Metall und nicht mit einer lackierten oder nicht metallischen Fläche verbunden ist. Das Armband sollte sicher sitzen und sich in vollem Kontakt mit Ihrer Haut befinden. Entfernen Sie außerdem sämtlichen Schmuck wie Uhren, Armbänder oder Ringe, bevor Sie die Bonding-Verbindung mit dem Geräte herstellen.

## **Schutz vor elektrostatischer Entladung**

Die elektrostatische Entladung ist beim Umgang mit elektronischen Komponenten, insbesondere empfindlichen Komponenten wie z. B. Erweiterungskarten, Prozessoren, Speicher-DIMMs und Systemplatinen, ein wichtiges Thema. Sehr leichte Ladungen können Schaltkreise bereits auf eine Weise schädigen, die eventuell nicht offensichtlich ist (z. B. zeitweilige Probleme oder eine verkürzte Produktlebensdauer). Da die Branche auf geringeren Leistungsbedarf und höhere Dichte drängt, ist der ESD-Schutz von zunehmender Bedeutung.

Aufgrund der höheren Dichte von Halbleitern, die in aktuellen Produkten von Dell verwendet werden, ist die Empfindlichkeit gegenüber Beschädigungen durch elektrostatische Entladungen inzwischen größer als bei früheren Dell-Produkten. Aus diesem Grund sind einige zuvor genehmigte Verfahren zur Handhabung von Komponenten nicht mehr anwendbar.

Es gibt zwei anerkannte Arten von Schäden durch elektrostatische Entladung (ESD): katastrophale und gelegentliche Ausfälle.

- **Katastrophal:** Katastrophale Ausfälle machen etwa 20 Prozent der ESD-bezogenen Ausfälle aus. Der Schaden verursacht einen sofortigen und kompletten Verlust der Gerätefunktion. Ein Beispiel eines katastrophalen Ausfalls ist ein Speicher-DIMM, das einen elektrostatischen Schock erhalten hat und sofort das Symptom "No POST/No Video" (Kein POST/Kein Video) mit einem Signaltoncode erzeugt, der im Falle von fehlendem oder nicht funktionsfähigem Speicher ertönt.
- Gelegentlich: Gelegentliche Ausfälle machen etwa 80 Prozent der ESD-bezogenen Ausfälle aus. Die hohe Rate gelegentlicher Ausfälle bedeutet, dass auftretende Schäden in den meisten Fällen nicht sofort zu erkennen sind. Das DIMM erhält einen elektrostatischen Schock, aber die Ablaufverfolgung erfolgt nur langsam, sodass nicht sofort ausgehende Symptome im Bezug auf die Beschädigung erzeugt werden. Die Verlangsamung der Ablaufverfolgung kann Wochen oder Monate andauern und kann in der Zwischenzeit zur Verschlechterung der Speicherintegrität, zu zeitweiligen Speicherfehlern usw. führen.

Gelegentliche Ausfälle (auch bekannt als latente Ausfälle oder "walking wounded") sind deutlich schwieriger zu erkennen und zu beheben.

Führen Sie die folgenden Schritte durch, um Beschädigungen durch elektrostatische Entladungen zu vermeiden:

- Verwenden Sie ein kabelgebundenes ESD-Armband, das ordnungsgemäß geerdet ist. Die Verwendung von drahtlosen antistatischen Armbändern ist nicht mehr zulässig; sie bieten keinen ausreichenden Schutz. Das Berühren des Gehäuses vor der Handhabung von Komponenten bietet keinen angemessenen ESD-Schutz auf Teilen mit erhöhter Empfindlichkeit auf ESD-Schäden.
- Arbeiten Sie mit statikempfindlichen Komponenten ausschließlich in einer statikfreien Umgebung. Verwenden Sie nach Möglichkeit antistatische Bodenmatten und Werkbankunterlagen.
- Beim Auspacken einer statikempfindlichen Komponente aus dem Versandkarton, entfernen Sie die Komponente erst aus der antistatischen Verpackung, wenn Sie bereit sind, die Komponente tatsächlich zu installieren. Stellen Sie vor dem Entfernen der antistatischen Verpackung sicher, dass Sie statische Elektrizität aus Ihrem Körper ableiten.
- Legen Sie eine statikempfindliche Komponente vor deren Transport in einen antistatischen Behälter oder eine antistatische Verpackung.

## **ESD-Service-Kit**

Das nicht kontrollierte Service-Kit ist das am häufigsten verwendete Service-Kit. Jedes Service-Kit beinhaltet drei Hauptkomponenten: antistatische Matte, Armband, und Bonddraht.

### Komponenten eines ESD-Service-Kits

ESD-Service-Kits enthalten folgende Komponenten:

- **Antistatische Matte:** Die antistatische Matte ist ableitfähig. Während Wartungsverfahren sollten Sie Teile darauf ablegen. Wenn Sie mit einer antistatischen Matte arbeiten, sollte Ihr Armband fest angelegt und der Bonddraht mit der Matte und mit sämtlichen blanken Metallteilen im System verbunden sein, an denen Sie arbeiten. Nach ordnungsgemäßer Bereitstellung können Ersatzteile aus dem ESD-Beutel entnommen und auf der Matte platziert werden. ESD-empfindliche Elemente sind nur in Ihrer Hand, auf der ESD-Matte, im System oder innerhalb des Beutels sicher geschützt.
- **Armband und Bonddraht:** Das Armband und der Bonddraht können entweder direkt zwischen Ihrem Handgelenk und blankem Metall auf der Hardware befestigt werden, falls die ESD-Matte nicht erforderlich ist, oder mit der antistatischen Matte verbunden werden, sodass Hardware geschützt wird, die vorübergehend auf der Matte platziert wird. Die physische Verbindung zwischen dem Armband bzw. dem Bonddraht und Ihrer Haut, der ESD-Matte und der Hardware wird als Bonding bezeichnet. Verwenden Sie nur

Service-Kits mit einem Armband, einer Matte und Bonddraht. Verwenden Sie niemals kabellose Armbänder. Bedenken Sie immer, dass bei den internen Kabeln eines Erdungsarmbands die Gefahr besteht, dass sie durch normale Abnutzung beschädigt werden, und daher müssen Sie regelmäßig mit einem Armbandtester geprüft werden, um versehentliche ESD-Hardwareschäden zu vermeiden. Es wird empfohlen, das Armband und den Bonddraht mindestens einmal pro Woche zu überprüfen.

- **ESD Armbandtester:** Die Kabel innerhalb eines ESD-Armbands sind anfällig für Schäden im Laufe der Zeit. Bei der Verwendung eines nicht kontrollierten Kits sollten Sie das Armband regelmäßig vor jeder Wartungsanfrage bzw. mindestens einmal pro Woche testen. Ein Armbandtester ist für diese Zwecke die beste Lösung. Wenn Sie keinen eigenen Armbandtester besitzen, fragen Sie bei Ihrem regionalen Büro nach, ob dieses über einen verfügt. Stecken Sie für den Test den Bonddraht des Armbands in den Tester (während das Armband an Ihrem Handgelenk angelegt ist) und drücken Sie die Taste zum Testen. Eine grüne LED leuchtet auf, wenn der Test erfolgreich war. Eine rote LED leuchtet auf und ein Alarmton wird ausgegeben, wenn der Test fehlschlägt.
- **Isolatorelemente**: Es ist sehr wichtig, ESD-empfindliche Geräte, wie z. B. Kunststoff-Kühlkörpergehäuse, von internen Teilen fernzuhalten, die Isolatoren und oft stark geladen sind.
- **Arbeitsumgebung:** Vor der Bereitstellung des ESD-Service-Kits sollten Sie die Situation am Standort des Kunden überprüfen. Zum Beispiel unterscheidet sich die Bereitstellung des Kits für eine Serverumgebung von der Bereitstellung für eine Desktop-PC- oder mobile Umgebung. Server werden in der Regel in einem Rack innerhalb eines Rechenzentrums montiert. Desktop-PCs oder tragbare Geräte befinden sich normalerweise auf Schreibtischen oder an Arbeitsplätzen. Achten Sie stets darauf, dass Sie über einen großen, offenen, ebenen und übersichtlichen Arbeitsbereich mit ausreichend Platz für die Bereitstellung des ESD-Kits und mit zusätzlichem Platz für den jeweiligen Systemtyp verfügen, den Sie reparieren. Der Arbeitsbereich sollte zudem frei von Isolatoren sein, die zu einem ESD-Ereignis führen können. Isolatoren wie z. B. Styropor und andere Kunststoffe sollten vor dem physischen Umgang mit Hardwarekomponenten im Arbeitsbereich immer mit mindestens 12" bzw. 30 cm Abstand von empfindlichen Teilen platziert werden.
- **ESD-Verpackung:** Alle ESD-empfindlichen Geräte müssen in einer Schutzverpackung zur Vermeidung von elektrostatischer Aufladung geliefert und empfangen werden. Antistatische Beutel aus Metall werden bevorzugt. Beschädigte Teile sollten Sie immer unter Verwendung des gleichen ESD-Beutels und der gleichen ESD-Verpackung zurückschicken, die auch für den Versand des Teils verwendet wurde. Der ESD-Beutel sollte zugefaltet und mit Klebeband verschlossen werden und Sie sollten dasselbe Schaumstoffverpackungsmaterial verwenden, das in der Originalverpackung des neuen Teils genutzt wurde. ESD-empfindliche Geräte sollten aus der Verpackung nur an einer ESD-geschützten Arbeitsfläche entnommen werden und Ersatzteile sollte nie auf dem ESD-Beutel platziert werden, da nur die Innenseite des Beutels abgeschirmt ist. Legen Sie Teile immer in Ihre Hand, auf die ESD-Matte, ins System oder in einen antistatischen Beutel.
- **Transport von empfindlichen Komponenten**: Wenn empfindliche ESD-Komponenten, wie z. B. Ersatzteile oder Teile, die an Dell zurückgesendet werden sollen, transportiert werden, ist es äußerst wichtig, diese Teile für den sicheren Transport in antistatischen Beuteln zu platzieren.

### ESD-Schutz – Zusammenfassung

Es wird empfohlen, dass Servicetechniker das herkömmliche verkabelte ESD-Erdungsarmband und die antistatische Matte jederzeit bei der Wartung von Dell Produkten verwenden. Darüber hinaus ist es äußerst wichtig, dass Techniker während der Wartung empfindliche Teile separat von allen Isolatorteilen aufbewahren und dass sie einen antistatischen Beutel für den Transport empfindlicher Komponenten verwenden.

## **Transport empfindlicher Komponenten**

Wenn empfindliche ESD-Komponenten, wie z. B. Ersatzteile oder Teile, die an Dell zurückgesendet werden sollen, transportiert werden, ist es äußerst wichtig, diese Teile für den sicheren Transport in antistatischen Beuteln zu platzieren.

## **Nach der Arbeit an Komponenten im Inneren des Computers**

### **Info über diese Aufgabe**

**VORSICHT: Im Inneren des Computers vergessene oder lose Schrauben können den Computer erheblich beschädigen.**

#### **Schritte**

- 1. Bringen Sie alle Schrauben wieder an und stellen Sie sicher, dass sich im Inneren des Computers keine losen Schrauben mehr befinden.
- 2. Schließen Sie alle externen Geräte, Peripheriegeräte oder Kabel wieder an, die Sie vor dem Arbeiten an Ihrem Computer entfernt haben.
- 3. Setzen Sie alle Medienkarten, Laufwerke oder andere Teile wieder ein, die Sie vor dem Arbeiten an Ihrem Computer entfernt haben.
- 4. Schließen Sie den Computer sowie alle daran angeschlossenen Geräte an das Stromnetz an.

**ANMERKUNG:** Um den Servicemodus zu beenden, schließen Sie den Netzadapter an den Netzteilanschluss des Computers an.

5. Drücken Sie den Betriebsschalter, um den Computer einzuschalten. Der Computer wechselt automatisch in den Normalbetrieb zurück.

## **BitLocker**

**VORSICHT: Wenn BitLocker vor der Aktualisierung des BIOS nicht ausgesetzt wird, wird beim nächsten Neustart des Systems der BitLocker-Schlüssel nicht erkannt. Sie werden dann aufgefordert, den Wiederherstellungsschlüssel einzugeben, um fortfahren zu können, und das System fordert Sie bei jedem Neustart erneut dazu auf. Wenn der Wiederherstellungsschlüssel nicht bekannt ist, kann dies zu Datenverlust oder einer unnötigen Neuinstallation des Betriebssystems führen. Weitere Informationen zu diesem Thema finden Sie im Wissensdatenbank-Artikel: Aktualisieren des BIOS auf Dell Systemen mit aktiviertem BitLocker.**

Der Einbau der folgenden Komponenten löst BitLocker aus:

- Festplattenlaufwerk oder Solid-State-Laufwerk
- Systemplatine

# **Empfohlene Werkzeuge**

Für die in diesem Dokument beschriebenen Arbeitsschritte können die folgenden Werkzeuge erforderlich sein:

- Kreuzschlitzschraubendreher Größe 0
- Kreuzschlitzschraubendreher Größe 1
- Torxschraubenzieher Nr. 5 (T5)
- **Kunststoffstift**

# **Schraubenliste**

- **ANMERKUNG:** Beim Entfernen der Schrauben von einer Komponente wird empfohlen, sich den Schraubentyp und die Menge der Schrauben zu notieren und die Schrauben anschließend in einer Box aufzubewahren. So wird sichergestellt, dass die richtige Anzahl der Schrauben und der richtige Schraubentyp wieder angebracht werden, wenn die Komponente ausgetauscht wird.
- **ANMERKUNG:** Manche Computer verfügen über magnetische Oberflächen. Stellen Sie sicher, dass die Schrauben nicht an solchen Oberflächen befestigt bleiben, wenn Sie eine Komponente austauschen.
- **ANMERKUNG:** Die Farbe der Schraube kann je nach bestellter Konfiguration variieren.

### **Tabelle 30. Schraubenliste**

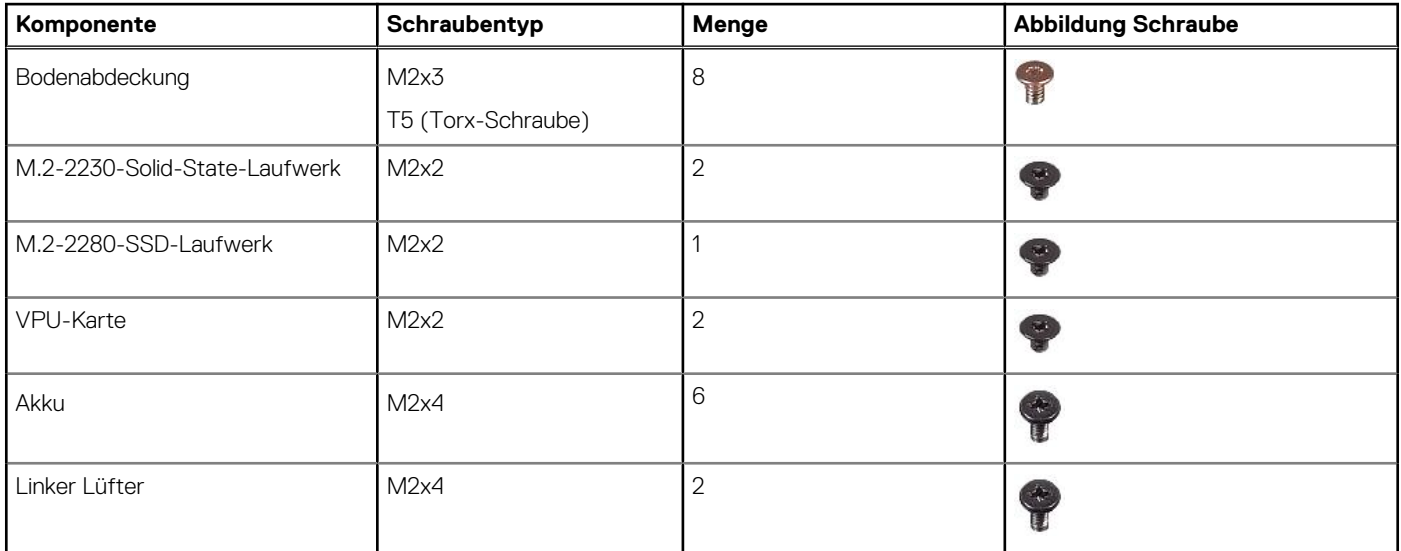

### **Tabelle 30. Schraubenliste (fortgesetzt)**

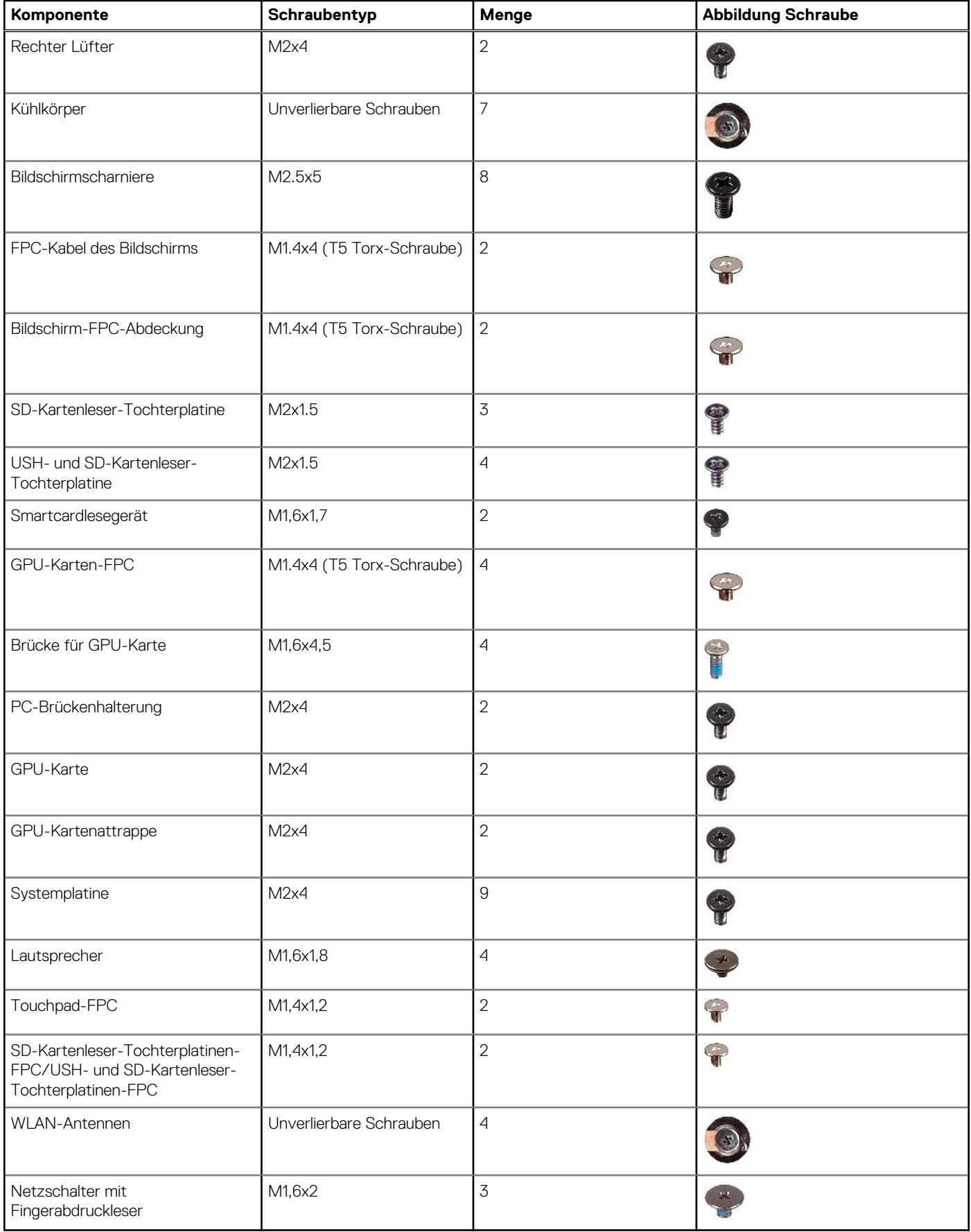

# **Hauptkomponenten des Dell Precision 5680**

Die folgende Abbildung zeigt die Hauptkomponenten des Dell Precision 5680.

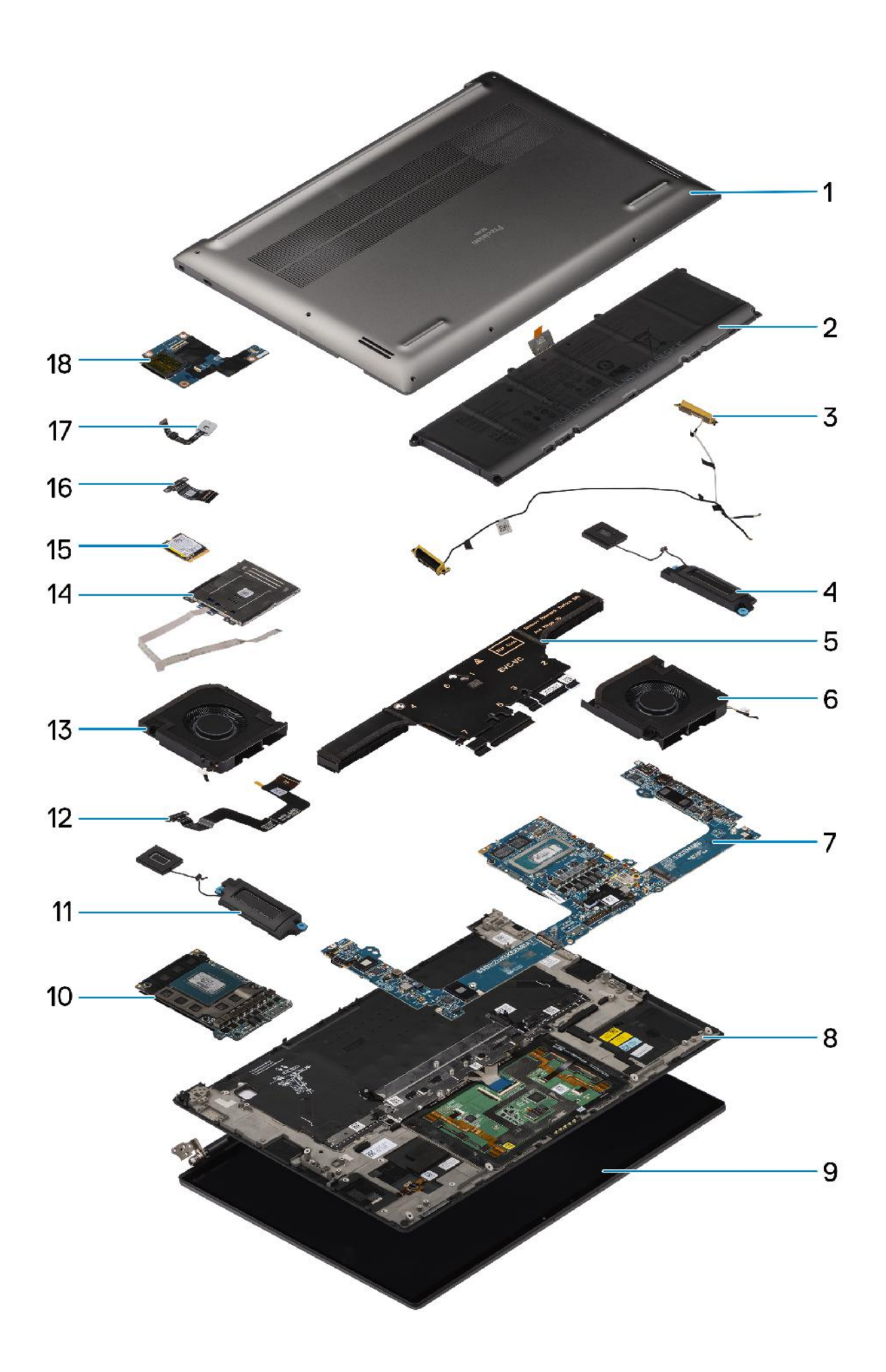
- 1. Bodenabdeckung 2. Akku
- 
- 
- 
- 9. Bildschirmbaugruppe 10. GPU-Karte
- 
- 
- 
- 
- 
- 3. WLAN-Antennen 4. Linker Lautsprecher
- 5. Kühlkörper 6. Linker Lüfter
- 7. Systemplatine 8. Handballenstützen- und Tastaturbaugruppe
	-
- 11. Rechter Lautsprecher 12. Touchpad-FPC-Kabel
- 13. Rechter Lüfter 14. Smartcardlesegerät
- 15. SSD-Laufwerk 16. USH- und SD-Kartenleser-Tochterplatinen-FPC/SD-Kartenleser-Tochterplatinen-FPC
- 17. Netzschalter mit Fingerabdruckleser 18. USH- und SD-Kartenleser-Tochterplatine

**ANMERKUNG:** Dell stellt eine Liste der Komponenten und ihrer Artikelnummern für die ursprüngliche erworbene Systemkonfiguration bereit. Diese Teile sind gemäß der vom Kunden erworbenen Gewährleistung verfügbar. Wenden Sie sich bezüglich Kaufoptionen an Ihren Dell Vertriebsmitarbeiter.

# **Entfernen und Installieren von vom Kunden austauschbaren Einheiten (CRUs)**

Die austauschbaren Komponenten in diesem Kapitel sind vom Kunden austauschbare Einheiten (Customer Replaceable Units, CRUs). **VORSICHT: Kunden können nur die vom Kunden austauschbaren Einheiten (CRUs) gemäß den Sicherheitsvorkehrungen und Austauschverfahren ersetzen.**

**ANMERKUNG:** Die Abbildungen in diesem Dokument können von Ihrem Computer abweichen, je nach der von Ihnen bestellten Konfiguration.

# **Secure Digital (SD)-Karte**

## **Entfernen der SD-Karte**

#### **Voraussetzungen**

.

Befolgen Sie die Anweisungen unter Vor der Arbeit an Komponenten im Inneren des Computers.

**ANMERKUNG:** Stellen Sie sicher, dass sich der Computer im Servicemodus befindet. Weitere Informationen finden Sie unter Schritt 6 unter Vor der Arbeit an Komponenten im Inneren des Computers.

#### **Info über diese Aufgabe**

Die nachfolgende Abbildung zeigt die Position der SD-Karte und stellt das Verfahren zum Entfernen bildlich dar.

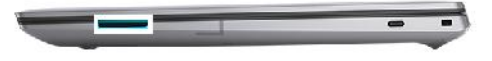

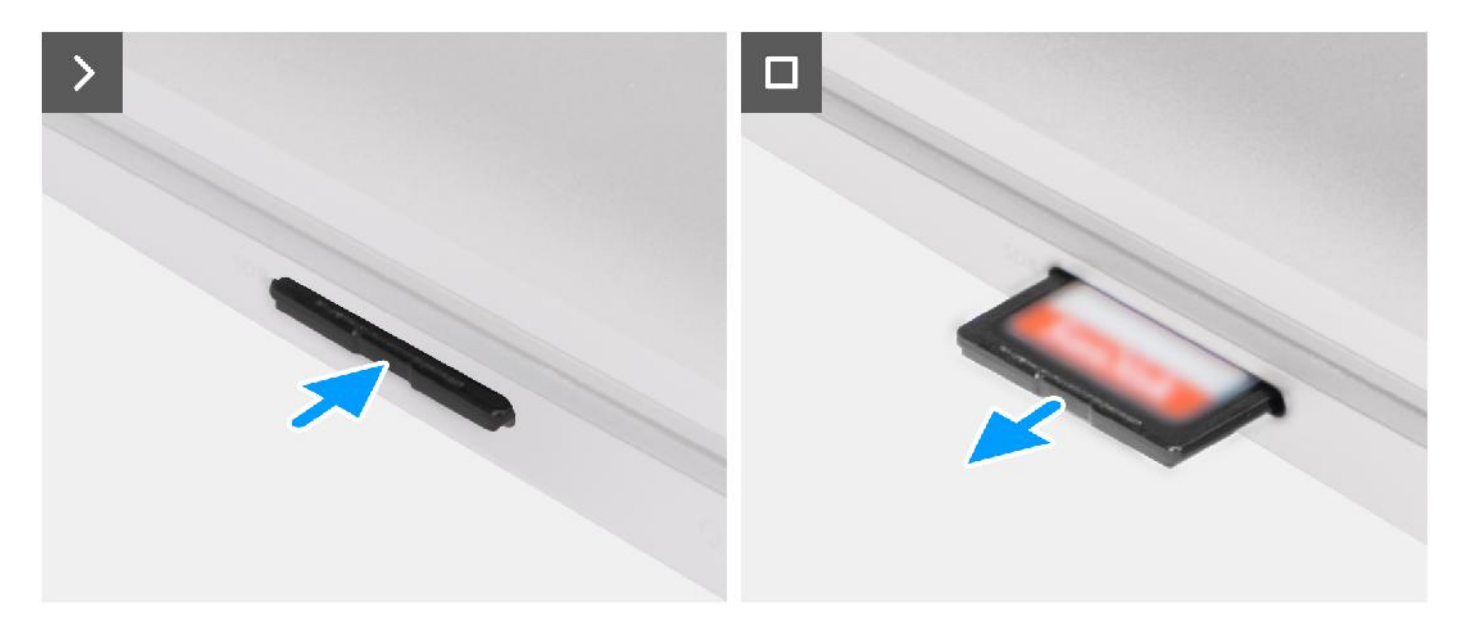

- 1. Drücken Sie auf die SD-Karte, um sie aus dem Steckplatz zu entfernen.
- 2. Entfernen Sie die SD-Karte aus dem Computer.

### **Einbauen der SD-Karte**

#### **Voraussetzungen**

Wenn Sie eine Komponente austauschen, muss die vorhandene Komponente entfernt werden, bevor Sie das Installationsverfahren durchführen.

#### **Info über diese Aufgabe**

Die folgende Abbildung zeigt eine visuelle Darstellung des Einsetzens der SD-Karte.

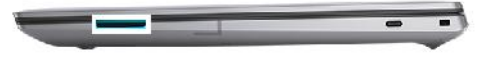

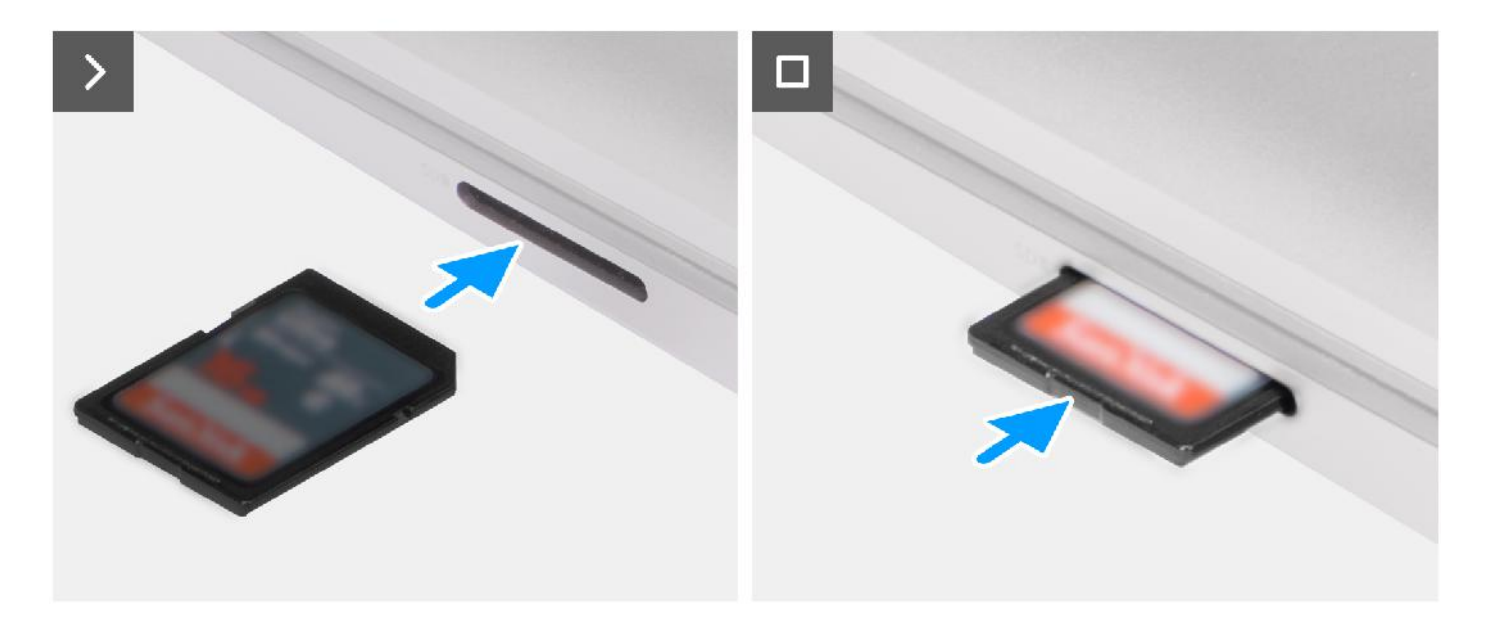

Schieben Sie die SD-Karte in den entsprechenden Steckplatz, bis sie hörbar einrastet.

#### **Nächste Schritte**

1. Befolgen Sie die Anweisungen unter Nach der Arbeit an Komponenten im Inneren des Computers.

# **Entfernen und Installieren von vor Ort austauschbaren Einheiten (FRUs)**

**6**

Die austauschbaren Komponenten in diesem Kapitel sind vor Ort austauschbare Einheiten (Field Replaceable Units, FRUs).

**VORSICHT: Die Informationen in diesem Abschnitt sind nur für autorisierte Servicetechniker bestimmt.**

- **VORSICHT: Um mögliche Beschädigungen der Komponente oder Datenverlust zu vermeiden, sollten die vor Ort austauschbaren Einheiten (FRUs) unbedingt durch einen autorisierten Servicetechniker ersetzt werden.**
- **VORSICHT: Dell Technologies empfiehlt, dass diese Reparaturen bei Bedarf von geschulten technischen Reparaturspezialisten durchgeführt werden.**
- **VORSICHT: Zur Erinnerung: Ihre Gewährleistung deckt keine Schäden ab, die möglicherweise im Verlauf von FRU-Reparaturen auftreten, die nicht von Dell Technologies autorisiert sind.**
- **ANMERKUNG:** Die Abbildungen in diesem Dokument können von Ihrem Computer abweichen, je nach der von Ihnen bestellten ⋒ Konfiguration.

# **Bodenabdeckung**

### **Entfernen der Bodenabdeckung**

#### **Voraussetzungen**

- 1. Befolgen Sie die Anweisungen unter Vor der Arbeit an Komponenten im Inneren des Computers. **ANMERKUNG:** Stellen Sie sicher, dass sich der Computer im Servicemodus befindet. Weitere Informationen finden Sie unter Schritt 6 unter Vor der Arbeit an Komponenten im Inneren des Computers.
- 2. Entfernen Sie die SD-Karte.

#### **Info über diese Aufgabe**

#### **VORSICHT: Die Informationen in diesem Abschnitt zum Entfernen sind nur für autorisierte Servicetechniker bestimmt.**

Die folgenden Abbildungen zeigen die Position der Bodenabdeckung und stellen das Verfahren zum Entfernen bildlich dar.

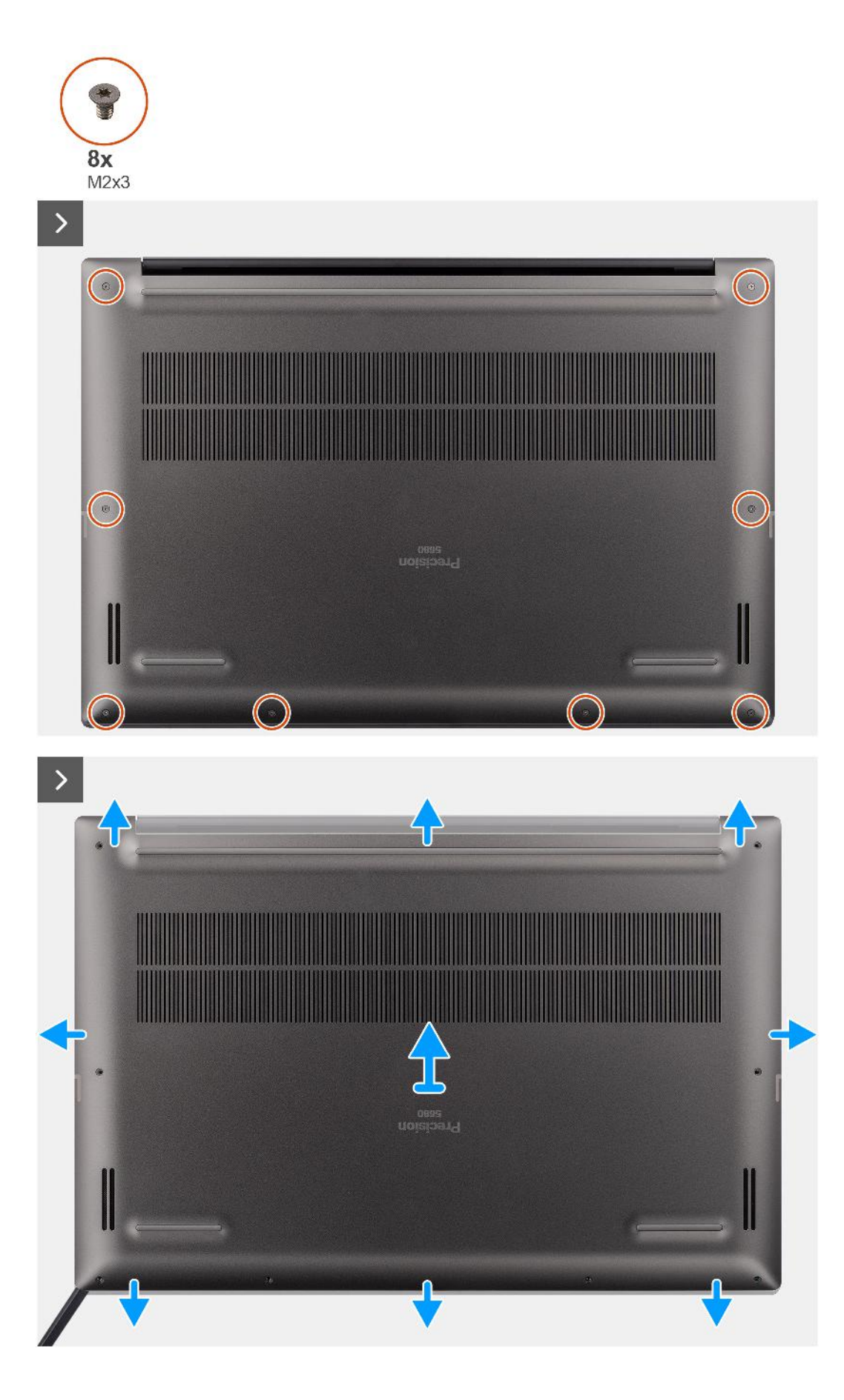

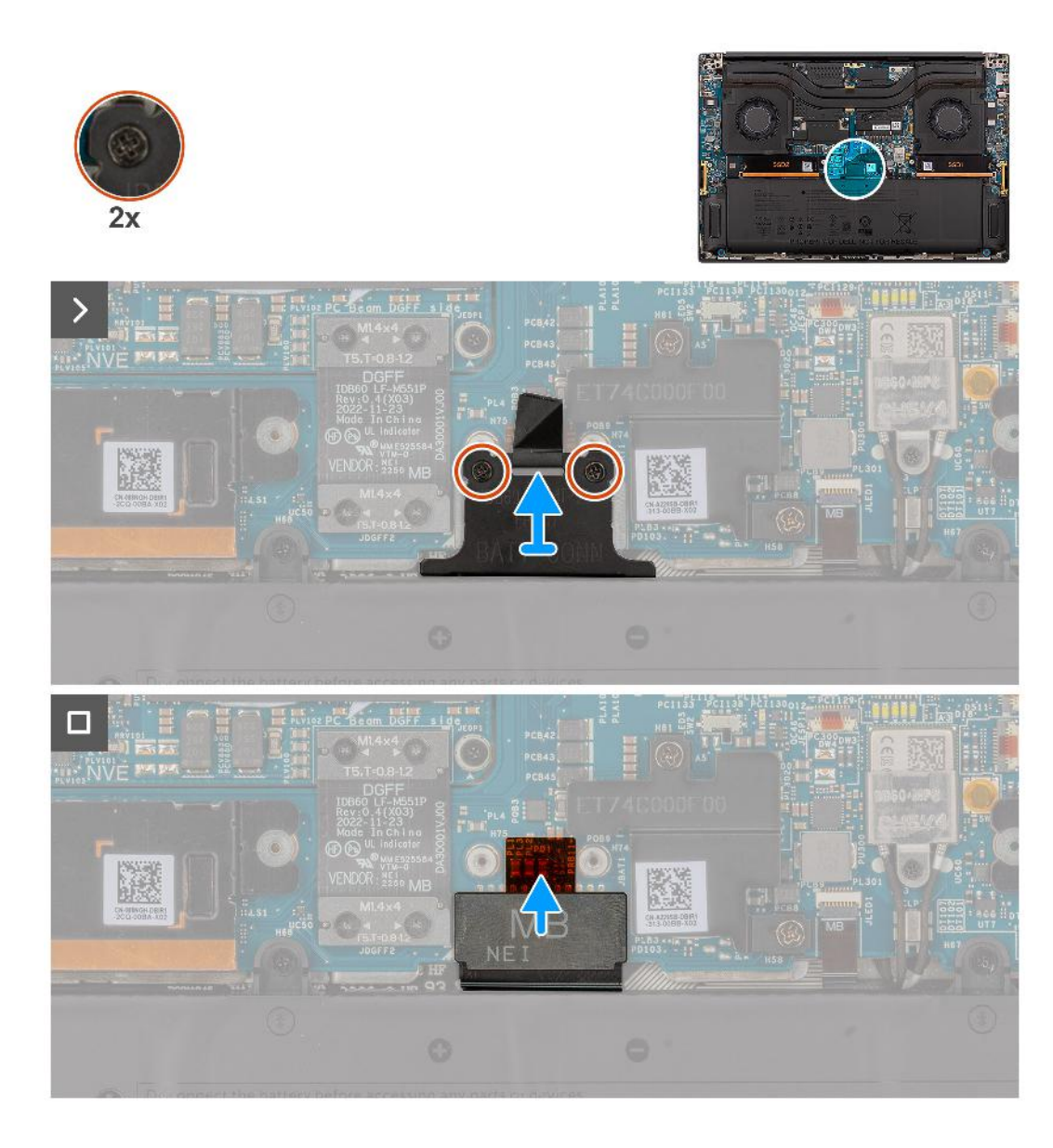

- 1. Entfernen Sie die acht unverlierbaren Torx-Schrauben (M2x3, T5), mit denen die Bodenabdeckung am Computer befestigt ist.
- 2. Hebeln Sie mithilfe eines Kunststoffstifts die Bodenabdeckung beginnend ab dem SD-Kartensteckplatz an der Bodenabdeckung auf. **VORSICHT: Setzen Sie den Kunststoffstift nicht vollständig in den SD-Kartensteckplatz ein, bevor Sie ihn abhebeln. Hebeln Sie nur die Kante der Bodenabdeckung auf, die der Öffnung des SD-Kartensteckplatzes am nächsten ist.**

**VORSICHT: Hebeln Sie die Bodenabdeckung NICHT von der Oberseite (in der Nähe der Lüftungsschlitze) ab, da dies die Rückseite der Abdeckung beschädigen kann.**

- 3. Arbeiten Sie sich entlang der unteren, linken und rechten Seite der Bodenabdeckung.
- 4. Heben Sie die Unterseite der Bodenabdeckung an und schieben Sie sie zur Rückseite des Computers, um sie zu entfernen.

**VORSICHT: Fassen Sie die Bodenabdeckung nicht an den hinteren Lüftungsschlitzen an und heben Sie sie nicht direkt nach oben, um sie zu entfernen, da dies zu Schäden an der Rückseite der Abdeckung führen kann.**

- 5. Lösen Sie die zwei unverlierbaren Schrauben, mit denen die Akkuanschlusshalterung befestigt ist.
- 6. Trennen Sie das Akku-FPC-Kabel vom Anschluss auf der Systemplatine.

**ANMERKUNG:** Ziehen Sie vertikal an der Zuglasche, um das Akku-FPC-Kabel zu trennen.

## **Anbringen der Bodenabdeckung**

#### **Voraussetzungen**

Wenn Sie eine Komponente austauschen, muss die erforderliche Komponente entfernt werden, bevor Sie das Installationsverfahren durchführen.

#### **Info über diese Aufgabe**

#### $\triangle$ **VORSICHT: Die Installationsinformationen in diesem Abschnitt sind nur für autorisierte Servicetechniker bestimmt.**

Die folgenden Abbildungen zeigen die Position der Bodenabdeckung und stellen das Verfahren zum Einbauen bildlich dar.

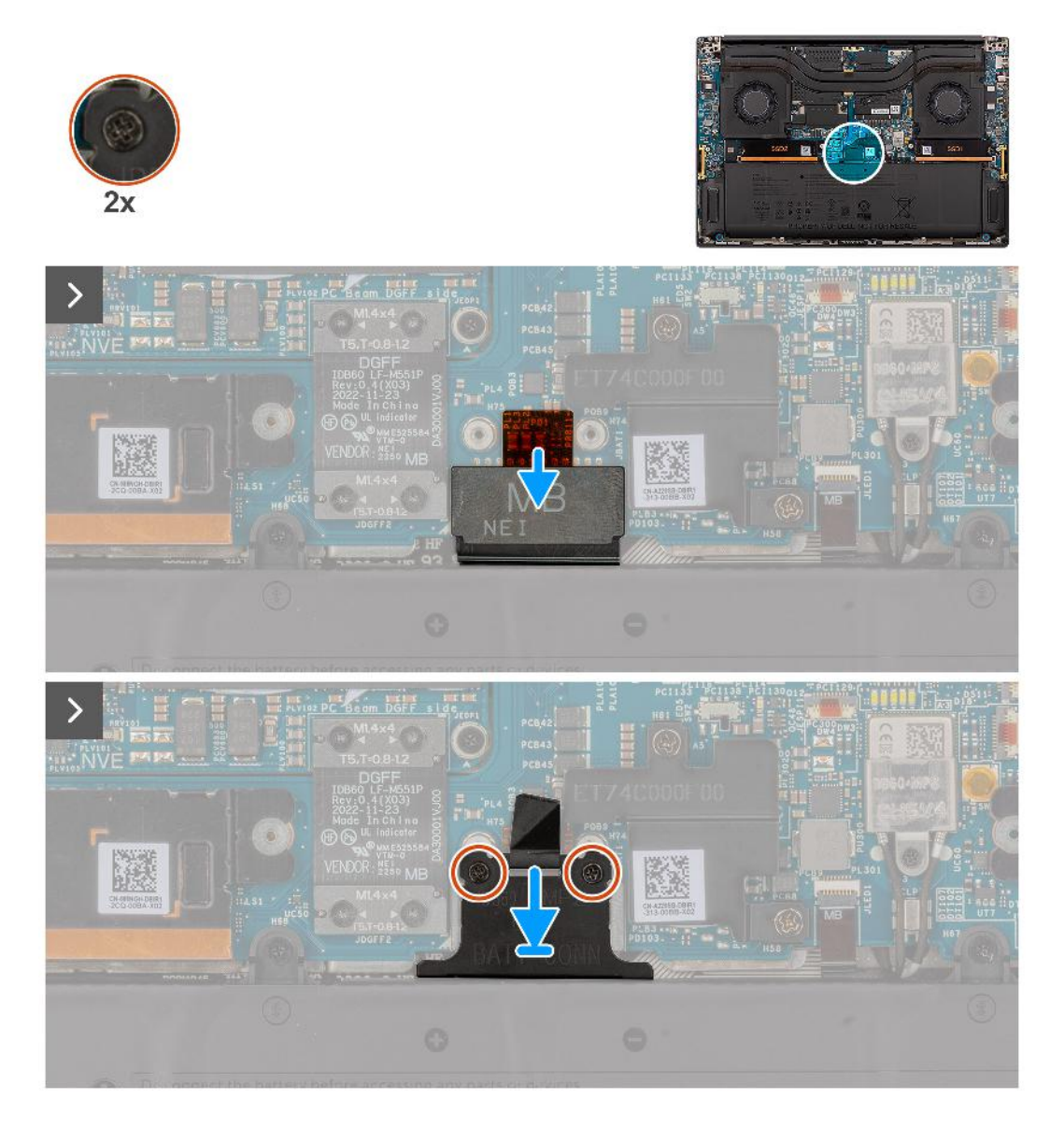

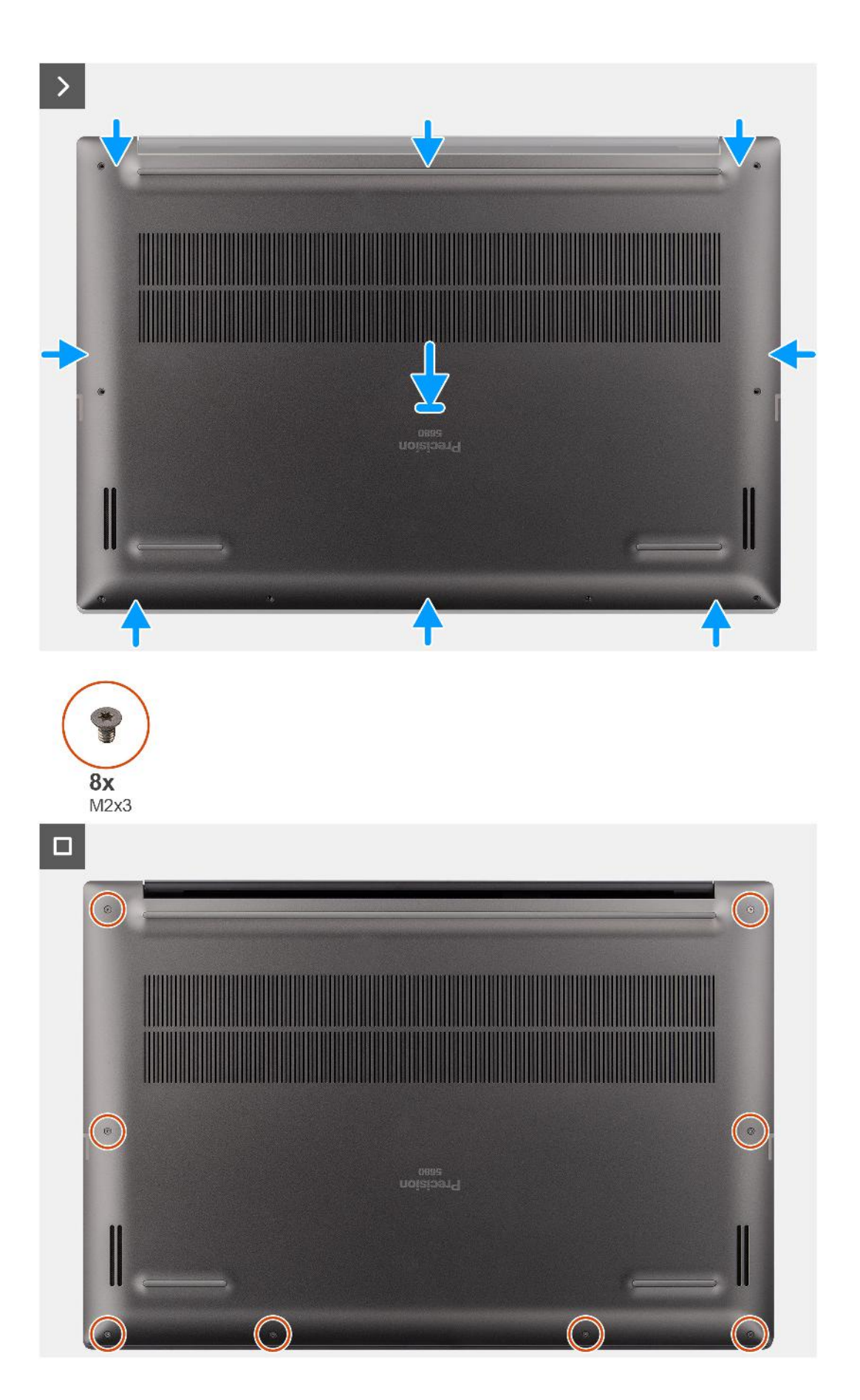

- 1. Verbinden Sie das Akku-FPC-Kabel mit dem Anschluss auf der Systemplatine.
- 2. Ziehen Sie die zwei unverlierbaren Schrauben zur Befestigung der Akkuanschlusshalterung fest.
- 3. Setzen Sie die Bodenabdeckung korrekt ausgerichtet auf die Handballenstützen-Baugruppe und lassen Sie sie einrasten.
- 4. Bringen wieder Sie die acht unverlierbaren Torx-Schrauben (M2x3, T5) wieder an, mit denen die Bodenabdeckung am Computer befestigt ist.

#### **Nächste Schritte**

- 1. Setzen Sie die SD-Karte ein.
- 2. Befolgen Sie die Anweisungen unter Nach der Arbeit an Komponenten im Inneren des Computers.

# **SSD-Laufwerk**

### **Entfernen des M.2-2230-Solid-State-Laufwerks**

#### **Voraussetzungen**

- 1. Befolgen Sie die Anweisungen unter Vor der Arbeit an Komponenten im Inneren des Computers.
	- **ANMERKUNG:** Stellen Sie sicher, dass sich der Computer im Servicemodus befindet. Weitere Informationen finden Sie unter Schritt 6 unter Vor der Arbeit an Komponenten im Inneren des Computers.
- 2. Entfernen Sie die SD-Karte.
- 3. Entfernen Sie die Bodenabdeckung.

#### **Info über diese Aufgabe**

**VORSICHT: Die Informationen in diesem Abschnitt zum Entfernen sind nur für autorisierte Servicetechniker bestimmt.**

Die folgenden Abbildungen zeigen die Position des Solid-State-Laufwerks und stellen das Verfahren zum Entfernen bildlich dar.

**ANMERKUNG:** Das folgende Verfahren gilt für Modelle, die mit einem M.2 2230-Solid-State-Laufwerk im Steckplatz SSD1 und/oder SSD2 ausgeliefert werden.

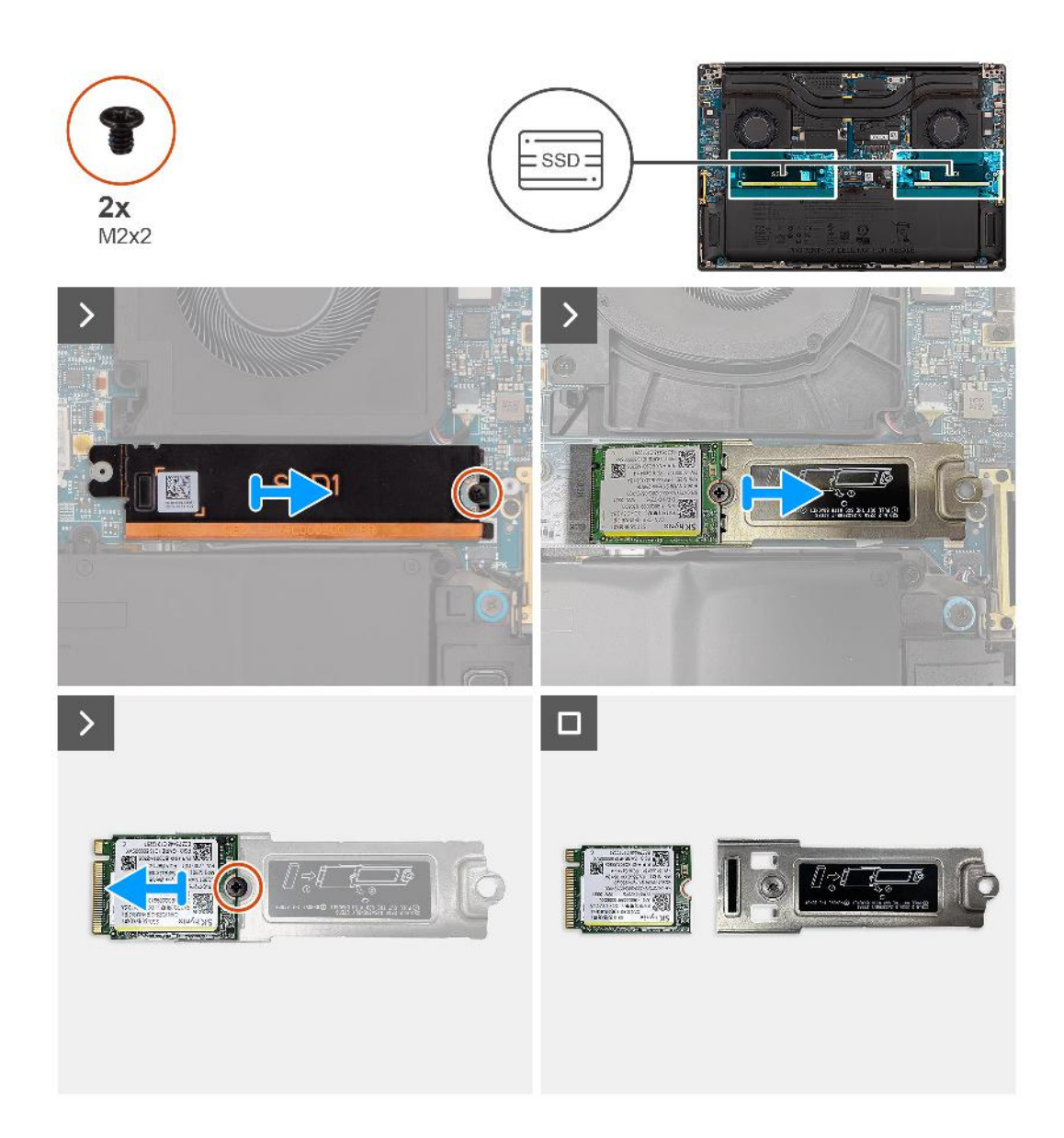

- 1. Entfernen Sie die einzelne Schraube (M2x2), mit der die Kühlplatte des SSD-Laufwerks befestigt ist.
- 2. Entfernen Sie die Kühlplatte des-Solid-State-Laufwerks von der Systemplatine.
- 3. Entfernen Sie das M.2 2230-Solid-State-Laufwerk mit der Solid-State-Laufwerkshalterung von der Systemplatine.
- 4. Entfernen Sie die einzelne M2x2-Schraube, mit der das M.2 2230-Solid-State-Laufwerk an der SSD-Halterung befestigt ist.
- 5. Entfernen Sie das M.2 2230-Solid-State-Laufwerk aus der SSD-Halterung.

### **Installieren des M.2-2230-Solid-State-Laufwerks**

#### **Voraussetzungen**

Wenn Sie eine Komponente austauschen, muss die vorhandene Komponente entfernt werden, bevor Sie das Installationsverfahren durchführen.

#### **Info über diese Aufgabe**

#### **VORSICHT: Die Installationsinformationen in diesem Abschnitt sind nur für autorisierte Servicetechniker bestimmt.**

Die folgende Abbildung zeigt die Position des Solid-State-Laufwerks und stellt das Verfahren zum Einbauen bildlich dar.

**ANMERKUNG:** Das folgende Verfahren gilt für Modelle, die mit einem M.2 2230-Solid-State-Laufwerk im Steckplatz SSD1 und/oder ⋒ SSD2 ausgeliefert werden.

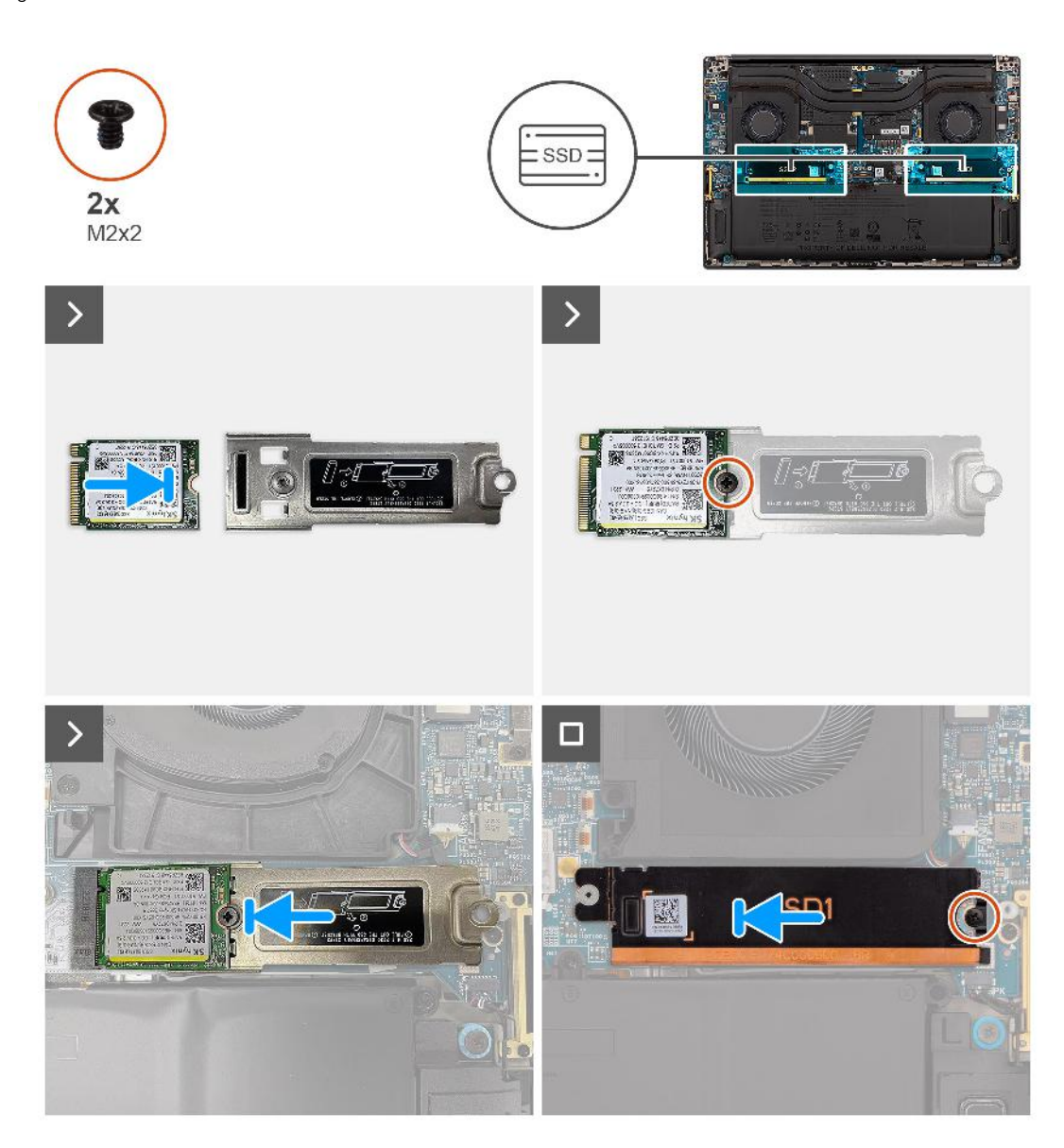

#### **Schritte**

- 1. Richten Sie die Schraubenbohrung des M.2 2230-SSD-Laufwerks an der Schraubenbohrung der SSD-Halterung aus.
- 2. Bringen Sie die Schraube (M2x2) zur Befestigung des M.2 2230-SSD-Laufwerks an der SSD-Halterung wieder an.
- 3. Richten Sie die Kerbe auf dem SSD-Laufwerk an der Lasche am M.2-Kartenanschluss aus.
- 4. Schieben Sie das M.2 2230-Solid-State-Laufwerk mit der Solid-State-Laufwerkshalterung in den M.2-Kartenanschluss auf der Systemplatine.
- 5. Richten Sie die Kühlplatte des SSD-Laufwerks aus und setzen Sie sie ein.
- 6. Bringen Sie die einzelne Schraube (M2x2) zur Befestigung der Kühlplatte des Solid-State-Laufwerks an der Systemplatine wieder an.

#### **Nächste Schritte**

- 1. Bringen Sie die Bodenabdeckung an.
- 2. Setzen Sie die SD-Karte ein.
- 3. Befolgen Sie die Anweisungen unter Nach der Arbeit an Komponenten im Inneren des Computers.

### **Entfernen des M.2-2280-Solid-State-Laufwerks**

#### **Voraussetzungen**

- 1. Befolgen Sie die Anweisungen unter Vor der Arbeit an Komponenten im Inneren des Computers. **ANMERKUNG:** Stellen Sie sicher, dass sich der Computer im Servicemodus befindet. Weitere Informationen finden Sie unter Schritt 6 unter Vor der Arbeit an Komponenten im Inneren des Computers.
- 2. Entfernen Sie die SD-Karte.
- 3. Entfernen Sie die Bodenabdeckung.

#### **Info über diese Aufgabe**

### **VORSICHT: Die Informationen in diesem Abschnitt zum Entfernen sind nur für autorisierte Servicetechniker bestimmt.**

Die folgenden Abbildungen zeigen die Position des Solid-State-Laufwerks und stellen das Verfahren zum Entfernen bildlich dar.

**ANMERKUNG:** Das folgende Verfahren gilt für Modelle, die mit einem M.2 2280-Solid-State-Laufwerk im Steckplatz SSD1 und/oder SSD2 ausgeliefert werden.

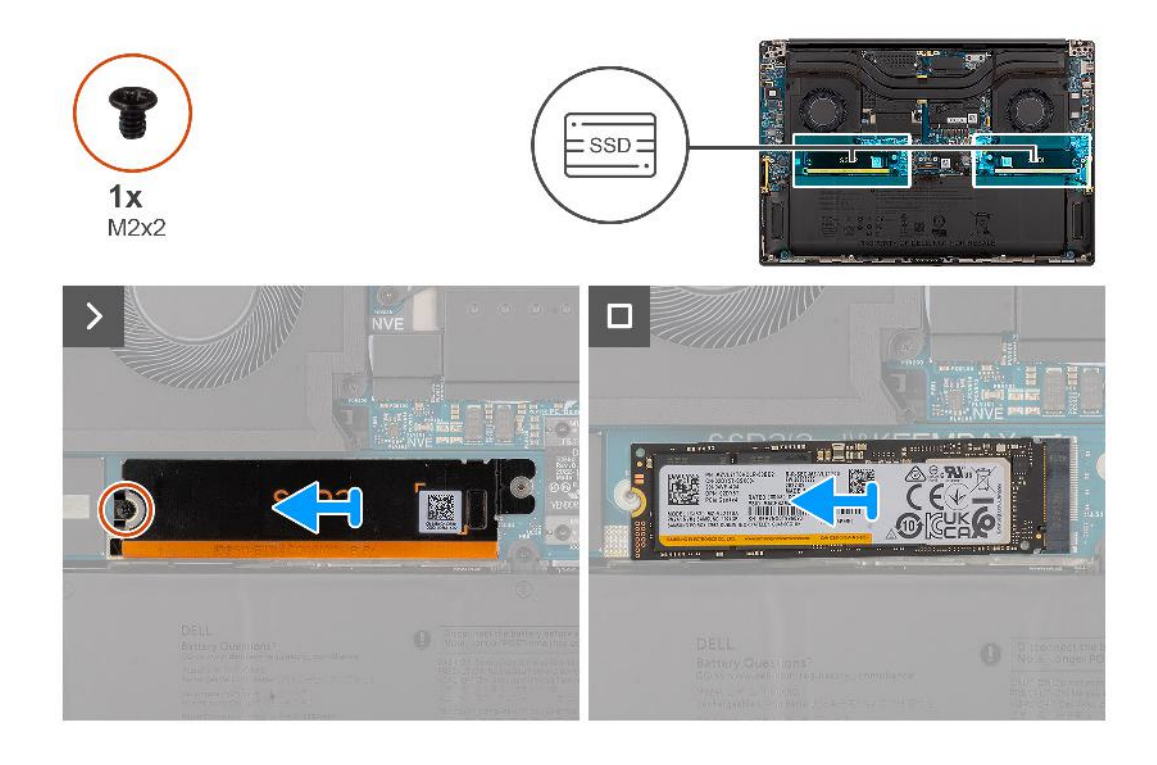

#### **Schritte**

- 1. Entfernen Sie die einzelne Schraube (M2x2), mit der die Kühlplatte des SSD-Laufwerks befestigt ist.
- 2. Entfernen Sie die Kühlplatte des-Solid-State-Laufwerks von der Systemplatine.
- 3. Entfernen Sie das M.2 2230-Solid-State-Laufwerk von der Systemplatine.

### **Einbauen des M.2-2280-Solid-State-Laufwerks**

#### **Voraussetzungen**

Wenn Sie eine Komponente austauschen, muss die vorhandene Komponente entfernt werden, bevor Sie das Installationsverfahren durchführen.

#### **Info über diese Aufgabe**

**VORSICHT: Die Installationsinformationen in diesem Abschnitt sind nur für autorisierte Servicetechniker bestimmt.**

Die folgende Abbildung zeigt die Position des Solid-State-Laufwerks und stellt das Verfahren zum Einbauen bildlich dar.

**ANMERKUNG:** Das folgende Verfahren gilt für Modelle, die mit einem M.2 2280-Solid-State-Laufwerk im Steckplatz SSD1 und/oder ⋒ SSD2 ausgeliefert werden.

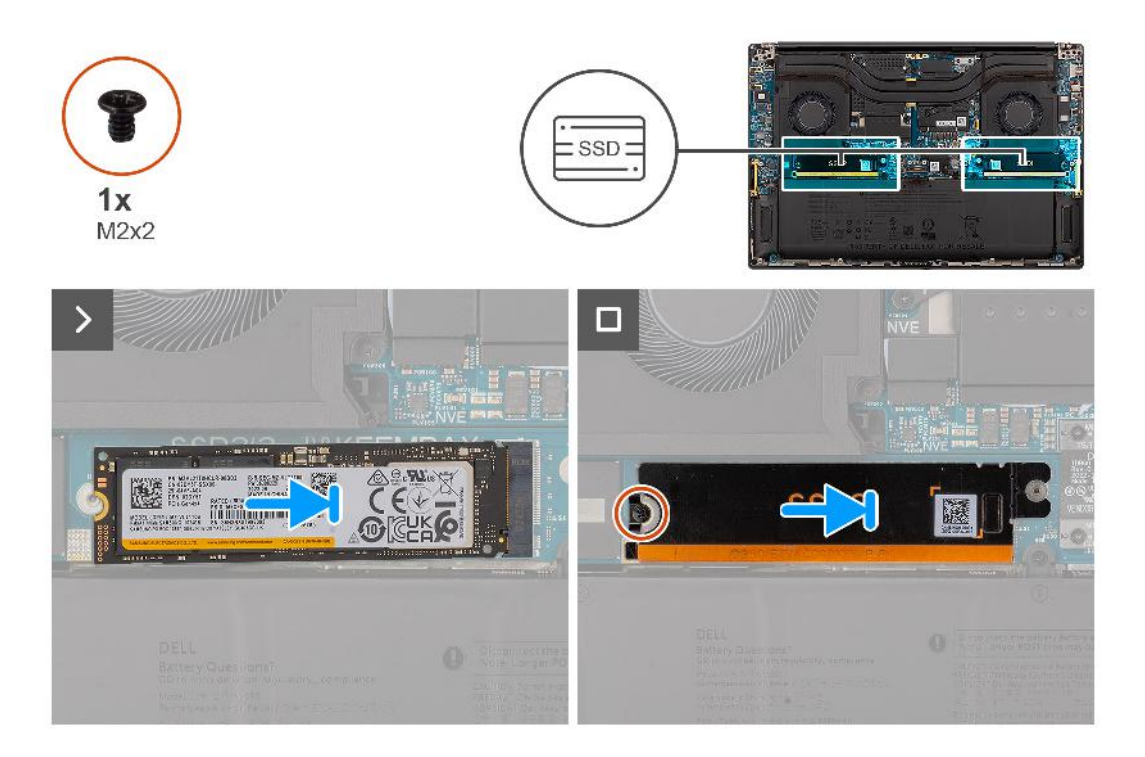

#### **Schritte**

- 1. Richten Sie die Kerbe auf dem SSD-Laufwerk an der Lasche am M.2-Kartenanschluss aus.
- 2. Schieben Sie das M.2-2280-Solid-State-Laufwerk in den M.2-Kartensteckplatz auf der Hauptplatine.
- 3. Richten Sie die Kühlplatte des SSD-Laufwerks aus und setzen Sie sie ein.
- 4. Bringen Sie die einzelne Schraube (M2x2) zur Befestigung der Kühlplatte des Solid-State-Laufwerks an der Systemplatine wieder an.

#### **Nächste Schritte**

- 1. Bringen Sie die Bodenabdeckung an.
- 2. Setzen Sie die SD-Karte ein.
- 3. Befolgen Sie die Anweisungen unter Nach der Arbeit an Komponenten im Inneren des Computers.

## **VPU-Karte**

### **Entfernen der VPU-Karte**

#### **Voraussetzungen**

1. Befolgen Sie die Anweisungen unter Vor der Arbeit an Komponenten im Inneren des Computers.

**ANMERKUNG:** Stellen Sie sicher, dass sich der Computer im Servicemodus befindet. Weitere Informationen finden Sie unter Schritt 6 unter Vor der Arbeit an Komponenten im Inneren des Computers.

- 2. Entfernen Sie die SD-Karte.
- 3. Entfernen Sie die Bodenabdeckung.

**ANMERKUNG:** Das folgende Verfahren gilt nur für Modelle, die mit einer VPU-Karte im Steckplatz SSD2 ausgeliefert werden.

#### **Info über diese Aufgabe**

#### $\triangle$ **VORSICHT: Die Informationen in diesem Abschnitt zum Entfernen sind nur für autorisierte Servicetechniker bestimmt.**

Die nachfolgende Abbildung zeigt die Position der VPU-Karte und stellt das Verfahren zum Entfernen bildlich dar.

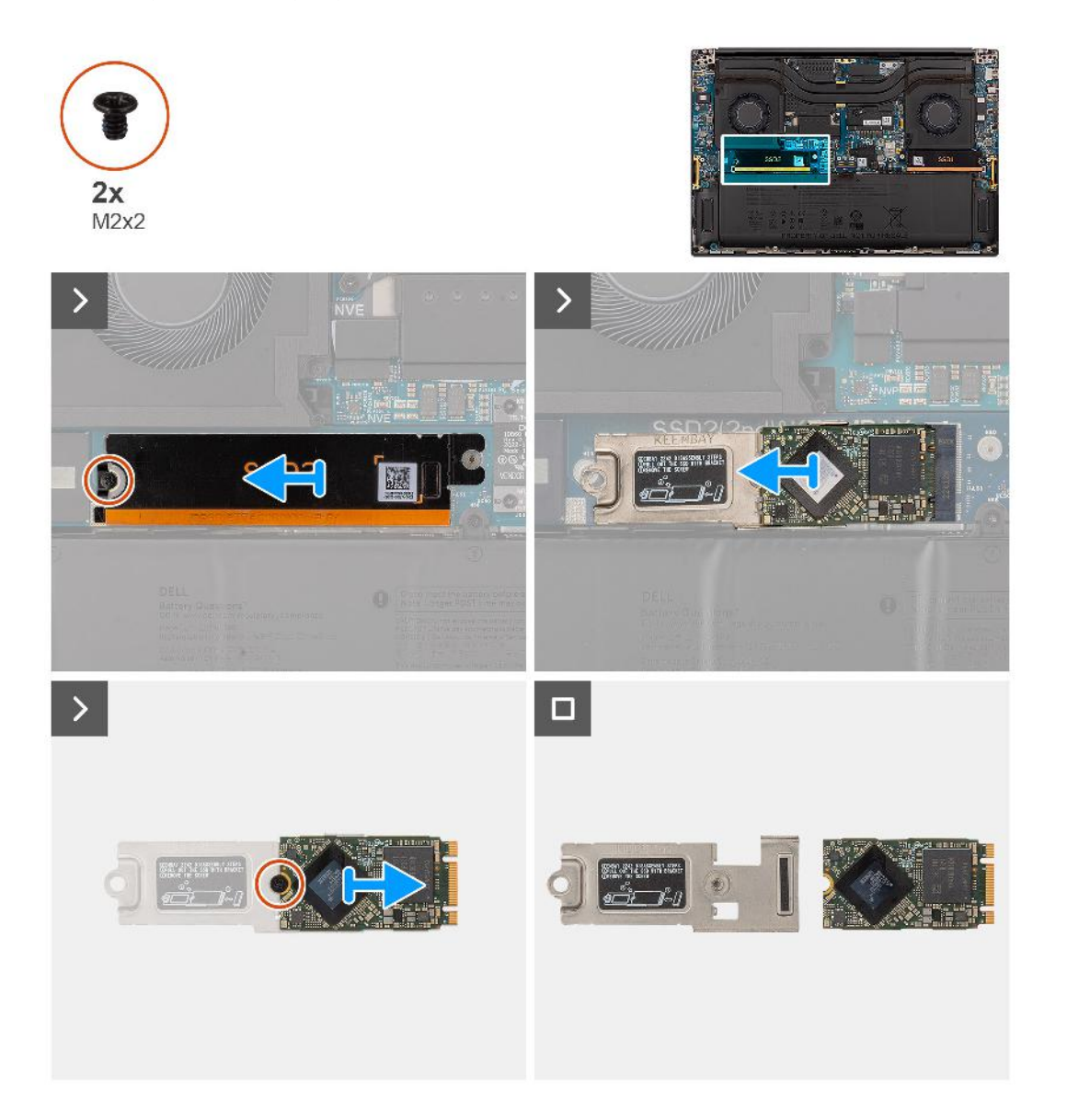

#### **Schritte**

- 1. Entfernen Sie die einzelne Schraube (M2x2), mit der die Kühlplatte der VPU-Karte befestigt ist.
- 2. Entfernen Sie die Kühlplatte der VPU-Karte von der Systemplatine.
- 3. Entfernen Sie die VPU-Karte mit der VPU-Kartenhalterung von der Systemplatine.
- 4. Entfernen Sie die Schraube (M2x2), mit der die VPU-Karte an der VPU-Kartenhalterung befestigt ist.
- 5. Entfernen Sie die VPU-Karte aus der VPU-Kartenhalterung.

### **Einsetzen der VPU-Karte**

#### **Voraussetzungen**

Wenn Sie eine Komponente austauschen, muss die vorhandene Komponente entfernt werden, bevor Sie das Installationsverfahren durchführen.

#### **Info über diese Aufgabe**

#### $\triangle$ **VORSICHT: Die Installationsinformationen in diesem Abschnitt sind nur für autorisierte Servicetechniker bestimmt.**

Die nachfolgende Abbildung zeigt die Position der VPU-Karte und stellt das Verfahren zum Einbauen bildlich dar.

**ANMERKUNG:** Das folgende Verfahren gilt nur für Modelle, die mit einer VPU-Karte im Steckplatz SSD2 ausgeliefert werden.

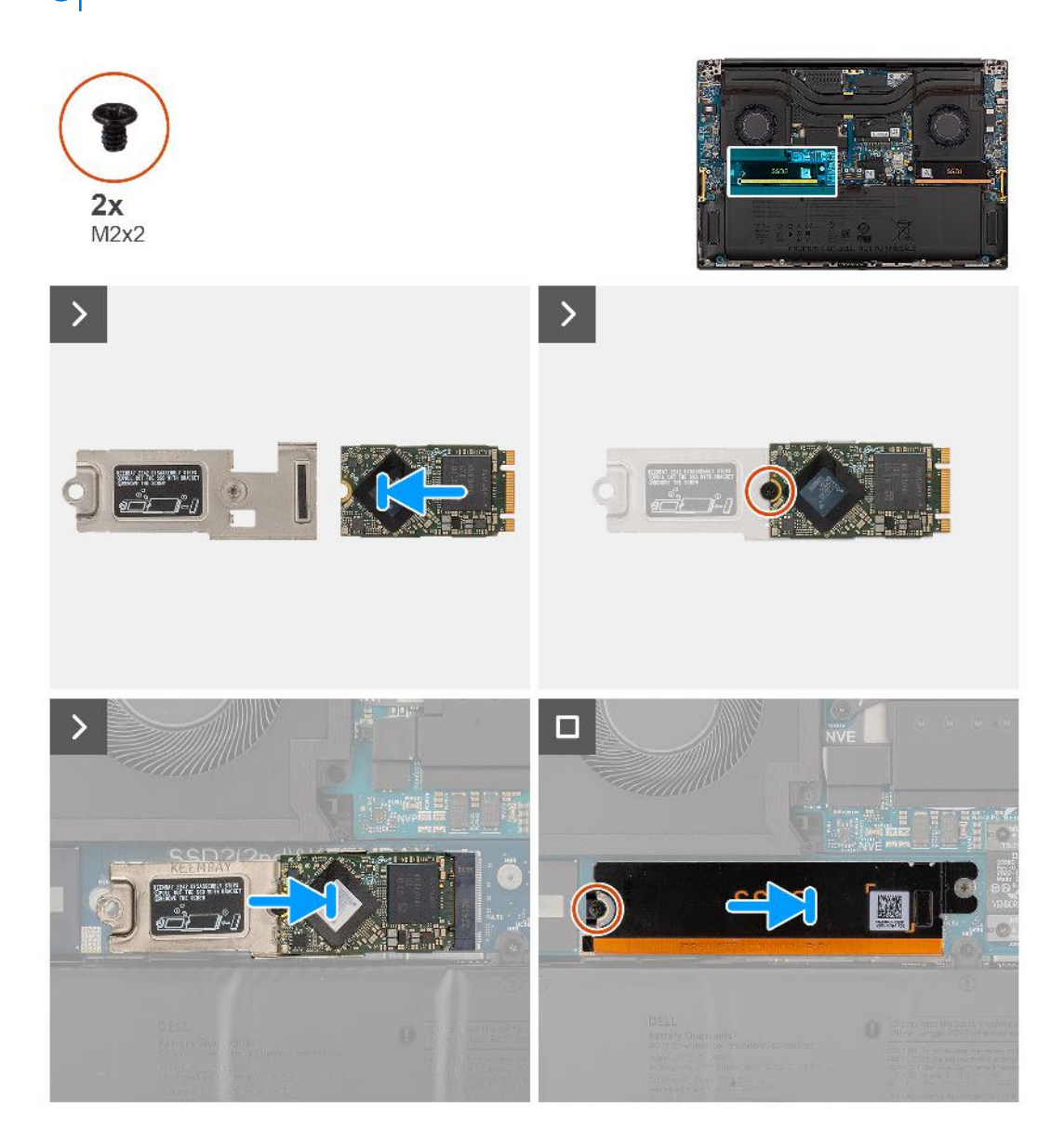

#### **Schritte**

- 1. Richten Sie das Schraubenloch an der VPU-Karte mit dem Schraubenloch an der VPU-Kartenhalterung aus.
- 2. Bringen Sie die einzelne Schraube (M2x2) zur Befestigung der VPU-Karte an der VPU-Kartenhalterung wieder an.
- 3. Richten Sie die Kartenhalterung für die VPU-Karte aus und setzen Sie sie auf die Systemplatine.
- 4. Richten Sie die Kühlplatte der VPU-Karte aus und setzen Sie sie ein.
- 5. Bringen Sie die einzelne Schraube (M2x2) zur Befestigung der Kühlplatte der VPU-Karte an der Systemplatine wieder an.

#### **Nächste Schritte**

- 1. Bringen Sie die Bodenabdeckung an.
- 2. Setzen Sie die SD-Karte ein.
- 3. Befolgen Sie die Anweisungen unter Nach der Arbeit an Komponenten im Inneren des Computers.

# **Akku**

### **Warnhinweise für den wiederaufladbaren Lithium-Ionen-Akku**

### **VORSICHT:**

- **● Seien Sie vorsichtig beim Umgang mit wiederaufladbaren Lithium-Ionen-Akkus.**
- **● Entladen Sie die Batterie vollständig, bevor Sie sie entfernen. Trennen Sie den Wechselstromnetzadapter vom System und betreiben Sie den Computer ausschließlich im Batteriebetrieb – die Batterie ist vollständig entladen, wenn der Computer nicht mehr angeht, wenn der Netzschalter gedrückt wird.**
- **● Üben Sie keinen Druck auf den Akku aus, lassen Sie ihn nicht fallen, beschädigen Sie ihn nicht und führen Sie keine Fremdkörper ein.**
- **● Setzen Sie den Akku keinen hohen Temperaturen aus und bauen Sie Akkus und Akkuzellen nicht auseinander.**
- **● Üben Sie keinen Druck auf die Oberfläche des Akkus aus.**
- **● Biegen Sie den Akku nicht.**
- **● Verwenden Sie keine Werkzeuge, um die Batterie herauszuhebeln.**
- **● Stellen Sie sicher, dass bei der Wartung dieses Produkts sämtliche Schrauben wieder angebracht werden, da andernfalls die Batterie und andere Systemkomponenten versehentlich durchstochen oder anderweitig beschädigt werden können.**
- **● Wenn sich eine Batterie aufbläht und in Ihrem Computer stecken bleibt, versuchen Sie nicht, sie zu lösen, da das Durchstechen, Biegen oder Zerdrücken einer Lithium-Ionen-Batterie gefährlich sein kann. Wenden Sie sich in einem solchen Fall an den technischen Support von Dell. Siehe www.dell.com/contactdell.**
- **● Erwerben Sie ausschließlich original Batterien von www.dell.com oder autorisierten Dell Partnern und Wiederverkäufern.**
- **● Geschwollene Akkus dürfen nicht verwendet werden und sollten ausgetauscht und fachgerecht entsorgt werden. Richtlinien zur Handhabung und zum Austausch von aufgeblähten, wiederaufladbaren Lithium-Ionen-Akkus finden Sie unter Umgang mit aufgeblähten, wiederaufladbaren Lithium-Ionen-Akkus.**

### **Entfernen des Akkus**

#### **Voraussetzungen**

- 1. Befolgen Sie die Anweisungen unter Vor der Arbeit an Komponenten im Inneren des Computers.
	- **ANMERKUNG:** Stellen Sie sicher, dass sich der Computer im Servicemodus befindet. Weitere Informationen finden Sie unter Schritt 6 unter Vor der Arbeit an Komponenten im Inneren des Computers.
- 2. Entfernen Sie die SD-Karte.
- 3. Entfernen Sie die Bodenabdeckung.

**ANMERKUNG:** Wenn die Batterie für die Wartung von der Systemplatine getrennt wurde, gibt es eine Verzögerung während des Systemstarts, da das System einen RTC-Batterie-Reset durchläuft.

#### **Info über diese Aufgabe**

### **VORSICHT: Die Informationen in diesem Abschnitt zum Entfernen sind nur für autorisierte Servicetechniker bestimmt.**

Die nachfolgenden Abbildungen zeigen die Position des Akkus und stellen das Verfahren zum Entfernen bildlich dar.

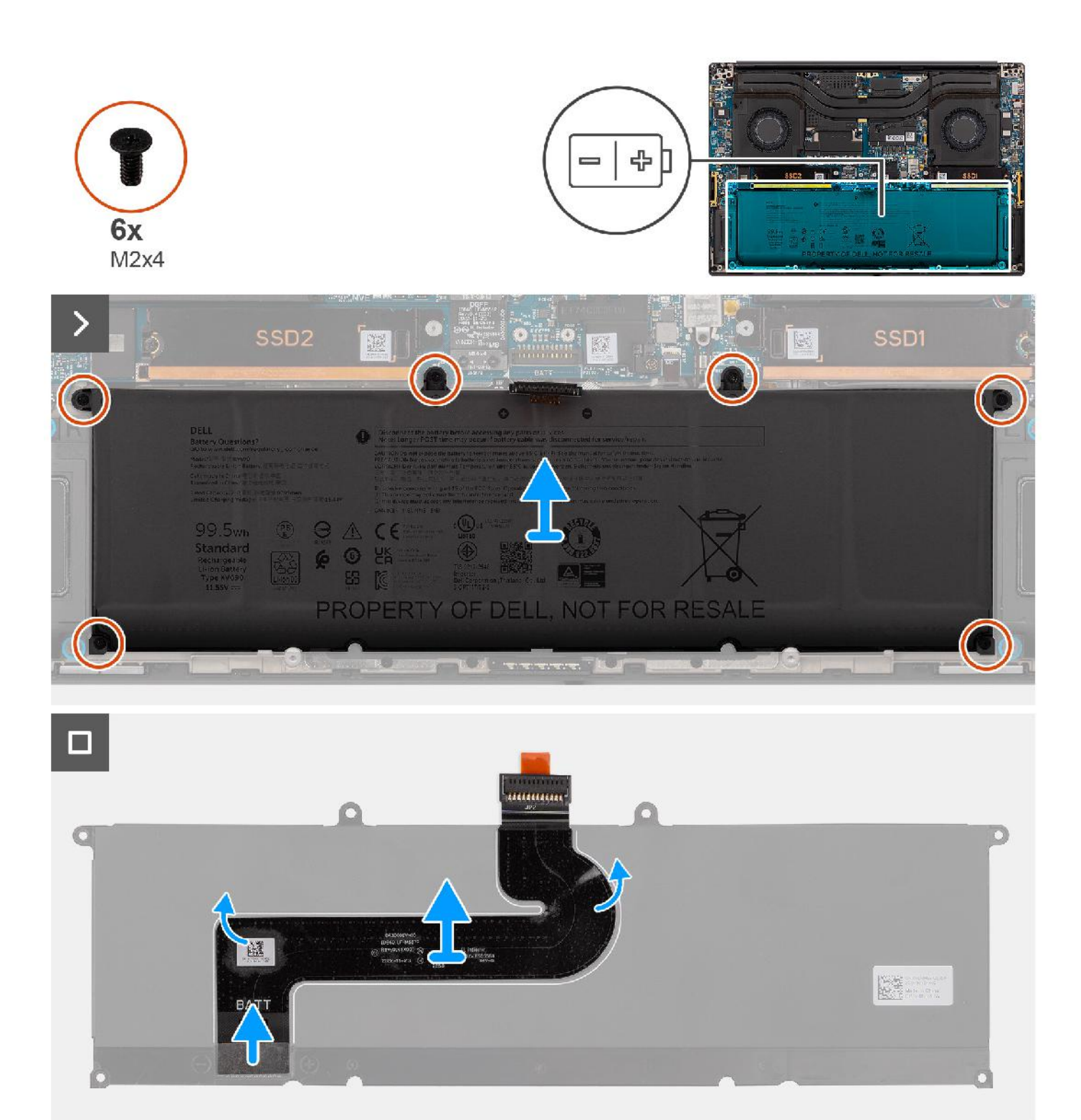

- 1. Entfernen Sie die sechs Schrauben (M2x4), mit denen der Akku an der Handauflagenbaugruppe befestigt ist.
- 2. Heben Sie die Batterie aus dem Computer heraus.
- 3. Ziehen Sie das Akku-FPC-Kabel vom Akku ab.
- 4. Trennen und entfernen Sie das Akku-FPC-Kabel vom Anschluss am Akku.

**ANMERKUNG:** Ziehen Sie vertikal an der Zuglasche, um das Akku-FPC-Kabel zu trennen.

**ANMERKUNG:** Wenn die Systembatterie nicht angeschlossen oder vollständig entladen ist, werden Datum und Uhrzeit des Systems zurückgesetzt. Wenn das System unter diesem Zustand eingeschaltet wird, dauert es etwas mehr Zeit, bis das Dell Logo angezeigt wird, gefolgt von der Meldung: Uhrzeit nicht festgelegt. Wählen Sie im Bildschirm mit dem Vorsichtshinweis das BIOS-Setup aus und konfigurieren Sie Datum und Uhrzeit des Systems.

### **Einsetzen des Akkus**

#### **Voraussetzungen**

Wenn Sie eine Komponente austauschen, muss die vorhandene Komponente entfernt werden, bevor Sie das Installationsverfahren durchführen.

#### **Info über diese Aufgabe**

**VORSICHT: Die Installationsinformationen in diesem Abschnitt sind nur für autorisierte Servicetechniker bestimmt.**

Die folgende Abbildung zeigt die Position des Akkus und stellt das Verfahren zum Einsetzen bildlich dar.

**ANMERKUNG:** Wenn die Batterie für die Wartung von der Systemplatine getrennt wurde, gibt es eine Verzögerung während des Systemstarts, da das System einen RTC-Batterie-Reset durchläuft.

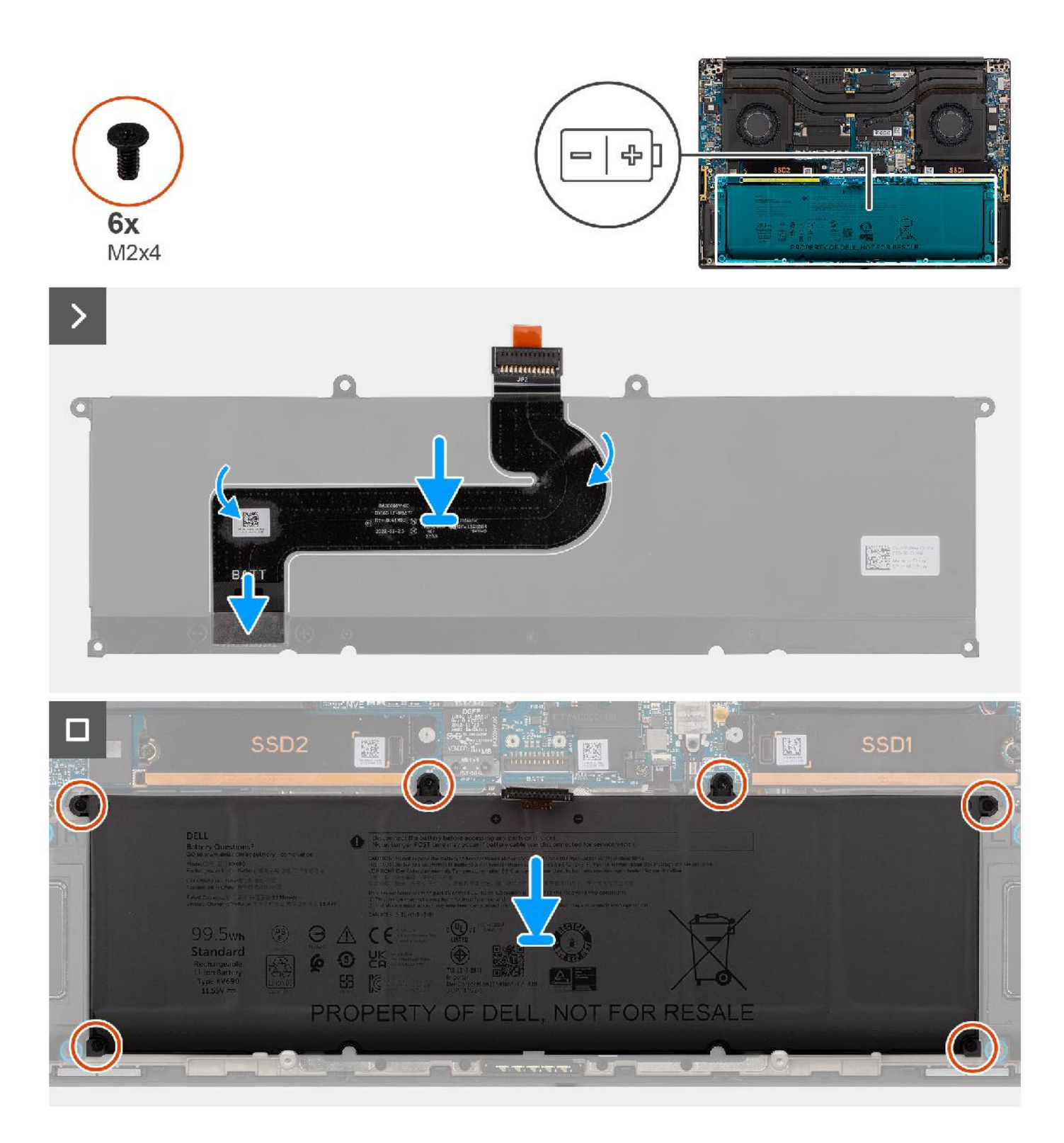

- 1. Verbinden Sie das Akku-FPC-Kabel mit dem Anschluss am Akku.
- 2. Verbinden Sie das Akku-FPC-Kabel mit dem Akku.
- 3. Richten Sie den Akku am entsprechenden Steckplatz im Gehäuse aus und setzen Sie den Akku ein.
- 4. Bringen Sie die sechs Schrauben (M2x4) zur Befestigung des Akkus an der Handauflagenbaugruppe wieder an.

#### **Nächste Schritte**

1. Bringen Sie die Bodenabdeckung an.

- 2. Setzen Sie die SD-Karte ein.
- 3. Befolgen Sie die Anweisungen unter Nach der Arbeit an Komponenten im Inneren des Computers.

# **Systemlüfter**

### **Entfernen des linken Lüfters**

#### **Voraussetzungen**

- 1. Befolgen Sie die Anweisungen unter Vor der Arbeit an Komponenten im Inneren des Computers. **ANMERKUNG:** Stellen Sie sicher, dass sich der Computer im Servicemodus befindet. Weitere Informationen finden Sie unter Schritt 6 unter Vor der Arbeit an Komponenten im Inneren des Computers.
- 2. Entfernen Sie die SD-Karte.
- 3. Entfernen Sie die Bodenabdeckung.

#### **Info über diese Aufgabe**

#### **VORSICHT: Die Informationen in diesem Abschnitt zum Entfernen sind nur für autorisierte Servicetechniker bestimmt.**

Die nachfolgenden Abbildungen zeigen die Position des Systemlüfters und stellen das Verfahren zum Entfernen bildlich dar.

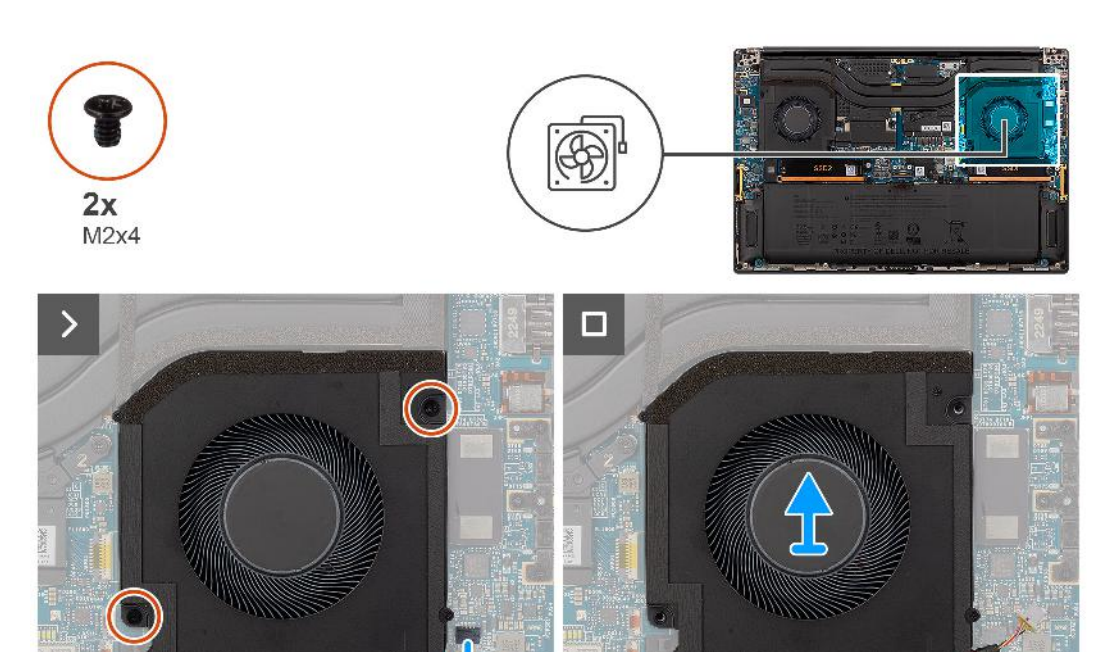

#### **Schritte**

- 1. Trennen Sie die flexible Leiterplatte des linken Lüfters vom Anschluss auf der Systemplatine.
- 2. Entfernen Sie die zwei Schrauben (M2x4), mit denen der linke Lüfter an der Handauflagen-Baugruppe befestigt ist.
- 3. Heben Sie den linken Lüfter hoch und entfernen Sie ihn aus der Handauflagen-Baugruppe.

### **Installieren des linken Lüfters**

#### **Voraussetzungen**

Wenn Sie eine Komponente austauschen, muss die vorhandene Komponente entfernt werden, bevor Sie das Installationsverfahren durchführen.

#### **Info über diese Aufgabe**

#### **VORSICHT: Die Installationsinformationen in diesem Abschnitt sind nur für autorisierte Servicetechniker bestimmt.**

Die nachfolgende Abbildung zeigt die Position des linken Lüfters und bietet eine visuelle Darstellung des Installationsverfahrens.

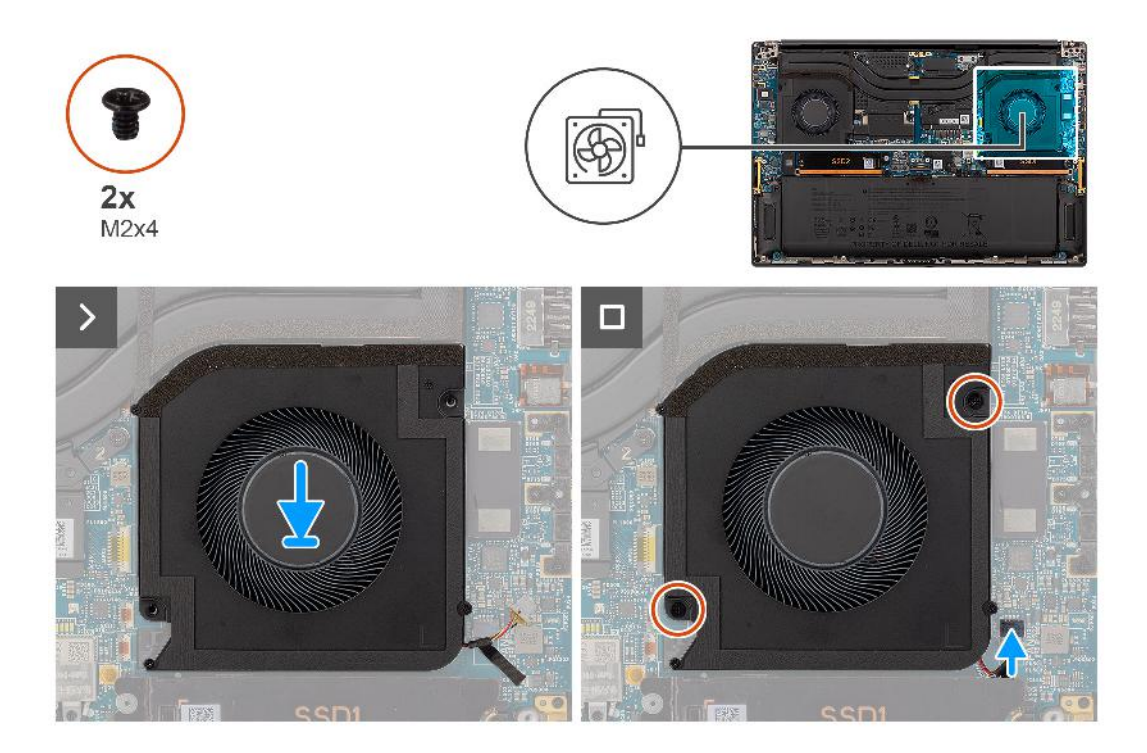

#### **Schritte**

- 1. Setzen Sie den linken Lüfter korrekt ausgerichtet auf die Handauflagenbaugruppe.
- 2. Bringen Sie die zwei Schrauben (M2x4) zur Befestigung des linken Lüfters an der Handauflagenbaugruppe wieder an.
- 3. Schließen Sie das linke Lüfterkabel wieder an den Anschluss an der Systemplatine an.

### **Nächste Schritte**

- 1. Bringen Sie die Bodenabdeckung an.
- 2. Setzen Sie die SD-Karte ein.
- 3. Befolgen Sie die Anweisungen unter Nach der Arbeit an Komponenten im Inneren des Computers.

### **Entfernen des rechten Lüfters**

#### **Voraussetzungen**

- 1. Befolgen Sie die Anweisungen unter Vor der Arbeit an Komponenten im Inneren des Computers.
	- **ANMERKUNG:** Stellen Sie sicher, dass sich der Computer im Servicemodus befindet. Weitere Informationen finden Sie unter Schritt 6 unter Vor der Arbeit an Komponenten im Inneren des Computers.
- 2. Entfernen Sie die SD-Karte.
- 3. Entfernen Sie die Bodenabdeckung.

#### **Info über diese Aufgabe**

#### RSICHT: Die Informationen in diesem Abschnitt zum Entfernen sind nur für autorisierte Servicetechniker bestimmt.

Die nachfolgenden Abbildungen zeigen die Position des rechten Lüfters und stellen das Verfahren zum Entfernen bildlich dar.

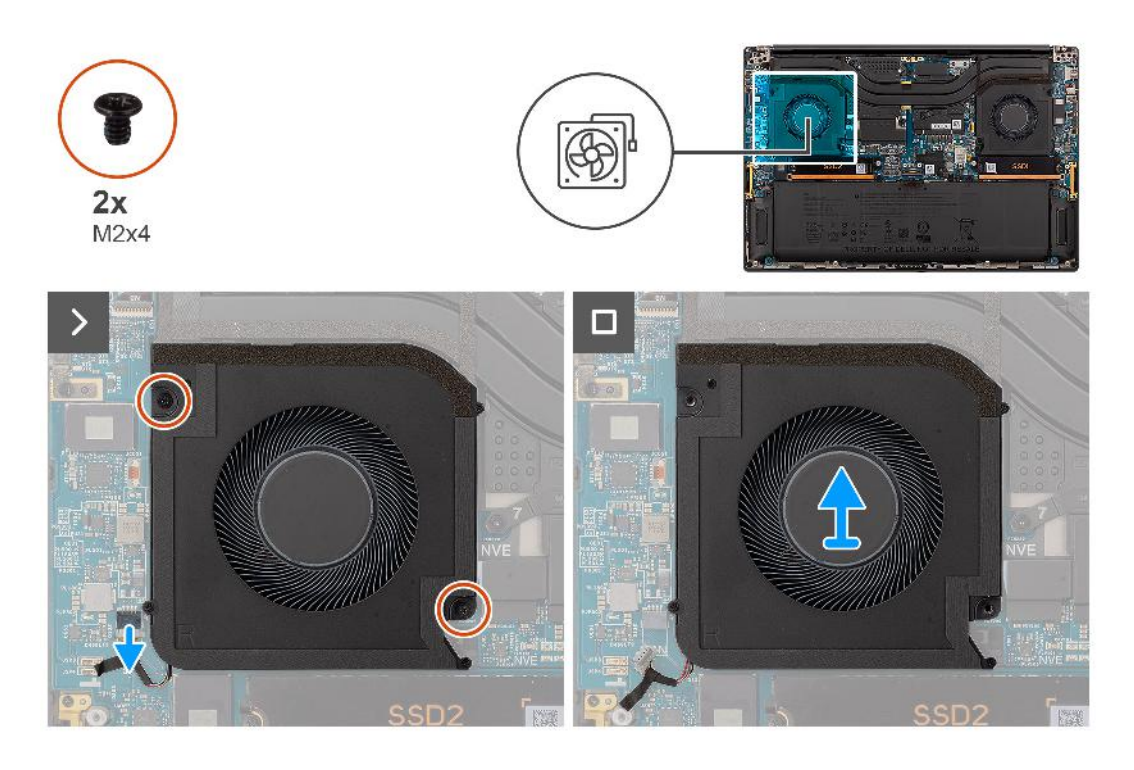

- 1. Trennen Sie das Kabel des rechten Lüfters vom Anschluss auf der Systemplatine.
- 2. Entfernen Sie die zwei Schrauben (M2x4), mit denen der rechte Lüfter an der Handauflagen-Baugruppe befestigt ist.
- 3. Heben Sie den rechten Lüfter hoch und entfernen Sie ihn aus der Handauflagen-Baugruppe.

### **Installieren des rechten Lüfters**

#### **Voraussetzungen**

Wenn Sie eine Komponente austauschen, muss die vorhandene Komponente entfernt werden, bevor Sie das Installationsverfahren durchführen.

#### **Info über diese Aufgabe**

#### $\triangle$ **VORSICHT: Die Installationsinformationen in diesem Abschnitt sind nur für autorisierte Servicetechniker bestimmt.**

Die nachfolgende Abbildung zeigt die Position des rechten Lüfters und bietet eine visuelle Darstellung des Installationsverfahrens.

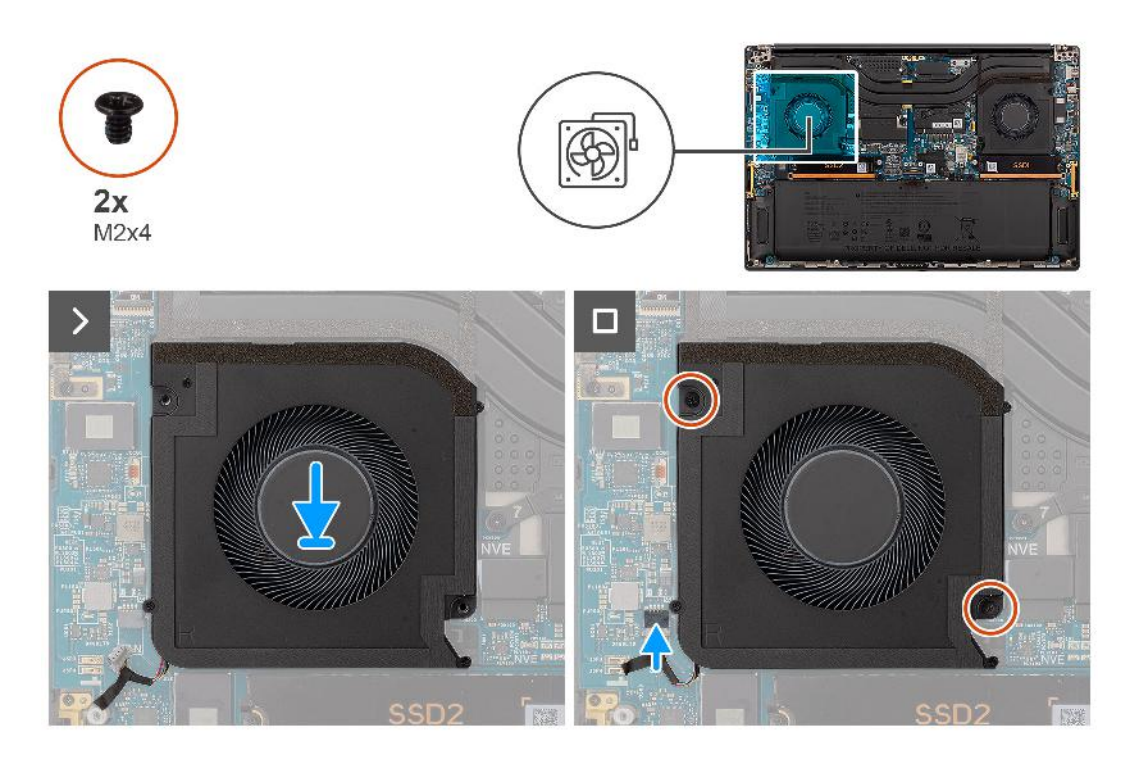

- 1. Setzen Sie den rechten Lüfter korrekt ausgerichtet auf die Handauflagenbaugruppe.
- 2. Bringen Sie die zwei Schrauben (M2x4) zur Befestigung des rechten Lüfters an der Handauflagenbaugruppe wieder an.
- 3. Schließen Sie das rechte Lüfterkabel wieder an den Anschluss an der Systemplatine an.

#### **Nächste Schritte**

- 1. Bringen Sie die Bodenabdeckung an.
- 2. Setzen Sie die SD-Karte ein.
- 3. Befolgen Sie die Anweisungen unter Nach der Arbeit an Komponenten im Inneren des Computers.

# **Kühlkörper**

## **Kühlkörper entfernen**

#### **Voraussetzungen**

- 1. Befolgen Sie die Anweisungen unter Vor der Arbeit an Komponenten im Inneren des Computers.
	- **ANMERKUNG:** Stellen Sie sicher, dass sich der Computer im Servicemodus befindet. Weitere Informationen finden Sie unter Schritt 6 unter Vor der Arbeit an Komponenten im Inneren des Computers.
- 2. Entfernen Sie die SD-Karte.
- 3. Entfernen Sie die Bodenabdeckung.

#### **Info über diese Aufgabe**

#### **VORSICHT: Die Informationen in diesem Abschnitt zum Entfernen sind nur für autorisierte Servicetechniker bestimmt.**

Die folgende Abbildung zeigt die Position des Kühlkörpers und stellt das Verfahren zum Entfernen bildlich dar.

**ANMERKUNG:** Bei Modellen mit einem Kühlkörper mit der Bezeichnung "VC" (Dampfkammer) muss der Kühlkörper vor dem Entfernen der Bildschirmbaugruppe oder der Systemplatine entfernt werden.

**ANMERKUNG:** Bei Modellen mit einem Kühlkörper mit der Bezeichnung "VC" (Dampfkammer) deckt der Kühlkörper das  $\bigcap$ Bildschirmkabel ab:

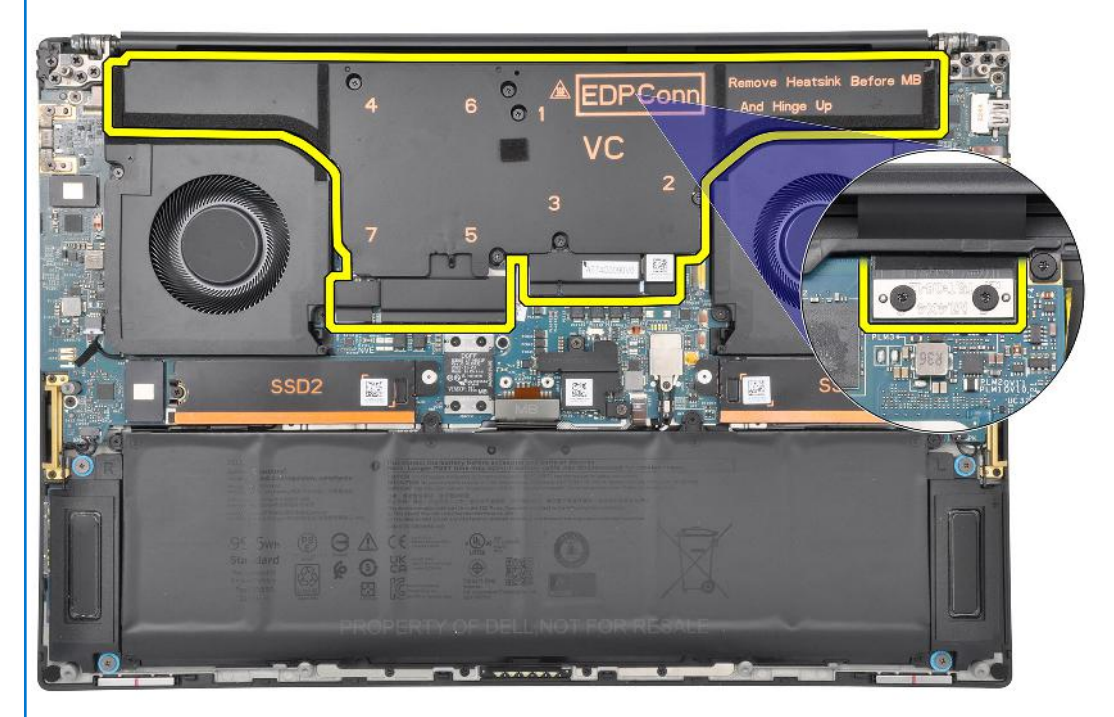

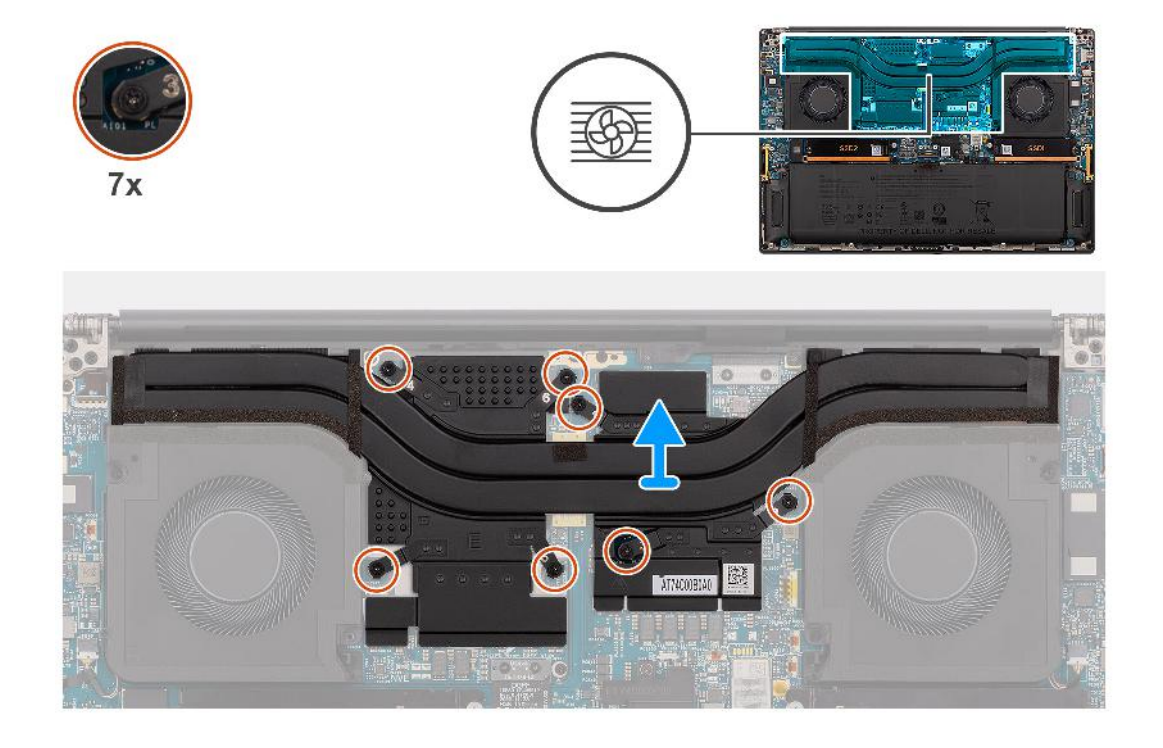

#### **Schritte**

.

- 1. Bei Systemen mit integrierter GPU-Karte: Lösen Sie die drei unverlierbaren Schrauben, mit denen der Kühlkörper auf der Systemplatine befestigt ist, in umgekehrter Reihenfolge (3->2->1).
- 2. Bei Systemen mit separater GPU-Karte: Lösen Sie die sieben unverlierbaren Schrauben, mit denen der Kühlkörper an der Systemplatine befestigt ist, in umgekehrter Reihenfolge (7->6->5->4>3>2>1).
- 3. Heben Sie den Kühlkörper von der Systemplatine.

**ANMERKUNG:** Die Wärmeleitpads (Wärmeleiter) befinden sich auf dem Kühlkörper. Wenn der Kühlkörper ausgetauscht wird, wird der neue Kühlkörper mit Wärmeleitpads geliefert. Stellen Sie sicher, dass sich alle Wärmeleitpads zwischen dem Kühlkörper und der Systemplatine befinden.

### **Einsetzen des Kühlkörpers**

#### **Voraussetzungen**

.

Wenn Sie eine Komponente austauschen, muss die vorhandene Komponente entfernt werden, bevor Sie das Installationsverfahren durchführen.

#### **Info über diese Aufgabe**

#### **VORSICHT: Die Installationsinformationen in diesem Abschnitt sind nur für autorisierte Servicetechniker bestimmt.**

**ANMERKUNG:** Bei Modellen mit einem Kühlkörper mit der Bezeichnung "VC" (Dampfkammer) deckt der Kühlkörper das Œ Bildschirmkabel ab:

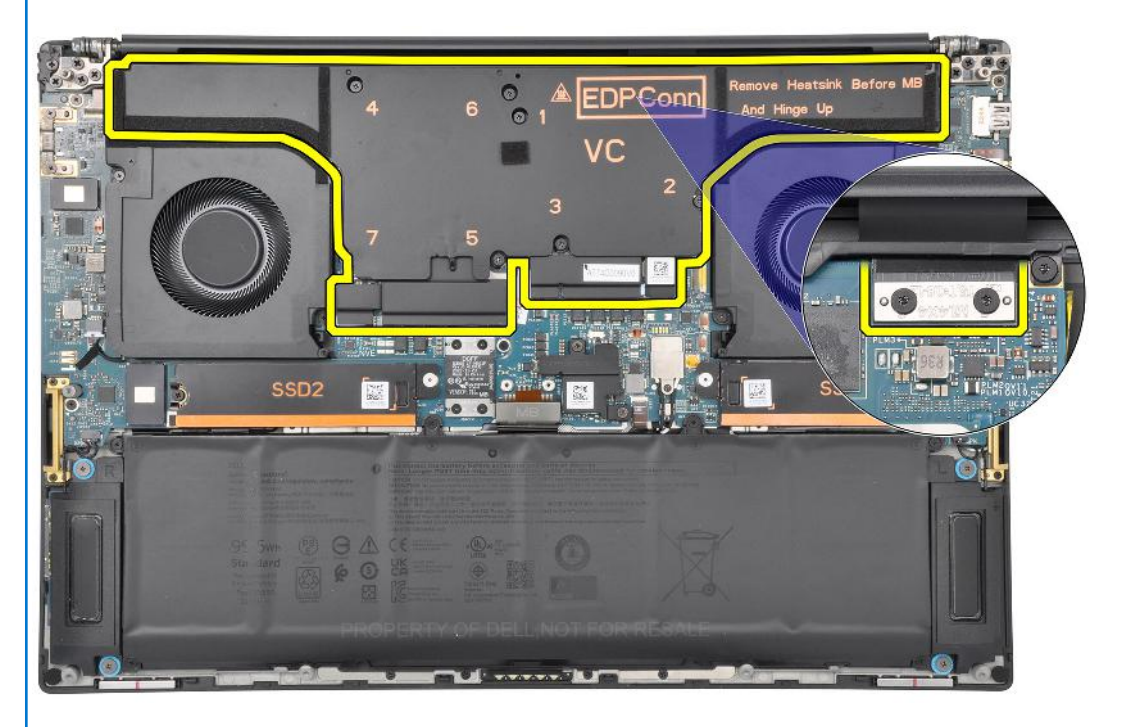

**ANMERKUNG:** Die Wärmeleitpads (Wärmeleiter) befinden sich auf dem Kühlkörper. Wenn der Kühlkörper ausgetauscht wird, wird der neue Kühlkörper mit Wärmeleitpads geliefert. Stellen Sie sicher, dass sich alle Wärmeleitpads zwischen dem Kühlkörper und der Systemplatine befinden.

Die nachfolgende Abbildung zeigt die Position des Kühlkörpers und bietet eine visuelle Darstellung des Installationsverfahrens.

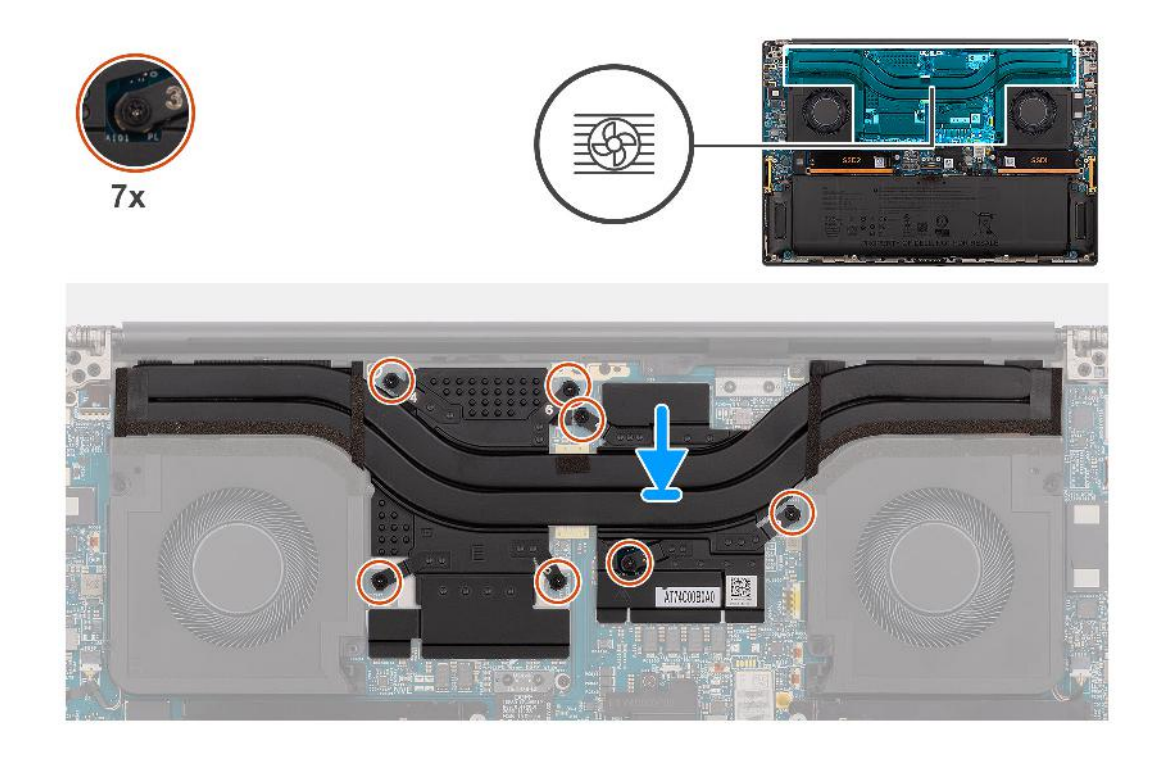

- 1. Richten Sie die Schraubenbohrungen im Kühlkörper an den Schraubenbohrungen auf der Hauptplatine aus.
- 2. Ziehen Sie bei Systemen, die mit einer integrierten GPU-Karte ausgeliefert werden, die drei unverlierbaren Schrauben in aufsteigender Reihenfolge (1>2>3) fest, um den Kühlkörper an der Systemplatine zu befestigen.
- 3. Bei Systemen mit separater GPU-Karte: Ziehen Sie der Reihe nach (1>2>3>4>5>6>7) die sieben unverlierbaren Schrauben an, mit denen der Kühlkörper an der Systemplatine befestigt ist.

#### **Nächste Schritte**

- 1. Bringen Sie die Bodenabdeckung an.
- 2. Setzen Sie die SD-Karte ein.
- 3. Befolgen Sie die Anweisungen unter Nach der Arbeit an Komponenten im Inneren des Computers.

# **Bildschirmbaugruppe**

### **Entfernen der Bildschirmbaugruppe**

#### **Voraussetzungen**

- 1. Befolgen Sie die Anweisungen unter Vor der Arbeit an Komponenten im Inneren des Computers.
	- **ANMERKUNG:** Stellen Sie sicher, dass sich der Computer im Servicemodus befindet. Weitere Informationen finden Sie unter Schritt 6 unter Vor der Arbeit an Komponenten im Inneren des Computers.
- 2. Entfernen Sie die SD-Karte.
- 3. Entfernen Sie die Bodenabdeckung.
- 4. Entfernen Sie den Kühlkörper bei Systemen, die mit einem VC-Kühlkörper mit Dampfkammer ausgeliefert werden.

#### **Info über diese Aufgabe**

#### **VORSICHT: Die Informationen in diesem Abschnitt zum Entfernen sind nur für autorisierte Servicetechniker bestimmt.**

Die nachfolgenden Abbildungen zeigen die Position der Bildschirmbaugruppe und bieten eine visuelle Darstellung des Verfahrens zum Entfernen.

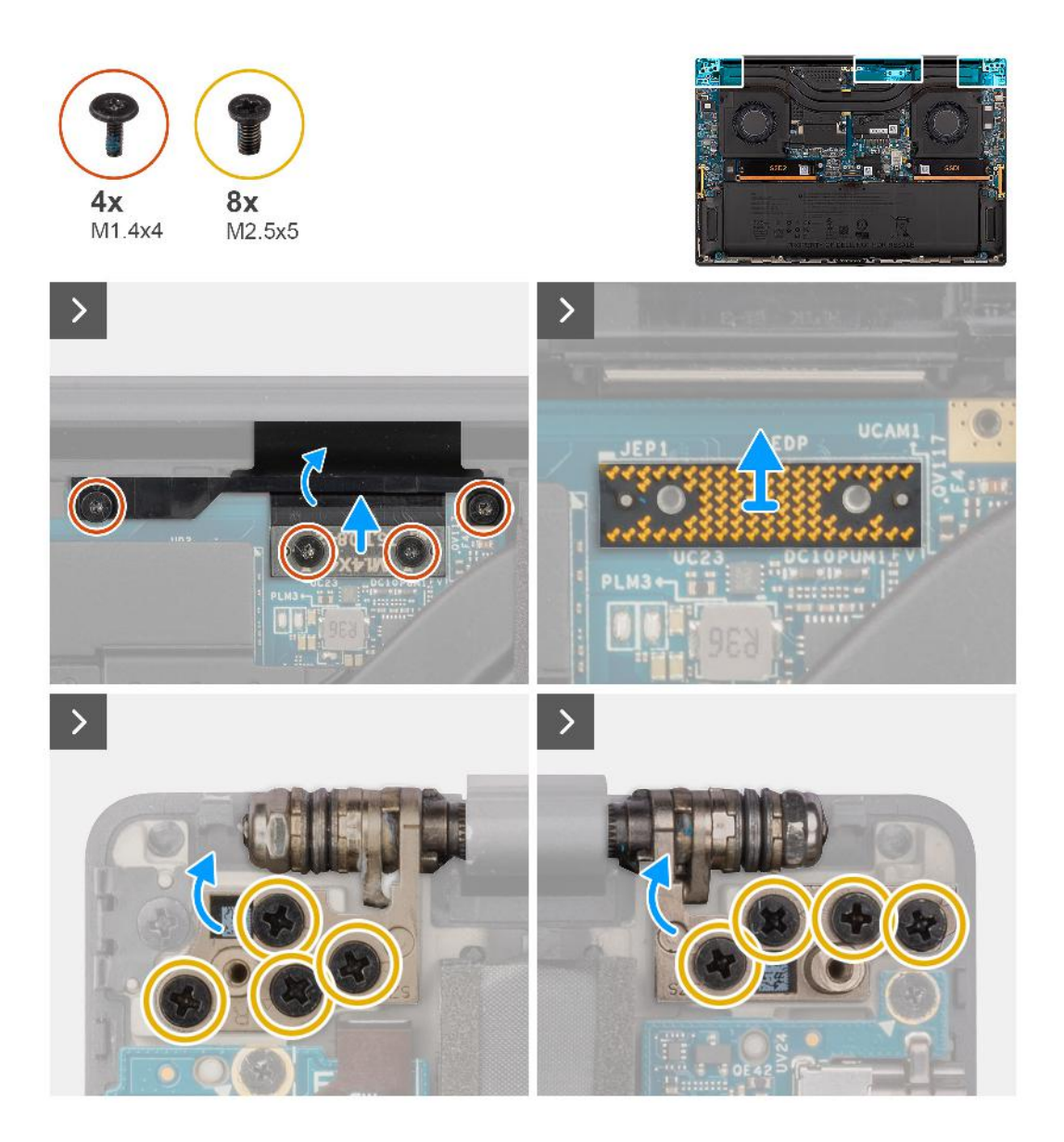

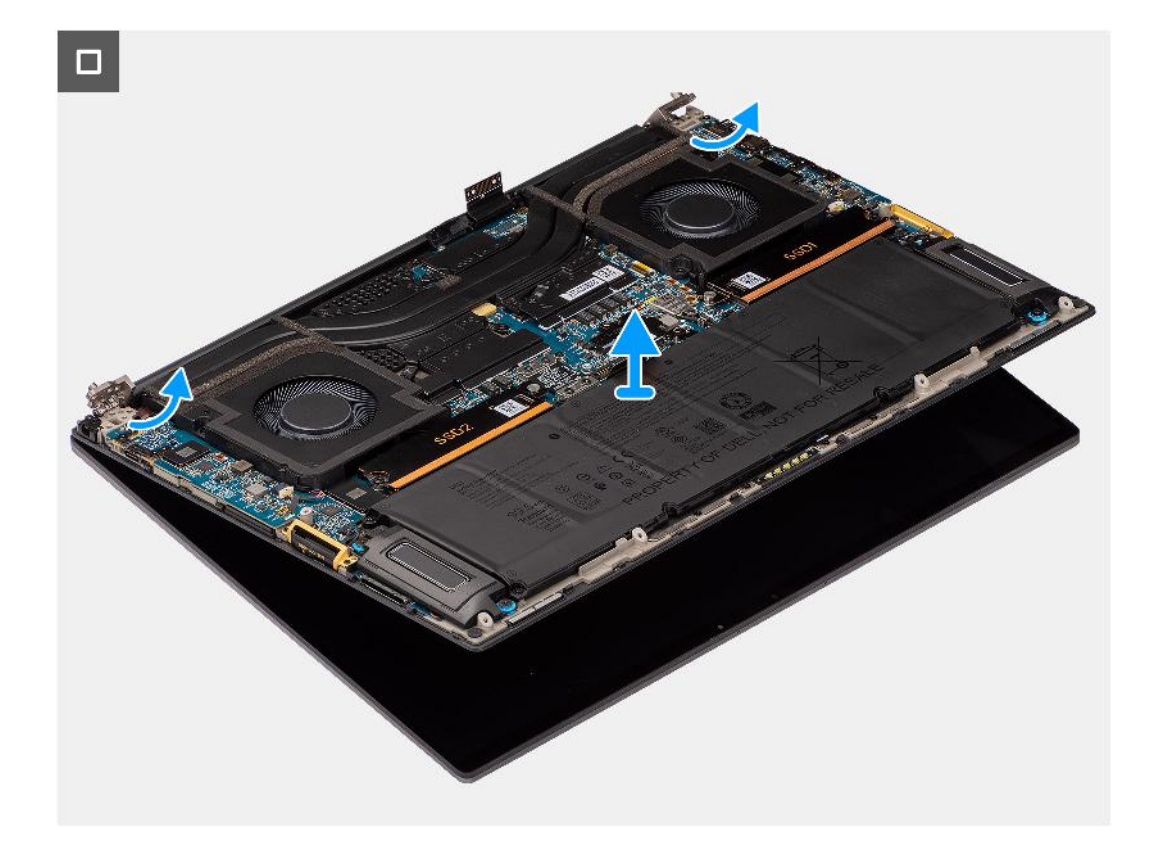

- 1. Entfernen Sie die zwei T5 Torx-Schrauben (M1.4x4), mit denen die Bildschirm-FPC-Abdeckung befestigt ist.
- 2. Öffnen Sie die Bildschirm-FPC-Abdeckung.
- 3. Entfernen Sie die zwei T5 Torx-Schrauben (M1.4x4), mit denen das Bildschirm-FPC-Kabel befestigt ist.
- 4. Trennen Sie das Bildschirm-FPC-Kabel vom Anschluss auf der Systemplatine.
- 5. Entfernen Sie die Imposter-Platine vom Computer.

**VORSICHT: Als Techniker müssen Sie die Zwischenplatine unmittelbar nach dem Trennen der Bildschirm-FPC entfernen, um zu verhindern, dass die Platine beim nachfolgenden Entfernen aus dem Computer herausfällt. Die Stifte auf den Zwischenplatinen sind leicht zerbrechlich. Vermeiden Sie den Kontakt mit den Stiften auf der Platine. Halten Sie die Platine stattdessen an den Kanten oder Seiten fest.**

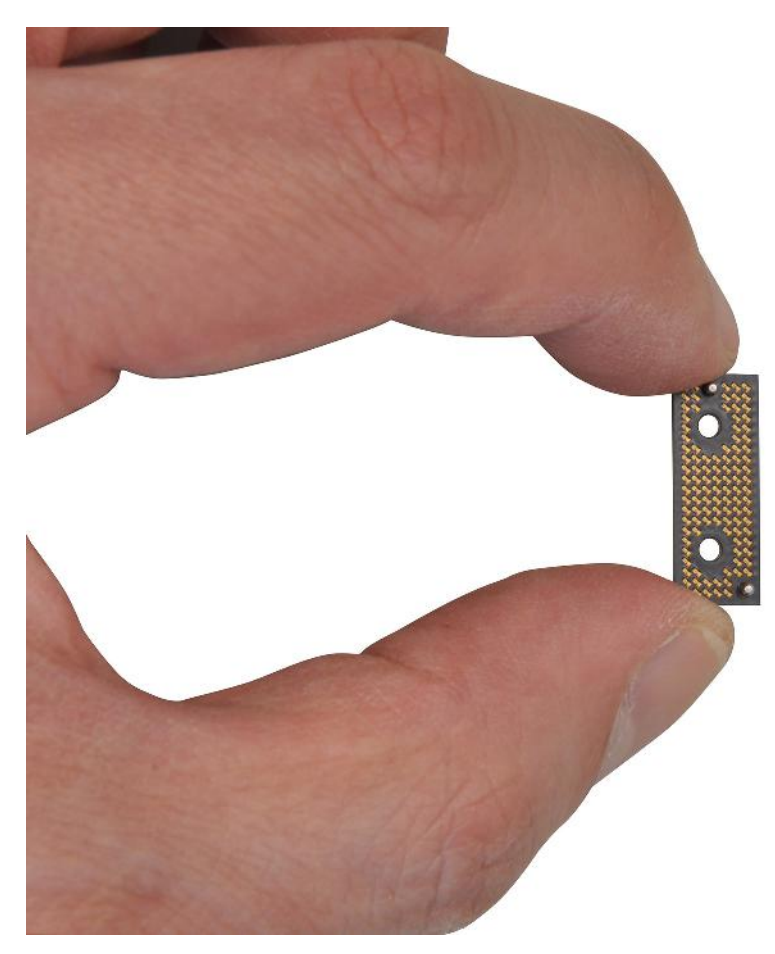

- 6. Entfernen Sie die acht Schrauben (M2.5x5), mit denen die Bildschirmbaugruppe am Computer befestigt ist.
- 7. Heben Sie die untere Baugruppe leicht an und schieben Sie sie nach links und von der Bildschirmbaugruppe weg. Entfernen Sie die Bildschirmbaugruppe aus dem Computer.
	- **ANMERKUNG:** Die Bildschirmbaugruppe für diesen Computer ist ein eine Hinge-Up-Design (HUD)-Baugruppe und kann nicht weiter zerlegt werden, sobald sie aus dem Gehäuse entfernt wurde. Wenn Komponenten der Bildschirmbaugruppe defekt sind und ersetzt werden müssen, ersetzen Sie die gesamte Bildschirmbaugruppe.

### **Einbauen der Bildschirmbaugruppe**

#### **Voraussetzungen**

Wenn Sie eine Komponente austauschen, muss die vorhandene Komponente entfernt werden, bevor Sie das Installationsverfahren durchführen.

#### **Info über diese Aufgabe**

#### **VORSICHT: Die Installationsinformationen in diesem Abschnitt sind nur für autorisierte Servicetechniker bestimmt.**

Die nachfolgende Abbildung zeigt die Position der Bildschirmbaugruppe und bietet eine visuelle Darstellung des Installationsverfahrens.

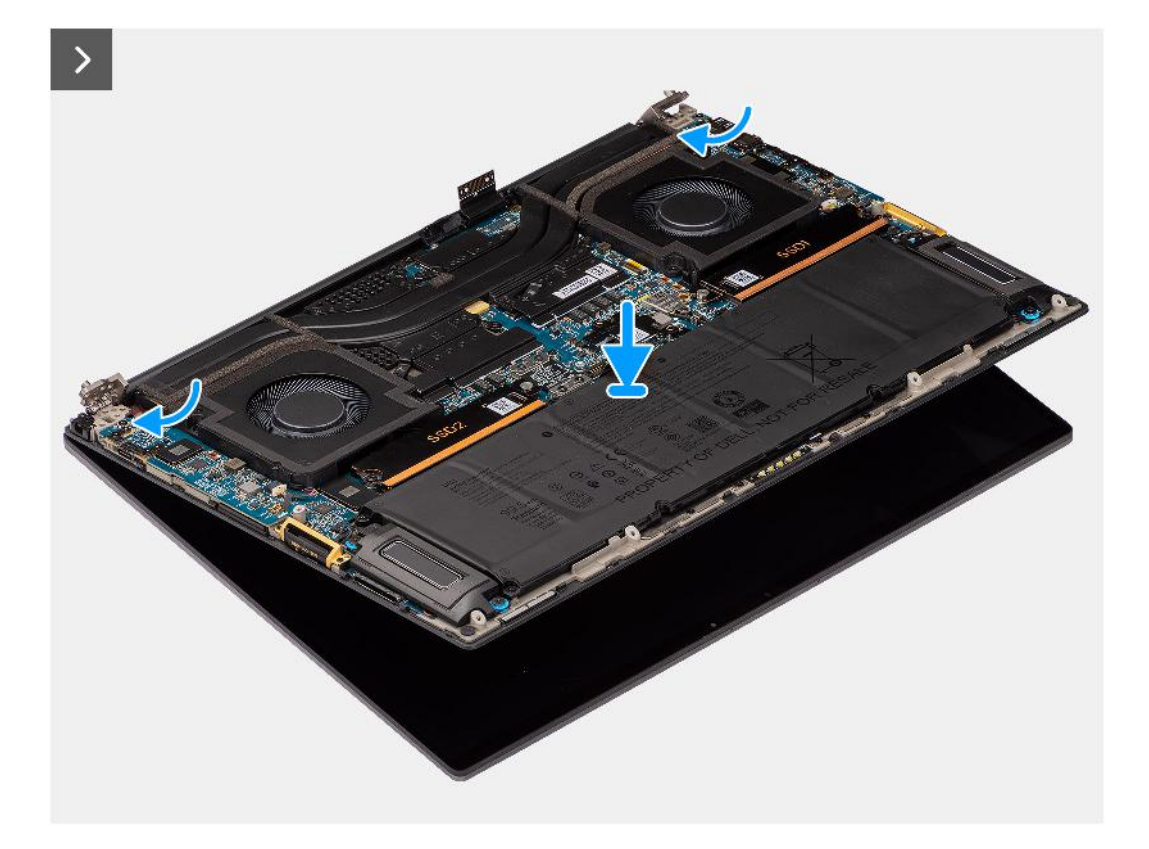

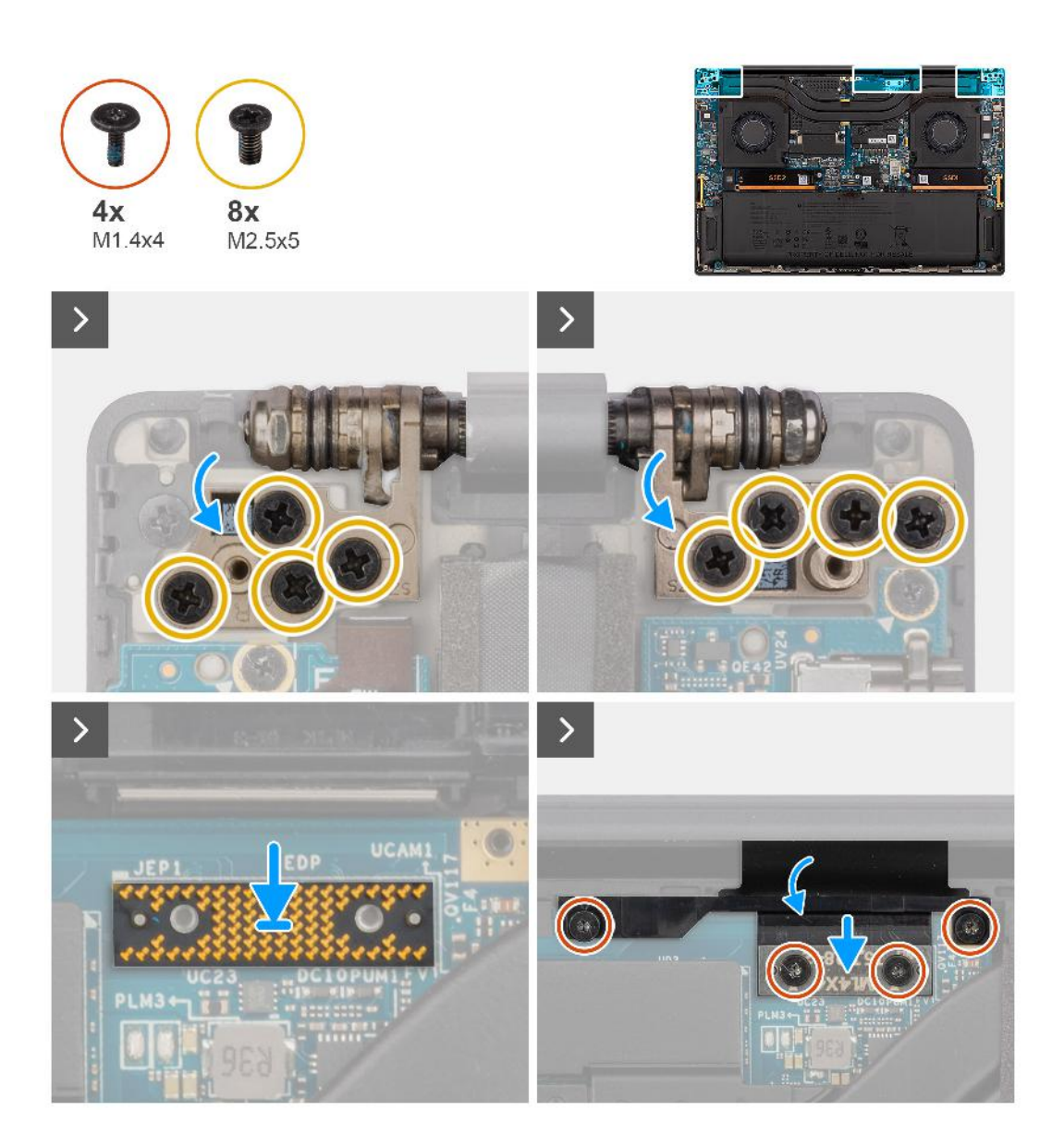

- 1. Platzieren Sie die untere Baugruppe korrekt ausgerichtet unter den Scharnieren der Bildschirmbaugruppe.
- 2. Bringen Sie die acht Schrauben (M2.5x5) zur Befestigung der Bildschirmbaugruppe wieder am Computer an.
- 3. Richten Sie die Imposter-Platine aus und setzen Sie sie in den Computer ein.

**VORSICHT: Die Stifte auf den Zwischenplatinen sind leicht zerbrechlich. Vermeiden Sie den Kontakt mit den Stiften auf der Platine. Halten Sie die Platine stattdessen an den Kanten oder Seiten fest.**

4. Verbinden Sie das Bildschirm-FPC-Kabel mit dem Anschluss auf der Systemplatine.

**ANMERKUNG:** Stecken Sie das Bildschirm-FPC in den Spalt zwischen der Systemplatine und der Handballenstütze, bevor Sie das Bildschirm-FPC-Kabel mit der Systemplatine verbinden.

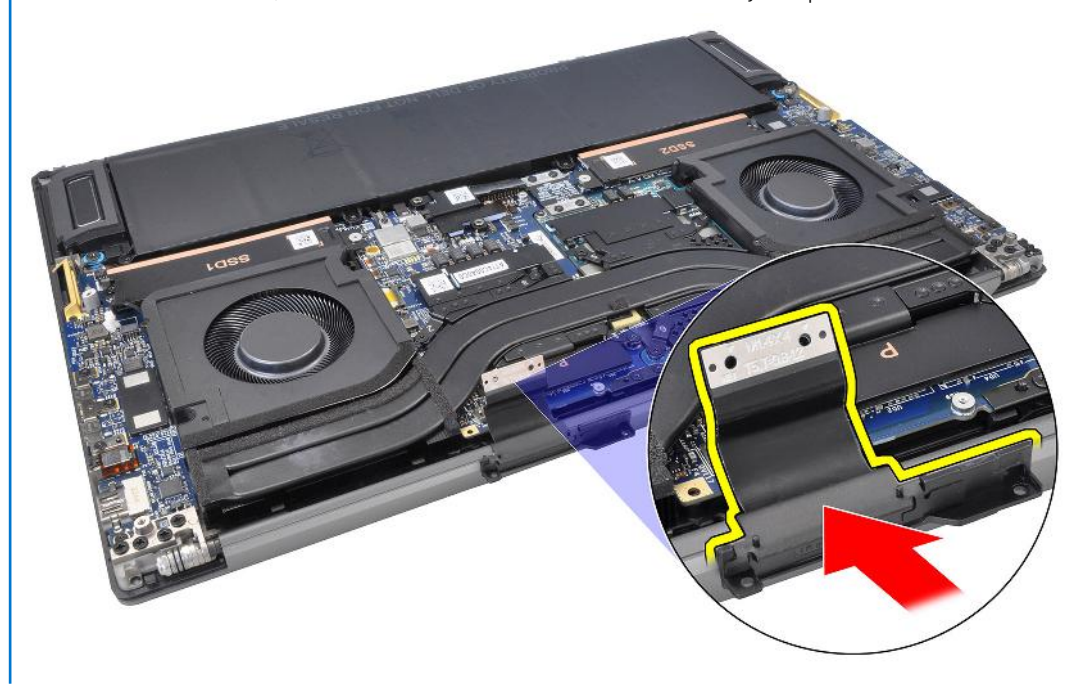

- 5. Bringen Sie die zwei T5 Torx-Schrauben (M1.4x4) wieder an, um das Bildschirm-FPC-Kabel zu befestigen.
- 6. Schließen Sie die Bildschirm-FPC-Abdeckung.
- 7. Bringen Sie die zwei T5 Torx-Schrauben (M1.4x4) wieder an, um die Bildschirm-FPC-Abdeckung zu befestigen.

#### **Nächste Schritte**

- 1. Installieren Sie den Kühlkörper für Systeme, die mit einem VC-Kühlkörper mit Dampfkammer ausgeliefert werden.
- 2. Bringen Sie die Bodenabdeckung an.
- 3. Setzen Sie die SD-Karte ein.
- 4. Befolgen Sie die Anweisungen unter Nach der Arbeit an Komponenten im Inneren des Computers.

# **SD-Kartenleser-Tochterplatine**

### **Entfernen der SD-Kartenleser-Tochterplatine**

#### **Voraussetzungen**

- 1. Befolgen Sie die Anweisungen unter Vor der Arbeit an Komponenten im Inneren des Computers.
	- **ANMERKUNG:** Stellen Sie sicher, dass sich der Computer im Servicemodus befindet. Weitere Informationen finden Sie unter Schritt 6 unter Vor der Arbeit an Komponenten im Inneren des Computers.
- 2. Entfernen Sie die SD-Karte.
- 3. Entfernen Sie die Bodenabdeckung.
- 4. Entfernen Sie die Batterie.

#### **Info über diese Aufgabe**

### **VORSICHT: Die Informationen in diesem Abschnitt zum Entfernen sind nur für autorisierte Servicetechniker bestimmt.**

**ANMERKUNG:** Das folgende Verfahren gilt nur für Computer ohne USH-Modul.

Die nachfolgenden Abbildungen zeigen die Position der SD-Kartenleser-Tochterplatine und stellen das Verfahren zum Entfernen bildlich dar.

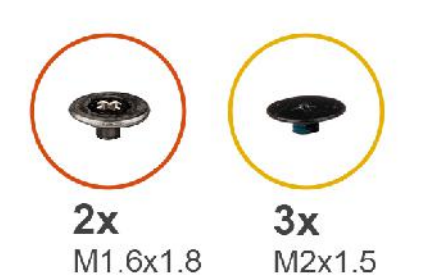

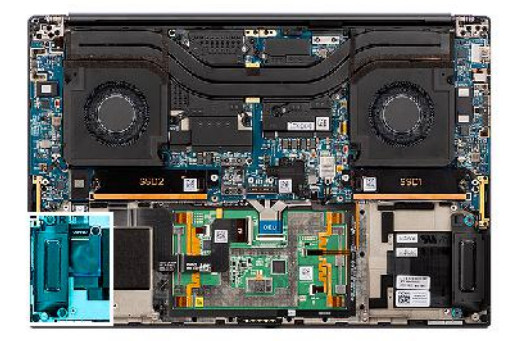

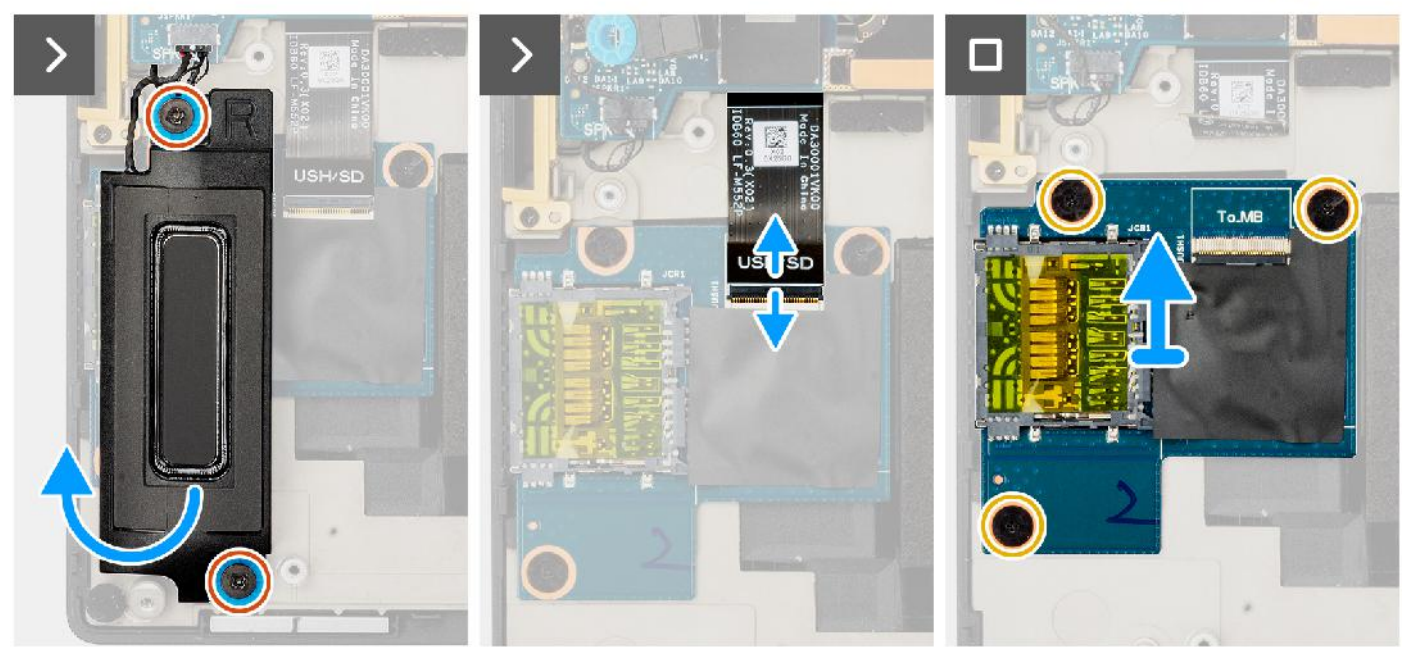

- 1. Entfernen Sie die beiden Schrauben (M1.6x1.8), mit denen der rechte Lautsprecher befestigt ist.
- 2. Heben Sie den rechten Lautsprecher halb aus der Handballenstützen-Baugruppe.

**VORSICHT: Entfernen Sie den rechten Lautsprecher nicht vollständig, da er immer noch am Hochtöner unter der Systemplatine befestigt ist.**

- 3. Trennen Sie das Tochterplatinen-FFC des SD-Kartenlesers vom Anschluss auf der SD-Kartenleser-Tochterplatine.
- 4. Entfernen Sie die drei Schrauben (M2x1.5), mit denen die SD-Kartenleser-Tochterplatine an der Handauflagenbaugruppe befestigt ist.
- 5. Heben Sie die SD-Kartenleser-Tochterplatine an und entfernen Sie sie aus der Handauflagenbaugruppe.

### **Einbauen der SD-Kartenleser-Tochterplatine**

#### **Voraussetzungen**

Wenn Sie eine Komponente austauschen, muss die vorhandene Komponente entfernt werden, bevor Sie das Installationsverfahren durchführen.

#### **Info über diese Aufgabe**

**VORSICHT: Die Installationsinformationen in diesem Abschnitt sind nur für autorisierte Servicetechniker bestimmt.**

**ANMERKUNG:** Das folgende Verfahren gilt nur für Systeme, die ohne USH-Modul ausgeliefert werden.

Die nachfolgende Abbildung zeigt die Position der SD-Kartenleser-Tochterplatine und bietet eine visuelle Darstellung des Installationsverfahrens.

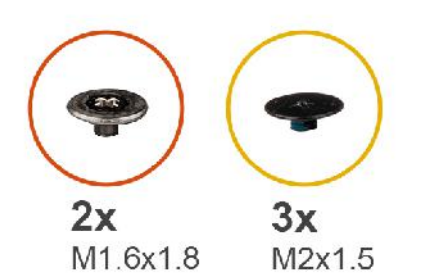

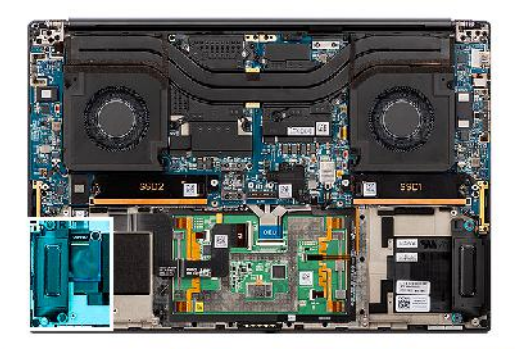

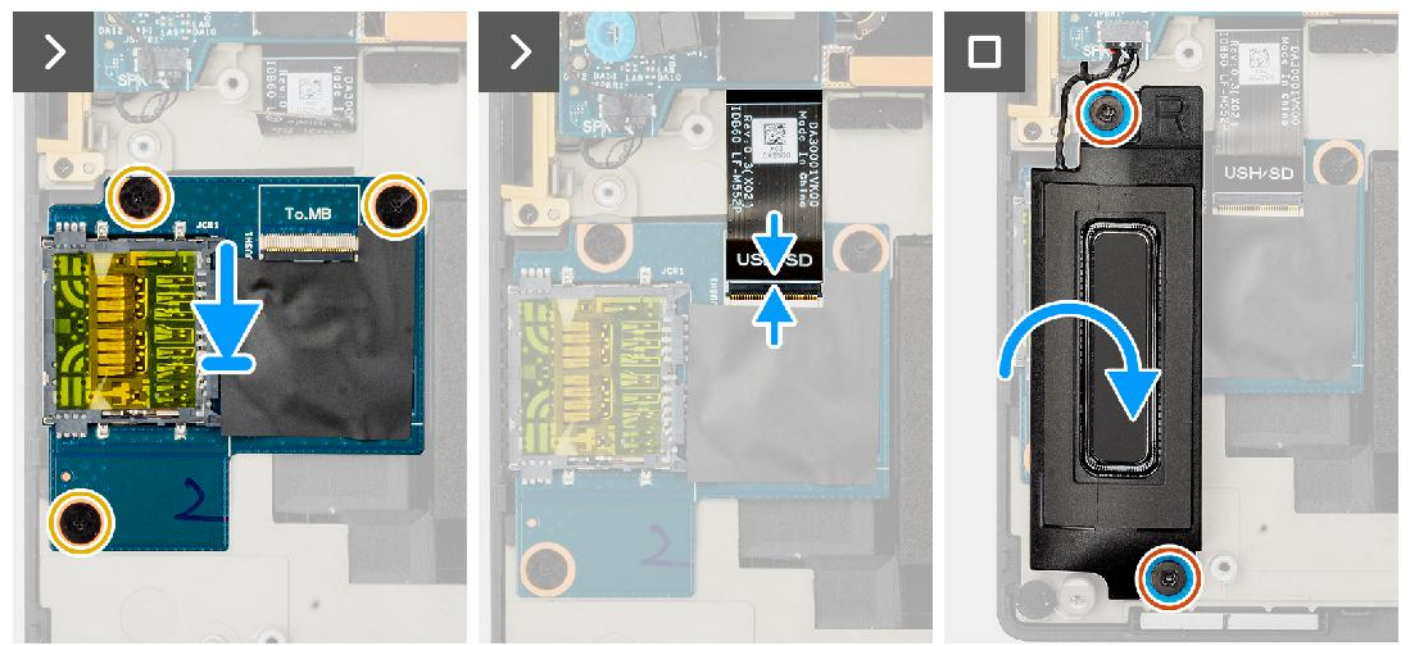

- 1. Platzieren Sie die SD-Kartenleser-Tochterplatine korrekt ausgerichtet in den Steckplatz auf der Handauflagenbaugruppe.
- 2. Bringen Sie die drei Schrauben (M2x1.5) zur Befestigung der SD-Kartenleser-Tochterplatine an der Handauflagenbaugruppe wieder an.
- 3. Verbinden Sie das FFC-Kabel der SD-Kartenleser-Tochterplatine mit dem Anschluss auf der SD-Kartenleser-Tochterplatine.
- 4. Platzieren Sie den rechten Lautsprecher korrekt ausgerichtet in den Steckplatz auf der Handauflagenbaugruppe.
- 5. Bringen Sie die beiden Schrauben (M1.6x1.8) zur Befestigung des rechten Lautsprechers wieder an.

#### **Nächste Schritte**

- 1. Bauen Sie die Batterie ein.
- 2. Bringen Sie die Bodenabdeckung an.
- 3. Setzen Sie die SD-Karte ein.
- 4. Befolgen Sie die Anweisungen unter Nach der Arbeit an Komponenten im Inneren des Computers.

# **USH- und SD-Kartenleser-Tochterplatine**

### **Entfernen der USH- und SD-Kartenleser-Tochterplatine**

#### **Voraussetzungen**

1. Befolgen Sie die Anweisungen unter Vor der Arbeit an Komponenten im Inneren des Computers.

**ANMERKUNG:** Stellen Sie sicher, dass sich der Computer im Servicemodus befindet. Weitere Informationen finden Sie unter Schritt 6 unter Vor der Arbeit an Komponenten im Inneren des Computers.

- 2. Entfernen Sie die SD-Karte.
- 3. Entfernen Sie die Bodenabdeckung.
- 4. Entfernen Sie die Batterie.

#### **Info über diese Aufgabe**

**VORSICHT: Die Informationen in diesem Abschnitt zum Entfernen sind nur für autorisierte Servicetechniker bestimmt.**

 $\odot$ **ANMERKUNG:** Das folgende Verfahren gilt nur für Computer, die mit einem USH-Modul ausgeliefert werden.

Die nachfolgenden Abbildungen zeigen die Position der USH- und SD-Kartenleser-Tochterplatine und stellen das Verfahren zum Entfernen bildlich dar.

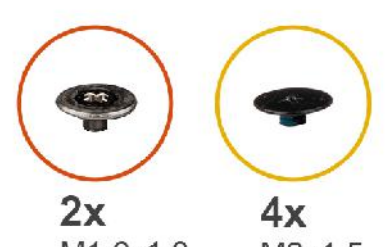

M1.6x1.8

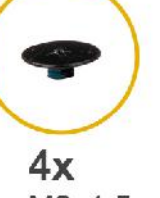

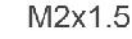

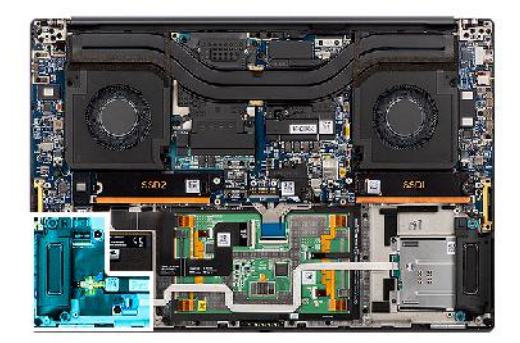

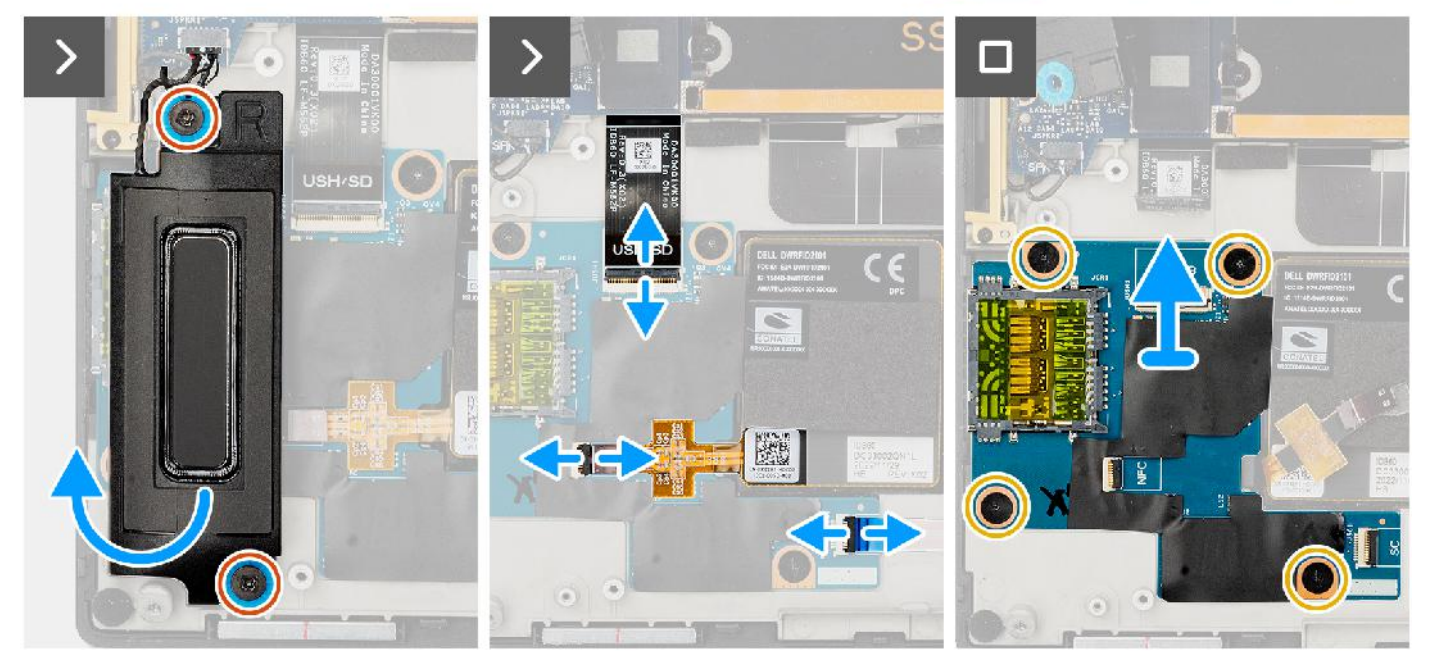

#### **Schritte**

- 1. Entfernen Sie die beiden Schrauben (M1.6x1.8), mit denen der rechte Lautsprecher befestigt ist.
- 2. Heben Sie den rechten Lautsprecher halb aus der Handballenstützen-Baugruppe.

#### **VORSICHT: Entfernen Sie den rechten Lautsprecher nicht vollständig, da er immer noch am Hochtöner unter der Systemplatine befestigt ist.**

- 3. Trennen Sie das FFC-Kabel der USH- und SD-Kartenleser-Tochterplatine, das FFC-Kabel des Smartcard-Lesegeräts (bei Systemen mit Smartcard) und das NFC-Modul-FFC-Kabel von den Anschlüssen auf der USH- und SD-Kartenleser-Tochterplatine.
- 4. Lösen Sie das NFC-Modul-FFC von der USH- und SD-Kartenleser-Tochterplatine.
- 5. Entfernen Sie die vier Schrauben (M2x1.5), mit denen die USH- und SD-Kartenleser-Tochterplatine an der Handballenstützen-Baugruppe befestigt ist.
6. Heben Sie die USH- und SD-Kartenleser-Tochterplatine an und entfernen Sie sie aus der Handballenstützen-Baugruppe.

## **Einbauen der USH- und SD-Kartenleser-Tochterplatine**

#### **Voraussetzungen**

Wenn Sie eine Komponente austauschen, muss die vorhandene Komponente entfernt werden, bevor Sie das Installationsverfahren durchführen.

#### **Info über diese Aufgabe**

**VORSICHT: Die Installationsinformationen in diesem Abschnitt sind nur für autorisierte Servicetechniker bestimmt.**

 $\circ$ **ANMERKUNG:** Das folgende Verfahren gilt nur für Computer, die mit einem USH-Modul ausgeliefert werden.

Die nachfolgende Abbildung zeigt die Position der USH- und SD-Kartenleser-Tochterplatine und bietet eine visuelle Darstellung des Installationsverfahrens.

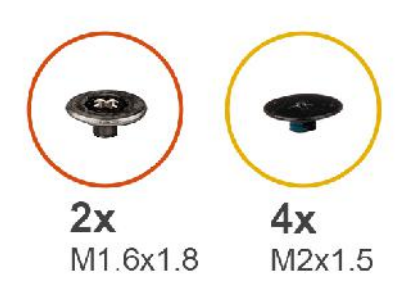

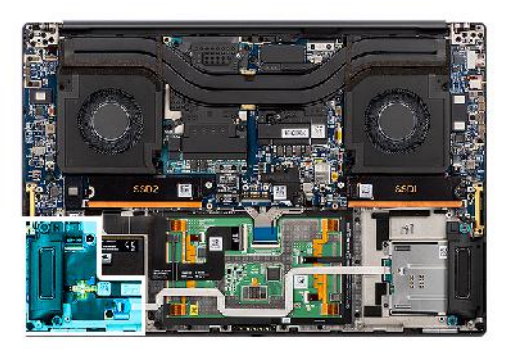

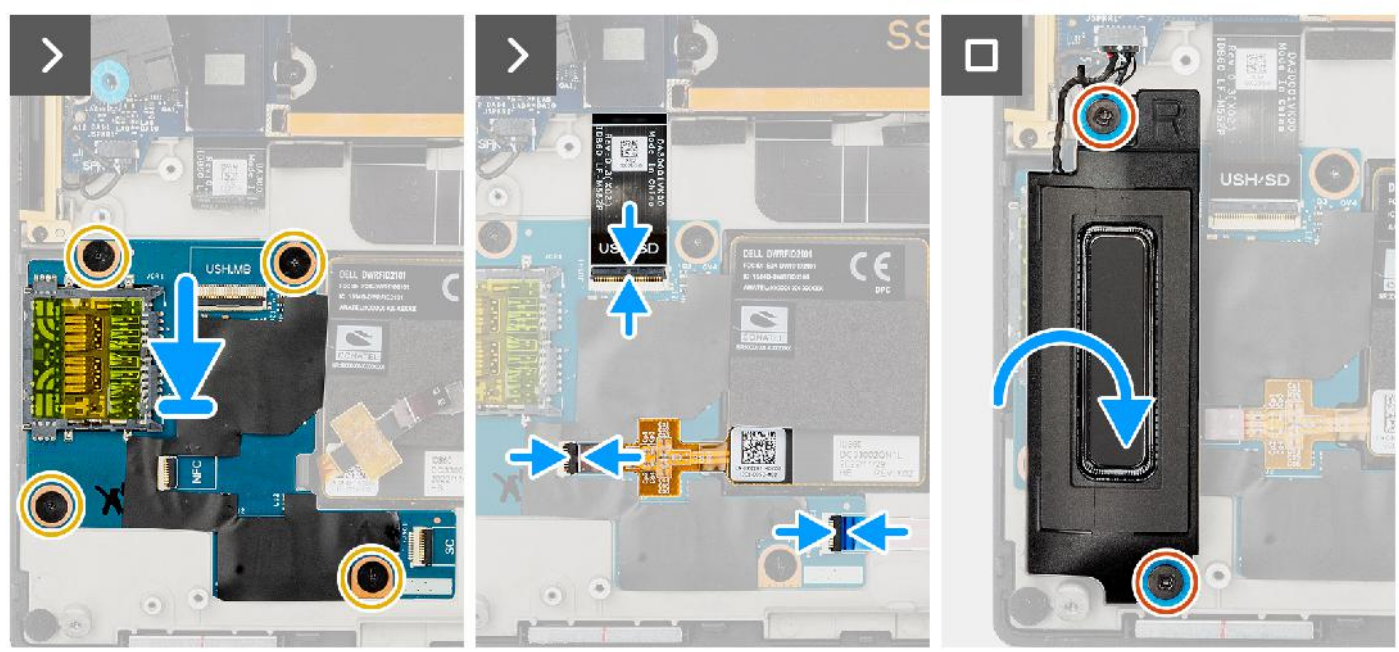

#### **Schritte**

- 1. Platzieren Sie die USH- und SD-Kartenleser-Tochterplatine korrekt ausgerichtet in den Steckplatz auf der Handauflagenbaugruppe.
- 2. Bringen Sie die vier Schrauben (M2x1.5) zur Befestigung der USH- und SD-Kartenleser-Tochterplatine an der Handauflagenbaugruppe wieder an.
- 3. Befestigen Sie das NFC-Modul-FFC auf der USH- und SD-Kartenleser-Tochterplatine.
- 4. Verbinden Sie das FFC-Kabel der USH- und SD-Kartenleser-Tochterplatine, das FFC-Kabel des SmartCard-Lesegeräts (bei Systemen mit SmartCard) und das FFC-Kabel des NFC-Moduls mit dem Anschluss auf der SD-Kartenleser-Tochterplatine.
- 5. Platzieren Sie den rechten Lautsprecher korrekt ausgerichtet in den Steckplatz auf der Handauflagenbaugruppe.

6. Bringen Sie die beiden Schrauben (M1.6x1.8) zur Befestigung des rechten Lautsprechers wieder an.

#### **Nächste Schritte**

- 1. Bauen Sie die Batterie ein.
- 2. Bringen Sie die Bodenabdeckung an.
- 3. Setzen Sie die SD-Karte ein.
- 4. Befolgen Sie die Anweisungen unter Nach der Arbeit an Komponenten im Inneren des Computers.

## **Smartcardlesegerät**

## **Entfernen des SmartCard-Lesegeräts**

#### **Voraussetzungen**

- 1. Befolgen Sie die Anweisungen unter Vor der Arbeit an Komponenten im Inneren des Computers. **ANMERKUNG:** Stellen Sie sicher, dass sich der Computer im Servicemodus befindet. Weitere Informationen finden Sie unter Schritt 6 unter Vor der Arbeit an Komponenten im Inneren des Computers.
- 2. Entfernen Sie die SD-Karte.
- 3. Entfernen Sie die Bodenabdeckung.
- 4. Entfernen Sie die Batterie.

#### **Info über diese Aufgabe**

**VORSICHT: Die Informationen in diesem Abschnitt zum Entfernen sind nur für autorisierte Servicetechniker bestimmt.**

**ANMERKUNG:** Das folgende Verfahren gilt nur für Systeme, die mit einem Smartcardlesegerät ausgeliefert werden.

Die nachfolgenden Abbildungen zeigen die Position des Smartcardlesegeräts und stellen das Verfahren zum Entfernen bildlich dar.

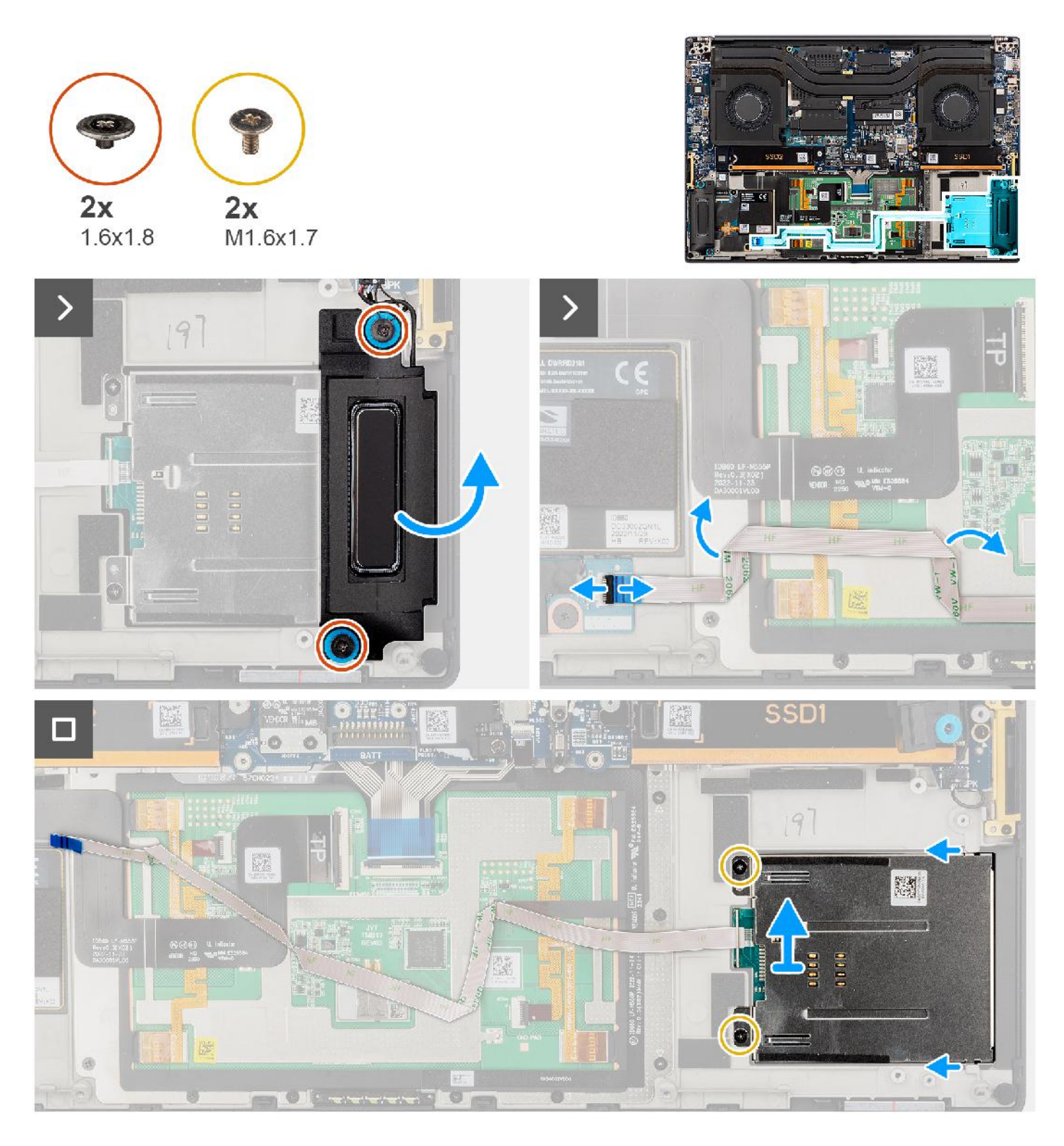

- 1. Entfernen Sie die beiden Schrauben (M1.6x1.8), mit denen der linke Lautsprecher befestigt ist.
- 2. Heben Sie den linken Lautsprecher vorsichtig aus dem Gehäuse.

**VORSICHT: Entfernen Sie den linken Lautsprecher nicht vollständig, da er noch am Hochtöner unter der Systemplatine befestigt ist.**

- 3. Trennen Sie das FFC-Kabel des Smartcardlesegeräts von den Anschlüssen auf der USH- und SD-Kartenleser-Tochterplatine.
- 4. Lösen Sie das FFC des Smartcardlesegeräts von der Handauflagenbaugruppe.
- 5. Entfernen Sie die zwei Schrauben (M1.6x1.7), mit denen das Smartcardlesegerät befestigt ist.
- 6. Heben Sie das Smartcardlesegerät mit demSmartcardlesegerät-FFC an und entfernen Sie es aus dem Gehäuse.

### **Einbauen des SmartCard-Lesegeräts**

#### **Voraussetzungen**

Wenn Sie eine Komponente austauschen, muss die vorhandene Komponente entfernt werden, bevor Sie das Installationsverfahren durchführen.

#### **Info über diese Aufgabe**

**VORSICHT: Die Installationsinformationen in diesem Abschnitt sind nur für autorisierte Servicetechniker bestimmt.**

**ANMERKUNG:** Das folgende Verfahren gilt nur für Systeme, die mit einem Smartcardlesegerät ausgeliefert werden.

Die nachfolgende Abbildung zeigt die Position des Smartcardlesegeräts und bietet eine visuelle Darstellung des Installationsverfahrens.

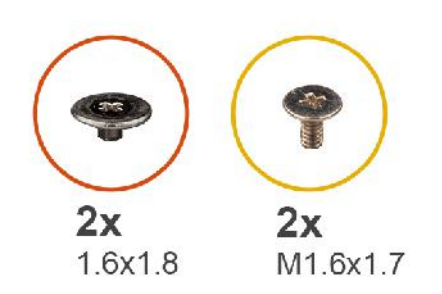

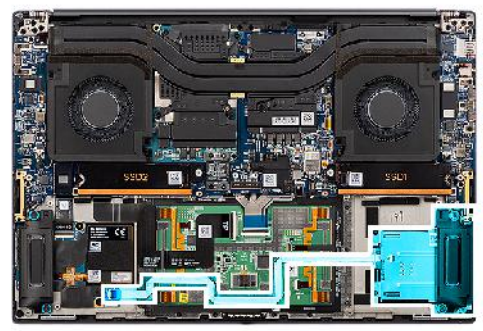

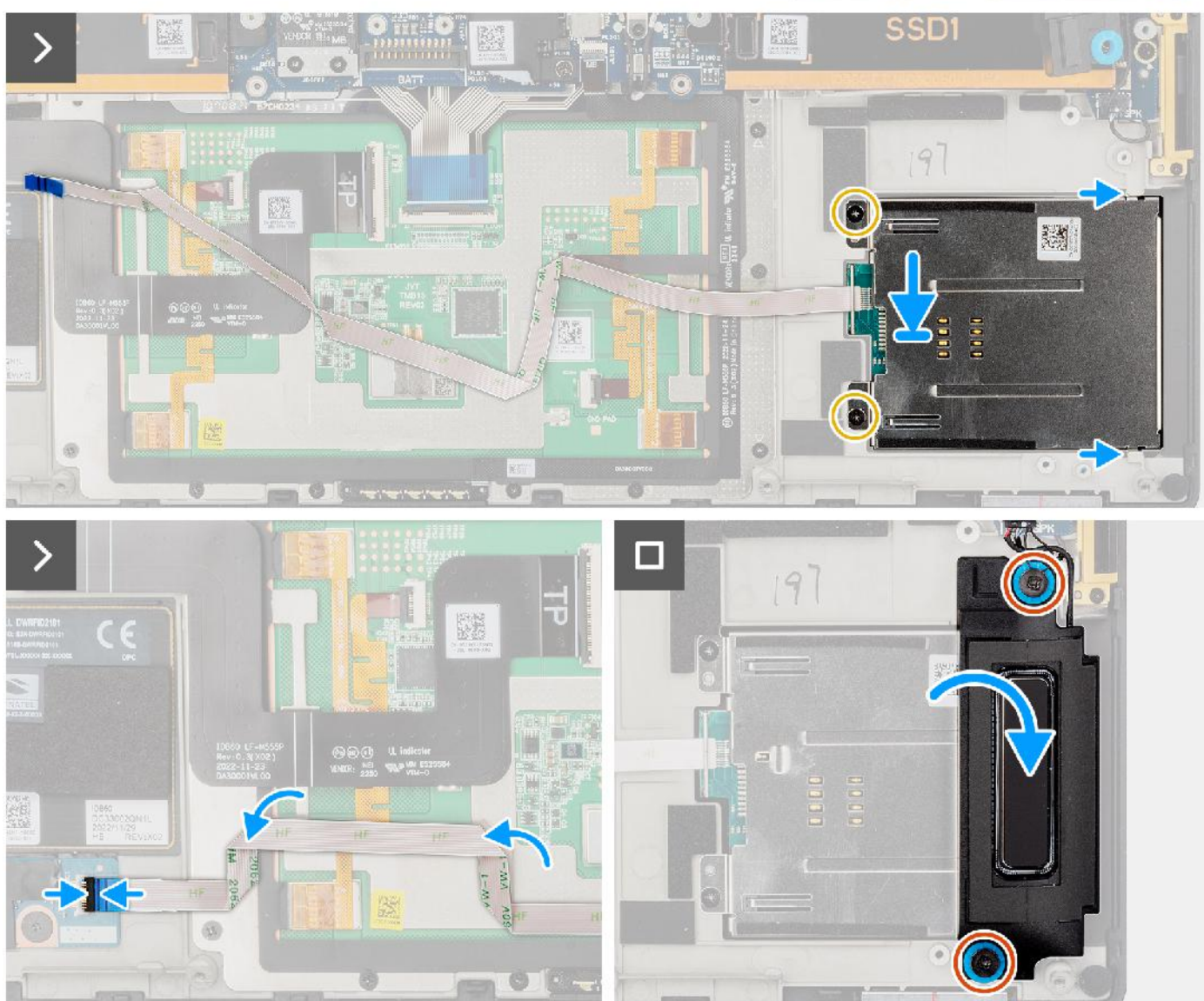

- 1. Richten Sie das SmartCard-Lesegerät am FFC des SmartCard-Lesegeräts aus und setzen Sie es in den Steckplatz am Gehäuse ein.
- 2. Bringen Sie die beiden Schrauben (M1.6x1.7) zur Befestigung des SmartCard-Lesegeräts am Gehäuse wieder an.
- 3. Befestigen Sie das FFC des Smartcardlesegeräts an der Handauflagenbaugruppe.
- 4. Schließen Sie das FFC-Kabel des SmartCard-Lesegeräts an den Anschluss auf der USH- und SD-Kartenleser-Tochterplatine an.
- 5. Richten Sie den linken Lautsprecher entsprechend aus und setzen Sie ihn in den Steckplatz am Gehäuse ein.
- 6. Bringen Sie die beiden Schrauben (M1.6x1.8) zur Befestigung des linken Lautsprechers wieder an.

#### **Nächste Schritte**

- 1. Bauen Sie die Batterie ein.
- 2. Bringen Sie die Bodenabdeckung an.
- 3. Setzen Sie die SD-Karte ein.
- 4. Befolgen Sie die Anweisungen unter Nach der Arbeit an Komponenten im Inneren des Computers.

## **GPU-Karte**

### **Entfernen der GPU-Karte**

#### **Voraussetzungen**

- 1. Befolgen Sie die Anweisungen unter Vor der Arbeit an Komponenten im Inneren des Computers.
- **ANMERKUNG:** Stellen Sie sicher, dass sich der Computer im Servicemodus befindet. Weitere Informationen finden Sie unter Schritt 6 unter Vor der Arbeit an Komponenten im Inneren des Computers.
- 2. Entfernen Sie die SD-Karte.
- 3. Entfernen Sie die Bodenabdeckung.
- 4. Entfernen Sie die Batterie.
- 5. Entfernen Sie den Kühlkörper.

#### **Info über diese Aufgabe**

**VORSICHT: Die Informationen in diesem Abschnitt zum Entfernen sind nur für autorisierte Servicetechniker bestimmt.**

**ANMERKUNG:** Dieses Verfahren gilt nur für Systeme, die mit GPU-Karte ausgeliefert werden.

Die nachfolgenden Abbildungen zeigen die Position der GPU-Karte und stellen das Verfahren zum Entfernen bildlich dar.

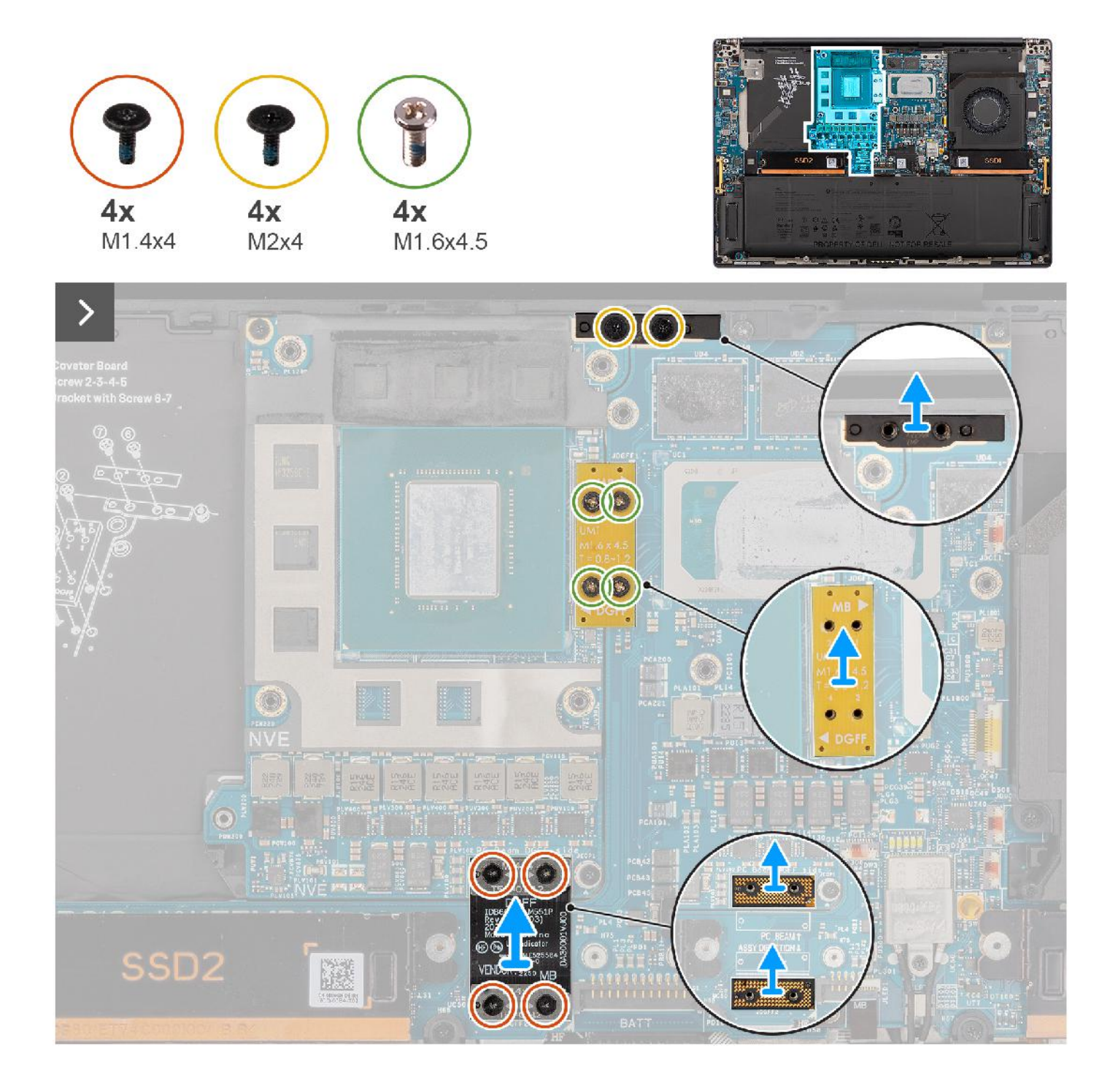

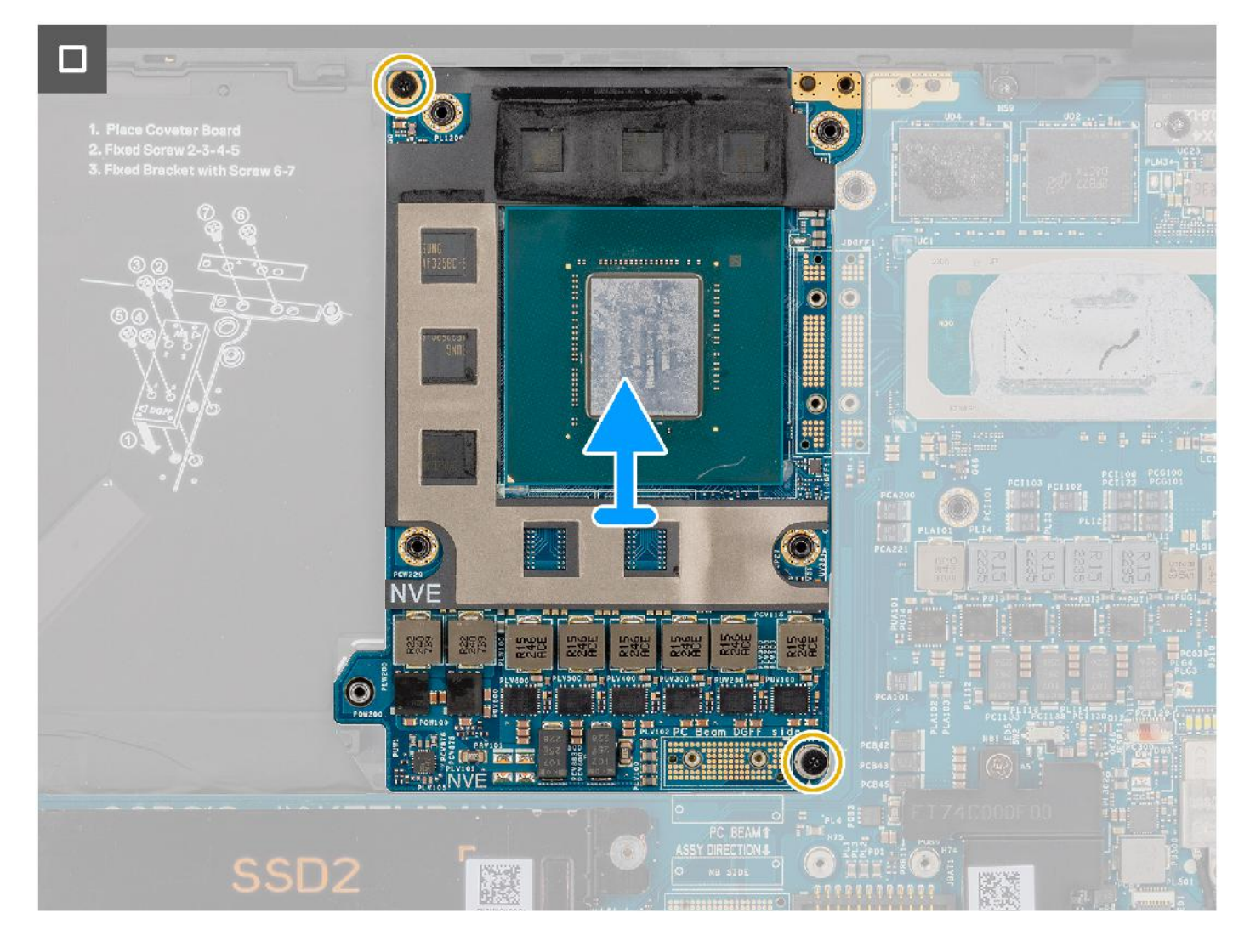

- 1. Entfernen Sie die vier T5 Torx-Schrauben (M1.4x4) nacheinander, wie auf der GPU-Karten-FPC angezeigt, mit denen die GPU-Karten-FPC befestigt ist.
- 2. Entfernen Sie die GPU-Karten-FPC von der Systemplatine.
- 3. Entfernen Sie die beiden FPC-Imposter-Platinen der GPU-Karte von der Systemplatine.

**ANMERKUNG:** Die Stifte auf den Zwischenplatinen sind leicht zerbrechlich. Vermeiden Sie den Kontakt mit den Stiften auf der Platine. Halten Sie die Platine stattdessen an den Kanten oder Seiten fest.

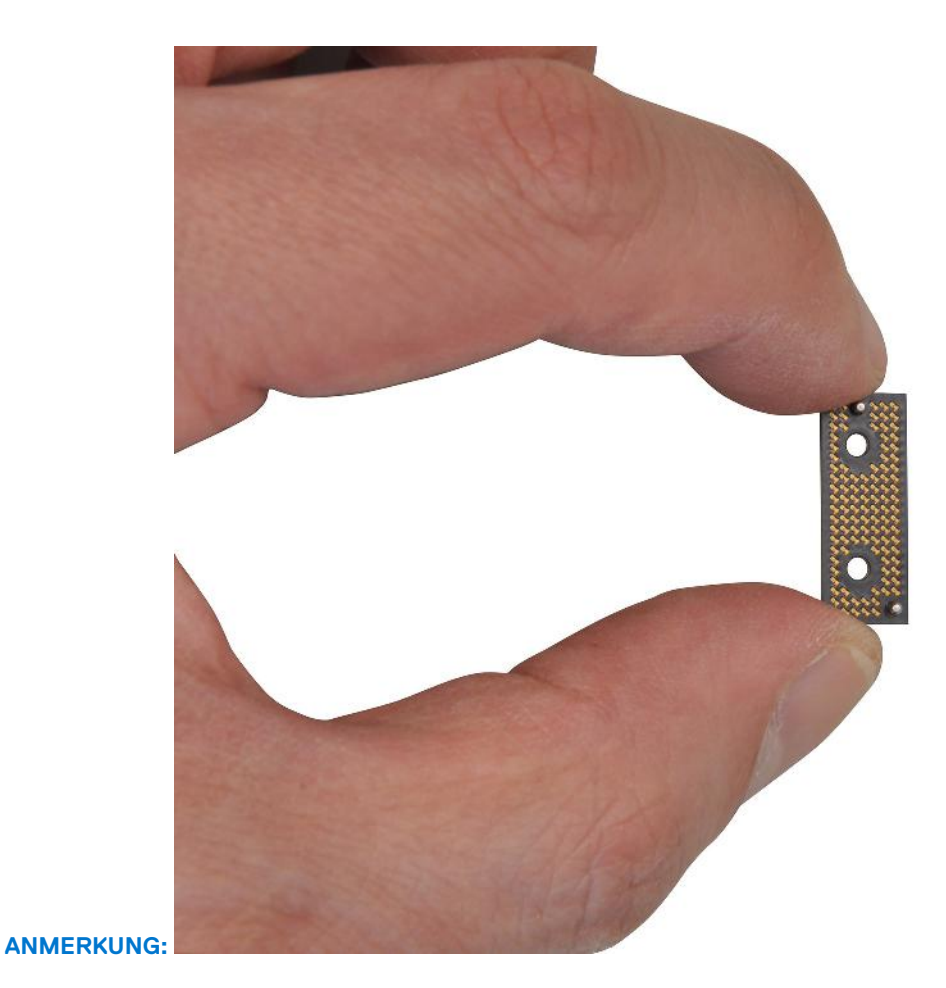

- 4. Entfernen Sie die vier Schrauben (M1.6x4.5), mit denen die GPU-Kartenbrücke befestigt ist.
- 5. Entfernen Sie die GPU-Kartenbrücke von der Systemplatine.
- 6. Entfernen Sie die zwei Schrauben (M2x4), mit denen die PC-Brückenhalterung befestigt ist.
- 7. Heben Sie die PC-Brückenhalterung von der Systemplatine ab.
- 8. Entfernen Sie die zwei Schrauben (M2x4), mit denen die GPU-Karte befestigt ist.
- 9. Entfernen Sie die GPU-Karte von der Systemplatine.

### **Installieren der GPU-Karte**

#### **Voraussetzungen**

⋒

Wenn Sie eine Komponente austauschen, muss die vorhandene Komponente entfernt werden, bevor Sie das Installationsverfahren durchführen.

#### **Info über diese Aufgabe**

**VORSICHT: Die Installationsinformationen in diesem Abschnitt sind nur für autorisierte Servicetechniker bestimmt.**

**ANMERKUNG:** Dieses Verfahren gilt nur für Systeme, die mit GPU-Karte ausgeliefert werden.

Die nachfolgende Abbildung zeigt die Position der GPU-Karte und stellt das Verfahren zum Einbauen bildlich dar.

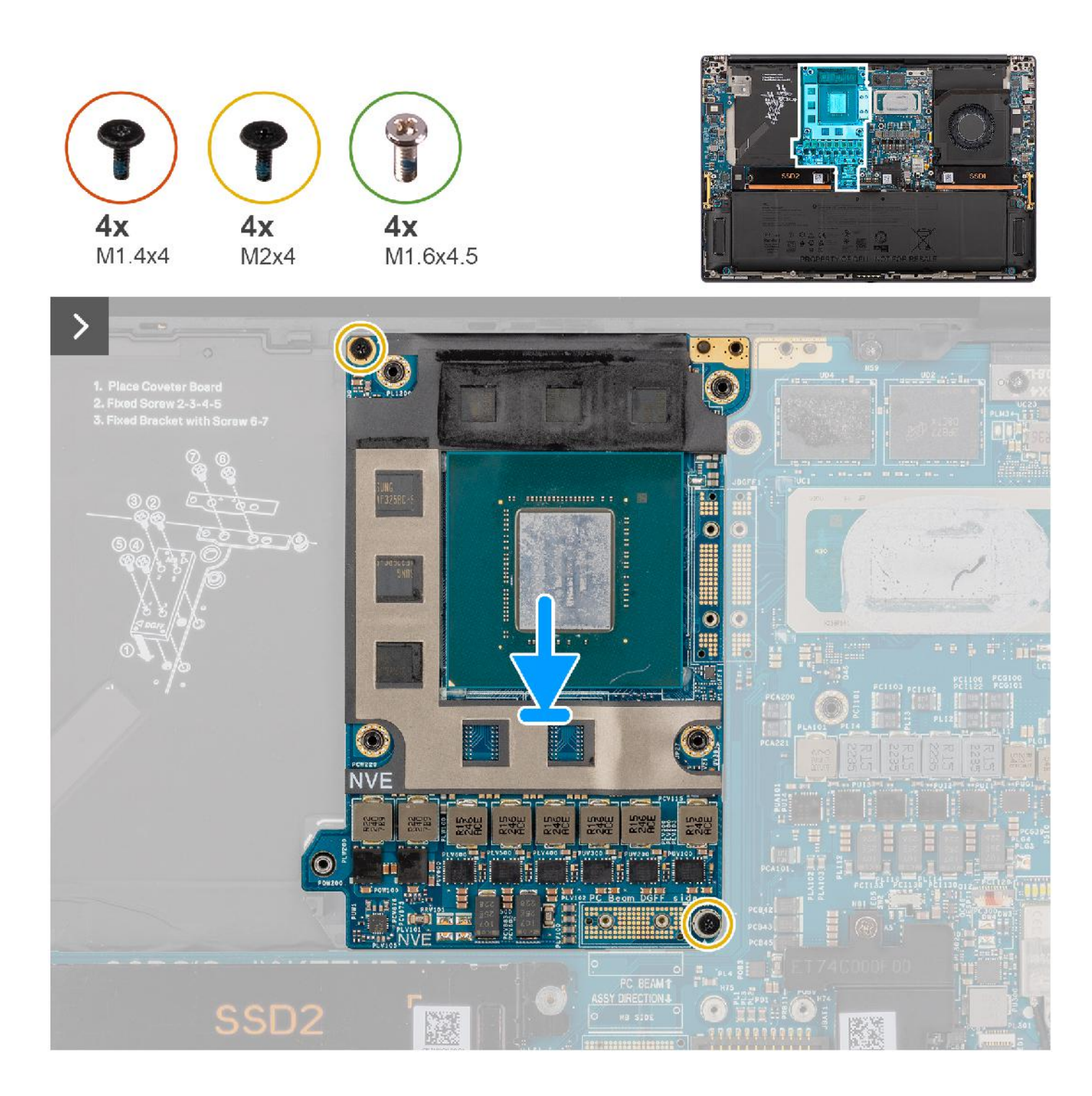

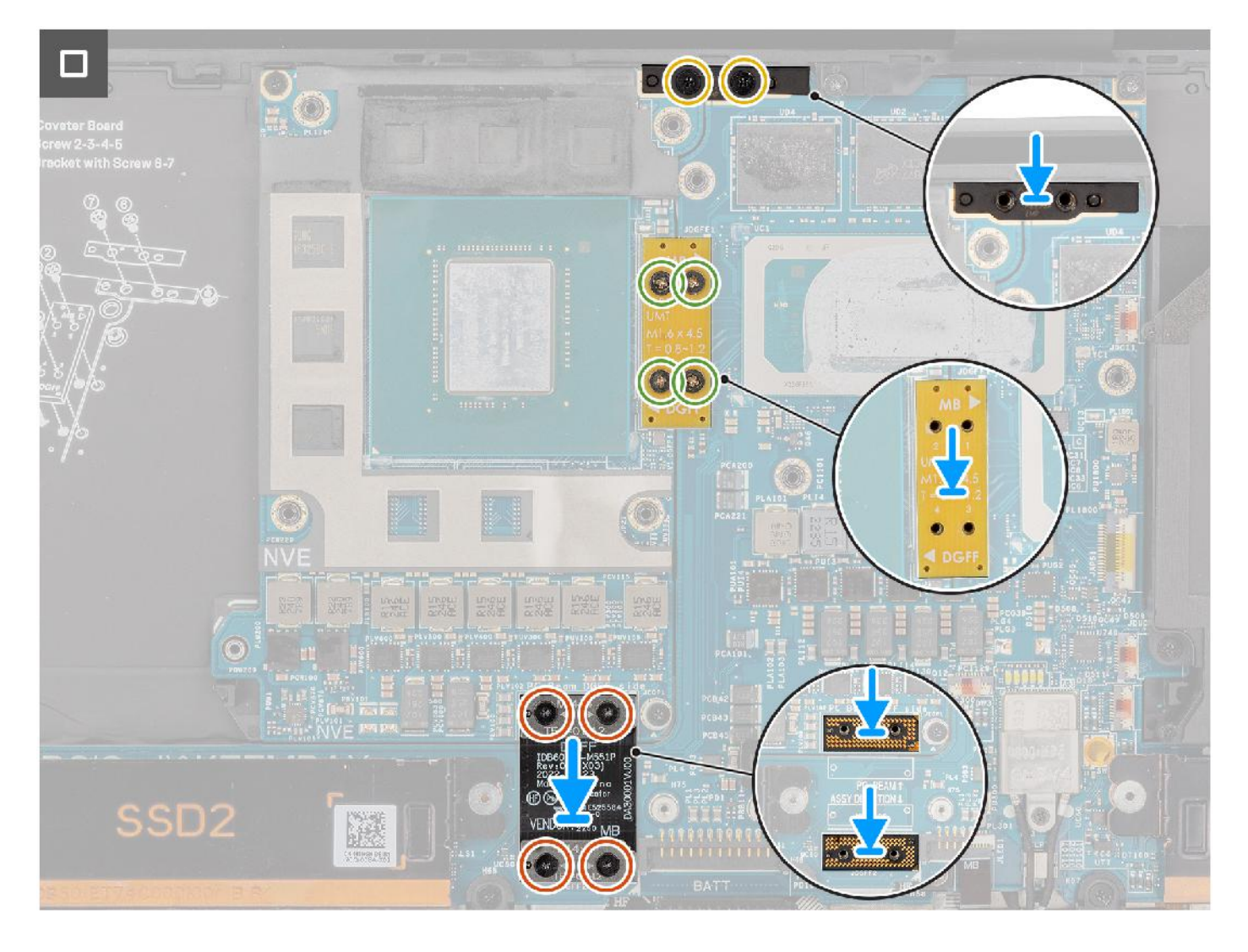

- 1. Richten Sie die GPU-Karte entsprechend aus und setzen Sie sie in den Steckplatz an der Systemplatine ein.
- 2. Bringen Sie die beiden Schrauben (M2x4) zur Befestigung der GPU-Karte wieder an.
- 3. Richten Sie die PC-Brückenhalterung am Steckplatz auf der Systemplatine aus und setzen Sie sie ein.
- 4. Bringen Sie die beiden Schrauben (M2x4) zur Befestigung der PC-Brückenhalterung wieder an.
- 5. Richten Sie die GPU-Kartenbrücke entsprechend aus und setzen Sie sie in den Steckplatz an der Systemplatine ein.
- 6. Bringen Sie die vier Schrauben (M1.6x4.5) zur Befestigung der GPU-Kartenbrücke wieder an.
- 7. Richten Sie die beiden FPC-Platinen der GPU-Karte aus und setzen Sie sie in den Steckplatz auf der Systemplatine ein.
- 8. Richten Sie die GPU-Karten-FPC entsprechend aus und setzen Sie sie in den Steckplatz an der Systemplatine ein.
- 9. Bringen Sie die vier T5 Torx-Schrauben (M1.4x4) nacheinander wie auf der GPU-Karten-FPC beschrieben wieder an, um die GPU-Karten-FPC zu befestigen.

#### **Nächste Schritte**

- 1. Installieren Sie den Kühlkörper.
- 2. Bauen Sie die Batterie ein.
- 3. Bringen Sie die Bodenabdeckung an.
- 4. Setzen Sie die SD-Karte ein.
- 5. Befolgen Sie die Anweisungen unter Nach der Arbeit an Komponenten im Inneren des Computers.

# **GPU-Kartenattrappe**

### **Entfernen der GPU-Kartenattrappe**

#### **Voraussetzungen**

- 1. Befolgen Sie die Anweisungen unter Vor der Arbeit an Komponenten im Inneren des Computers.
	- **ANMERKUNG:** Stellen Sie sicher, dass sich der Computer im Servicemodus befindet. Weitere Informationen finden Sie unter Schritt 6 unter Vor der Arbeit an Komponenten im Inneren des Computers.
- 2. Entfernen Sie die SD-Karte.
- 3. Entfernen Sie die Bodenabdeckung.
- 4. Entfernen Sie die Batterie.
- 5. Entfernen Sie den Kühlkörper.

#### **Info über diese Aufgabe**

 $\triangle$ **VORSICHT: Die Informationen in diesem Abschnitt zum Entfernen sind nur für autorisierte Servicetechniker bestimmt.**

**ANMERKUNG:** Das folgende Verfahren gilt nur für Systeme, die mit einer integrierten Systemplatine ausgeliefert werden.

Die nachfolgenden Abbildungen zeigen die Position der GPU-Karte und stellen das Verfahren zum Entfernen bildlich dar.

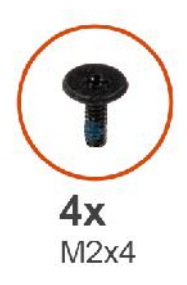

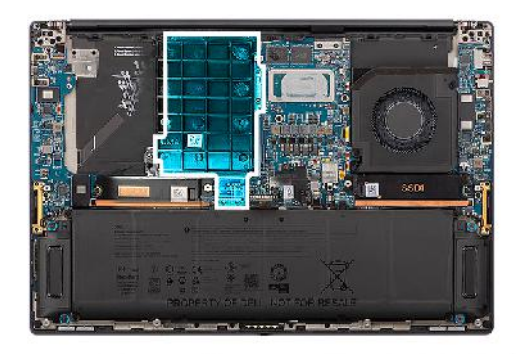

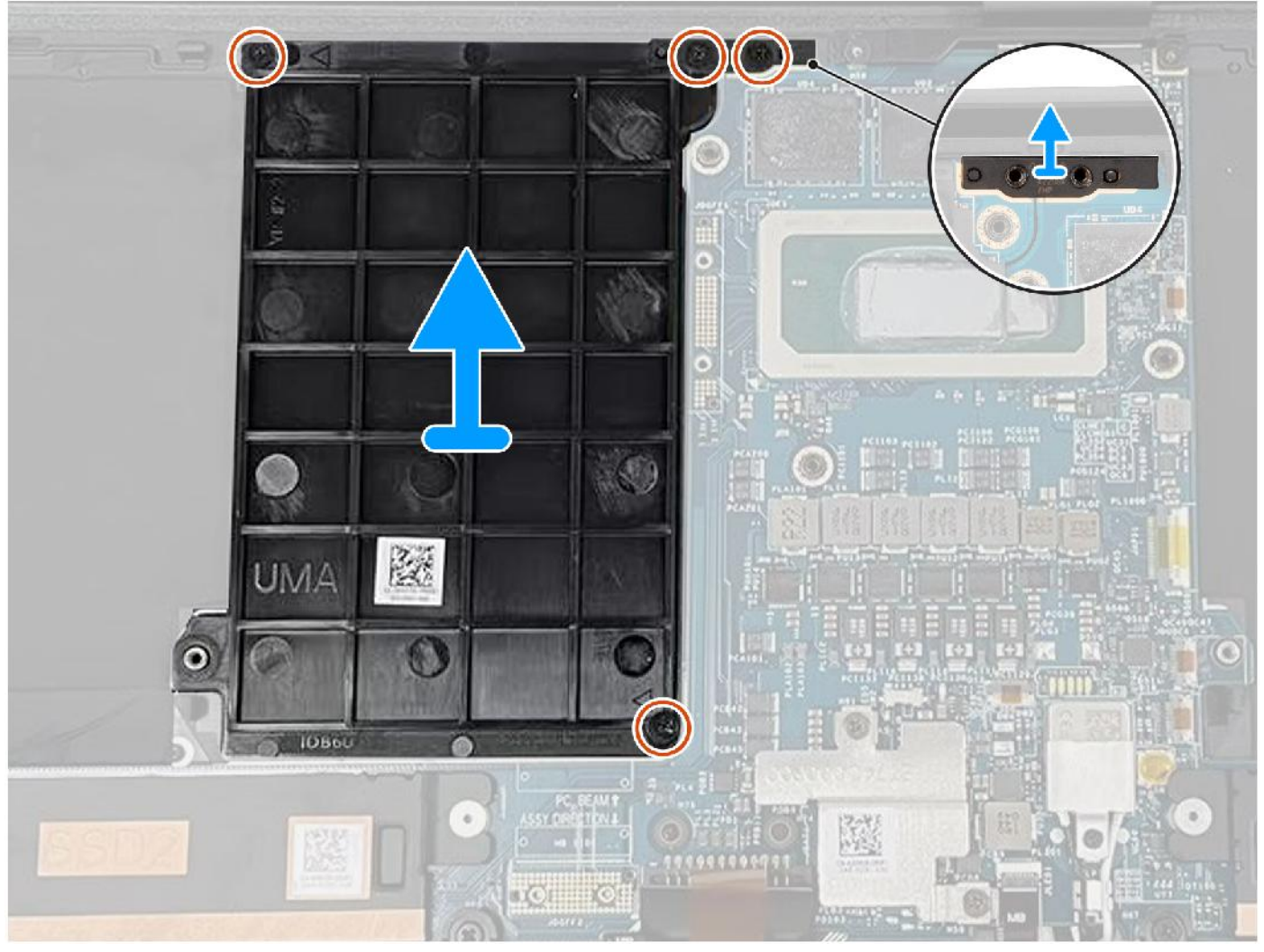

- 1. Entfernen Sie die zwei Schrauben (M2x4), mit denen die PC-Brückenhalterung befestigt ist.
- 2. Heben Sie die PC-Brückenhalterung von der Systemplatine ab.
- 3. Entfernen Sie die zwei Schrauben (M2x4), mit denen die GPU-Kartenattrappe befestigt ist.
- 4. Entfernen Sie die GPU-Kartenattrappe von der Systemplatine.

## **Einbauen der GPU-Kartenattrappe**

#### **Voraussetzungen**

Wenn Sie eine Komponente austauschen, muss die vorhandene Komponente entfernt werden, bevor Sie das Installationsverfahren durchführen.

#### **Info über diese Aufgabe**

**ANMERKUNG:** Das folgende Verfahren gilt nur für Systeme, die mit einer integrierten Systemplatine ausgeliefert werden.

Die nachfolgende Abbildung zeigt die Position der GPU-Karte und stellt das Verfahren zum Einbauen bildlich dar.

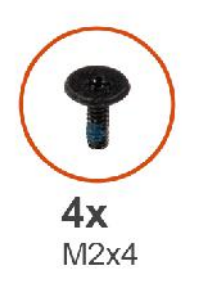

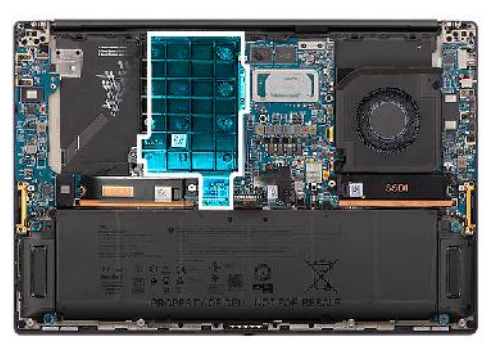

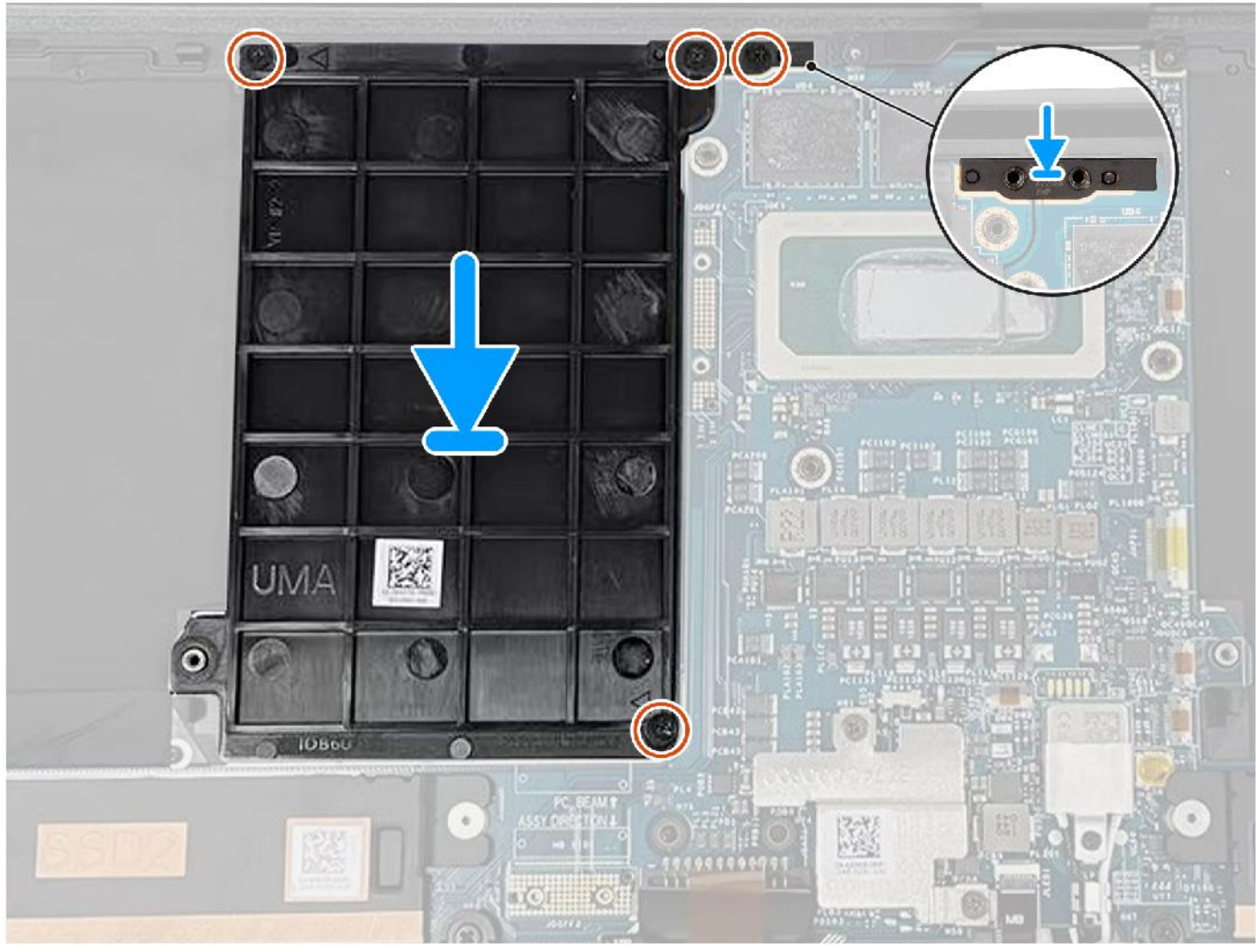

#### **Schritte**

- 1. Richten Sie die GPU-Kartenattrappe entsprechend aus und setzen Sie sie in den Steckplatz an der Systemplatine ein.
- 2. Bringen Sie die beiden Schrauben (M2x4) zur Befestigung der GPU-Kartenattrappe wieder an.
- 3. Richten Sie die PC-Brückenhalterung am Steckplatz auf der Systemplatine aus und setzen Sie sie ein.
- 4. Bringen Sie die beiden Schrauben (M2x4) zur Befestigung der PC-Brückenhalterung wieder an.

#### **Nächste Schritte**

- 1. Installieren Sie den Kühlkörper.
- 2. Bauen Sie die Batterie ein.
- 3. Bringen Sie die Bodenabdeckung an.
- 4. Setzen Sie die SD-Karte ein.
- 5. Befolgen Sie die Anweisungen unter Nach der Arbeit an Komponenten im Inneren des Computers.

## **Systemplatine**

### **Entfernen der Systemplatine**

#### **Voraussetzungen**

- 1. Befolgen Sie die Anweisungen unter Vor der Arbeit an Komponenten im Inneren des Computers.
	- **ANMERKUNG:** Stellen Sie sicher, dass sich der Computer im Servicemodus befindet. Weitere Informationen finden Sie unter Schritt 6 unter Vor der Arbeit an Komponenten im Inneren des Computers.
- 2. Entfernen Sie die SD-Karte.
- 3. Entfernen Sie die Bodenabdeckung.
- 4. Entfernen Sie das M.2-Solid-State-Laufwerk bei Systemen, die mit einem Solid-State-Laufwerk ausgeliefert werden.
- 5. Entfernen Sie die VPU-Karte (bei Systemen mit VPU-Karte).
- 6. Entfernen Sie die Batterie.
- 7. Entfernen Sie den linken Lüfter.
- 8. Entfernen Sie den rechten Lüfter.
- 9. Entfernen Sie den Kühlkörper.

#### **Info über diese Aufgabe**

**VORSICHT: Die Informationen in diesem Abschnitt zum Entfernen sind nur für autorisierte Servicetechniker bestimmt.**

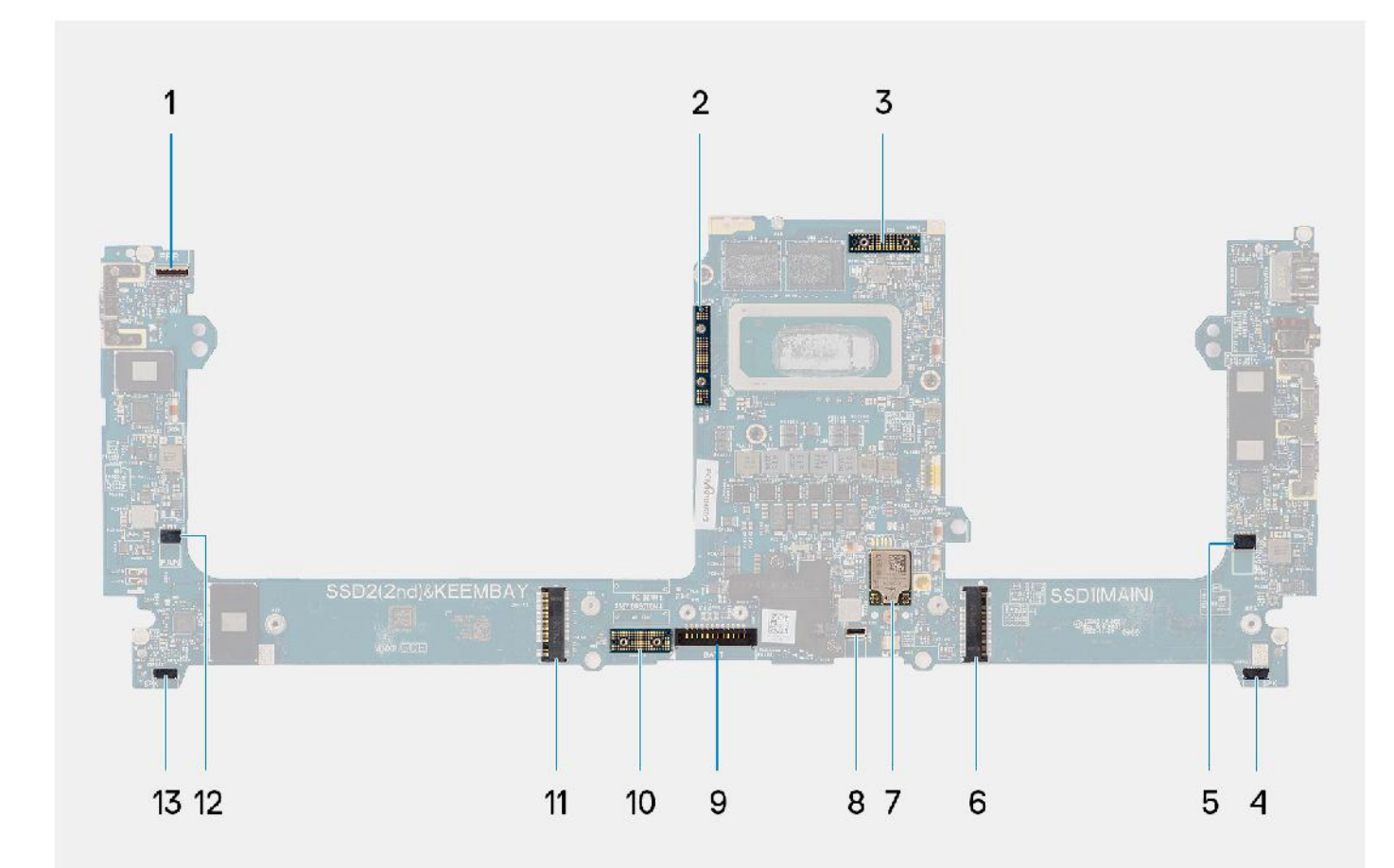

- 1. Kabelanschluss für Netzschalter mit Fingerabdruck-Lesegerät 2. Brücke für GPU-Karte
- 
- 5. Linker Lüfterkabelanschluss 6. Solid-State-Laufwerksanschluss
- 
- 
- 11. Solid-State-Laufwerk/VPU-Kartenanschluss 12. Rechter Lüfterkabelanschluss
- 13. Kabelanschluss für rechten Lautsprecher
- 
- 3. FPC-Kabel des Bildschirms 4. Kabelanschluss für linken Lautsprecher
	-
- 7. WLAN-Antennenanschluss 8. Kabelanschluss für Tastaturbeleuchtung
- 9. Batteriekabelstecker 10. GPU-Karten-FPC-Imposter-Platine
	-

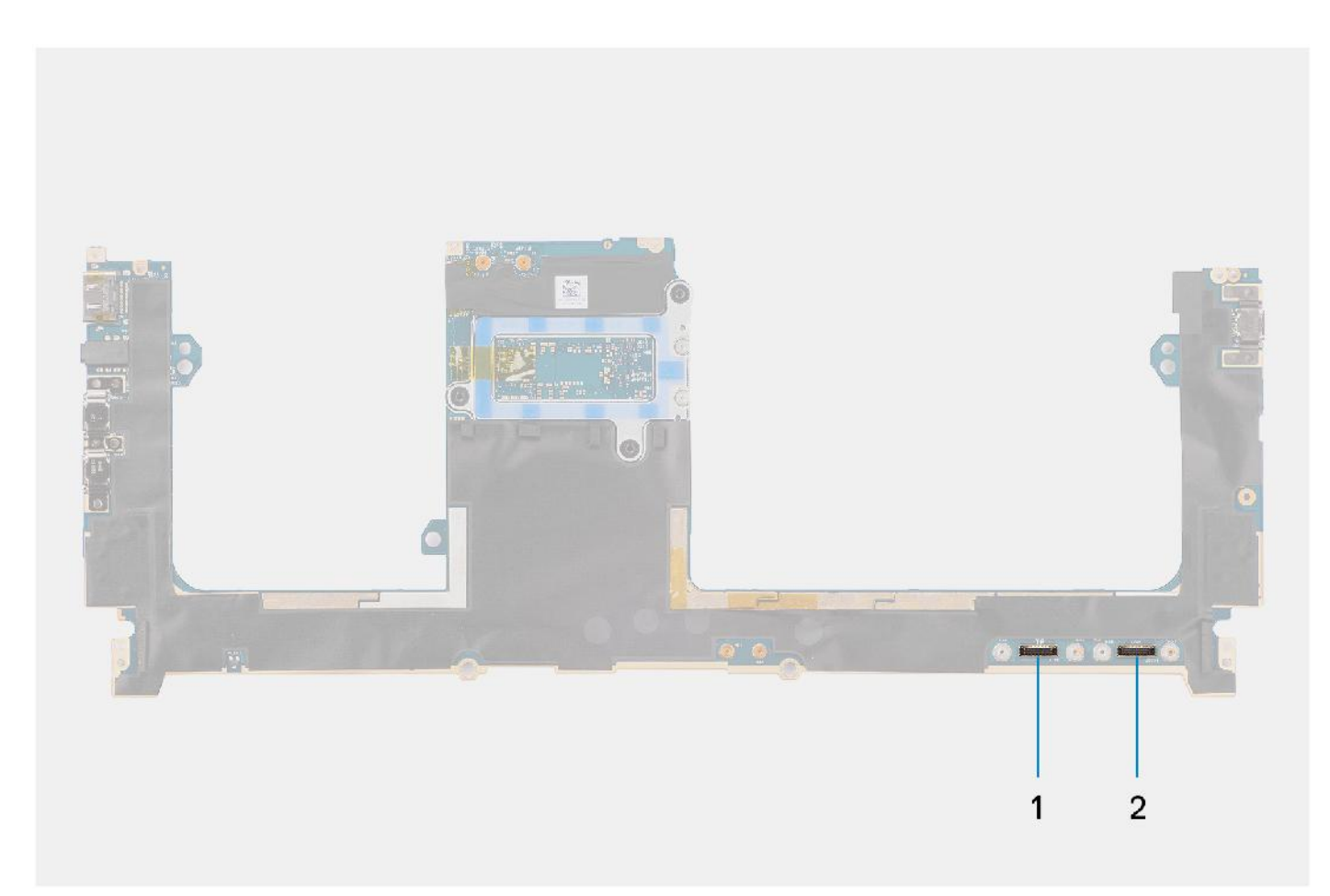

- 1. Touchpadkabelanschluss
- 2. Kabelanschluss der USH-E/A-Platine

Die nachfolgenden Abbildungen zeigen die Position der Systemplatinenbaugruppe und stellen das Verfahren zum Entfernen bildlich dar.

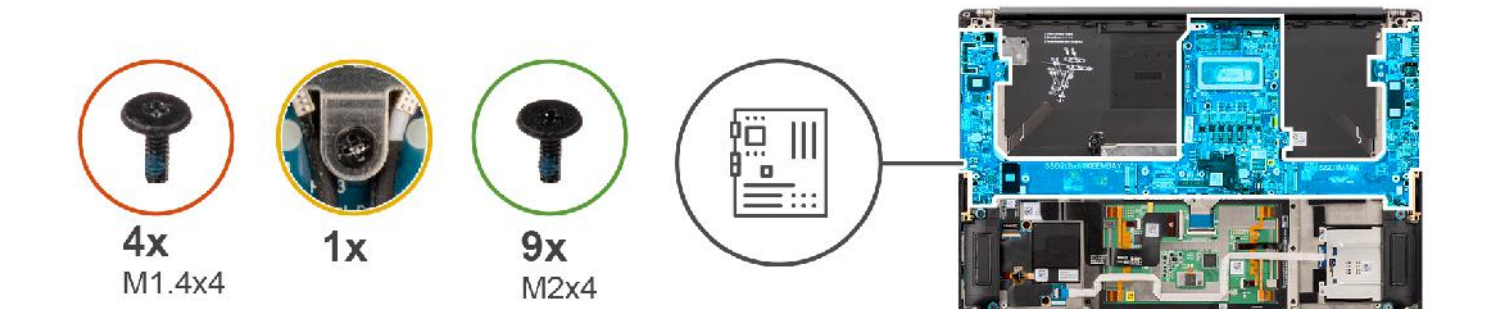

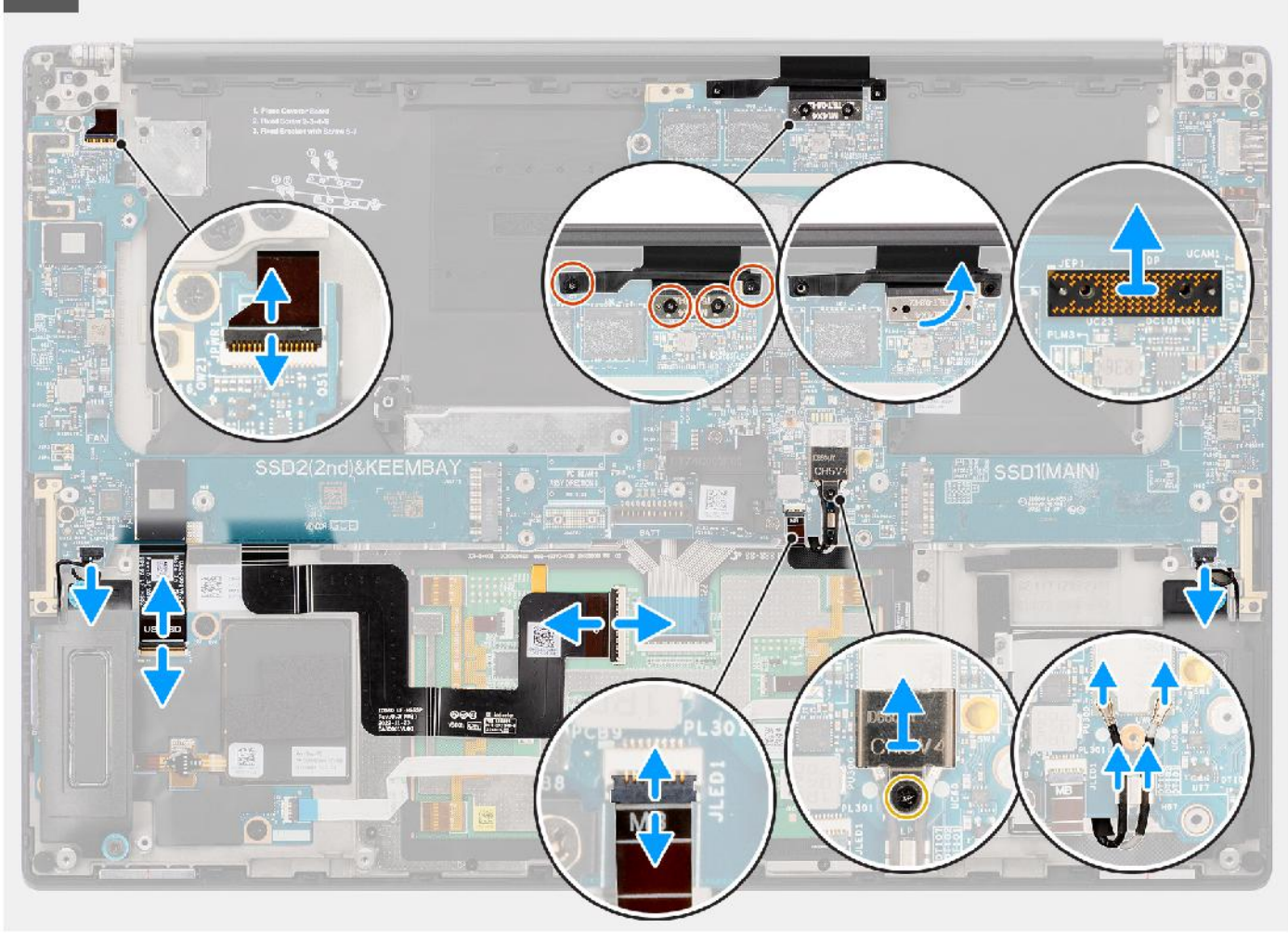

SSD2(2nd)&KEEM **SSDIMAIN** 

#### **Schritte**

- 1. Entfernen Sie bei Systemen, die mit einer GPU-Karte ausgeliefert werden, die vier T5 Torx-Schrauben (M1.4x4), mit denen die GPU-Karten-FPC befestigt ist.
- 2. Entfernen Sie bei Systemen, die mit einer GPU-Karte ausgeliefert werden, die GPU-Karten-FPC von der Systemplatine.
- 3. Entfernen Sie bei Systemen, die mit einer GPU-Karte ausgeliefert werden, die beiden FPC-Imposter-Platinen der GPU-Karte von der Systemplatine.
- 4. Entfernen Sie bei Systemen, die mit einer GPU-Karte ausgeliefert werden, die vier Schrauben (M1.6x4.5), mit denen die GPU-Kartenbrücke befestigt ist.
- 5. Entfernen Sie bei Systemen, die mit einer GPU-Karte ausgeliefert werden, die GPU-Kartenbrücke von der Systemplatine.
- 6. Lösen Sie bei Systemen, die mit einer WLAN-Karte ausgeliefert werden, die unverlierbare Schraube, mit der die WLAN-Halterung befestigt ist.
- 7. Entfernen Sie bei Systemen, die mit einer WLAN-Karte ausgeliefert werden, die WLAN-Halterung von der Systemplatine.
- 8. Trennen Sie bei Systemen, die mit einer WLAN-Karte ausgeliefert werden, die Antennenkabel von den Anschlüssen am WLAN-Modul.
- 9. Lösen Sie bei Systemen mit WLAN-Karte die Antennenkabel aus den Metallklemmen auf der Systemplatine.
- 10. Entfernen Sie die zwei Schrauben (M1.4x4), mit denen die Bildschirm-FPC-Abdeckung befestigt ist.
- 11. Öffnen Sie die Bildschirm-FPC-Abdeckung.
- 12. Entfernen Sie die zwei T5 Torx-Schrauben (M1.4x4), mit denen die Bildschirm-FPC befestigt ist.
- 13. Trennen Sie das Bildschirm-FPC-Kabel vom Anschluss auf der Systemplatine.
- 14. Entfernen Sie die Bildschirm-FPC-Imposter-Platine von der Systemplatine.
	- **ANMERKUNG:** Als Techniker müssen Sie die Zwischenplatine unmittelbar nach dem Trennen der Bildschirm-FPC entfernen, um zu verhindern, dass die Platine beim nachfolgenden Entfernen aus dem System herausfällt. Die Stifte auf den Zwischenplatinen

 $\Box$ 

sind leicht zerbrechlich. Vermeiden Sie den Kontakt mit den Stiften auf der Platine. Halten Sie die Platine stattdessen an den Kanten oder Seiten fest.

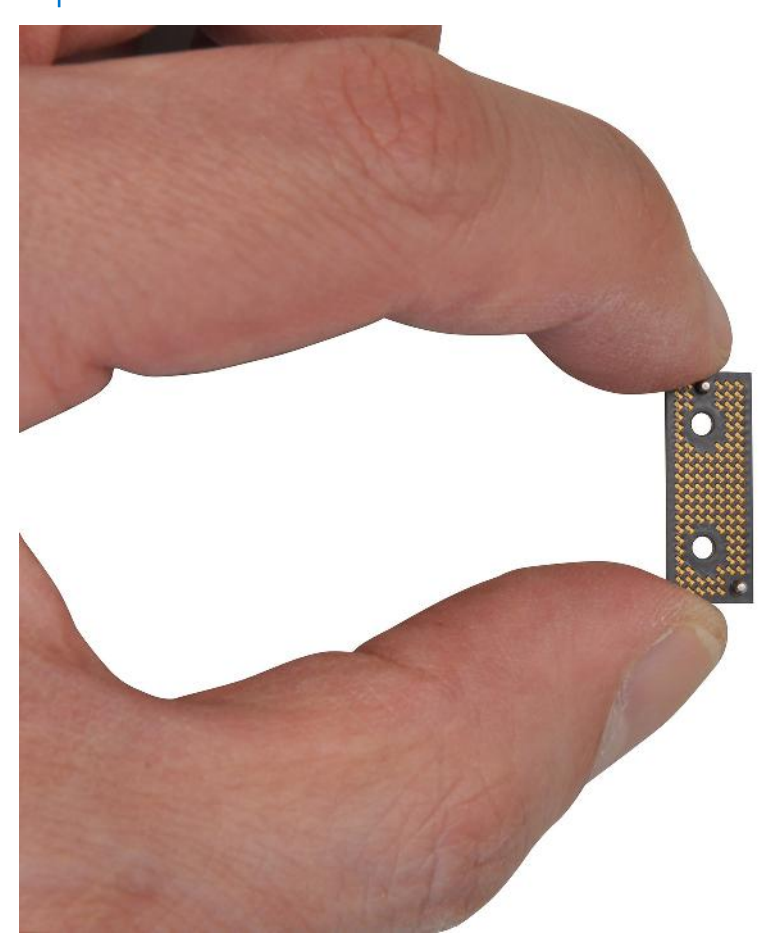

- 15. Bei Systemen ohne USH-Modul trennen Sie das FPC-Kabel der SD-Kartenleser-Tochterplatine vom Anschluss auf der SD-Kartenleser-Tochterplatine.
- 16. Bei Systemen, die mit einem USH-Modul ausgeliefert werden, trennen Sie das FPC-Kabel der USH- und SD-Kartenleser-Tochterplatine vom Anschluss auf der USH- und SD-Kartenleser-Tochterplatine.
- 17. Trennen Sie das Touchpad-FPC-Kabel vom Anschluss auf dem Touchpad-Modul.
- 18. Lösen Sie das FPC/USH-Kabel der SD-Kartenleser-Tochterplatine und das FPC-Kabel der SD-Kartenleser-Tochterplatine und das Touchpad-FPC-Kabel von der Handballenstützen-Baugruppe.
- 19. Trennen Sie das FPC-Kabel des Netzschalters mit Fingerabdruckleser, das Kabel des rechten Lautsprechers, das FPC-Kabel der vorderen LED und das Kabel des linken Lautsprechers von den Anschlüssen auf der Systemplatine.
- 20. Entfernen Sie die zwei Schrauben (M2x4), mit denen die PC-Brücken-Stützhalterung befestigt ist.
- 21. Heben Sie die PC-Brücken-Stützhalterung von der Systemplatine ab.
- 22. Entfernen Sie die neun Schrauben (M2x4), mit denen die Systemplatine an der Handballenstützenbaugruppe befestigt ist.
- 23. Entfernen Sie die Systemplatine aus dem Gehäuse.
	- **ANMERKUNG:** Für den Austausch der Systemplatine ist weiterhin das Entfernen der Touchpad-FPC und der SD-Kartenleser-Tochterplatinen-FPC bzw. USH- und SD-Kartenleser-Tochterplatinen-FPC erforderlich. Weitere Informationen finden Sie unter dem Demontageverfahren für Touchpad- und SD-Kartenleser-Tochterplatinen-FPC/USH- und SD-Kartenlesegerät-Tochterplatinen-FPC.

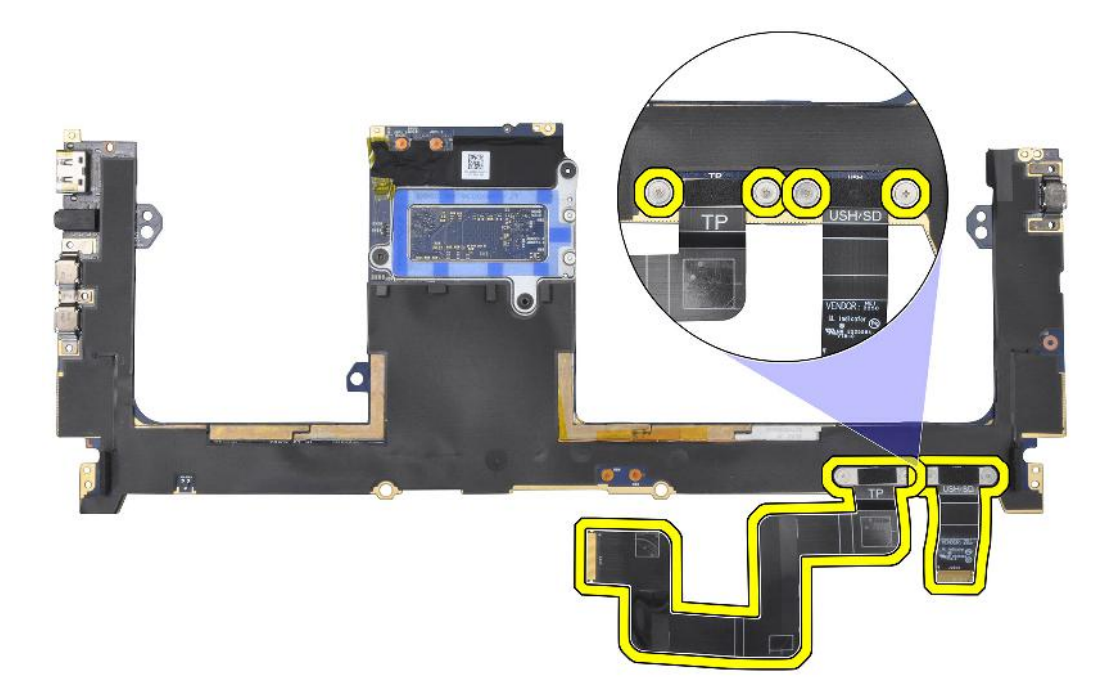

### **Einbauen der Systemplatine**

#### **Voraussetzungen**

Wenn Sie eine Komponente austauschen, muss die vorhandene Komponente entfernt werden, bevor Sie das Installationsverfahren durchführen.

#### **Info über diese Aufgabe**

### **VORSICHT: Die Installationsinformationen in diesem Abschnitt sind nur für autorisierte Servicetechniker bestimmt.**

Die nachfolgende Abbildung zeigt die Position der Hauptplatine und bietet eine visuelle Darstellung des Installationsverfahrens.

**ANMERKUNG:** Für den Austausch der Systemplatine ist weiterhin das Entfernen der Touchpad-FPC und der SDKartenleser-Tochterplatinen-FPC bzw. USH- und SDKartenleser-Tochterplatinen-FPC erforderlich. Weitere Informationen finden Sie unter dem Demontageverfahren für Touchpad- und SD-Kartenleser-Tochterplatinen-FPC/USH- und SD-Kartenlesegerät-Tochterplatinen-FPC.

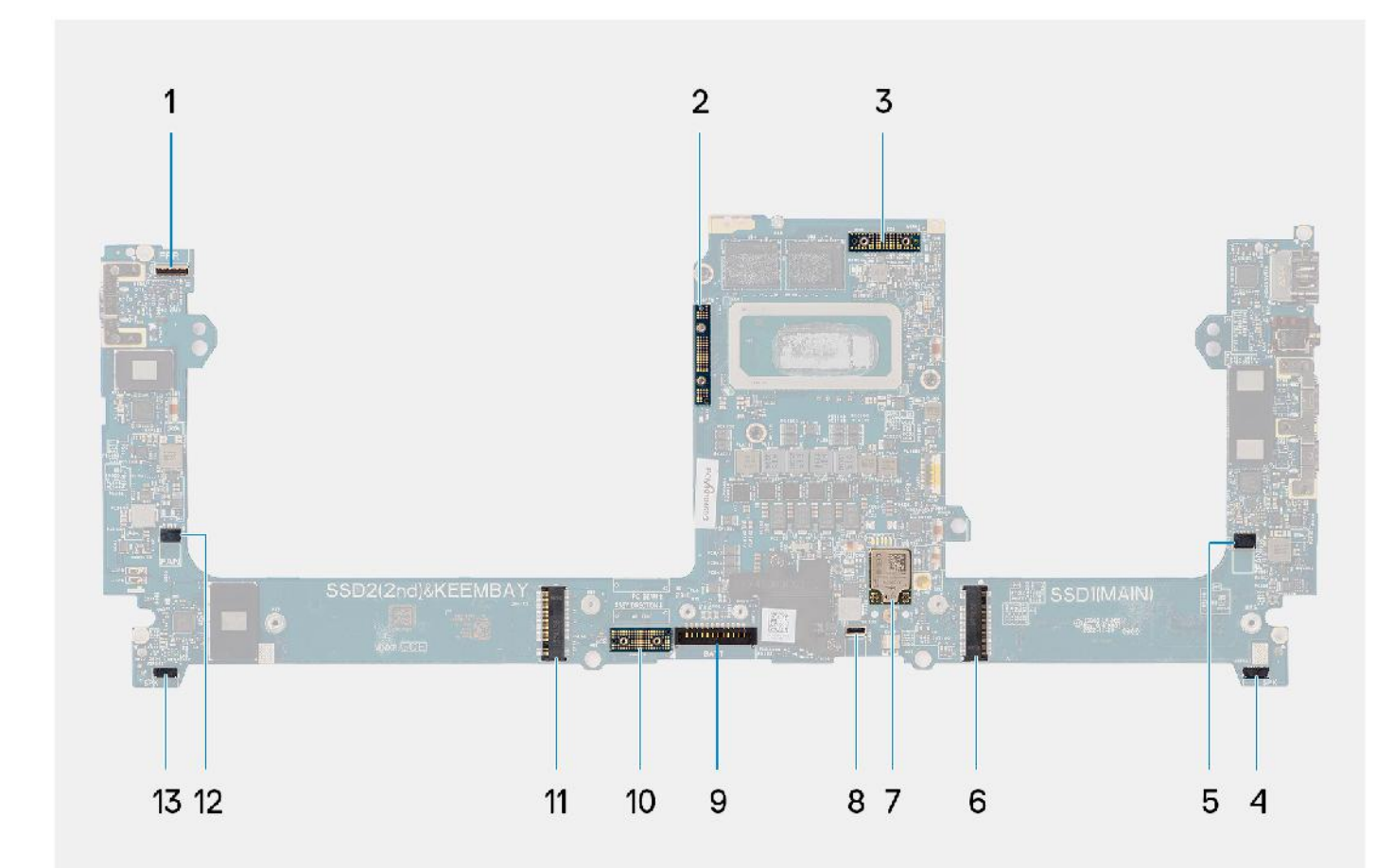

- 1. Kabelanschluss für Netzschalter mit Fingerabdruck-Lesegerät 2. Brücke für GPU-Karte
- 
- 
- 
- 
- 11. Solid-State-Laufwerk/VPU-Kartenanschluss 12. Rechter Lüfterkabelanschluss
- 13. Kabelanschluss für rechten Lautsprecher
- 
- 3. FPC-Kabel des Bildschirms 4. Kabelanschluss für linken Lautsprecher
- 5. Linker Lüfterkabelanschluss 6. Solid-State-Laufwerksanschluss
- 7. WLAN-Antennenanschluss 8. Kabelanschluss für Tastaturbeleuchtung
- 9. Batteriekabelstecker 10. GPU-Karten-FPC-Imposter-Platine
	-

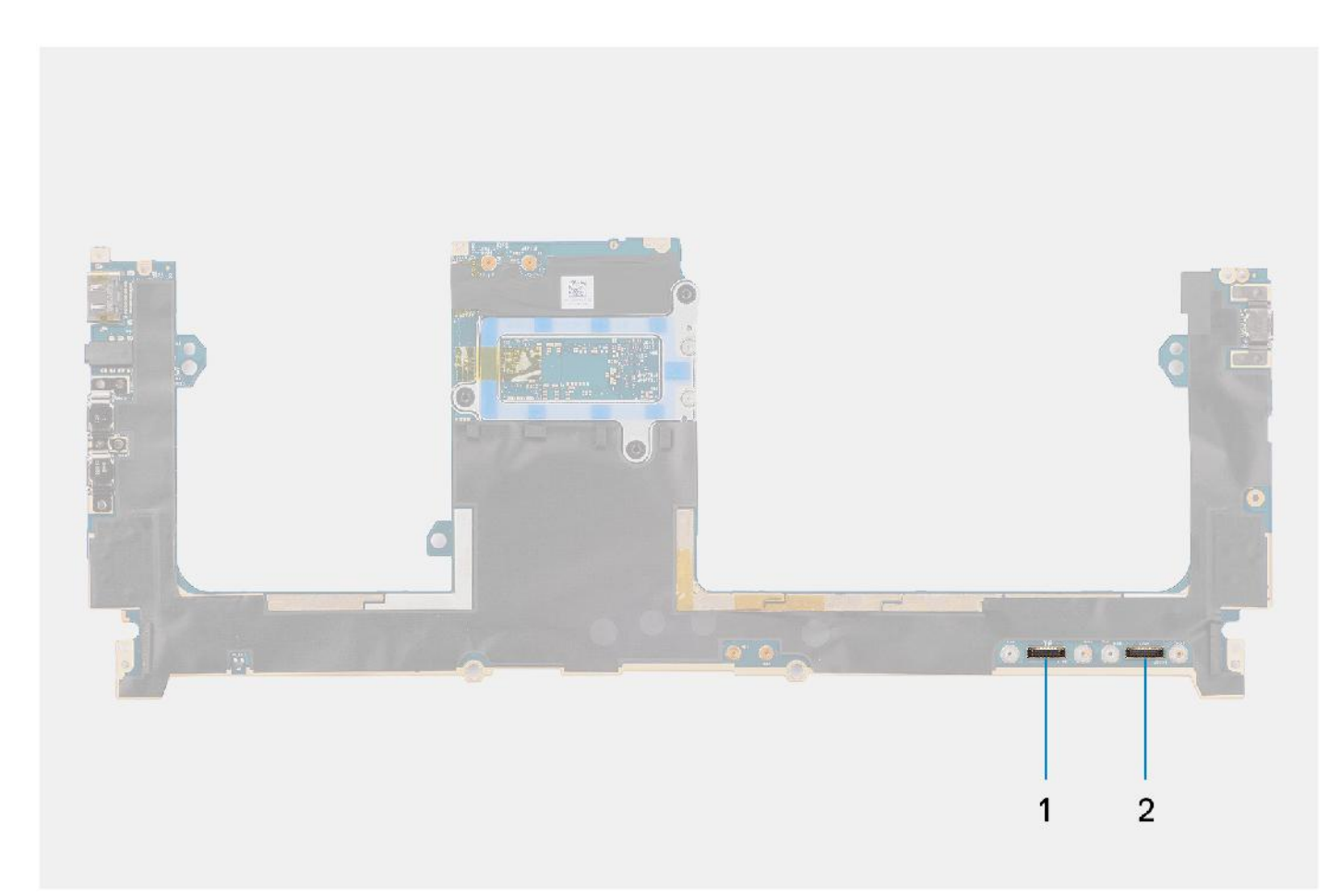

- 1. Touchpadkabelanschluss
- 2. Kabelanschluss der USH-E/A-Platine

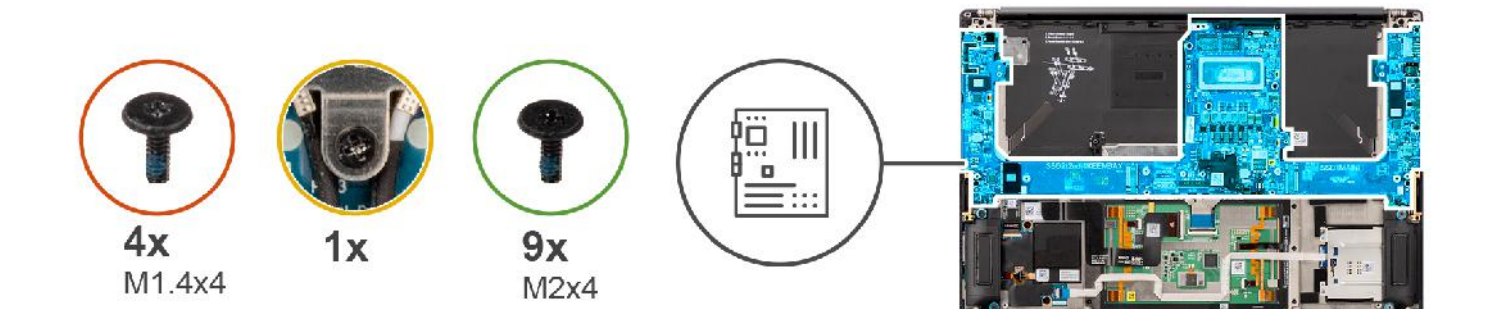

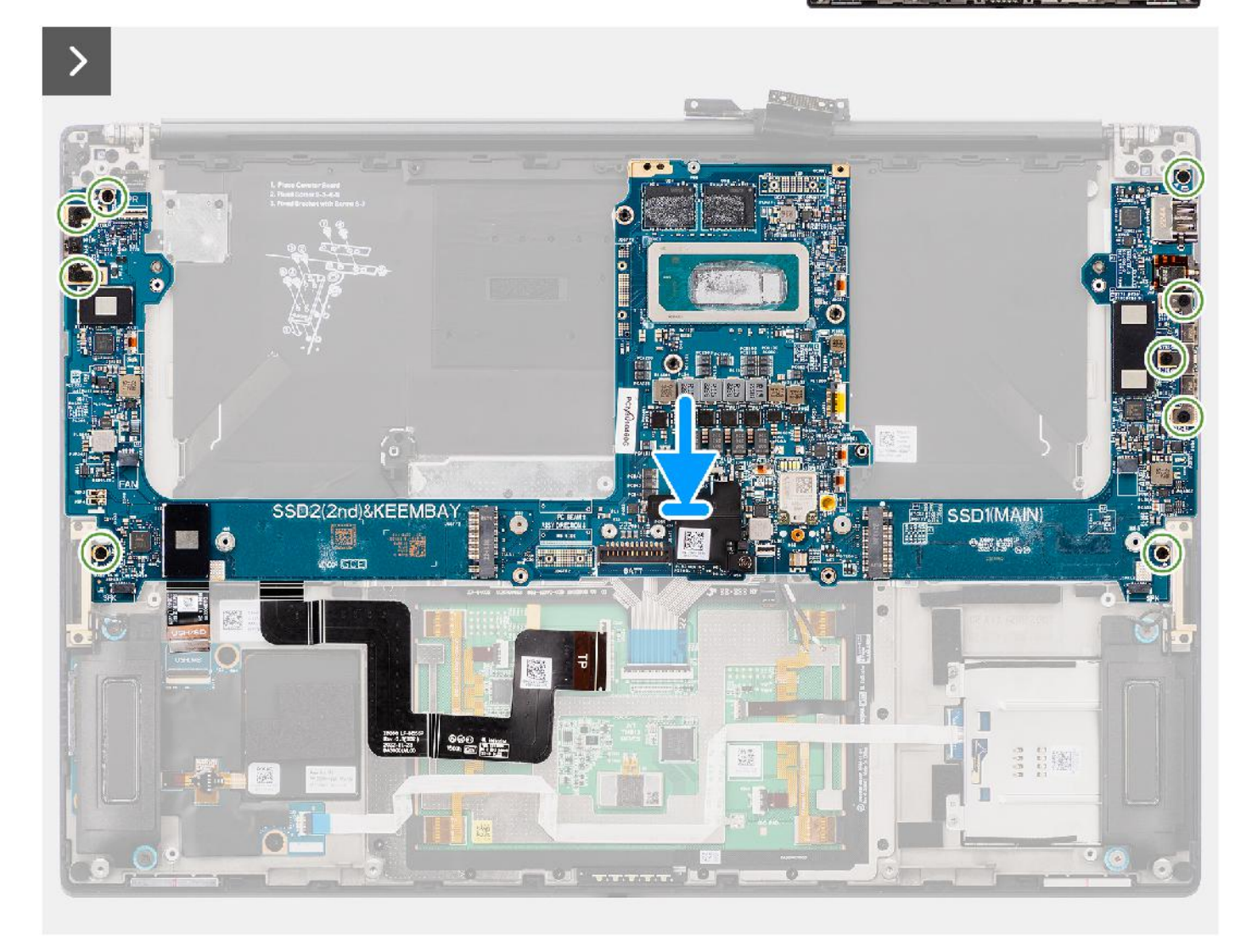

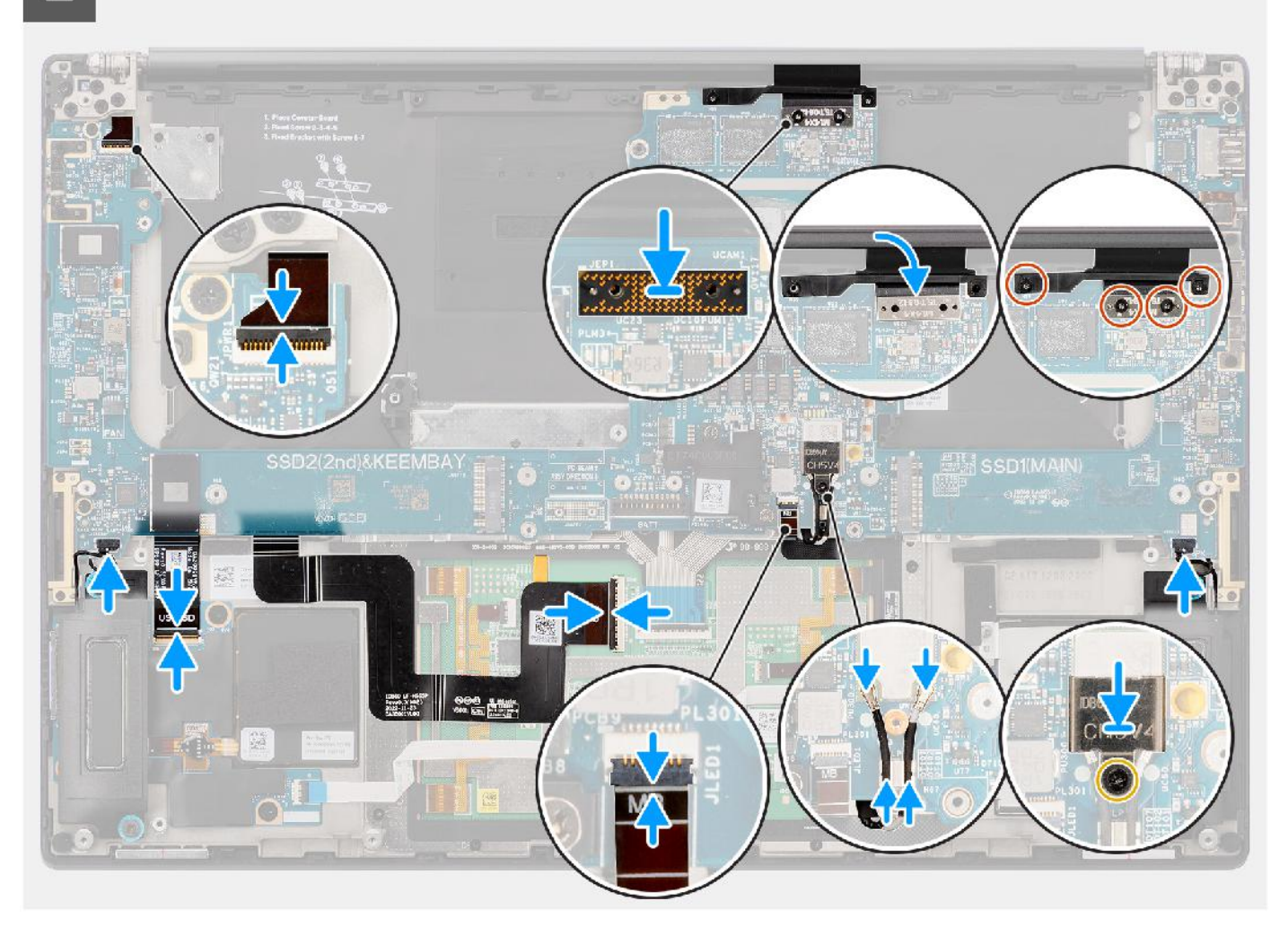

- 1. Setzen Sie die Systemplatine korrekt ausgerichtet auf die Handballenstützenbaugruppe.
- 2. Bringen Sie die neun Schrauben (M2x4) zur Befestigung der Systemplatine an der Handballenstützen-Baugruppe wieder an.
- 3. Richten Sie die PC-Brücken-Stützhalterung auf der Systemplatine aus und setzen Sie sie ein.
- 4. Bringen Sie die beiden Schrauben (M2x4) zur Befestigung der PC-Brücken-Stützhalterung wieder an.
- 5. Verbinden Sie das FPC-Kabel des Netzschalters mit Fingerabdruckleser, das Kabel des rechten Lautsprechers, das FPC-Kabel der vorderen LED und das Kabel des linken Lautsprechers mit den Anschlüssen auf der Systemplatine.
- 6. Befestigen Sie das FPC/USH-Kabel der SD-Kartenleser-Tochterplatine und das FPC-Kabel der SD-Kartenleser-Tochterplatine und das Touchpad-FPC-Kabel auf der Handballenstützen-Baugruppe.
- 7. Verbinden Sie das Touchpad-FPC-Kabel mit dem Anschluss auf dem Touchpad-Modul.
- 8. Verbinden Sie bei Systemen mit einem USH-Modul das FPC-Kabel der USH- und SD-Kartenleser-Tochterplatine mit dem Anschluss auf der USH- und SD-Kartenleser-Tochterplatine.
- 9. Verbinden Sie bei Systemen ohne USH-Modul das FPC-Kabel der SD-Kartenleser-Tochterplatine mit dem Anschluss auf der SD-Kartenleser-Tochterplatine.
- 10. Platzieren Sie die Bildschirm-FPC-Imposter-Platine korrekt ausgerichtet auf der Systemplatine.

**ANMERKUNG:** Die Stifte auf den Zwischenplatinen sind leicht zerbrechlich. Vermeiden Sie den Kontakt mit den Stiften auf der Platine. Halten Sie die Platine stattdessen an den Kanten oder Seiten fest.

- 11. Verbinden Sie das Bildschirm-FPC-Kabel mit dem Anschluss auf der Systemplatine.
- 12. Bringen Sie die zwei T5 Torx-Schrauben (M1.4x4) wieder an, um die Bildschirm-FPC zu befestigen.
- 13. Schließen Sie die Bildschirm-FPC-Abdeckung.

- 14. Bringen Sie die zwei Schrauben (M1.4x4) wieder an, um die Bildschirm-FPC-Abdeckung zu befestigen.
- 15. Führen Sie bei Systemen mit WLAN-Karte die Antennenkabel durch die Metallklemmen auf der Systemplatine.
- 16. Verbinden Sie bei Systemen, die mit einer WLAN-Karte ausgeliefert werden, die Antennenkabel mit den Anschlüssen am WLAN-Modul.
- 17. Setzen Sie die WLAN-Halterung bei Systemen, die mit einer WLAN-Karte ausgeliefert werden, korrekt ausgerichtet auf der Systemplatine ein.
- 18. Ziehen Sie bei Systemen, die mit einer WLAN-Karte ausgeliefert werden, die unverlierbare Schraube fest, um die WLAN-Halterung zu befestigen.
- 19. Richten Sie bei Systemen, die mit einer GPU-Karte ausgeliefert werden, die GPU-Kartenbrücke aus und setzen Sie sie auf die Systemplatine.
- 20. Bringen Sie bei Systemen, die mit einer GPU-Karte ausgeliefert werden, die vier Schrauben (M1.6x4.5) zur Befestigung der GPU-Kartenbrücke wieder an.
- 21. Richten Sie bei Systemen, die mit einer GPU-Karte ausgeliefert werden, die beiden FPC-Imposter-Platinen der GPU-Karte aus und setzen Sie sie auf die Systemplatine.
- 22. Richten Sie bei Systemen, die mit einer GPU-Karte ausgeliefert werden, die GPU-Karten-FPC aus und platzieren Sie sie auf der Systemplatine.
- 23. Bringen Sie bei Systemen, die mit einer GPU-Karte ausgeliefert werden, die vier T5 Torx-Schrauben (M1.4x4) zur Befestigung der GPU-Karten-FPC wieder an.

#### **Nächste Schritte**

- 1. Installieren Sie den Kühlkörper.
- 2. Installieren Sie den rechten Lüfter.
- 3. Installieren Sie den linken Lüfter.
- 4. Bauen Sie die Batterie ein.
- 5. Installieren Sie die VPU-Karte (bei Modellen mit VPU-Karte).
- 6. Installieren Sie das M.2-Solid-State-Laufwerk für Systeme, die mit einem Solid-State-Laufwerk ausgeliefert werden.
- 7. Bringen Sie die Bodenabdeckung an.
- 8. Setzen Sie die SD-Karte ein.
- 9. Befolgen Sie die Anweisungen unter Nach der Arbeit an Komponenten im Inneren des Computers.

## **Lautsprecher**

### **Entfernen der Lautsprecher**

#### **Voraussetzungen**

1. Befolgen Sie die Anweisungen unter Vor der Arbeit an Komponenten im Inneren des Computers.

**ANMERKUNG:** Stellen Sie sicher, dass sich der Computer im Servicemodus befindet. Weitere Informationen finden Sie unter Schritt 6 unter Vor der Arbeit an Komponenten im Inneren des Computers.

- 2. Entfernen Sie die SD-Karte.
- 3. Entfernen Sie die Bodenabdeckung.
- 4. Entfernen Sie das M.2-Solid-State-Laufwerk bei Systemen, die mit einem Solid-State-Laufwerk ausgeliefert werden.
- 5. Entfernen Sie die VPU-Karte (bei Systemen mit VPU-Karte).
- 6. Entfernen Sie die Batterie.
- 7. Entfernen Sie den linken Lüfter.
- 8. Entfernen Sie den rechten Lüfter.
- 9. Entfernen Sie den Kühlkörper.
- 10. Entfernen Sie die Systemplatine.

#### **Info über diese Aufgabe**

#### **VORSICHT: Die Informationen in diesem Abschnitt zum Entfernen sind nur für autorisierte Servicetechniker bestimmt.**

Die nachfolgenden Abbildungen zeigen die Position der Lautsprecher und stellen das Verfahren zum Entfernen bildlich dar.

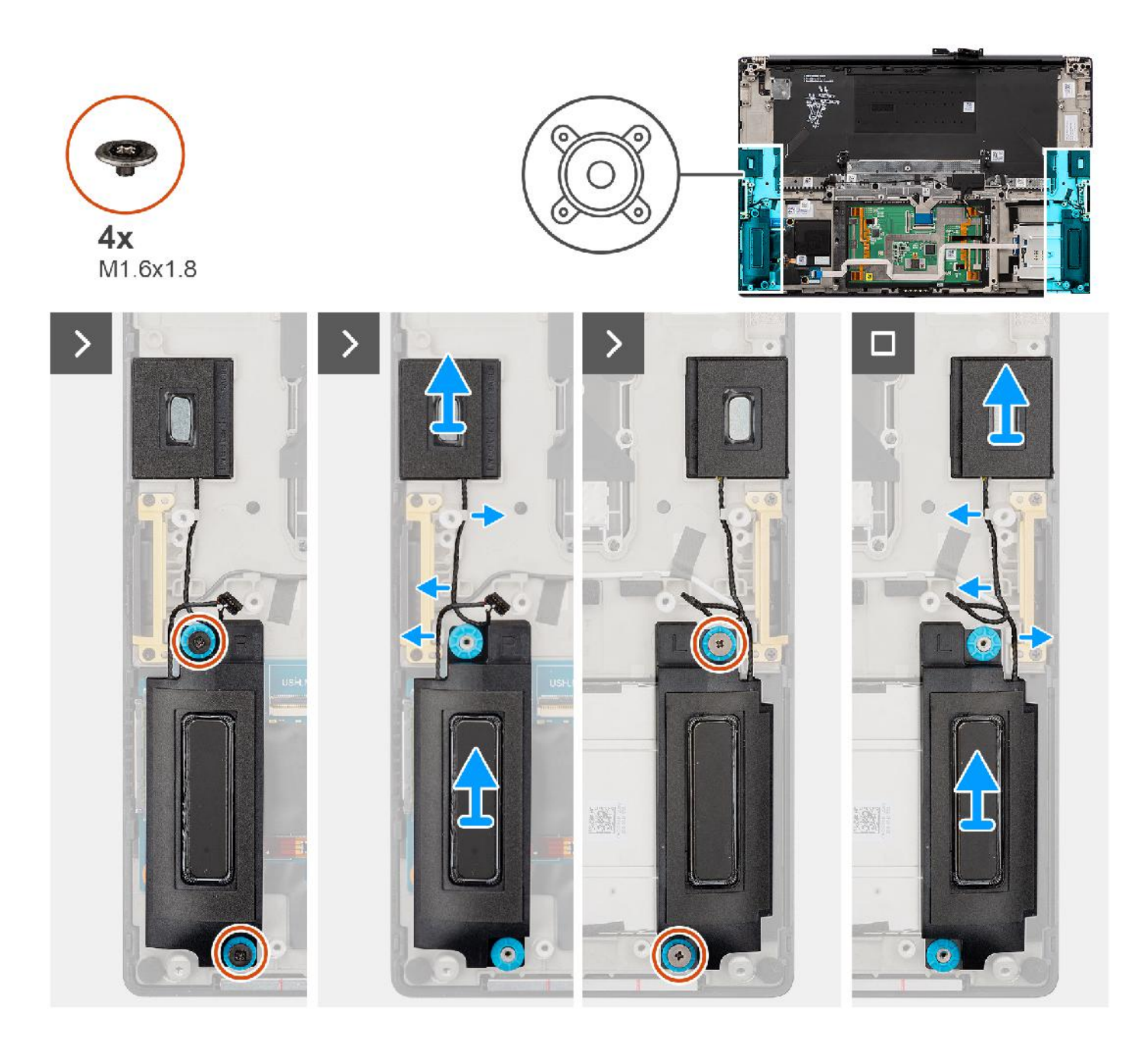

- 1. Entfernen Sie die linken und rechten Hochtönerlautsprecher aus den Schlitzen am Computers.
- 2. Lösen Sie die linken und rechten Hochtönerlautsprecher-Kabel aus den Führungen auf der Systemplatine.
- 3. Entfernen Sie die vier Schrauben (M1.6x1.8), mit denen der linke und der rechte Lautsprecher befestigt sind.
- 4. Heben Sie den linken und rechten Lautsprecher aus dem Computer.

### **Einbauen der Lautsprecher**

#### **Voraussetzungen**

Wenn Sie eine Komponente austauschen, muss die vorhandene Komponente entfernt werden, bevor Sie das Installationsverfahren durchführen.

#### **Info über diese Aufgabe**

**VORSICHT: Die Installationsinformationen in diesem Abschnitt sind nur für autorisierte Servicetechniker bestimmt.**

Die nachfolgende Abbildung zeigt die Position der Lautsprecher und bietet eine visuelle Darstellung des Installationsverfahrens.

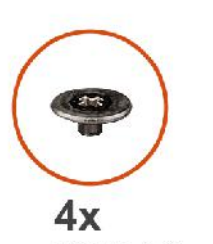

M1.6x1.8

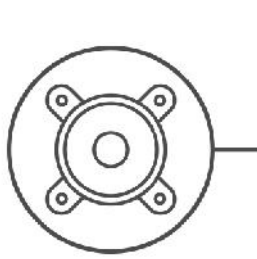

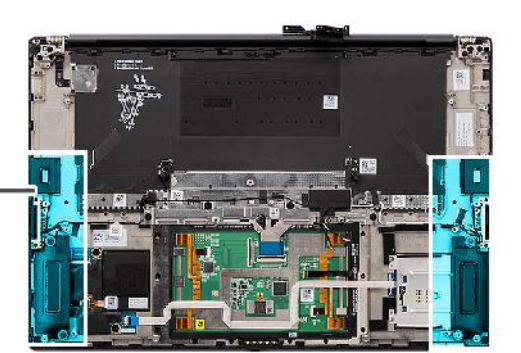

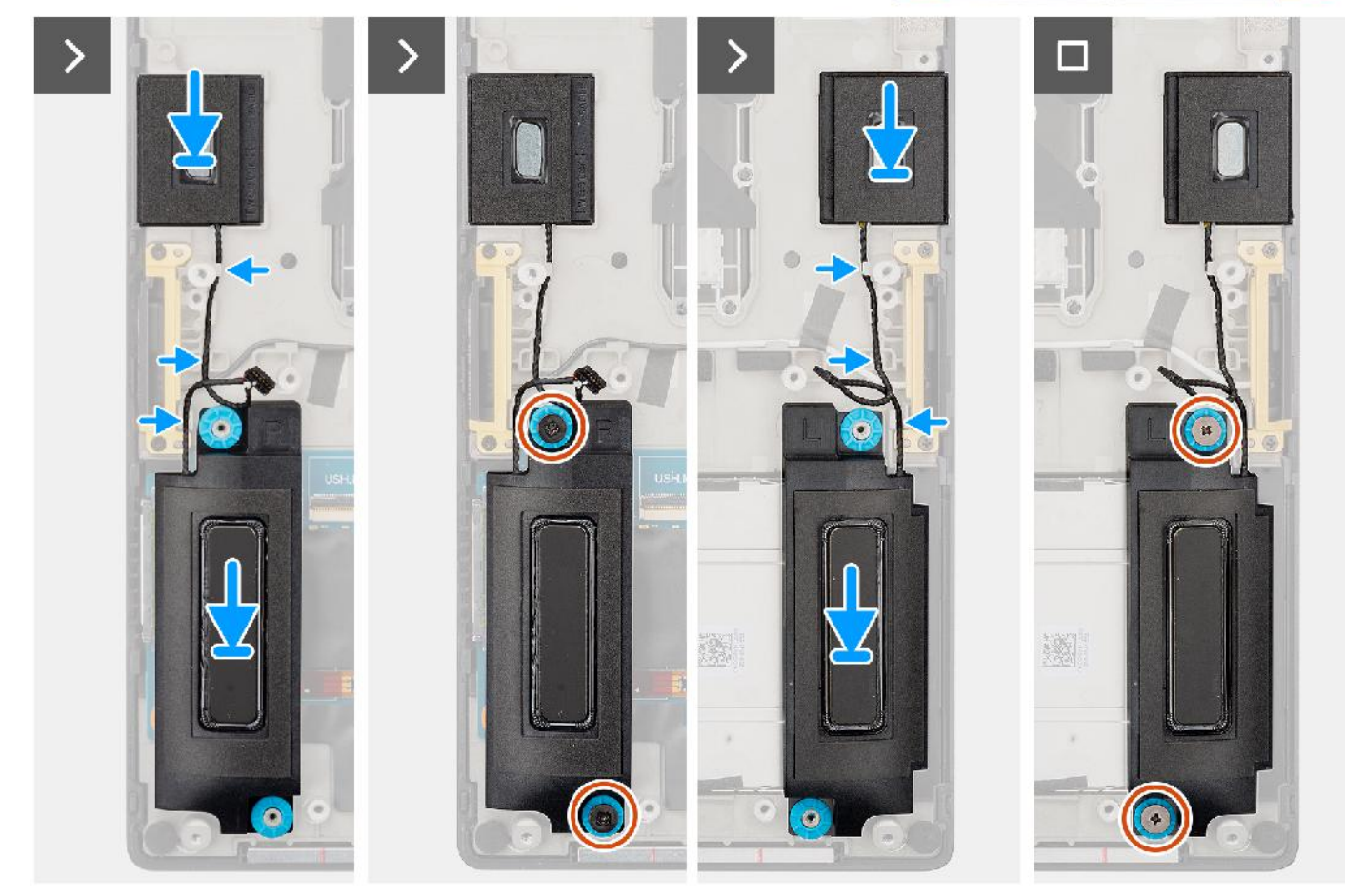

#### **Schritte**

- 1. Richten Sie die linken und rechten Lautsprecher entsprechend aus und setzen Sie sie in den Steckplatz am Computer ein.
- 2. Verlegen Sie die Kabel der linken und rechten Hochtönerlautsprecher mithilfe der Kabelführungen auf der Systemplatine.
- 3. Bringen Sie die vier Schrauben (M1.6x1.8) zur Befestigung der linken und rechten Lautsprecher wieder an.

#### **Nächste Schritte**

- 1. Bauen Sie die Systemplatine ein.
- 2. Installieren Sie den Kühlkörper.
- 3. Installieren Sie den rechten Lüfter.
- 4. Installieren Sie den linken Lüfter.
- 5. Bauen Sie die Batterie ein.
- 6. Installieren Sie die VPU-Karte (bei Modellen mit VPU-Karte).
- 7. Installieren Sie das M.2-Solid-State-Laufwerk für Systeme, die mit einem Solid-State-Laufwerk ausgeliefert werden.
- 8. Bringen Sie die Bodenabdeckung an.
- 9. Setzen Sie die SD-Karte ein.
- 10. Befolgen Sie die Anweisungen unter Nach der Arbeit an Komponenten im Inneren des Computers.

# **Haptisches Trackpad FPC**

## **Entfernen der Touchpad-FPC**

### **VORSICHT: Die Informationen in diesem Abschnitt sind nur für autorisierte Servicetechniker bestimmt.**

#### **Voraussetzungen**

1. Befolgen Sie die Anweisungen unter Vor der Arbeit an Komponenten im Inneren des Computers.

**ANMERKUNG:** Stellen Sie sicher, dass sich der Computer im Servicemodus befindet. Weitere Informationen finden Sie unter Schritt 6 unter Vor der Arbeit an Komponenten im Inneren des Computers.

- 2. Entfernen Sie die SD-Karte.
- 3. Entfernen Sie die Bodenabdeckung.
- 4. Entfernen Sie das M.2-Solid-State-Laufwerk bei Systemen, die mit einem Solid-State-Laufwerk ausgeliefert werden.
- 5. Entfernen Sie die VPU-Karte (bei Systemen mit VPU-Karte).
- 6. Entfernen Sie die Batterie.
- 7. Entfernen Sie den linken Lüfter.
- 8. Entfernen Sie den rechten Lüfter.
- 9. Entfernen Sie den Kühlkörper.
- 10. Entfernen Sie die Systemplatine.

#### **Info über diese Aufgabe**

#### **VORSICHT: Die Informationen in diesem Abschnitt zum Entfernen sind nur für autorisierte Servicetechniker bestimmt.**

Die nachfolgenden Abbildungen zeigen die Position der Touchpad-FPC und stellen das Verfahren zum Entfernen bildlich dar.

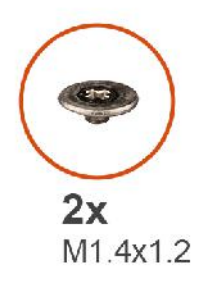

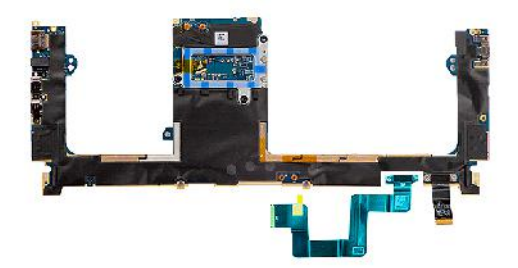

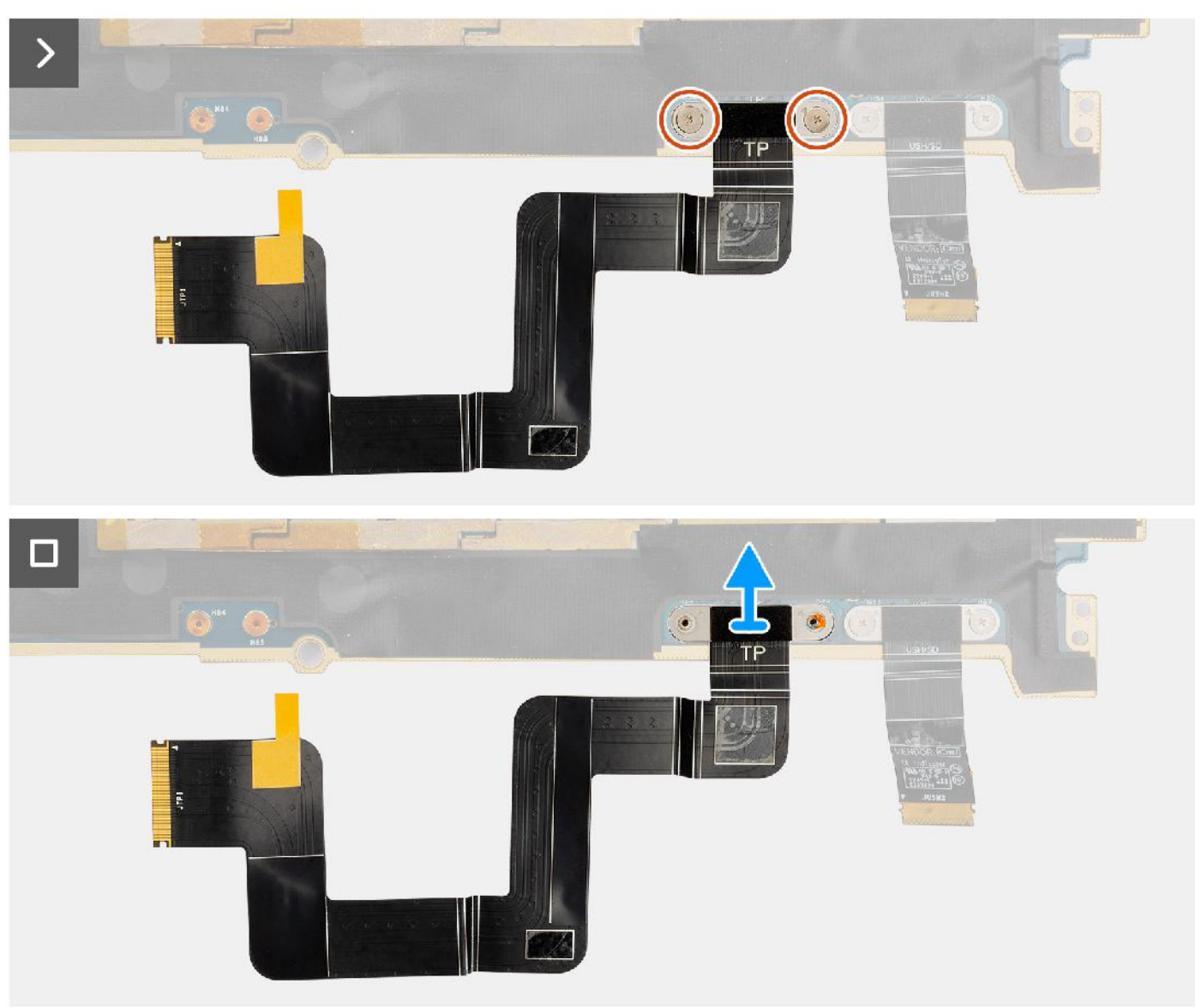

- 1. Entfernen Sie die beiden Schrauben (M1.4x1.2), mit denen die Touchpad-FPC an der Systemplatine befestigt ist.
- 2. Trennen und entfernen Sie die Touchpad-FPC von der Systemplatine.

## **Installieren der Touchpad-FPC**

#### **Voraussetzungen**

Wenn Sie eine Komponente austauschen, muss die vorhandene Komponente entfernt werden, bevor Sie das Installationsverfahren durchführen.

#### **Info über diese Aufgabe**

#### **VORSICHT: Die Installationsinformationen in diesem Abschnitt sind nur für autorisierte Servicetechniker bestimmt.**

Die nachfolgenden Abbildungen zeigen die Position der Touchpad-FPC und bieten eine visuelle Darstellung des Installationsverfahrens.

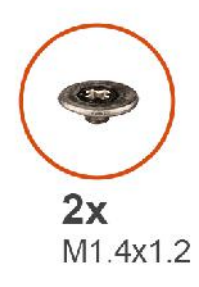

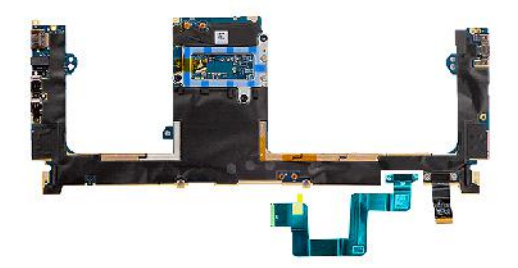

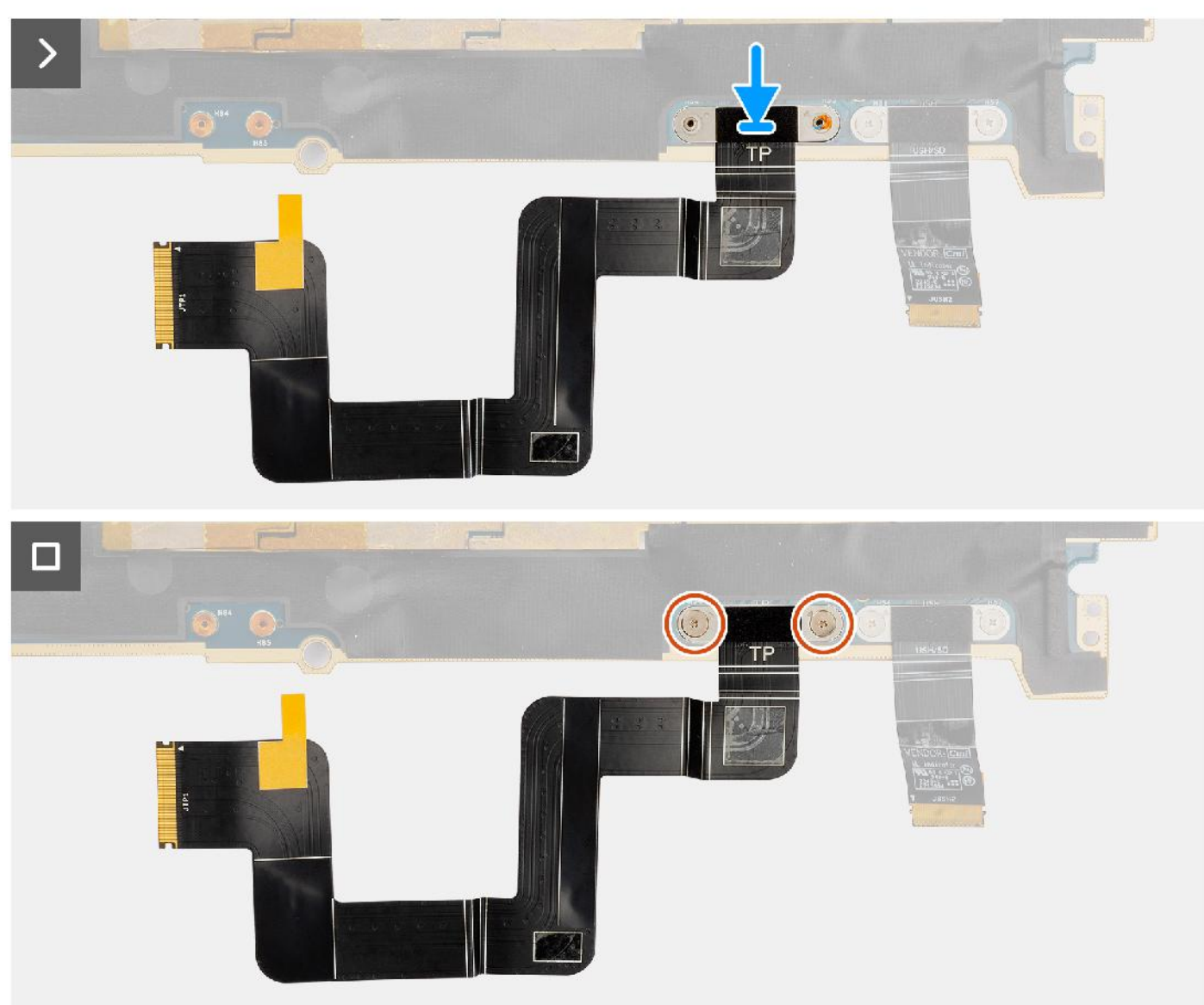

- 1. Richten Sie die Touchpad-FPC am entsprechenden Steckplatz auf der Systemplatine aus und setzen Sie sie ein.
- 2. Bringen Sie die zwei Schrauben (M1.4x1.2) zur Befestigung der Touchpad-FPC an der Systemplatine wieder an.
- 3. Verbinden Sie die Touchpad-FPC mit dem Anschluss auf der Systemplatine.

#### **Nächste Schritte**

- 1. Bauen Sie die Systemplatine ein.
- 2. Installieren Sie den Kühlkörper.
- 3. Installieren Sie den rechten Lüfter.
- 4. Installieren Sie den linken Lüfter.
- 5. Bauen Sie die Batterie ein.
- 6. Installieren Sie die VPU-Karte (bei Modellen mit VPU-Karte).
- 7. Installieren Sie das M.2-Solid-State-Laufwerk für Systeme, die mit einem Solid-State-Laufwerk ausgeliefert werden.
- 8. Bringen Sie die Bodenabdeckung an.
- 9. Setzen Sie die SD-Karte ein.
- 10. Befolgen Sie die Anweisungen unter Nach der Arbeit an Komponenten im Inneren des Computers.

## **SD-Kartenleser-Zusatzplatinen-FPC**

### **Entfernen der SD-Kartenleser-Tochterplatinen-FPC**

#### **Voraussetzungen**

- 1. Befolgen Sie die Anweisungen unter Vor der Arbeit an Komponenten im Inneren des Computers.
	- **ANMERKUNG:** Stellen Sie sicher, dass sich der Computer im Servicemodus befindet. Weitere Informationen finden Sie unter Schritt 6 unter Vor der Arbeit an Komponenten im Inneren des Computers.
- 2. Entfernen Sie die SD-Karte.
- 3. Entfernen Sie die Bodenabdeckung.
- 4. Entfernen Sie das M.2-Solid-State-Laufwerk bei Systemen, die mit einem Solid-State-Laufwerk ausgeliefert werden.
- 5. Entfernen Sie die VPU-Karte (bei Systemen mit VPU-Karte).
- 6. Entfernen Sie die Batterie.
- 7. Entfernen Sie den linken Lüfter.
- 8. Entfernen Sie den rechten Lüfter.
- 9. Entfernen Sie den Kühlkörper.
- 10. Entfernen Sie die Systemplatine.

#### **Info über diese Aufgabe**

#### **VORSICHT: Die Informationen in diesem Abschnitt zum Entfernen sind nur für autorisierte Servicetechniker bestimmt.**

Die nachfolgenden Abbildungen zeigen die Position der SD-Kartenleser-Tochterplatinen-FPC und stellen das Verfahren zum Entfernen bildlich dar.

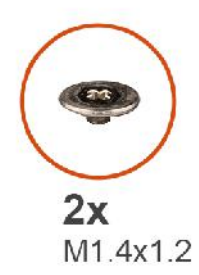

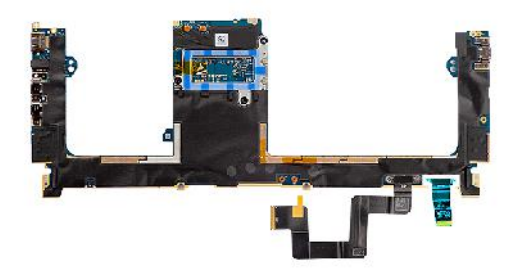

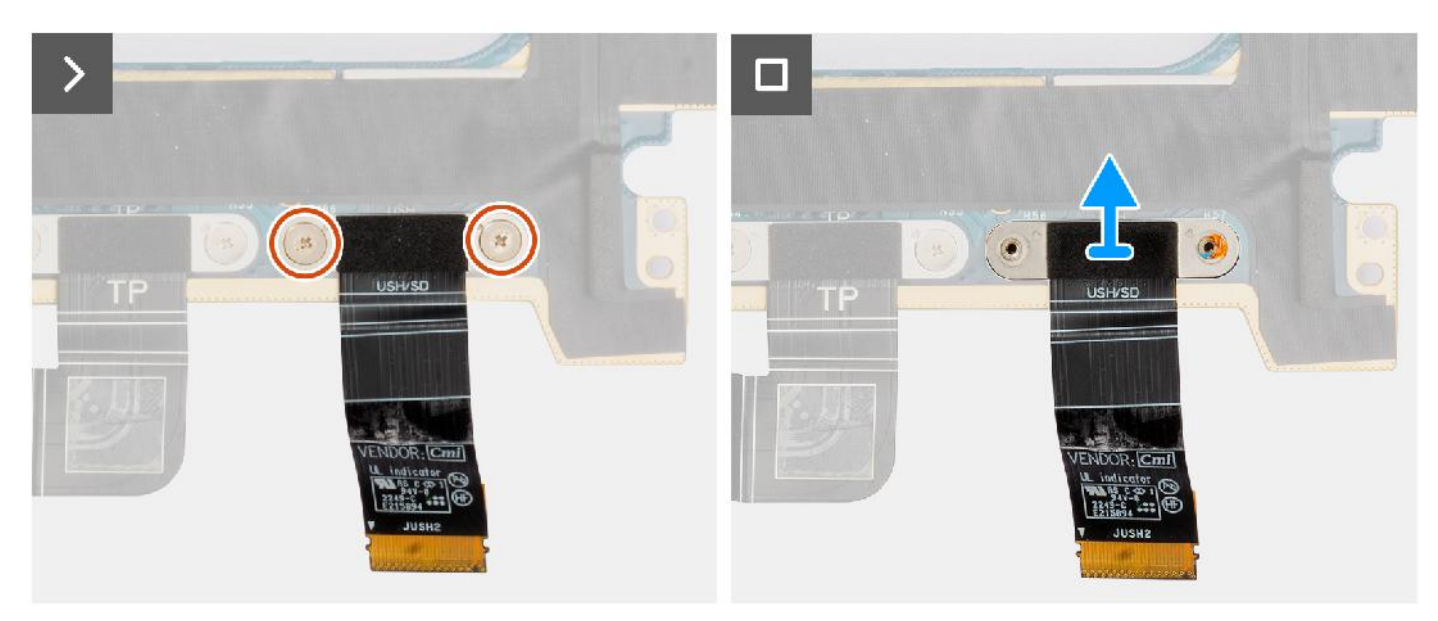

- 1. Entfernen Sie die zwei Schrauben (M1.4x1.2), mit denen die SD-Kartenlesegerät-Tochterplatine-FPC befestigt ist.
- 2. Trennen und entfernen Sie das FFC-Kabel der SD-Kartenleser-Tochterplatine vom Anschluss auf der Systemplatine.

### **Einbauen der SD-Kartenleser-Tochterplatinen-FPC**

#### **Voraussetzungen**

Wenn Sie eine Komponente austauschen, muss die vorhandene Komponente entfernt werden, bevor Sie das Installationsverfahren durchführen.

#### **Info über diese Aufgabe**

#### **VORSICHT: Die Installationsinformationen in diesem Abschnitt sind nur für autorisierte Servicetechniker bestimmt.** ╱╲

Die nachfolgende Abbildung zeigt die Position der SD-Kartenleser-Tochterplatinen-FPC und bietet eine visuelle Darstellung des Installationsverfahrens.

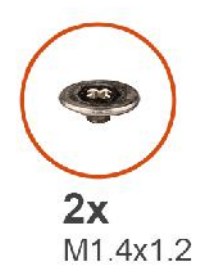

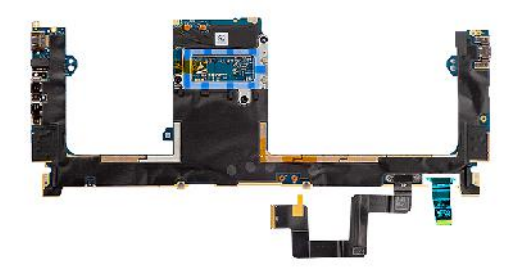

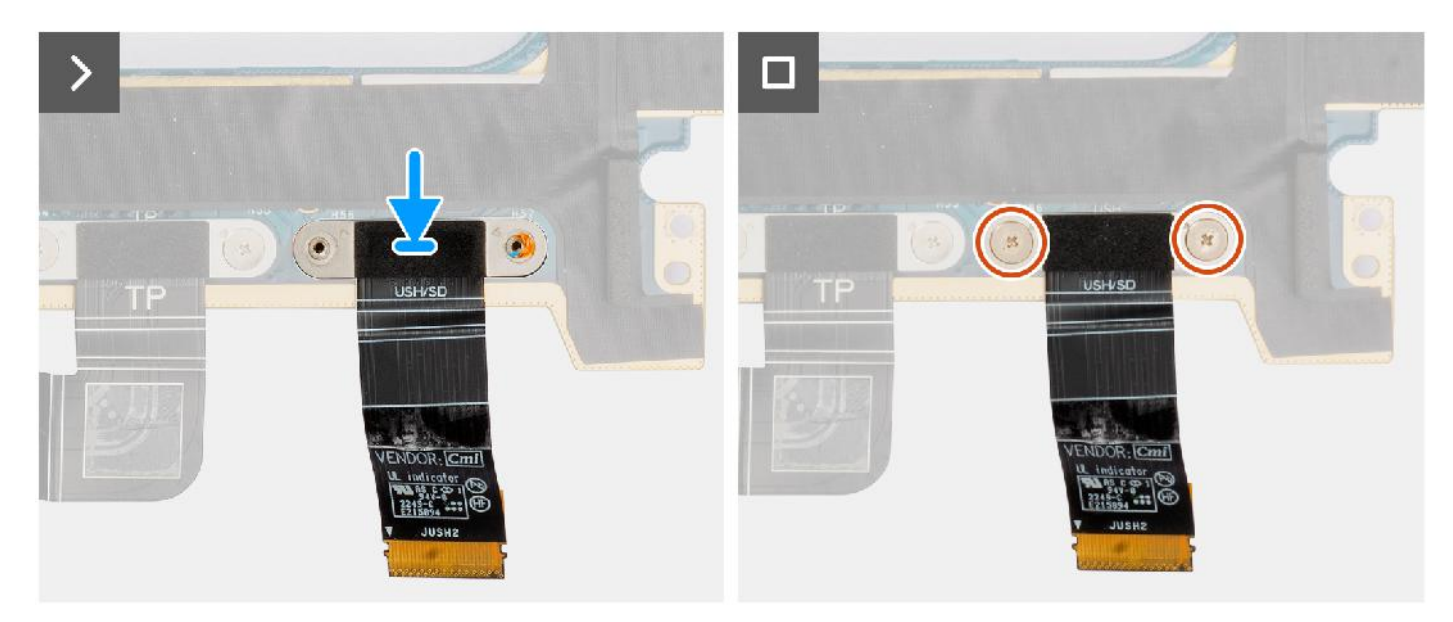

- 1. Richten Sie die SD-Kartenleser-Tochterplatinen-FPC aus und setzen Sie sie ein.
- 2. Bringen Sie die beiden Schrauben (M1.4x1.2) zur Befestigung der SD-Kartenleser-Tochterplatinen-FPC wieder an.
- 3. Verbinden Sie das SD-Kartenleser-Tochterplatinen-FFC-Kabel mit dem Anschluss auf der Systemplatine.

#### **Nächste Schritte**

- 1. Bauen Sie die Systemplatine ein.
- 2. Installieren Sie den Kühlkörper.
- 3. Installieren Sie den rechten Lüfter.
- 4. Installieren Sie den linken Lüfter.
- 5. Bauen Sie die Batterie ein.
- 6. Installieren Sie die VPU-Karte (bei Modellen mit VPU-Karte).
- 7. Installieren Sie das M.2-Solid-State-Laufwerk für Systeme, die mit einem Solid-State-Laufwerk ausgeliefert werden.
- 8. Bringen Sie die Bodenabdeckung an.
- 9. Setzen Sie die SD-Karte ein.
- 10. Befolgen Sie die Anweisungen unter Nach der Arbeit an Komponenten im Inneren des Computers.

## **USH- und SD-Kartenleser-Tochterplatinen-FPC**

### **Entfernen der USH- und SD-Kartenleser-Tochterplatinen-FPC**

#### **Voraussetzungen**

1. Befolgen Sie die Anweisungen unter Vor der Arbeit an Komponenten im Inneren des Computers.

**ANMERKUNG:** Stellen Sie sicher, dass sich der Computer im Servicemodus befindet. Weitere Informationen finden Sie unter Schritt 6 unter Vor der Arbeit an Komponenten im Inneren des Computers.

- 2. Entfernen Sie die SD-Karte.
- 3. Entfernen Sie die Bodenabdeckung.
- 4. Entfernen Sie das M.2-Solid-State-Laufwerk bei Systemen, die mit einem Solid-State-Laufwerk ausgeliefert werden.
- 5. Entfernen Sie die VPU-Karte (bei Systemen mit VPU-Karte).
- 6. Entfernen Sie die Batterie.
- 7. Entfernen Sie den linken Lüfter.
- 8. Entfernen Sie den rechten Lüfter.
- 9. Entfernen Sie den Kühlkörper.
- 10. Entfernen Sie die Systemplatine.

#### **Info über diese Aufgabe**

#### **VORSICHT: Die Informationen in diesem Abschnitt zum Entfernen sind nur für autorisierte Servicetechniker bestimmt.**  $\triangle$

**ANMERKUNG:** Das folgende Verfahren gilt nur für Systeme, die mit einer USH- und SD-Kartenleser-Tochterplatinen-FPC Œ ausgeliefert werden.

Die nachfolgenden Abbildungen zeigen die Position der USH- und SDKartenleser-Tochterplatinen-FPC und stellen das Verfahren zum Entfernen bildlich dar.

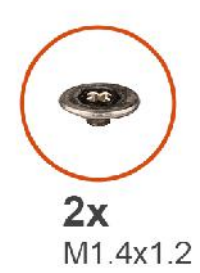

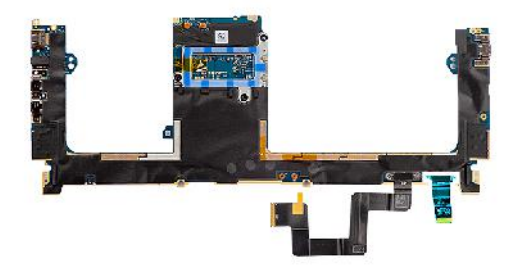

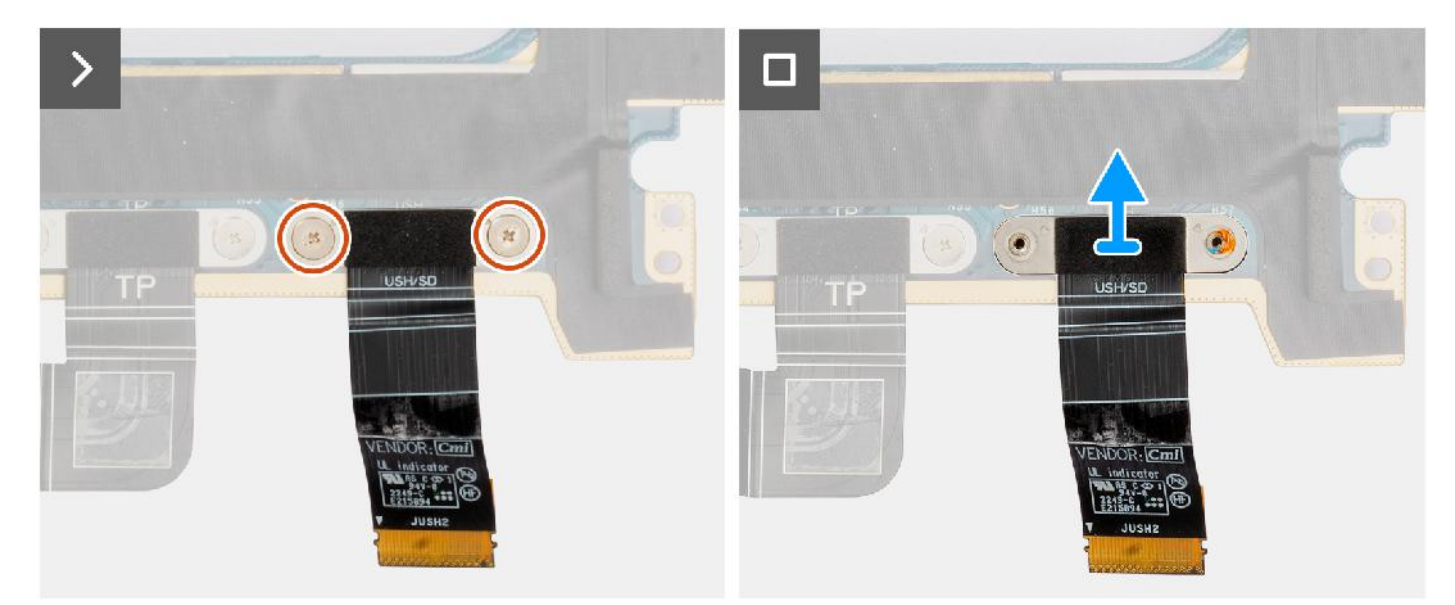

#### **Schritte**

- 1. Entfernen Sie die zwei Schrauben (M1.4x1.2), mit denen die USH- und SD-Kartenlesegerät-Tochterplatine-FPC befestigt ist.
- 2. Trennen und entfernen Sie das FFC-Kabel der USH- und SD-Kartenleser-Tochterplatine vom Anschluss auf der Systemplatine.
## **Einbauen der USH- und SD-Kartenleser-Tochterplatinen-FPC**

## **Voraussetzungen**

Wenn Sie eine Komponente austauschen, muss die vorhandene Komponente entfernt werden, bevor Sie das Installationsverfahren durchführen.

#### **Info über diese Aufgabe**

#### **VORSICHT: Die Installationsinformationen in diesem Abschnitt sind nur für autorisierte Servicetechniker bestimmt.**

Die nachfolgende Abbildung zeigt die Position der USH- und SDKartenleser-Tochterplatine-FPC und bietet eine visuelle Darstellung des Installationsverfahrens.

**ANMERKUNG:** Das folgende Verfahren gilt nur für Systeme, die mit einer USH- und SD-Kartenleser-Tochterplatinen-FPC m ausgeliefert werden.

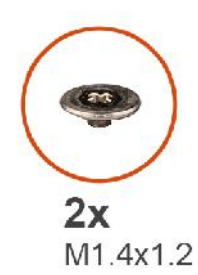

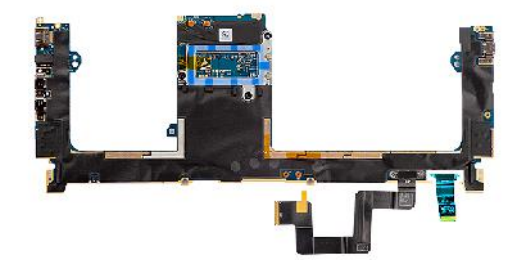

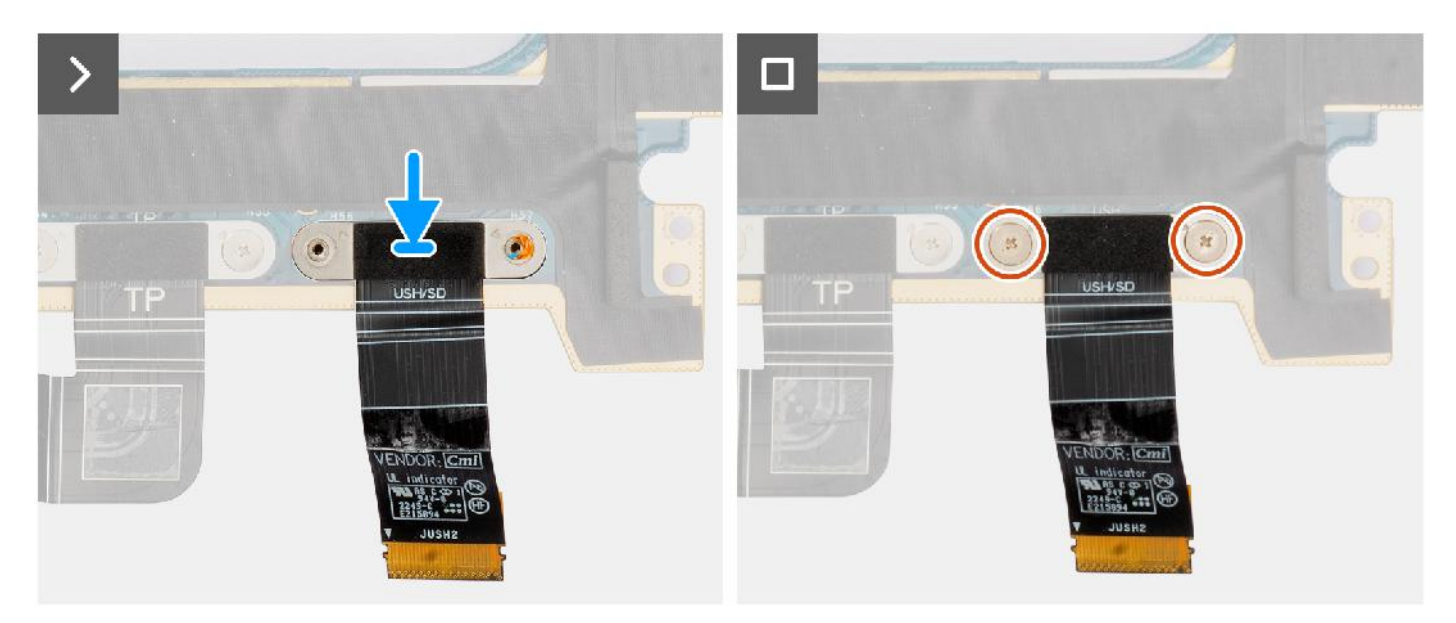

#### **Schritte**

- 1. Richten Sie die USH- und SD-Kartenleser-Tochterplatinen-FPC aus und setzen Sie sie ein.
- 2. Bringen Sie die beiden Schrauben (M1.4x1.2) zur Befestigung der USH- und SD-Kartenleser-Tochterplatinen-FPC wieder an.
- 3. Verbinden Sie das USH- und SD-Kartenleser-Tochterplatinen-FFC-Kabel mit dem Anschluss auf der Systemplatine.

#### **Nächste Schritte**

- 1. Bauen Sie die Systemplatine ein.
- 2. Installieren Sie den Kühlkörper.
- 3. Installieren Sie den rechten Lüfter.
- 4. Installieren Sie den linken Lüfter.
- 5. Bauen Sie die Batterie ein.
- 6. Installieren Sie die VPU-Karte (bei Modellen mit VPU-Karte).
- 7. Installieren Sie das M.2-Solid-State-Laufwerk für Systeme, die mit einem Solid-State-Laufwerk ausgeliefert werden.
- 8. Bringen Sie die Bodenabdeckung an.
- 9. Setzen Sie die SD-Karte ein.
- 10. Befolgen Sie die Anweisungen unter Nach der Arbeit an Komponenten im Inneren des Computers.

# **WLAN-Antennen (Wireless Local Area Network)**

## **Entfernen des WLAN-Antennenmoduls**

### **Voraussetzungen**

- 1. Befolgen Sie die Anweisungen unter Vor der Arbeit an Komponenten im Inneren des Computers.
	- **ANMERKUNG:** Stellen Sie sicher, dass sich der Computer im Servicemodus befindet. Weitere Informationen finden Sie unter Schritt 6 unter Vor der Arbeit an Komponenten im Inneren des Computers.
- 2. Entfernen Sie die SD-Karte.
- 3. Entfernen Sie die Bodenabdeckung.
- 4. Entfernen Sie das M.2-Solid-State-Laufwerk bei Systemen, die mit einem Solid-State-Laufwerk ausgeliefert werden.
- 5. Entfernen Sie die VPU-Karte (bei Systemen mit VPU-Karte).
- 6. Entfernen Sie die Batterie.
- 7. Entfernen Sie den linken Lüfter.
- 8. Entfernen Sie den rechten Lüfter.
- 9. Entfernen Sie den Kühlkörper.
- 10. Entfernen Sie die Systemplatine.

### **Info über diese Aufgabe**

**VORSICHT: Die Informationen in diesem Abschnitt zum Entfernen sind nur für autorisierte Servicetechniker bestimmt.**

**ANMERKUNG:** Dieses Verfahren gilt nur für Systeme, die mit WLAN-Antenne ausgeliefert werden.

Die nachfolgenden Abbildungen zeigen die Position des WLAN-Antennenmoduls und stellen das Verfahren zum Entfernen bildlich dar.

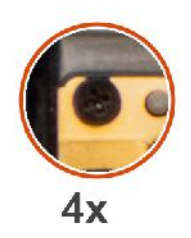

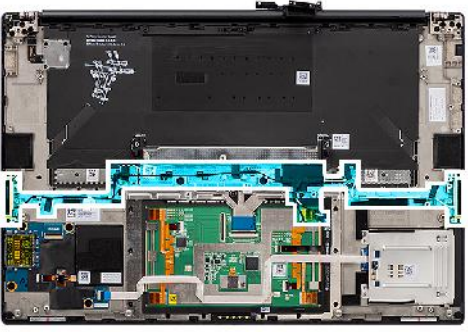

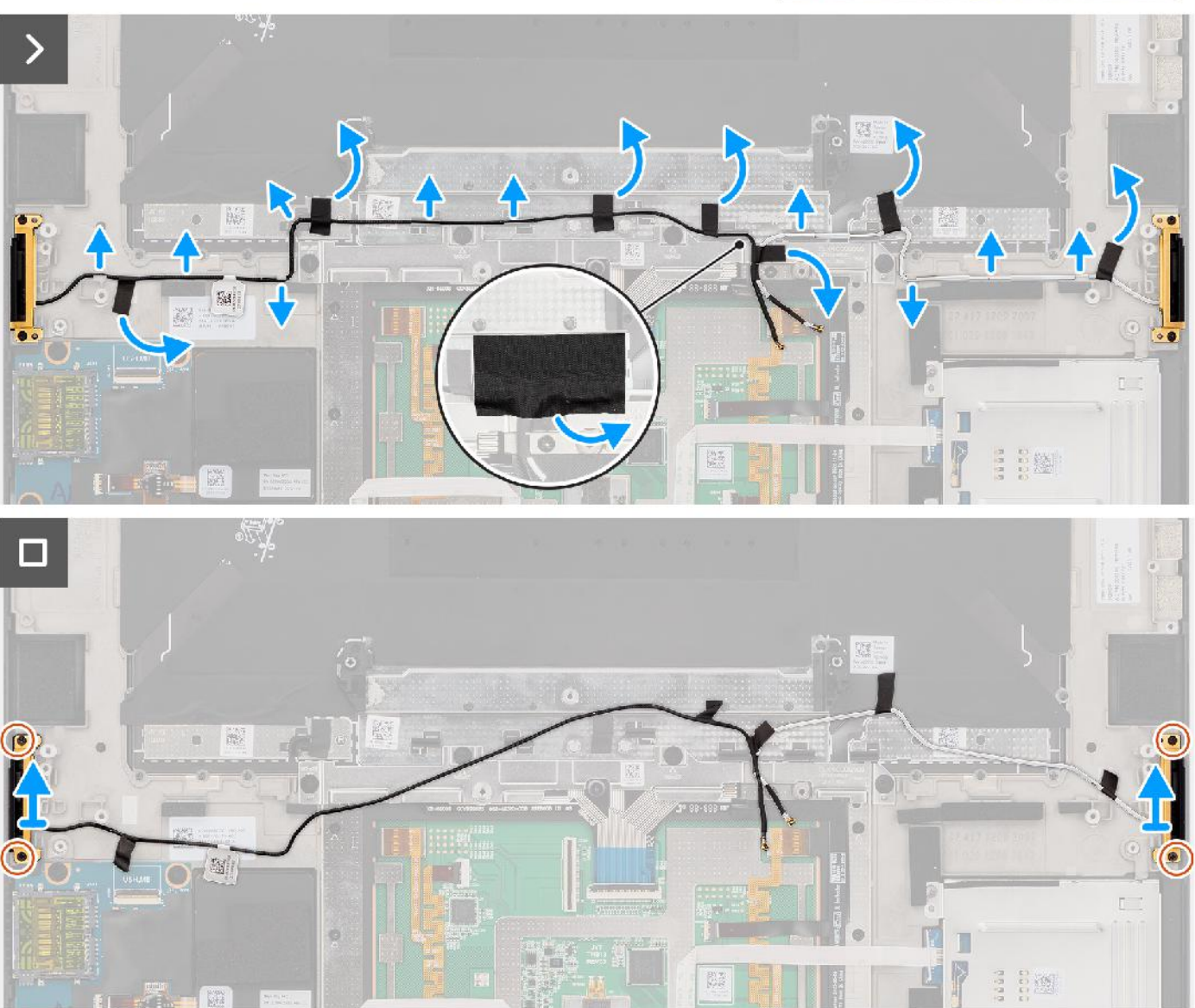

### **Schritte**

- 1. Entfernen Sie die linken und rechten Hochtönerlautsprecher aus den Schlitzen am Gehäuse.
- 2. Ziehen Sie das Klebeband ab, mit dem die WLAN-Antennenkabel an der Handauflagenbaugruppe befestigt sind.
- 3. Lösen Sie die WLAN-Antennenkabel aus den Kabelführungen an der Handauflagenbaugruppe.
- 4. Lösen Sie die vier unverlierbaren Schrauben, mit denen die WLAN-Antennen befestigt sind.
- 5. Entfernen Sie die WLAN-Antennen von der Systemplatine.

## **Einbauen des WLAN-Antennenmoduls**

## **Voraussetzungen**

Wenn Sie eine Komponente austauschen, muss die vorhandene Komponente entfernt werden, bevor Sie das Installationsverfahren durchführen.

### **Info über diese Aufgabe**

**VORSICHT: Die Installationsinformationen in diesem Abschnitt sind nur für autorisierte Servicetechniker bestimmt.**

Die folgende Abbildung zeigt die Position des WLAN-Antennenmoduls und stellt das Verfahren zum Einbauen bildlich dar.

**ANMERKUNG:** Dieses Verfahren gilt nur für Systeme, die mit WLAN-Antenne ausgeliefert werden.

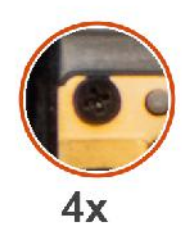

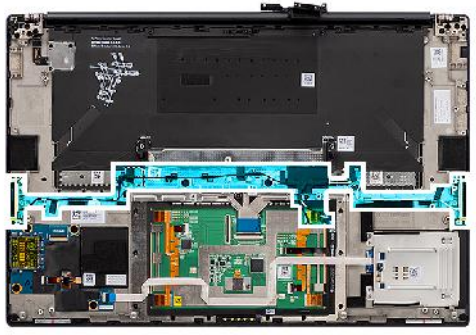

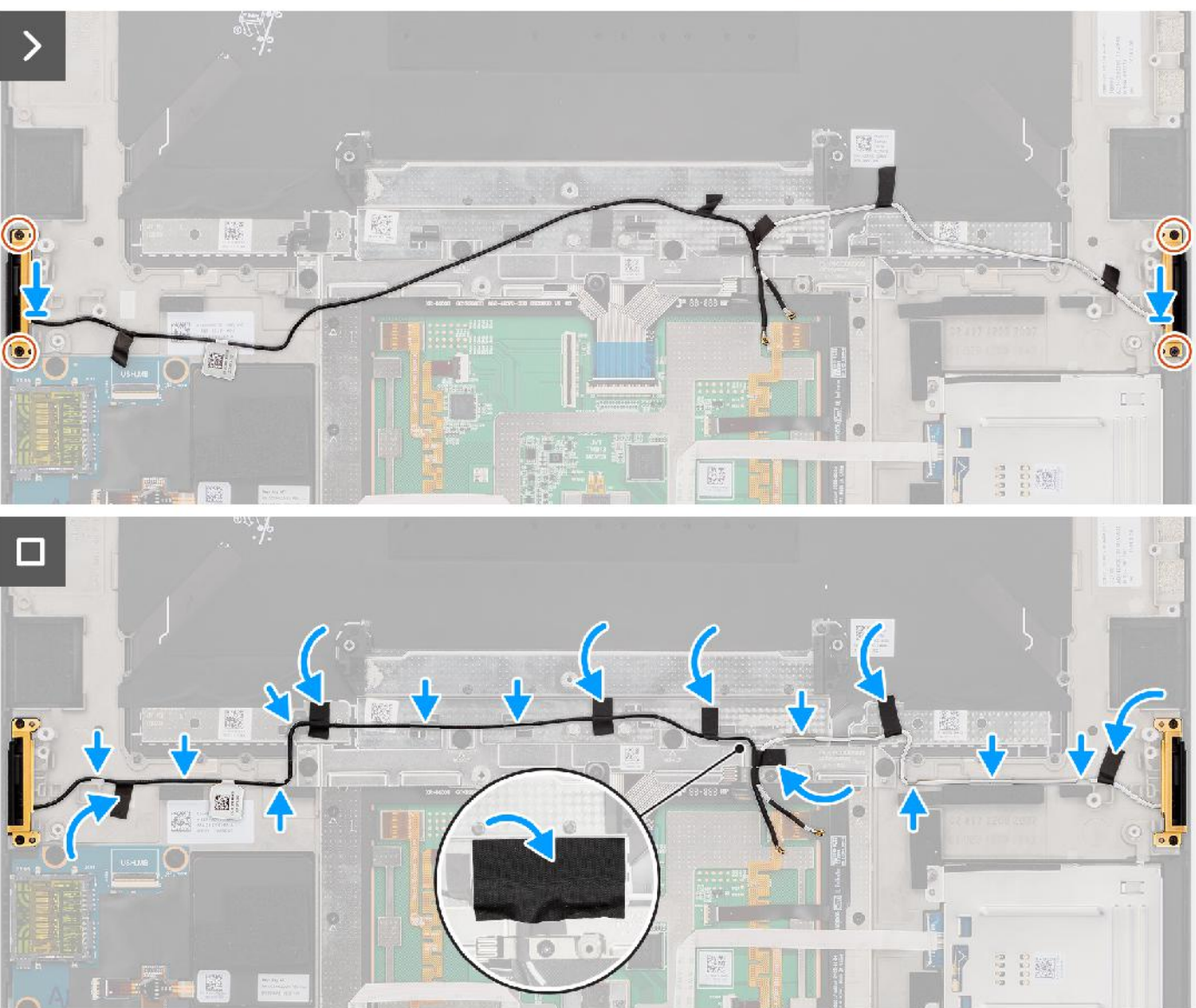

## **Schritte**

- 1. Richten Sie die WLAN-Antennen aus und setzen Sie sie in den Steckplatz des Systems ein.
- 2. Führen Sie die WLAN-Antennenkabel durch die Kabelführungen der Handauflagenbaugruppe.
- 3. Bringen Sie die vier Schrauben zur Befestigung der WLAN-Antennenkabel an der Handauflagenbaugruppe wieder an.
- 4. Bringen Sie das Klebeband zur Befestigung der WLAN-Antennenkabel an der Handauflagenbaugruppe an.
- 5. Richten Sie die linken und rechten Lautsprecher entsprechend aus und setzen Sie sie in den Steckplatz am Gehäuse ein.

### **Nächste Schritte**

- 1. Bauen Sie die Systemplatine ein.
- 2. Installieren Sie den Kühlkörper.
- 3. Installieren Sie den rechten Lüfter.
- 4. Installieren Sie den linken Lüfter.
- 5. Bauen Sie die Batterie ein.
- 6. Installieren Sie die VPU-Karte (bei Modellen mit VPU-Karte).
- 7. Installieren Sie das M.2-Solid-State-Laufwerk für Systeme, die mit einem Solid-State-Laufwerk ausgeliefert werden.
- 8. Bringen Sie die Bodenabdeckung an.
- 9. Setzen Sie die SD-Karte ein.
- 10. Befolgen Sie die Anweisungen unter Nach der Arbeit an Komponenten im Inneren des Computers.

# **Baugruppe des Betriebsschalters mit Fingerabdruckleser**

## **Entfernen der Netzschalter mit Fingerabdruckleser-Baugruppe**

### **Voraussetzungen**

- 1. Befolgen Sie die Anweisungen unter Vor der Arbeit an Komponenten im Inneren des Computers. **ANMERKUNG:** Stellen Sie sicher, dass sich der Computer im Servicemodus befindet. Weitere Informationen finden Sie unter Schritt 6 unter Vor der Arbeit an Komponenten im Inneren des Computers.
- 2. Entfernen Sie die SD-Karte.
- 3. Entfernen Sie die Bodenabdeckung.
- 4. Entfernen Sie das M.2-Solid-State-Laufwerk bei Systemen, die mit einem Solid-State-Laufwerk ausgeliefert werden.
- 5. Entfernen Sie die VPU-Karte (bei Systemen mit VPU-Karte).
- 6. Entfernen Sie die Batterie.
- 7. Entfernen Sie den linken Lüfter.
- 8. Entfernen Sie den rechten Lüfter.
- 9. Entfernen Sie den Kühlkörper.
- 10. Entfernen Sie die Systemplatine.

#### **Info über diese Aufgabe**

## **VORSICHT: Die Informationen in diesem Abschnitt zum Entfernen sind nur für autorisierte Servicetechniker bestimmt.**

Die folgende Abbildung zeigt die Position des Netzschalters mit Fingerabdruck-Lesegerät und stellt das Verfahren zum Entfernen bildlich dar.

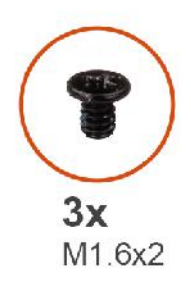

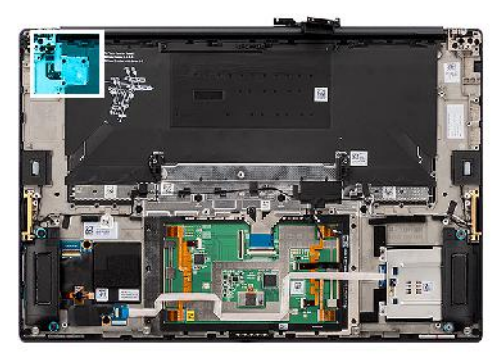

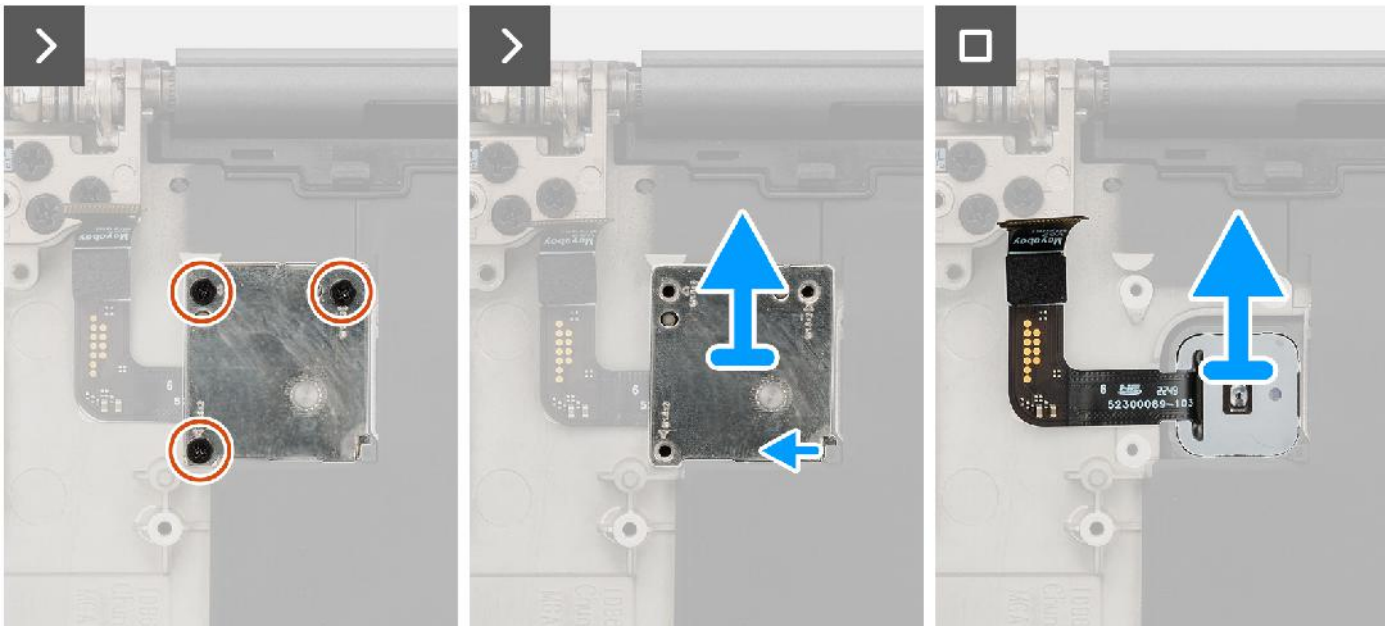

### **Schritte**

- 1. Entfernen Sie die drei Schrauben (M1.6x2), mit denen die Halterung des Netzschalters mit Fingerabdruck-Lesegerät befestigt ist.
- 2. Heben Sie Halterung des Netzschalters mit Fingerabdruckleser aus dem System.
- 3. Ziehen Sie die Baugruppe des Netzschalters mit Fingerabdruckleser von der Handauflage ab und entfernen Sie sie aus dem System.

## **Einbauen der Netzschalter mit Fingerabdruckleser-Baugruppe**

#### **Voraussetzungen**

Wenn Sie eine Komponente austauschen, muss die vorhandene Komponente entfernt werden, bevor Sie das Installationsverfahren durchführen.

### **Info über diese Aufgabe**

#### $\triangle$ **VORSICHT: Die Installationsinformationen in diesem Abschnitt sind nur für autorisierte Servicetechniker bestimmt.**

Die folgenden Abbildungen zeigen die Position des Netzschalters mit Fingerabdruck-Lesegerät und stellen das Verfahren zum Einbauen bildlich dar.

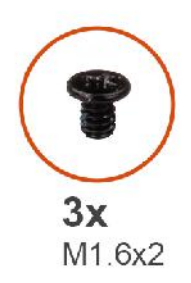

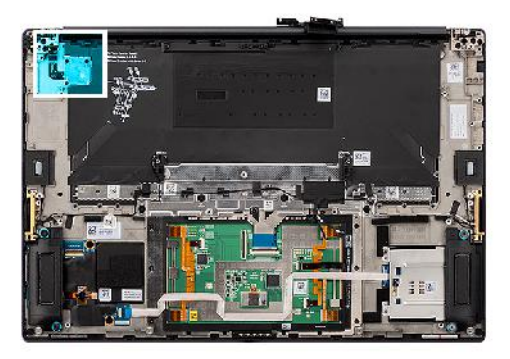

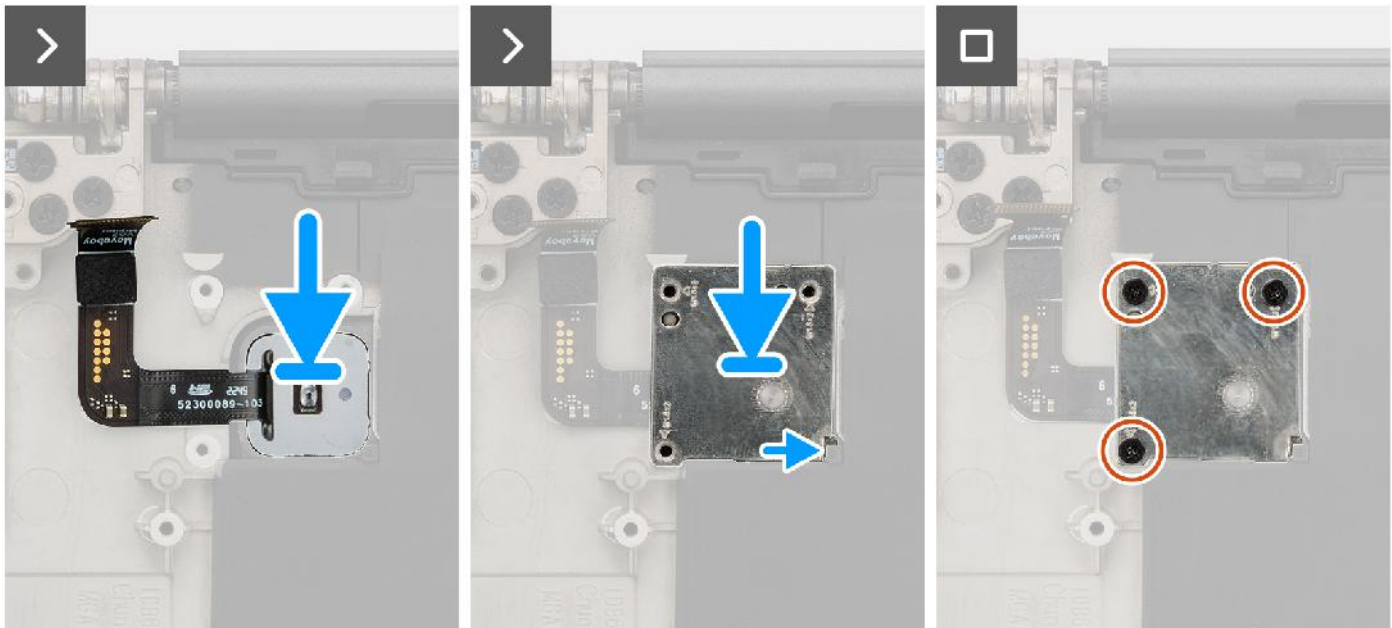

### **Schritte**

- 1. Richten Sie die Baugruppe des Netzschalters mit Fingerabdruckleser aus und platzieren Sie sie auf der Handauflagenbaugruppe.
- 2. Installieren Sie die Halterung des Netzschalters mit Fingerabdruckleser auf der Netzschalter-Baugruppe.
- 3. Bringen Sie die drei Schrauben (M1.6x2) wieder an, um die Halterung des Netzschalters zu befestigen.

## **Nächste Schritte**

- 1. Bauen Sie die Systemplatine ein.
- 2. Installieren Sie den Kühlkörper.
- 3. Installieren Sie den rechten Lüfter.
- 4. Installieren Sie den linken Lüfter.
- 5. Bauen Sie die Batterie ein.
- 6. Installieren Sie die VPU-Karte (bei Modellen mit VPU-Karte).
- 7. Installieren Sie das M.2-Solid-State-Laufwerk für Systeme, die mit einem Solid-State-Laufwerk ausgeliefert werden.
- 8. Bringen Sie die Bodenabdeckung an.
- 9. Setzen Sie die SD-Karte ein.
- 10. Befolgen Sie die Anweisungen unter Nach der Arbeit an Komponenten im Inneren des Computers.

# **Handballenstützen-Baugruppe**

## **Entfernen der Handauflagenbaugruppe**

### **Voraussetzungen**

1. Befolgen Sie die Anweisungen unter Vor der Arbeit an Komponenten im Inneren des Computers.

**ANMERKUNG:** Stellen Sie sicher, dass sich der Computer im Servicemodus befindet. Weitere Informationen finden Sie unter Schritt 6 unter Vor der Arbeit an Komponenten im Inneren des Computers.

- 2. Entfernen Sie die SD-Karte.
- 3. Entfernen Sie die Bodenabdeckung.
- 4. Entfernen Sie das M.2-Solid-State-Laufwerk bei Systemen, die mit einem Solid-State-Laufwerk ausgeliefert werden.
- 5. Entfernen Sie die VPU-Karte (bei Systemen mit VPU-Karte).
- 6. Entfernen Sie die Batterie.
- 7. Entfernen Sie die Bildschirmbaugruppe.
- 8. Entfernen Sie den linken Lüfter.
- 9. Entfernen Sie den rechten Lüfter.
- 10. Entfernen Sie den Kühlkörper.
- 11. Entfernen Sie das SmartCard-Lesegerät für Systeme, die mit einem SmartCard-Lesegerät ausgeliefert werden.
- 12. Entfernen Sie die GPU-Karte oder die GPU-Kartenattrappe.
- 13. Entfernen Sie die Systemplatine.
- 14. Entfernen Sie die Lautsprecher.
- 15. Entfernen Sie die WLAN-Antennen.
- 16. Entfernen Sie die Netzschalter mit Fingerabdruck-Lesegerät-Baugruppe.

### **Info über diese Aufgabe**

### **VORSICHT: Die Informationen in diesem Abschnitt zum Entfernen sind nur für autorisierte Servicetechniker bestimmt.**

Die nachfolgenden Abbildungen zeigen die Position der Handballenstützen-Baugruppe und stellen das Verfahren zum Entfernen bildlich dar.

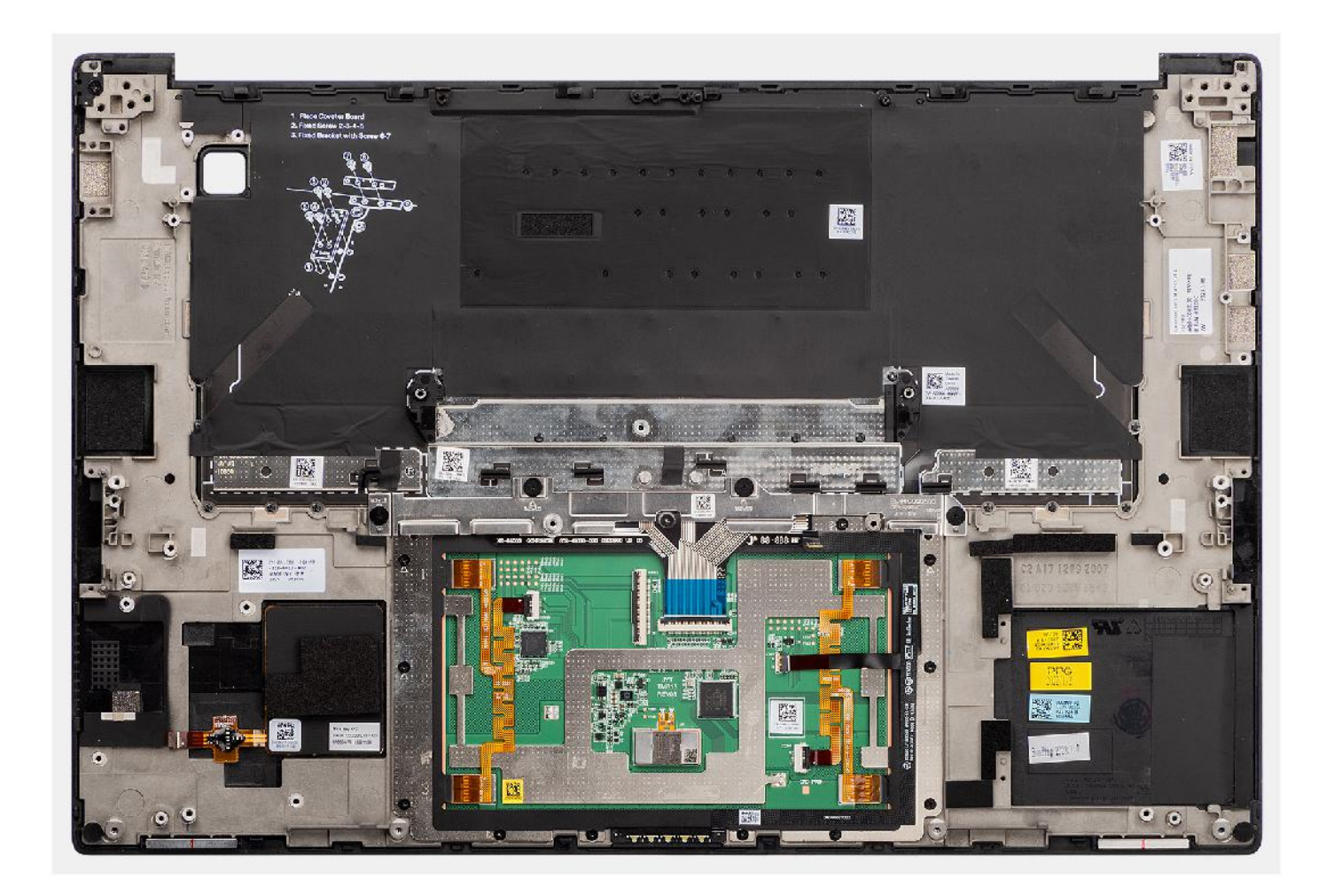

## **Installieren der Handauflagenbaugruppe**

#### **Voraussetzungen**

Wenn Sie eine Komponente austauschen, muss die vorhandene Komponente entfernt werden, bevor Sie das Installationsverfahren durchführen.

## **Info über diese Aufgabe**

 $\triangle$ **VORSICHT: Die Installationsinformationen in diesem Abschnitt sind nur für autorisierte Servicetechniker bestimmt.**

Die nachfolgenden Abbildungen zeigen die Position der Handballenstützen-Baugruppe und stellen das Verfahren zum Entfernen bildlich dar.

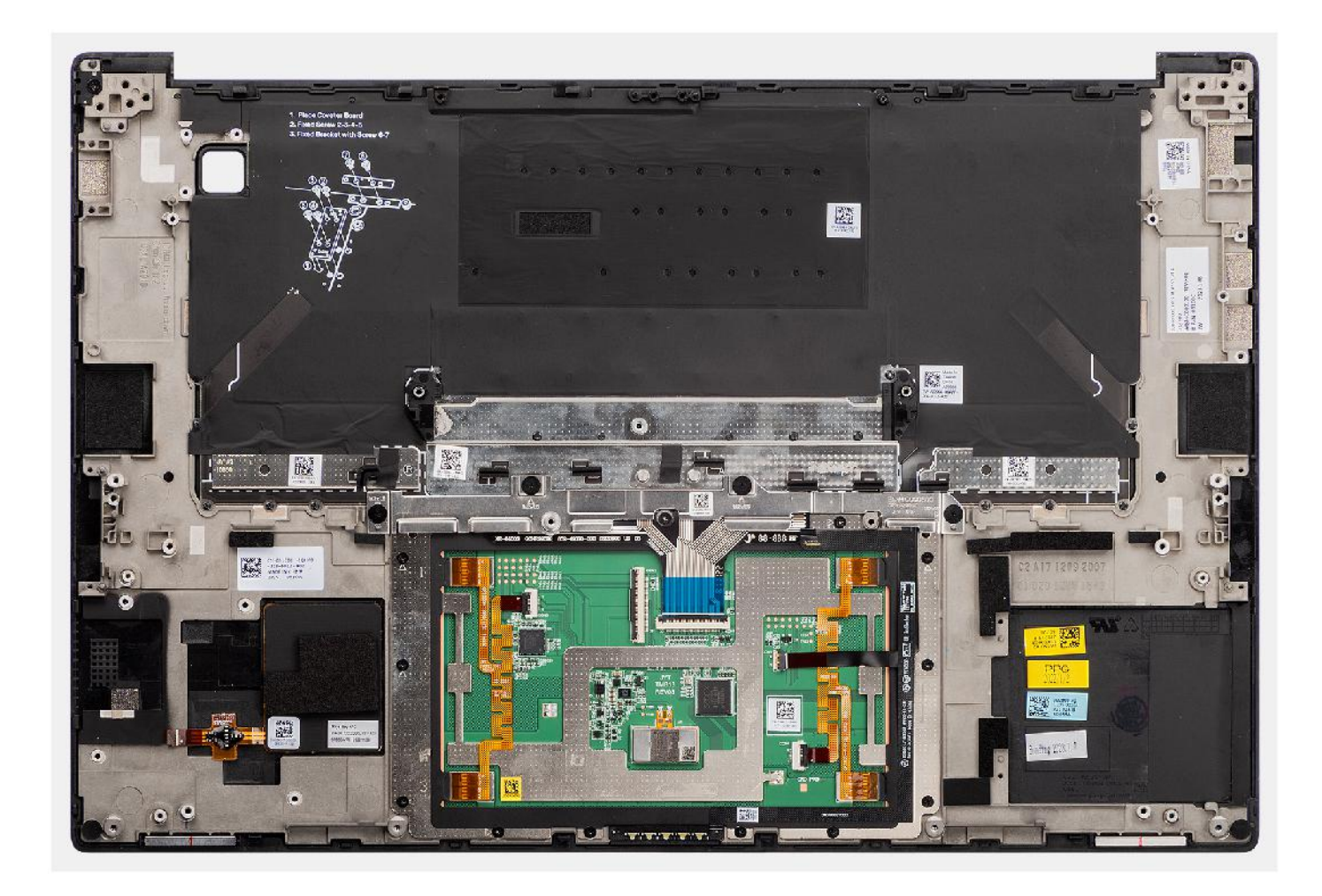

### **Schritte**

Legen Sie die Handauflagenbaugruppe auf eine ebene Fläche.

#### **Nächste Schritte**

- 1. Bauen Sie den Netzschalter mit Fingerabdruck-Lesegerät ein.
- 2. Installieren Sie die WLAN-Antennen.
- 3. Installieren Sie die Lautsprecher.
- 4. Bauen Sie die Systemplatine ein.
- 5. Installieren Sie die GPU-Karte oder die GPU-Kartenattrappe.
- 6. Installieren Sie das SmartCard-Lesegerät für Systeme, die mit einem SmartCard-Lesegerät ausgeliefert werden.
- 7. Installieren Sie den Kühlkörper.
- 8. Installieren Sie den rechten Lüfter.
- 9. Installieren Sie den linken Lüfter.
- 10. Bauen Sie die Bildschirmbaugruppe ein.
- 11. Bauen Sie die Batterie ein.
- 12. Installieren Sie die VPU-Karte (bei Modellen mit VPU-Karte).
- 13. Installieren Sie das M.2-Solid-State-Laufwerk für Systeme, die mit einem Solid-State-Laufwerk ausgeliefert werden.
- 14. Bringen Sie die Bodenabdeckung an.
- 15. Setzen Sie die SD-Karte ein.
- 16. Befolgen Sie die Anweisungen unter Nach der Arbeit an Komponenten im Inneren des Computers.

# **Software**

**7**

Dieses Kapitel listet die unterstützten Betriebssysteme sowie die Anweisungen für die Installation der Treiber auf.

# **Betriebssystem**

Das Dell Precision 5680-System unterstützt die folgenden Betriebssysteme:

- Windows 11 Home (64 Bit)
- Windows 11 Pro (64 Bit)
- Windows 11 Pro für Workstations (64 Bit)
- Windows 11 Pro Education (64 Bit)
- Windows 11 Enterprise (64 Bit)
- Ubuntu 22.04 LTS, 64 Bit

# **Treiber und Downloads**

Lesen Sie bei der Fehlerbehebung, dem Herunterladen oder Installieren von Treibern die Artikel in der Dell Wissensdatenbank sowie die häufig gestellten Fragen zu Treibern und Downloads unter 000123347.

# **BIOS-Setup**

**8**

**VORSICHT: Die Einstellungen in dem BIOS-Setup-Programm sollten nur von erfahrenen Computerbenutzern geändert werden. Bestimmte Änderungen können dazu führen, dass der Computer nicht mehr ordnungsgemäß arbeitet.**

**ANMERKUNG:** Je nach Computer und installierten Geräten werden die in diesem Abschnitt aufgeführten Elemente möglicherweise ⋒ nicht angezeigt.

**ANMERKUNG:** Vor der Verwendung des BIOS-Setup-Programms sollten Sie die Informationen des BIOS-Setup-Bildschirms notieren, um gegebenenfalls später darauf zurückgreifen zu können.

Verwenden Sie das BIOS-Setup-Programm für den folgenden Zweck:

- Abrufen von Informationen zur im Computer installierten Hardware, beispielsweise der RAM-Kapazität und der Größe des Festplattenlaufwerks
- Ändern von Informationen zur Systemkonfiguration
- Einstellen oder Ändern von benutzerdefinierten Optionen, wie Benutzerpasswort, installierte Festplattentypen und Aktivieren oder Deaktivieren von Basisgeräten.

# **Aufrufen des BIOS-Setup-Programms**

#### **Info über diese Aufgabe**

Schalten Sie den Computer ein (oder starten Sie ihn neu) und drücken Sie umgehend die Taste F2.

# **Navigationstasten**

**ANMERKUNG:** Bei den meisten Optionen im System-Setup werden Änderungen zunächst nur gespeichert und erst beim Neustart des Systems wirksam.

#### **Tabelle 31. Navigationstasten**

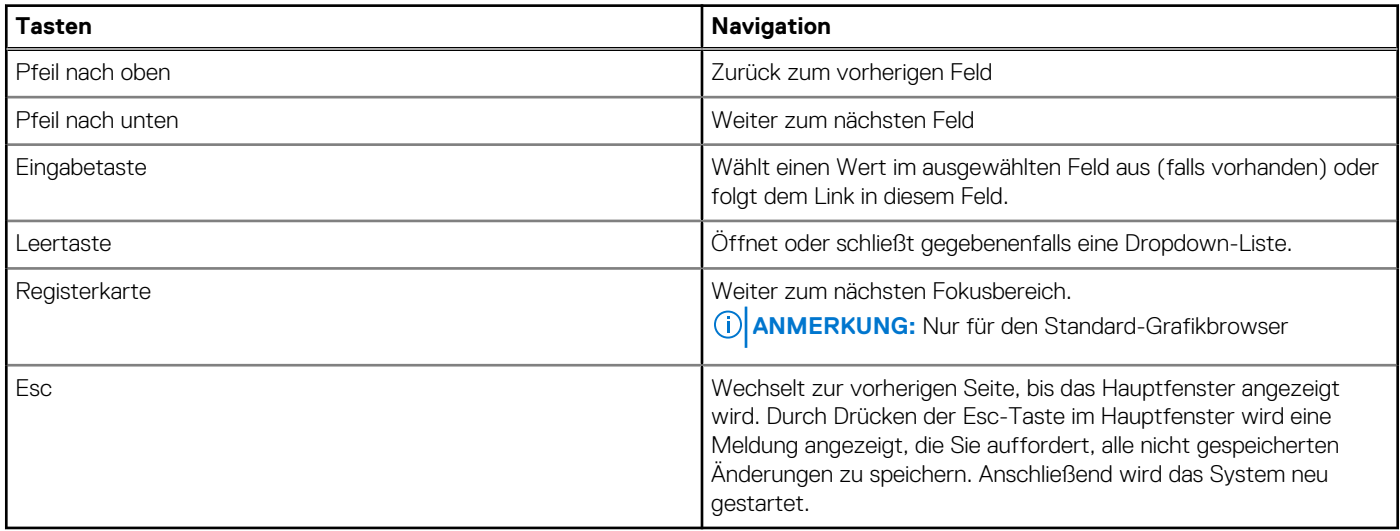

# **Einmaliges Startmenü**

Wenn Sie das **einmalige Startmenü** aufrufen möchten, schalten Sie den Computer ein und drücken Sie dann umgehend die Taste F12.

**ANMERKUNG:** Es wird empfohlen, den Computer herunterzufahren, falls er eingeschaltet ist.

Das einmalige Startmenü zeigt die Geräte an, die Sie starten können, einschließlich der Diagnoseoption. Die Optionen des Startmenüs lauten:

- Wechseldatenträger (soweit verfügbar)
- STXXXX-Laufwerk (falls vorhanden)

**ANMERKUNG:** XXX gibt die Nummer des SATA-Laufwerks an.

- Optisches Laufwerk (soweit verfügbar)
- SATA-Festplattenlaufwerk (falls vorhanden)
- Diagnostics (Diagnose)

**ANMERKUNG:** Bei Auswahl von **Diagnostics** wird der **ePSA diagnostics**-Bildschirm angezeigt.

Der Startreihenfolgebildschirm zeigt auch die Optionen zum Zugriff auf den System-Setup-Bildschirm an.

# **System-Setup-Optionen**

**ANMERKUNG:** Abhängig von diesem Computer und den installierten Geräten werden die in diesem Abschnitt aufgeführten Elemente möglicherweise nicht angezeigt.

### Tabelle 32. System-Setup-Optionen - Menü "Systeminformationen"

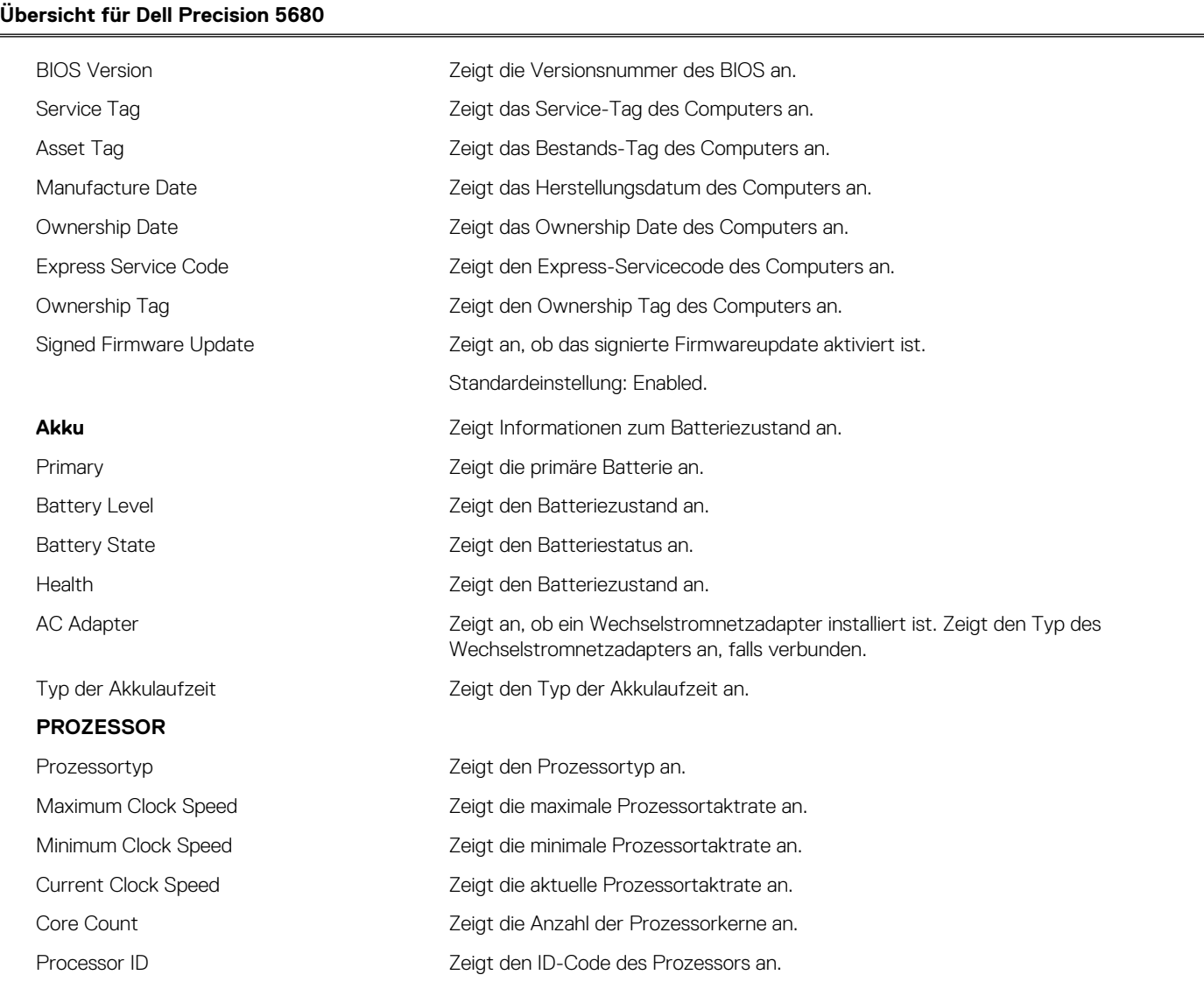

## Tabelle 32. System-Setup-Optionen - Menü "Systeminformationen" (fortgesetzt)

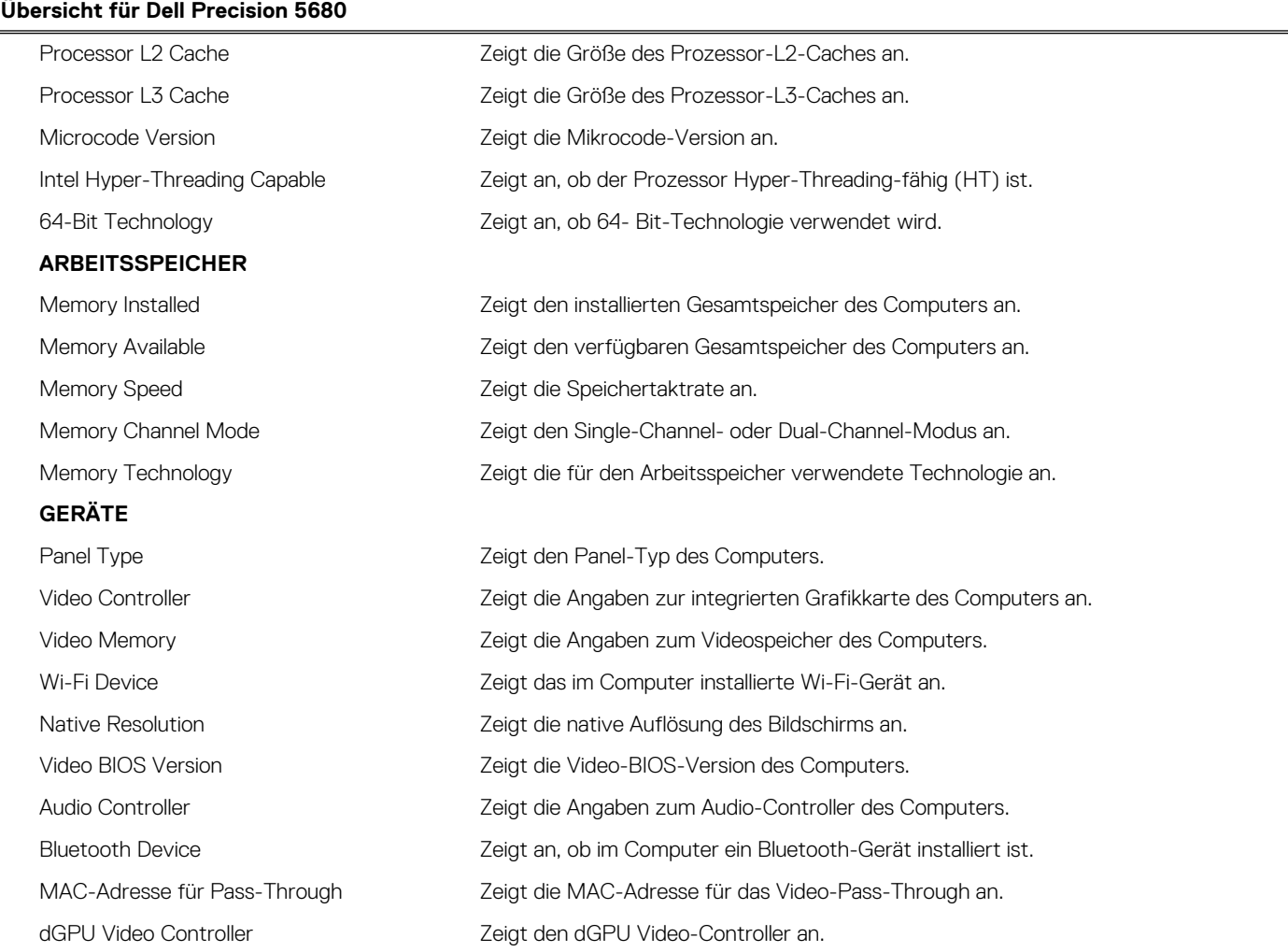

## Tabelle 33. Optionen des System-Setup - Menü "Boot Configuration" (Startkonfiguration)

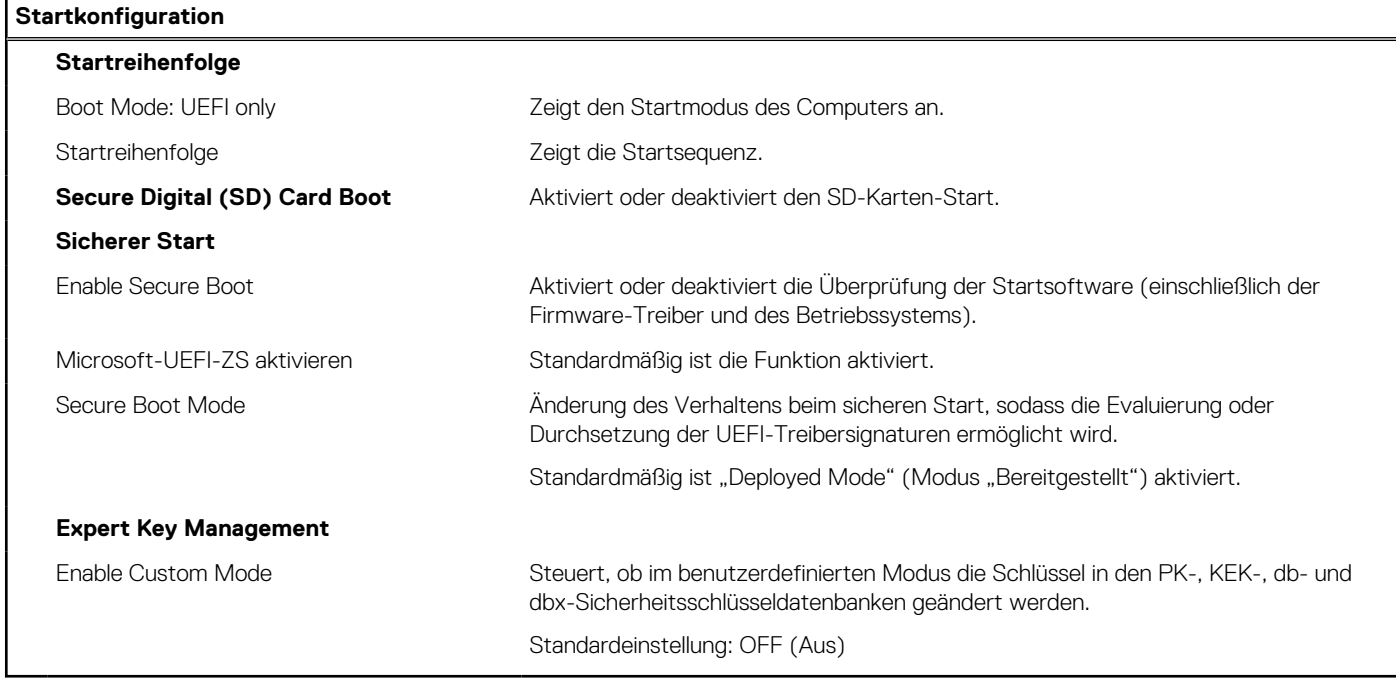

## Tabelle 34. System-Setup-Optionen - Menü "Integrated Devices"

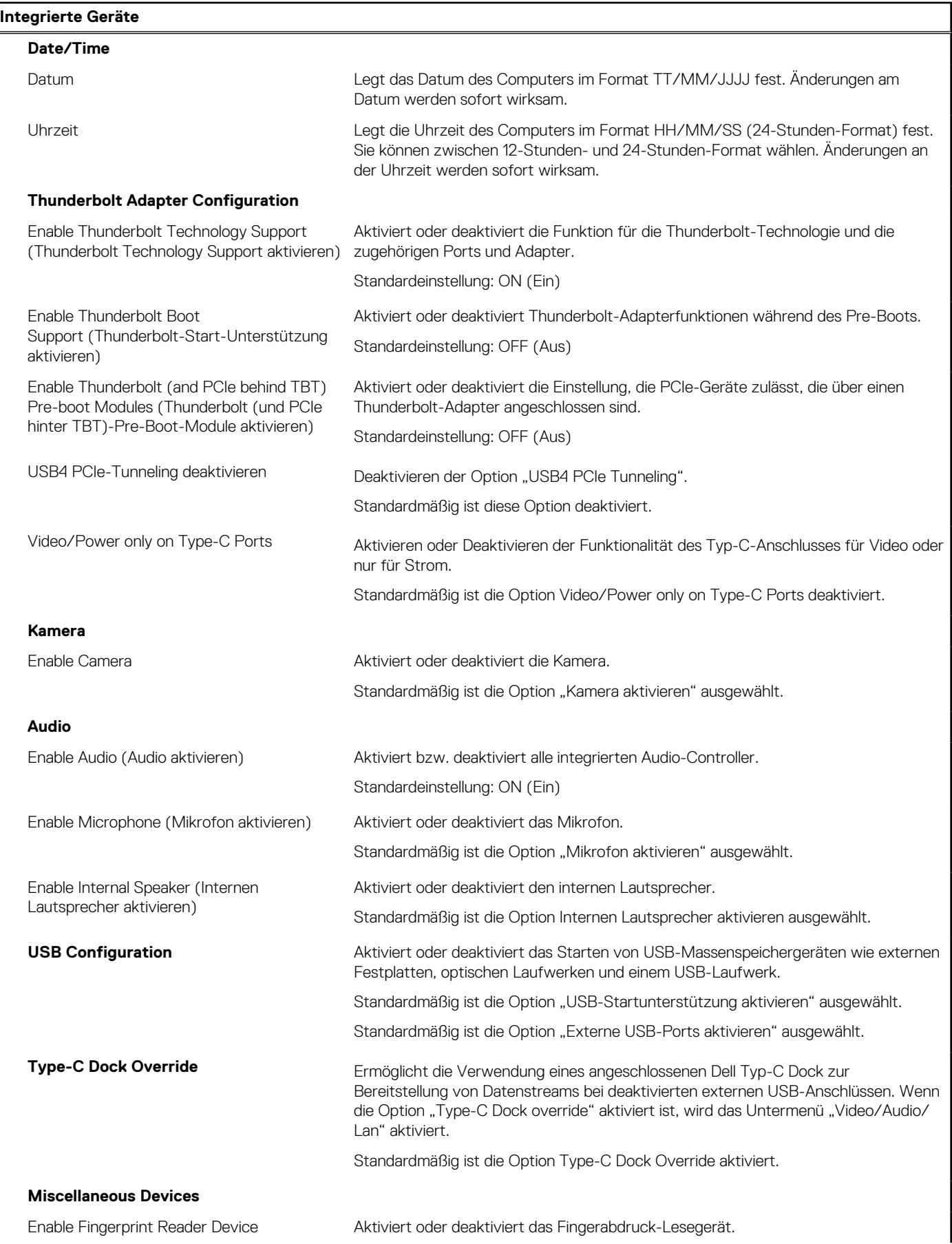

## Tabelle 34. System-Setup-Optionen - Menü "Integrated Devices" (fortgesetzt)

## **Integrierte Geräte**

"Enable Fingerprint Reader Device" ist standardmäßig ausgewählt.

## Tabelle 35. System-Setup-Optionen - Menü "Storage"

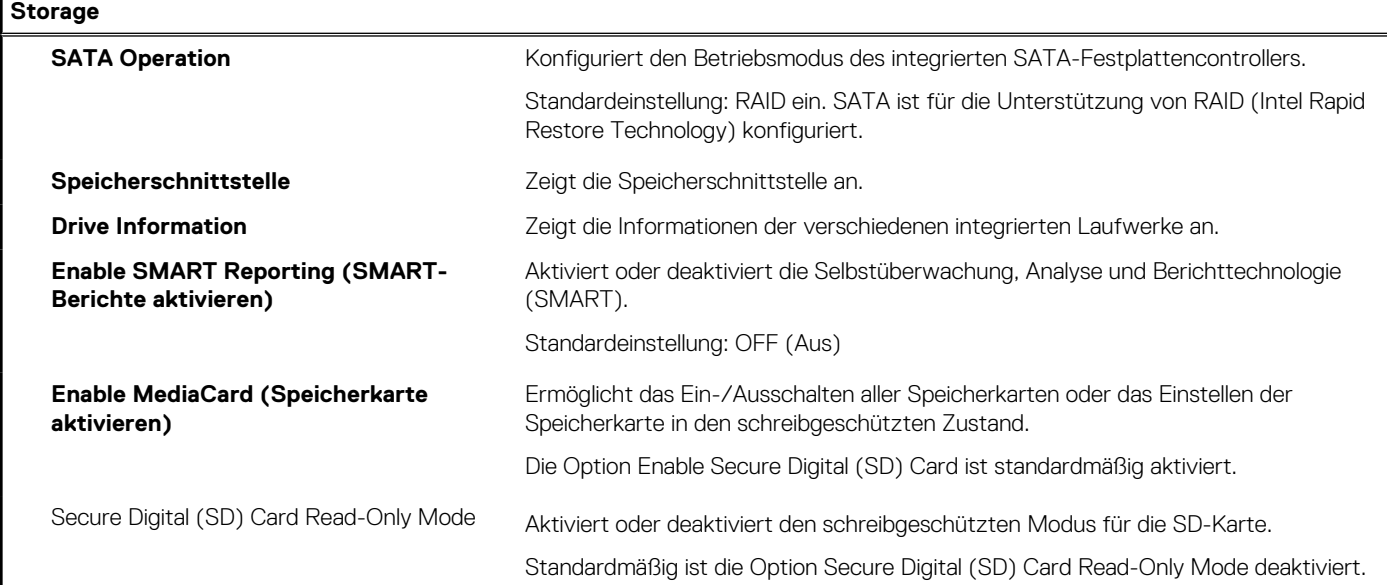

## Tabelle 36. System-Setup-Optionen - Menü "Display"

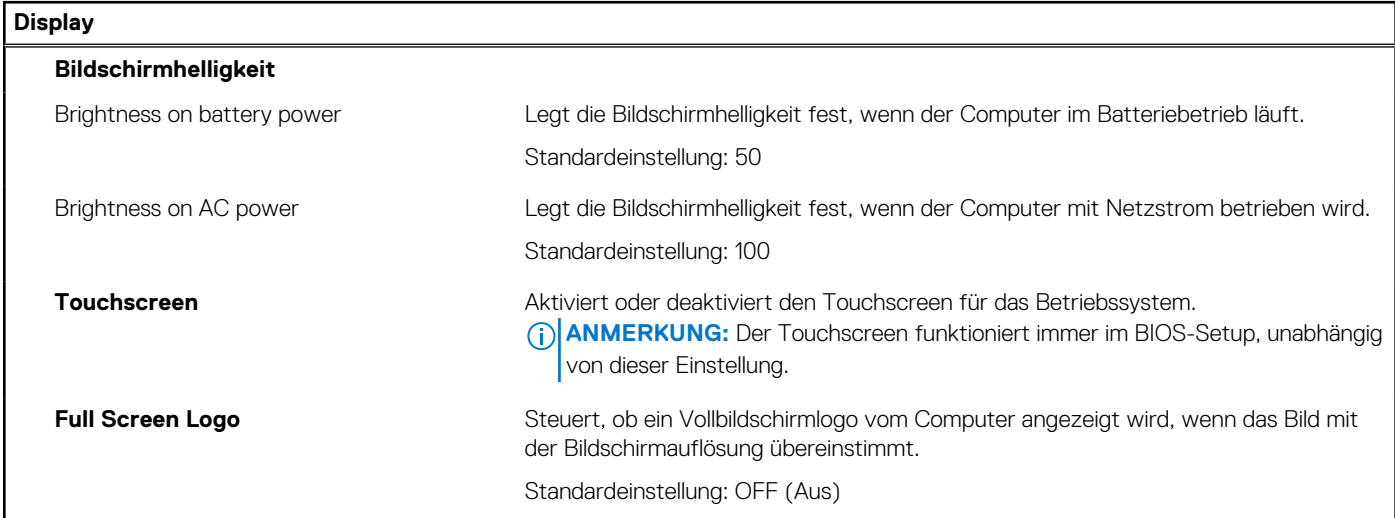

## Tabelle 37. System-Setup-Optionen - Menü "Connection"

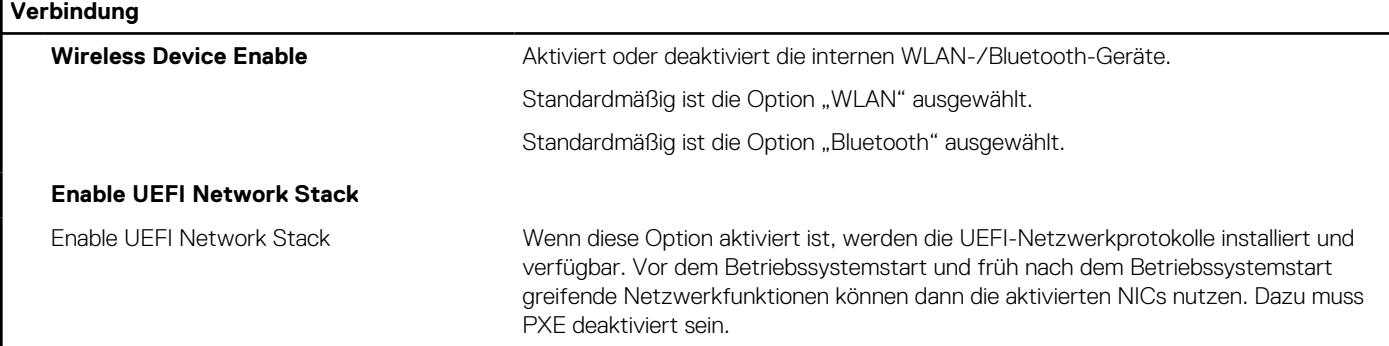

## Tabelle 37. System-Setup-Optionen - Menü "Connection" (fortgesetzt)

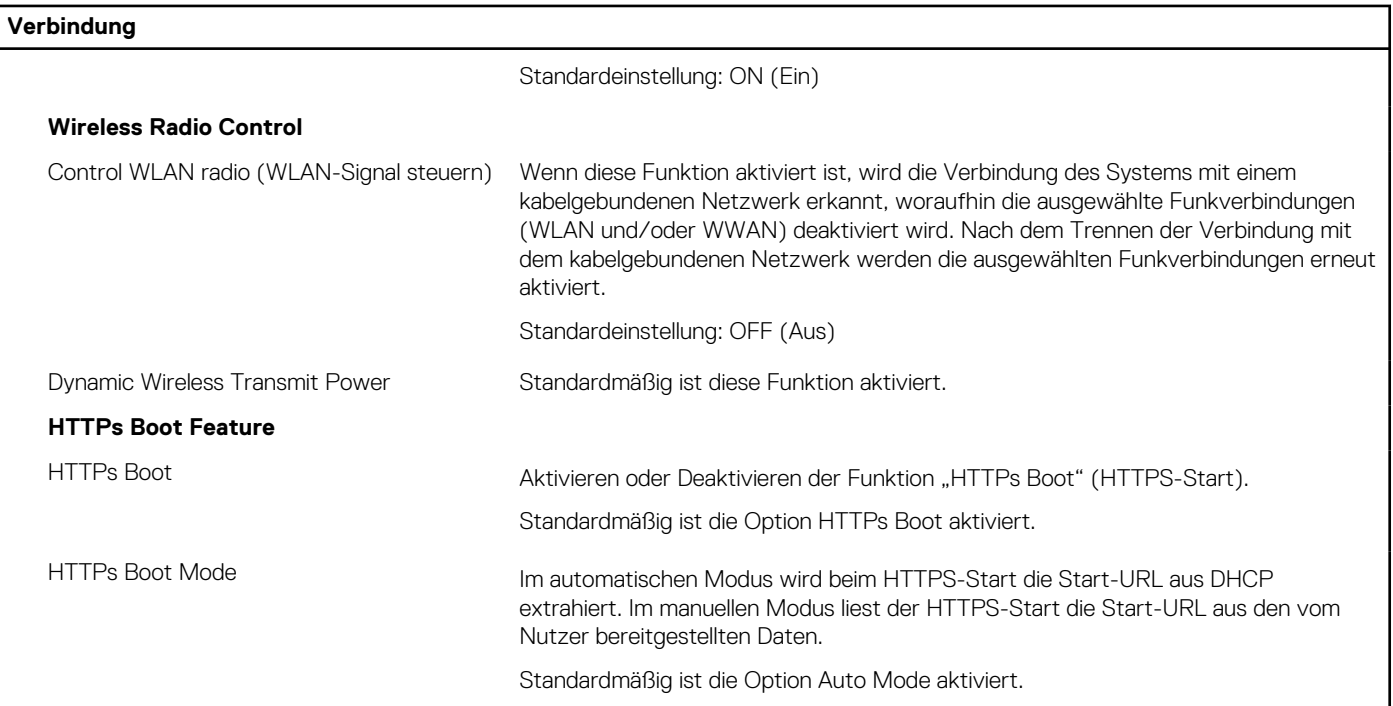

Ŧ.

## Tabelle 38. System-Setup-Optionen - Menü "Power"

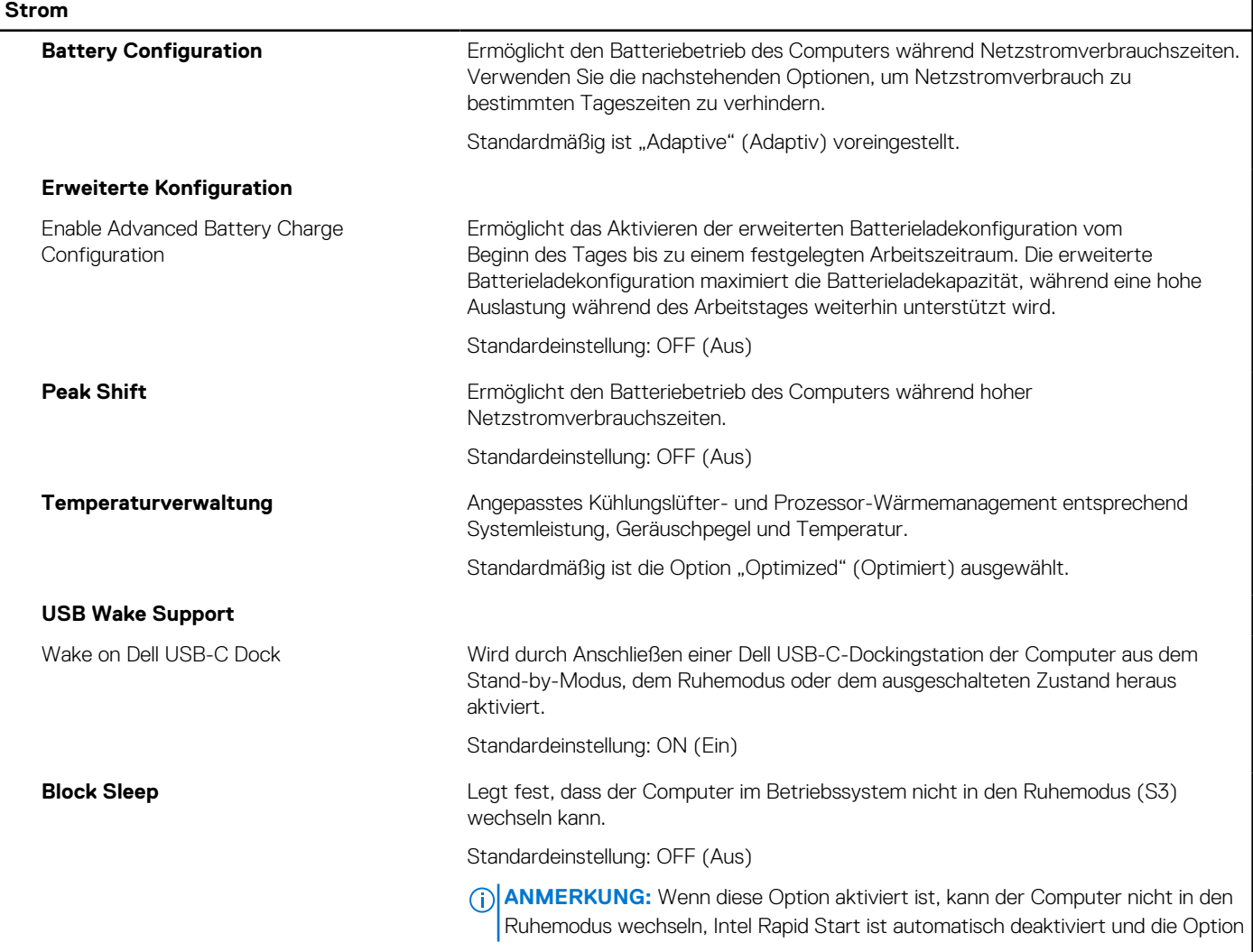

## Tabelle 38. System-Setup-Optionen - Menü "Power" (fortgesetzt)

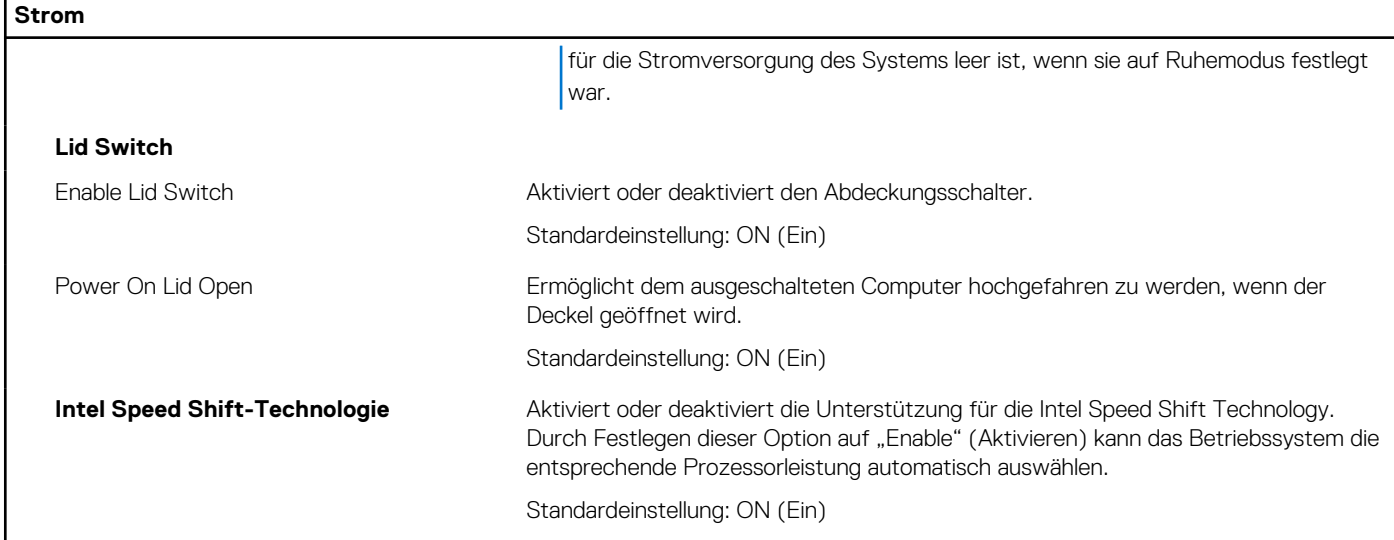

## Tabelle 39. System-Setup-Optionen - Menü "Sicherheit"

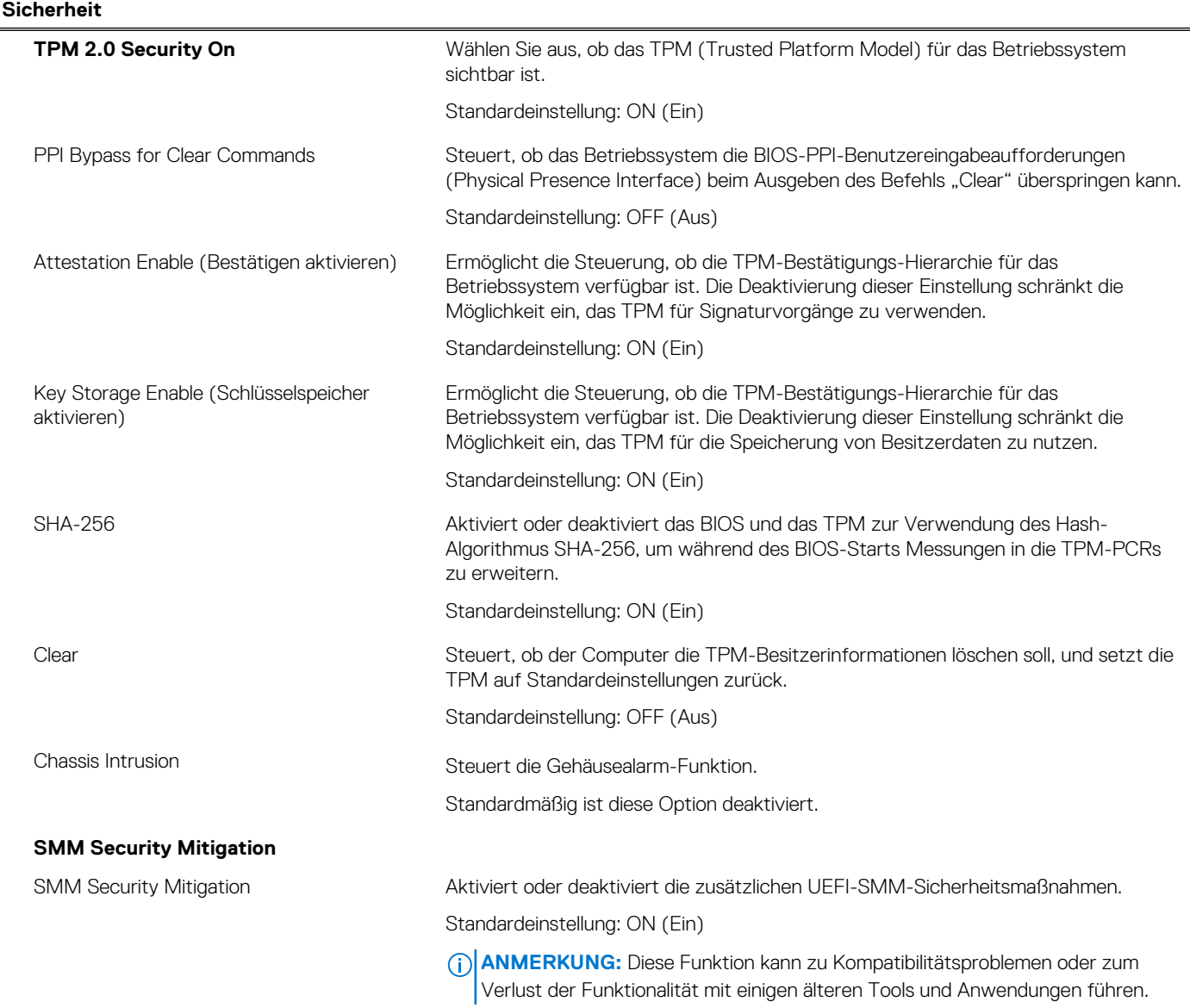

## Tabelle 39. System-Setup-Optionen - Menü "Sicherheit" (fortgesetzt)

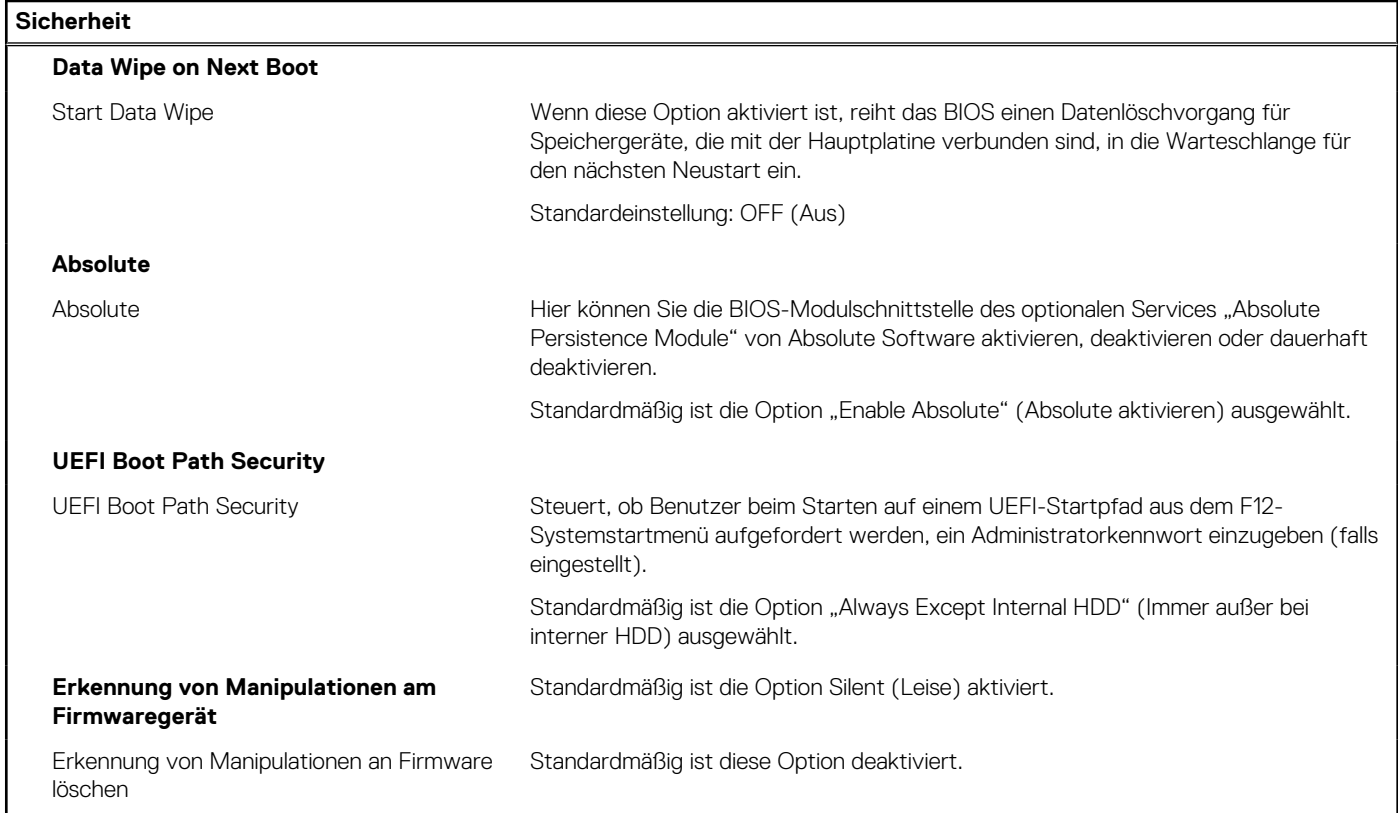

## Tabelle 40. System-Setup-Optionen - Menü "Passwords"

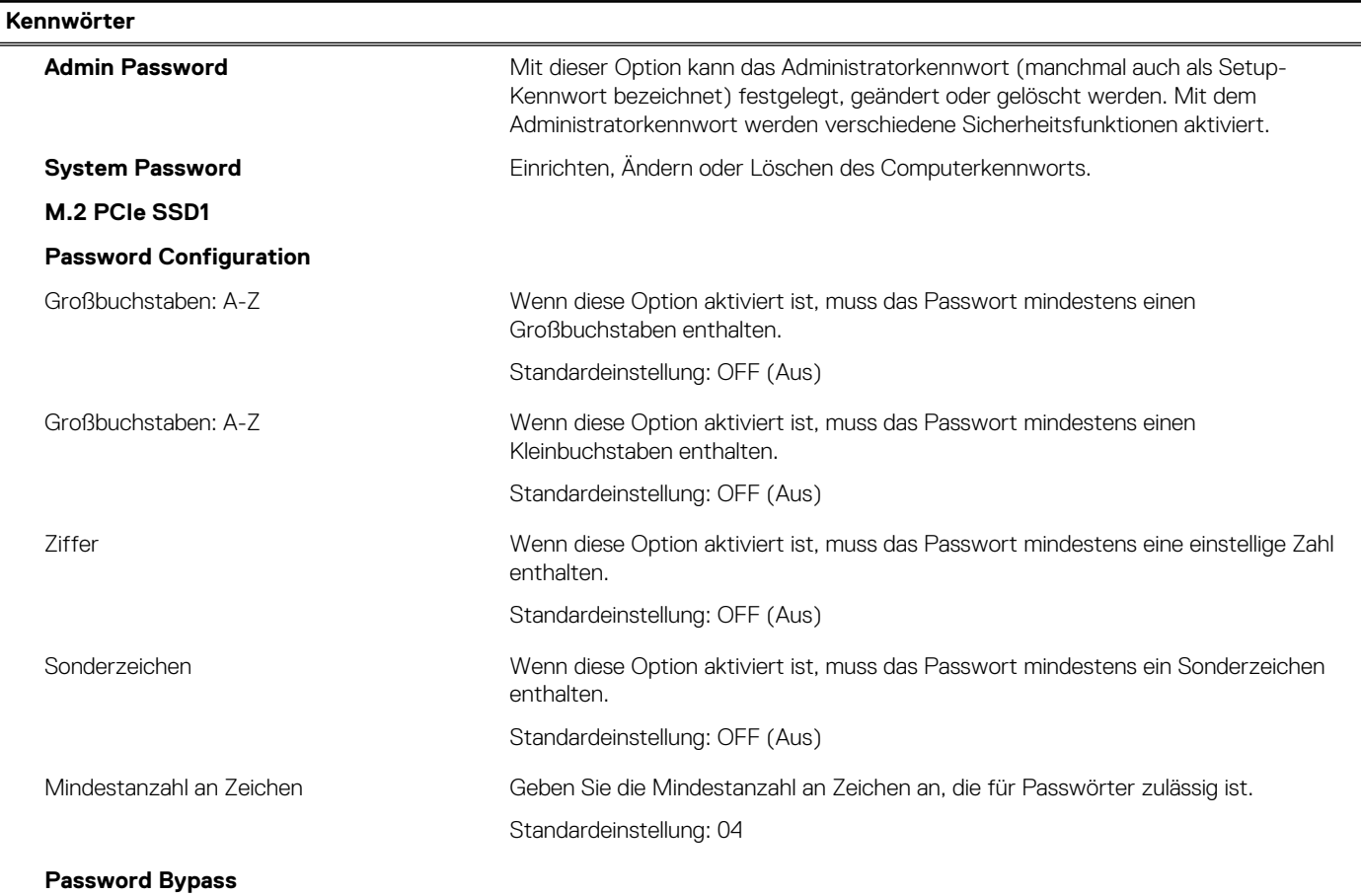

## Tabelle 40. System-Setup-Optionen - Menü "Passwords" (fortgesetzt)

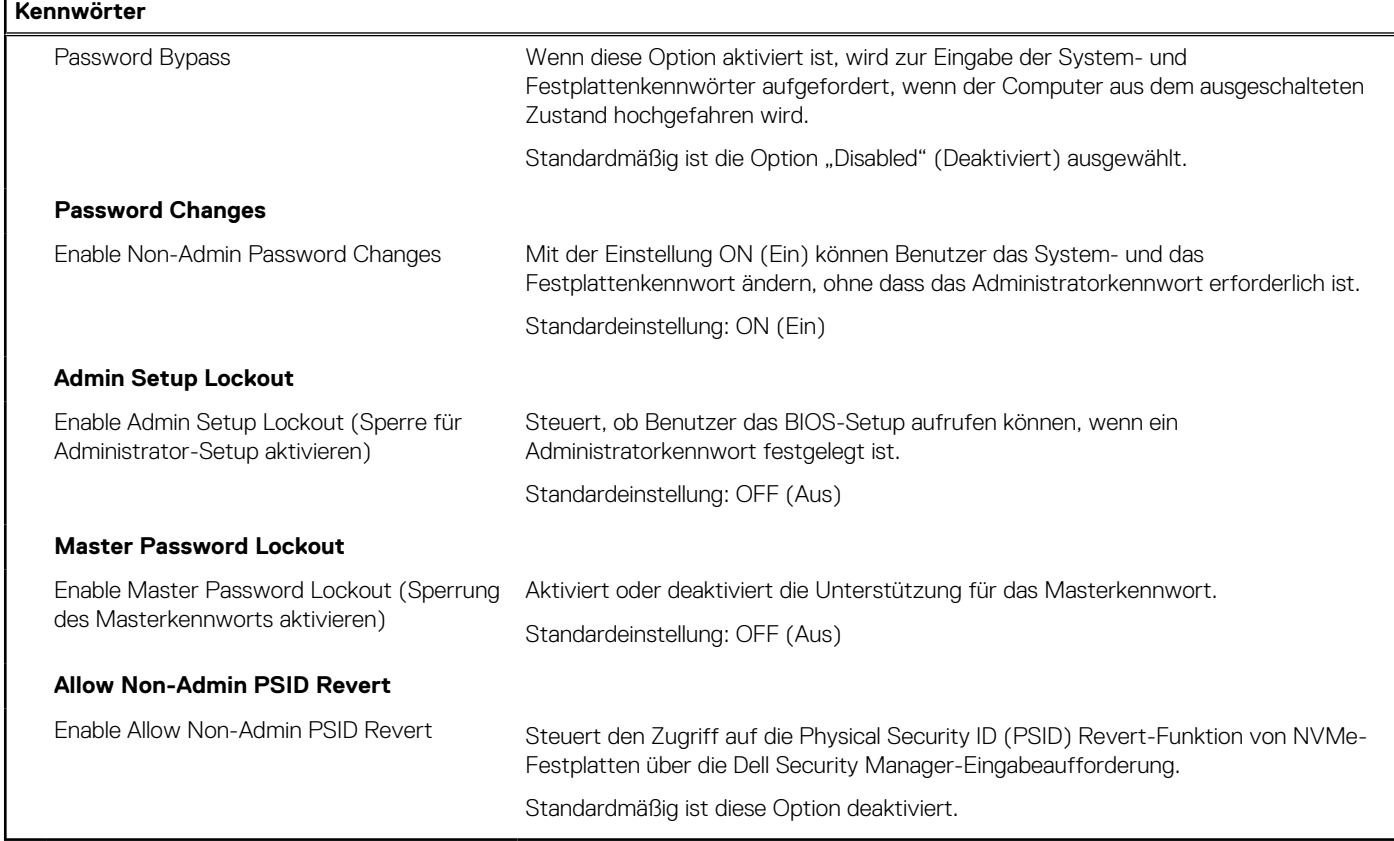

## Tabelle 41. System-Setup-Optionen - Menü "Update Recovery"

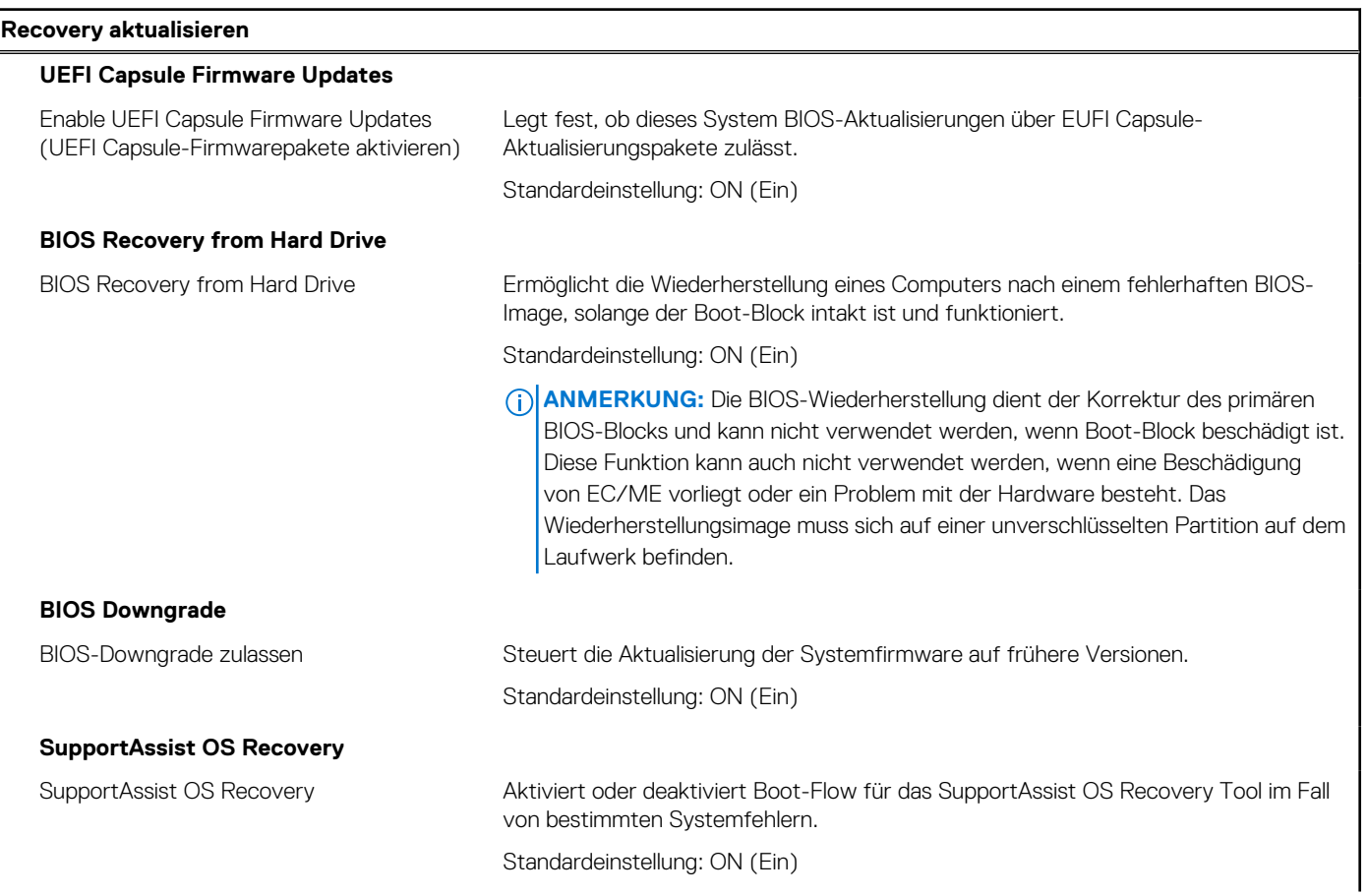

## Tabelle 41. System-Setup-Optionen - Menü "Update Recovery" (fortgesetzt)

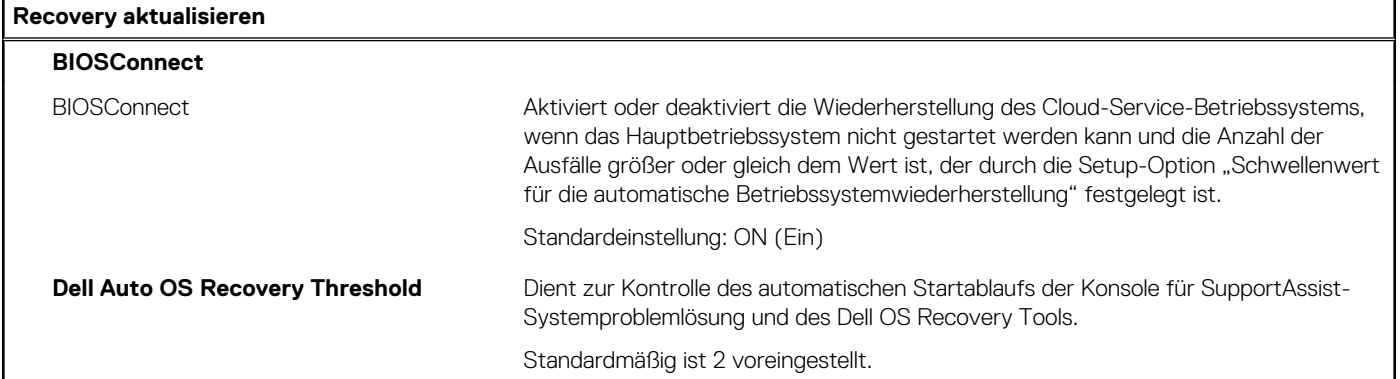

## Tabelle 42. System-Setup-Optionen - Menü "System Management"

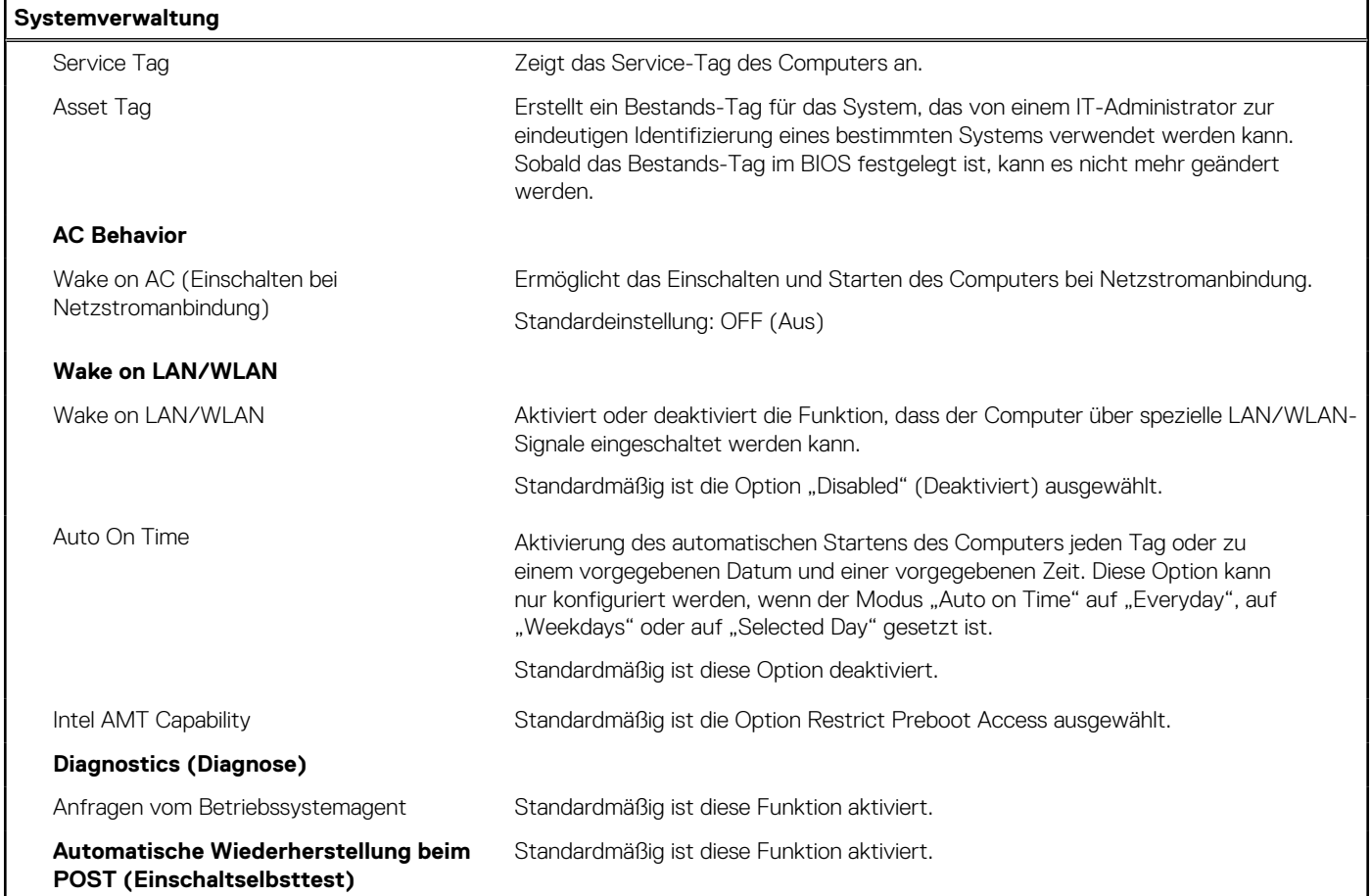

## Tabelle 43. System-Setup-Optionen - Menü "Keyboard"

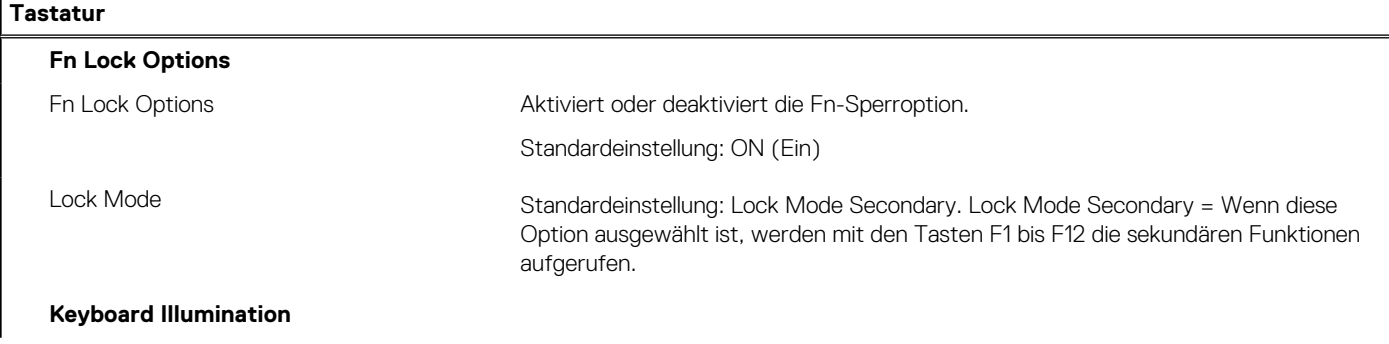

## Tabelle 43. System-Setup-Optionen - Menü "Keyboard" (fortgesetzt)

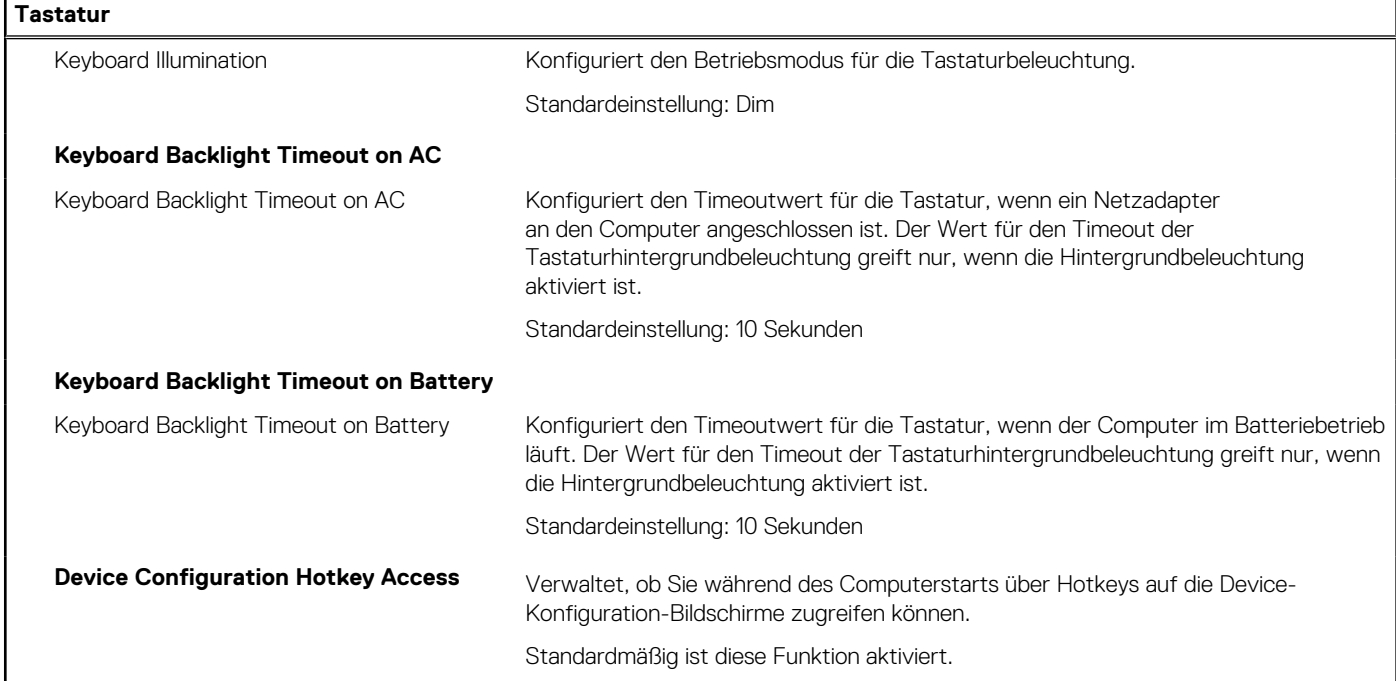

## Tabelle 44. System-Setup-Optionen - Menü "Pre-boot Behavior"

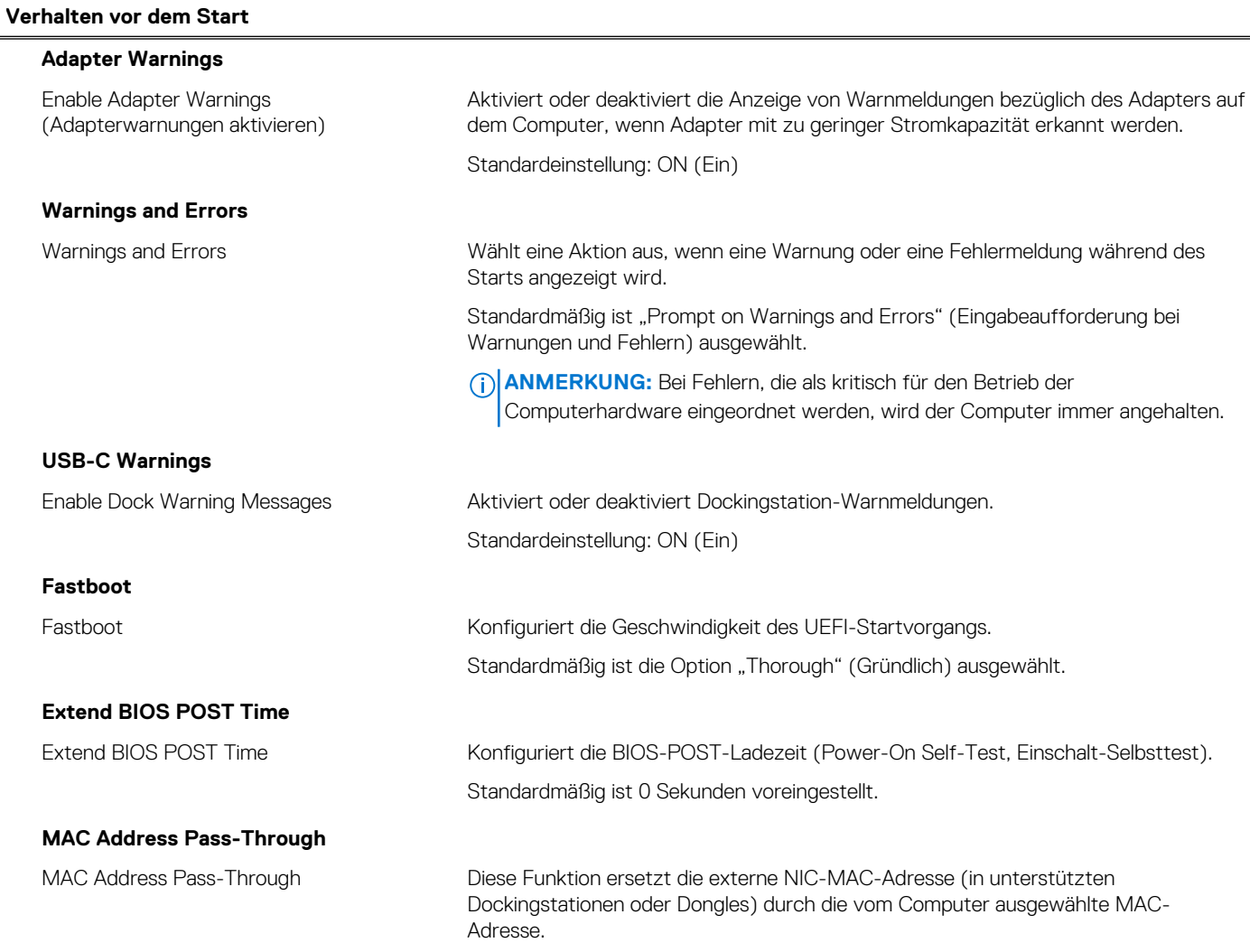

## Tabelle 44. System-Setup-Optionen - Menü "Pre-boot Behavior" (fortgesetzt)

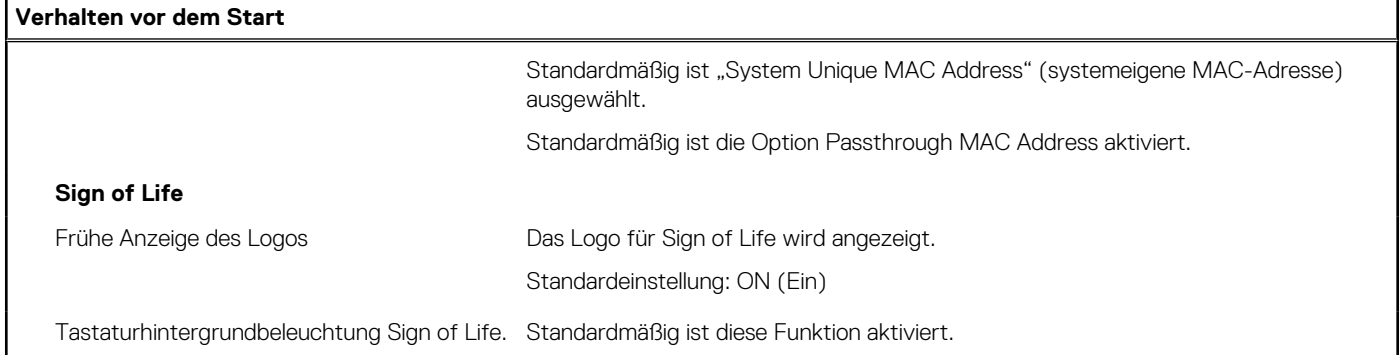

ı

## Tabelle 45. System-Setup-Optionen - Menü "Virtualization"

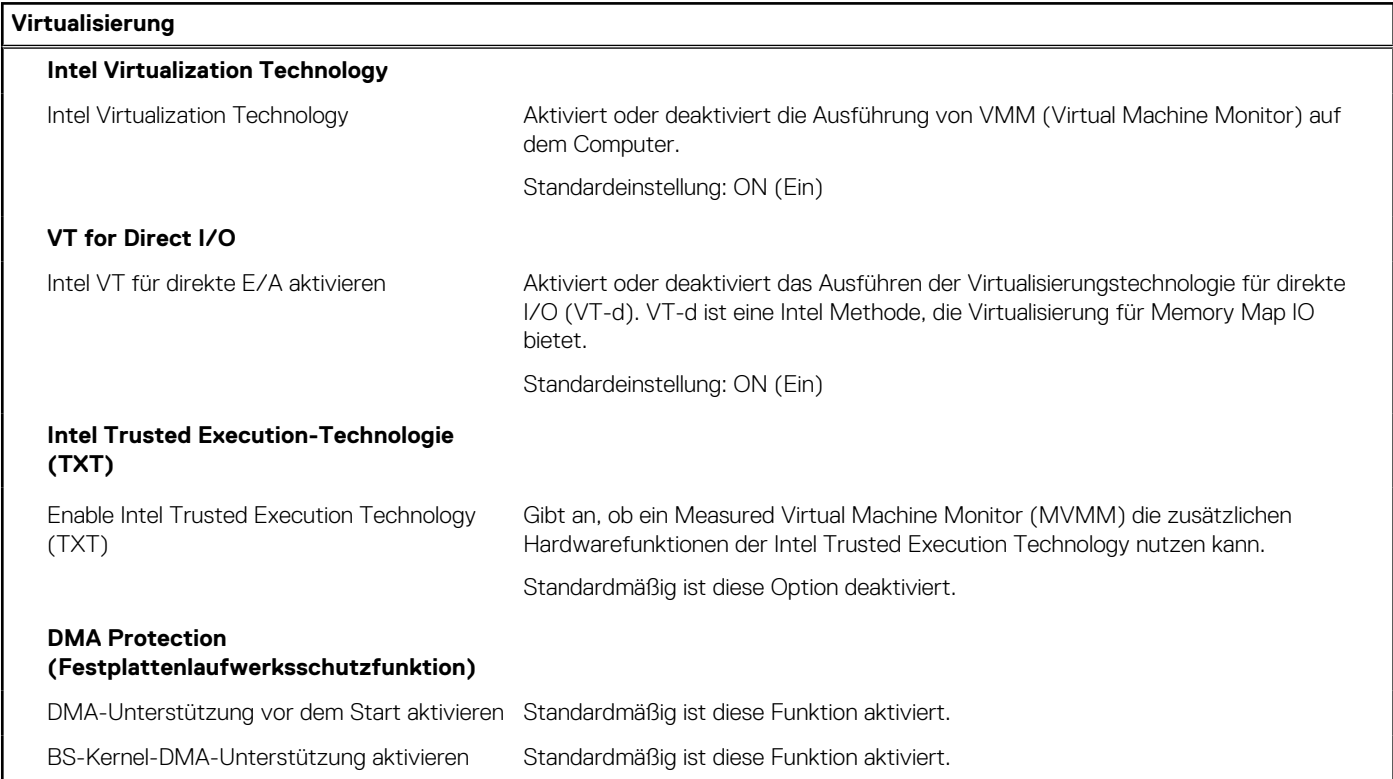

## Tabelle 46. System-Setup-Optionen - Menü "Leistung"

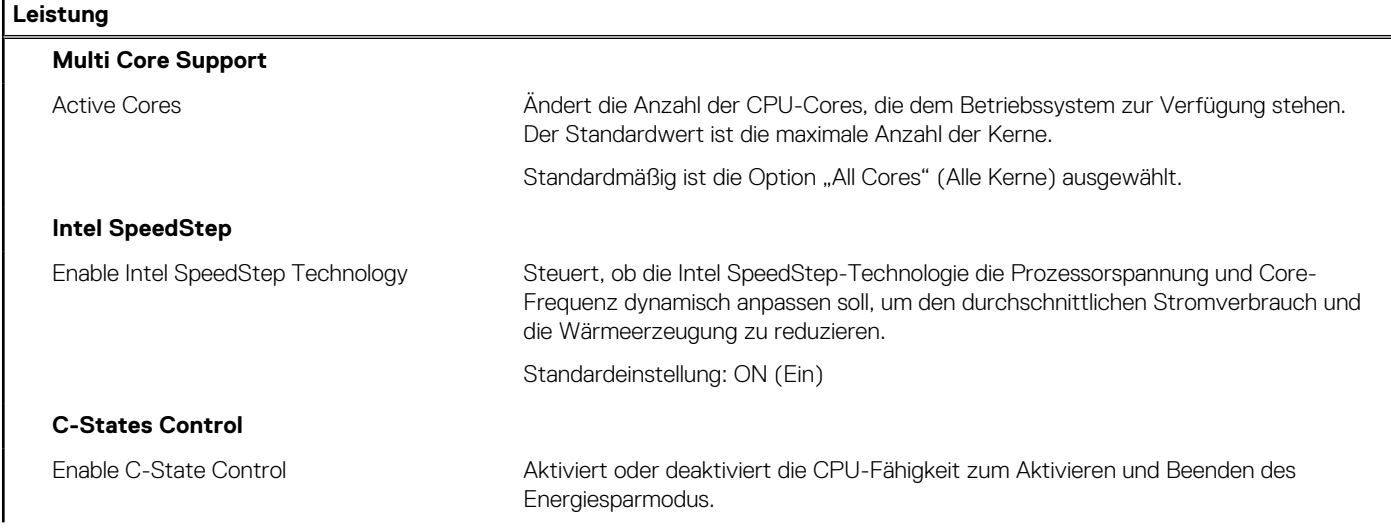

## Tabelle 46. System-Setup-Optionen - Menü "Leistung" (fortgesetzt)

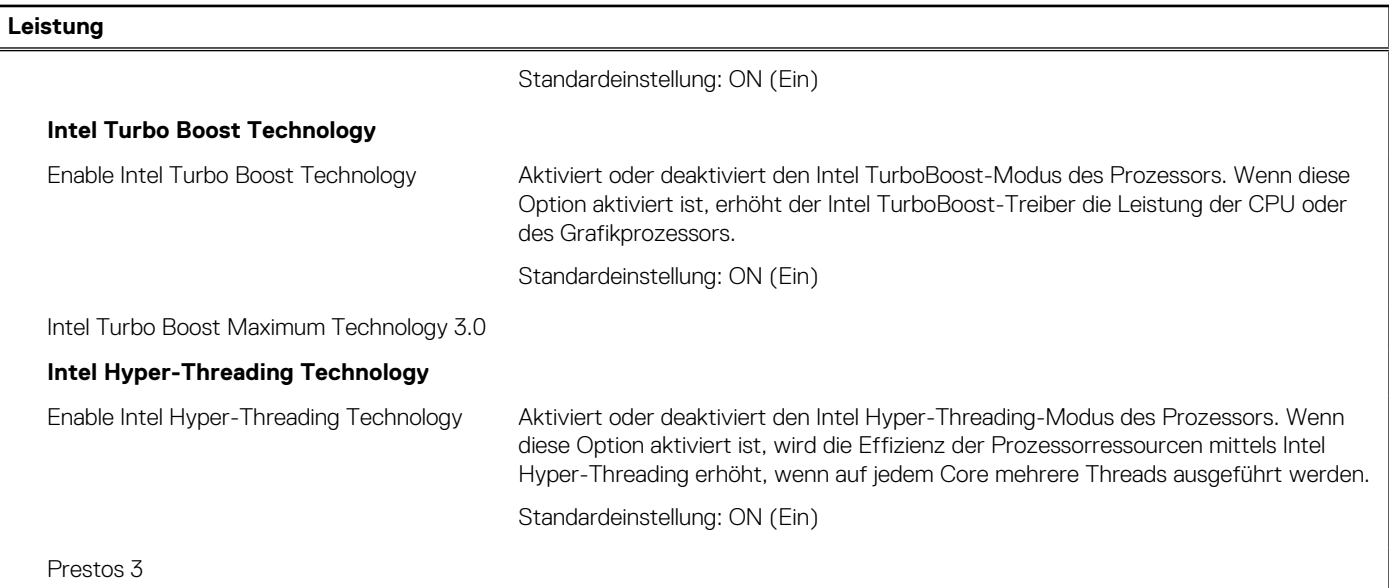

### Tabelle 47. System-Setup-Optionen - Menü "Systemprotokolle"

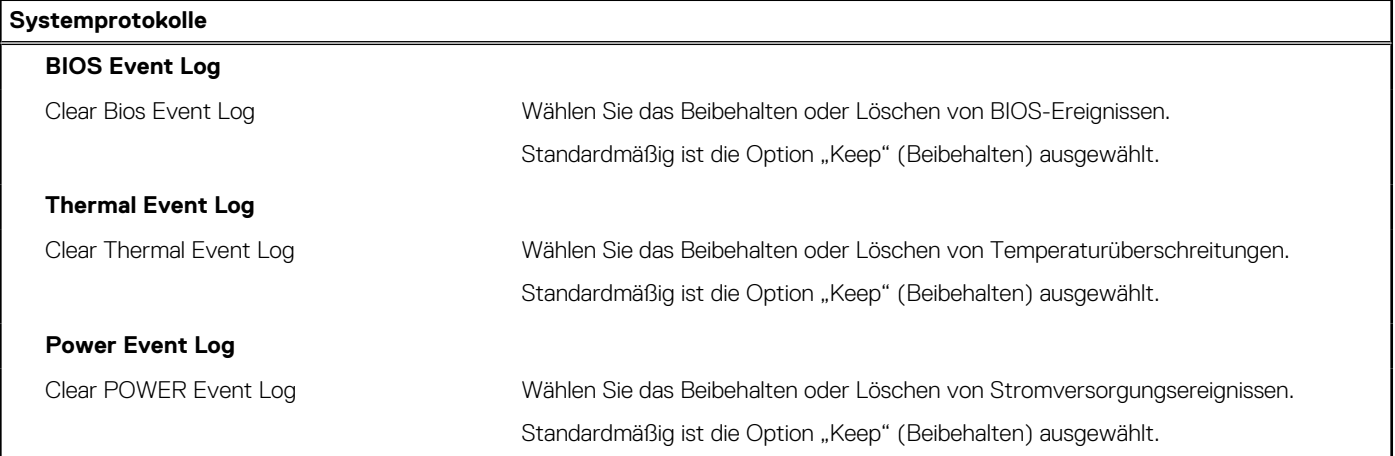

# **Aktualisieren des BIOS**

## **Aktualisieren des BIOS unter Windows**

#### **Info über diese Aufgabe**

**VORSICHT: Wenn BitLocker vor der Aktualisierung des BIOS nicht ausgesetzt wird, wird beim nächsten Neustart des Systems der BitLocker-Schlüssel nicht erkannt. Sie werden dann aufgefordert, den Wiederherstellungsschlüssel einzugeben, um fortfahren zu können, und das System fordert Sie bei jedem Neustart erneut dazu auf. Wenn der Wiederherstellungsschlüssel nicht bekannt ist, kann dies zu Datenverlust oder einer unnötigen Neuinstallation des Betriebssystems führen. Weitere Informationen zu diesem Thema finden Sie durch Suchen in der Knowledgebase-Ressource unter www.dell.com/support.**

### **Schritte**

- 1. Rufen Sie die Website www.dell.com/support auf.
- 2. Klicken Sie auf **Produktsupport**. Klicken Sie auf **Support durchsuchen**, geben Sie die Service-Tag-Nummer Ihres Computers ein und klicken Sie auf **Suchen**.

**ANMERKUNG:** Wenn Sie kein Service-Tag-Nummer haben, verwenden Sie die SupportAssist-Funktion, um Ihren Computer automatisch zu identifizieren. Sie können auch die Produkt-ID verwenden oder manuell nach Ihrem Computermodell suchen.

- 3. Klicken Sie auf **Treiber & Downloads**. Erweitern Sie **Treiber suchen**.
- 4. Wählen Sie das Betriebssystem aus, das auf Ihrem Computer installiert ist.
- 5. Wählen Sie in der Dropdown-Liste **Kategorie** die Option **BIOS** aus.
- 6. Wählen Sie die neueste BIOS-Version aus und klicken Sie auf **Herunterladen**, um das BIOS für Ihren Computer herunterzuladen.
- 7. Sobald der Download abgeschlossen ist, wechseln Sie zu dem Ordner, in dem Sie die Datei für die BIOS-Aktualisierung gespeichert haben.
- 8. Doppelklicken Sie auf das Dateisymbol der BIOS-Aktualisierungsdatei und befolgen Sie die Anweisungen auf dem Bildschirm. Weitere Informationen finden Sie in der Wissensdatenbank-Ressource unter www.dell.com/support.

## **Aktualisieren des BIOS in Linux und Ubuntu**

Informationen zum Aktualisieren des System-BIOS auf einem Computer, auf dem Linux oder Ubuntu installiert ist, finden Sie im Wissensdatenbank-Artikel 000131486 unter www.dell.com/support.

## **Aktualisieren des BIOS unter Verwendung des USB-Laufwerks in Windows**

#### **Info über diese Aufgabe**

**VORSICHT: Wenn BitLocker vor der Aktualisierung des BIOS nicht ausgesetzt wird, wird beim nächsten Neustart des Systems der BitLocker-Schlüssel nicht erkannt. Sie werden dann aufgefordert, den Wiederherstellungsschlüssel einzugeben, um fortfahren zu können, und das System fordert Sie bei jedem Neustart erneut dazu auf. Wenn der Wiederherstellungsschlüssel nicht bekannt ist, kann dies zu Datenverlust oder einer unnötigen Neuinstallation des Betriebssystems führen. Weitere Informationen zu diesem Thema finden Sie durch Suchen in der Knowledgebase-Ressource unter www.dell.com/support.**

#### **Schritte**

- 1. Befolgen Sie das Verfahren von Schritt 1 bis Schritt 6 unter Aktualisieren des BIOS in Windows zum Herunterladen der aktuellen BIOS-Setup-Programmdatei.
- 2. Erstellen Sie ein startfähiges USB-Laufwerk. Weitere Informationen finden Sie in der Wissensdatenbank-Ressource unter www.dell.com/support.
- 3. Kopieren Sie die BIOS-Setup-Programmdatei auf das startfähige USB-Laufwerk.
- 4. Schließen Sie das startfähige USB-Laufwerk an den Computer an, auf dem Sie die BIOS-Aktualisierung durchführen möchten.
- 5. Starten Sie den Computer neu und drücken Sie **F12** .
- 6. Starten Sie das USB-Laufwerk über das **Einmaliges Boot-Menü**.
- 7. Geben Sie den Namen der BIOS-Setup-Programmdatei ein und drücken Sie **Eingabe**. Die **BIOS Update Utility (Dienstprogramm zur BIOS-Aktualisierung)** wird angezeigt.
- 8. Befolgen Sie die Anweisungen auf dem Bildschirm, um die BIOS-Aktualisierung abzuschließen.

## **Aktualisieren des BIOS über das einmalige F12-Startmenü**

Aktualisieren Sie das BIOS Ihres Computers unter Verwendung einer BIOS-Aktualisierungsdatei (.exe), die auf einen FAT32-USB-Stick kopiert wurde, und Starten Sie das einmalige F12-Startmenü.

#### **Info über diese Aufgabe**

**VORSICHT: Wenn BitLocker vor der Aktualisierung des BIOS nicht ausgesetzt wird, wird beim nächsten Neustart des Systems der BitLocker-Schlüssel nicht erkannt. Sie werden dann aufgefordert, den Wiederherstellungsschlüssel einzugeben, um fortfahren zu können, und das System fordert Sie bei jedem Neustart erneut dazu auf. Wenn der Wiederherstellungsschlüssel nicht bekannt ist, kann dies zu Datenverlust oder einer unnötigen Neuinstallation des**

## **Betriebssystems führen. Weitere Informationen zu diesem Thema finden Sie durch Suchen in der Knowledgebase-Ressource unter www.dell.com/support.**

### **BIOS-Aktualisierung**

Sie können die BIOS-Aktualisierungsdatei in Windows über einen bootfähigen USB-Stick ausführen oder Sie können das BIOS über das einmalige F12-Startmenü auf dem System aktualisieren.

Die meisten Computer von Dell, die nach 2012 hergestellt wurden, verfügen über diese Funktion, und Sie können es überprüfen, indem Sie das einmalige F12-Startmenü auf Ihrem Computer ausführen, um festzustellen, ob "BIOS-Flash-Aktualisierung" als Startoption für Ihren Computer aufgeführt wird. Wenn die Option aufgeführt ist, unterstützt das BIOS diese BIOS-Aktualisierungsoption.

ANMERKUNG: Nur Computer mit der Option "BIOS-Flash-Aktualisierung" im einmaligen F12-Startmenü können diese Funktion verwenden.

#### **Aktualisieren über das einmalige Startmenü**

Um Ihr BIOS über das einmalige F12-Startmenü zu aktualisieren, brauchen Sie Folgendes:

- einen USB-Stick, der für das FAT32-Dateisystem formatiert ist (der Stick muss nicht bootfähig sein)
- die ausführbare BIOS-Datei, die Sie von der Dell Support-Website heruntergeladen und in das Stammverzeichnis des USB-Sticks kopiert haben
- einen Netzadapter, der mit dem Computer verbunden ist
- eine funktionsfähige Computerbatterie zum Aktualisieren des BIOS

Führen Sie folgende Schritte aus, um den BIOS-Aktualisierungsvorgang über das F12-Menü auszuführen:

## **VORSICHT: Schalten Sie den Computer während des BIOS-Aktualisierungsvorgangs nicht aus. Der Computer startet möglicherweise nicht, wenn Sie den Computer ausschalten.**

#### **Schritte**

- 1. Stecken Sie im ausgeschalteten Zustand den USB-Stick, auf den Sie die Aktualisierung kopiert haben, in einen USB-Anschluss des Computers.
- 2. Schalten Sie den Computer ein und drücken Sie die F12-Taste, um auf das einmalige Startmenü zuzugreifen. Wählen Sie "BIOS-Aktualisierung" mithilfe der Maus oder der Pfeiltasten aus und drücken Sie anschließend die Eingabetaste. Das Menü "BIOS aktualisieren" wird angezeigt.
- 3. Klicken Sie auf **Flash from file**.
- 4. Wählen Sie ein externes USB-Gerät aus.
- 5. Wählen Sie die Datei aus, doppelklicken Sie auf die Ziel-Aktualisierungsdatei und klicken Sie anschließend auf **Senden**.
- 6. Klicken Sie auf **BIOS aktualisieren**. Der Computer wird neu gestartet, um das BIOS zu aktualisieren.
- 7. Nach Abschluss der BIOS-Aktualisierung wird der Computer neu gestartet.

# **System- und Setup-Kennwort**

#### **Tabelle 48. System- und Setup-Kennwort**

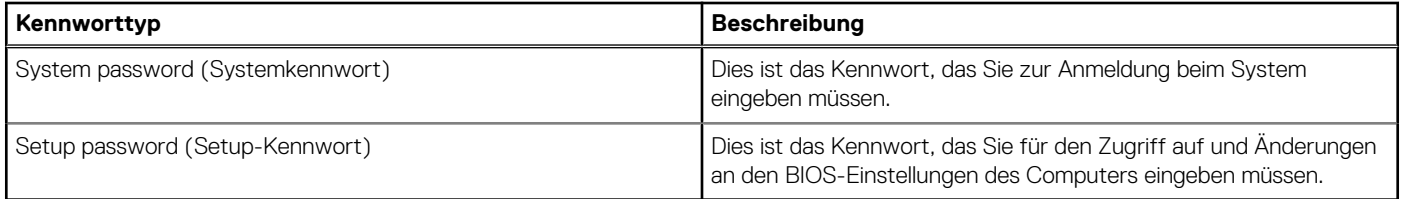

Sie können ein Systemkennwort und ein Setup-Kennwort zum Schutz Ihres Computers erstellen.

#### **VORSICHT: Die Kennwortfunktionen bieten einen gewissen Schutz für die auf dem System gespeicherten Daten.**

## **VORSICHT: Wenn Ihr Computer nicht gesperrt und zudem unbeaufsichtigt ist, kann jede Person auf die auf dem System gespeicherten Daten zugreifen.**

(i) **ANMERKUNG:** System- und Setup-Kennwortfunktionen sind deaktiviert

## **Zuweisen eines System-Setup-Kennworts**

### **Voraussetzungen**

Sie können ein neues **System or Admin Password** (System- oder Administratorkennwort) nur zuweisen, wenn der Zustand **Not Set** (Nicht eingerichtet) ist.

### **Info über diese Aufgabe**

Um das System-Setup aufzurufen, drücken Sie unmittelbar nach dem Einschaltvorgang oder Neustart die Taste F12.

### **Schritte**

- 1. Wählen Sie im Bildschirm **System-BIOS** oder **System-Setup** die Option **Sicherheit** aus und drücken Sie die Eingabetaste. Der Bildschirm **Sicherheit** wird angezeigt.
- 2. Wählen Sie **System/Administratorkennwort** und erstellen Sie ein Passwort im Feld **Neues Passwort eingeben**. Verwenden Sie zum Zuweisen des Systemkennworts die folgenden Richtlinien:
	- Kennwörter dürfen aus maximal 32 Zeichen bestehen.
	- Mindestens eines der folgenden Sonderzeichen: ! "  $\#\$\%$  & ' ( ) \* + , . / : ; < = > ? @ [ \ ] ^ \_ ` { | }
	- Zahlen 0 bis 9
	- Großbuchstaben von A bis Z
	- Kleinbuchstaben von a-z
- 3. Geben Sie das Systemkennwort ein, das Sie zuvor im Feld **Neues Kennwort bestätigen** eingegeben haben, und klicken Sie auf **OK**.
- 4. Drücken Sie die Esc-Taste und speichern Sie die Änderungen, wie durch die Popup-Meldung aufgefordert.
- 5. Drücken Sie Y, um die Änderungen zu speichern. Der Computer wird neu gestartet.

## **Löschen oder Ändern eines vorhandenen System-Setup-Kennworts**

#### **Voraussetzungen**

Stellen Sie sicher, dass der **Kennwortstatus** im System-Setup auf "Entsperrt" gesetzt ist, bevor Sie versuchen, das vorhandene Systemund/oder Setup-Kennwort zu löschen oder zu ändern. Wenn die Option **Password Status** (Kennwortstatus) auf "Locked" (Gesperrt) gesetzt ist, kann ein vorhandenes System- und/oder Setup-Kennwort nicht gelöscht oder geändert werden.

#### **Info über diese Aufgabe**

Um das System-Setup aufzurufen, drücken Sie unmittelbar nach dem Einschaltvorgang oder Neustart die Taste F12.

#### **Schritte**

- 1. Wählen Sie im Bildschirm **System-BIOS** oder **System-Setup** die Option **Systemsicherheit** aus und drücken Sie die Eingabetaste. Der Bildschirm **System Security** (Systemsicherheit) wird angezeigt.
- 2. Überprüfen Sie im Bildschirm **System Security (Systemsicherheit)**, dass die Option **Password Status (Kennwortstatus)** auf **Unlocked (Nicht gesperrt)** gesetzt ist.
- 3. Wählen Sie die Option **System Password** (Systemkennwort) aus, ändern oder löschen Sie das vorhandene Systemkennwort und drücken Sie die Eingabetaste oder die Tabulatortaste.
- 4. Wählen Sie die Option **Setup Password** (Setup-Kennwort) aus, ändern oder löschen Sie das vorhandene Setup-Kennwort und drücken Sie die Eingabetaste oder die Tabulatortaste.
	- **ANMERKUNG:** Wenn Sie das Systemkennwort und/oder das Setup-Kennwort ändern, geben Sie das neue Kennwort erneut ein, wenn Sie dazu aufgefordert werden. Wenn Sie das Systemkennwort und/oder Setup-Kennwort löschen, bestätigen Sie die Löschung, wenn Sie dazu aufgefordert werden.
- 5. Drücken Sie die Taste Esc. Eine Meldung fordert Sie zum Speichern der Änderungen auf.
- 6. Drücken Sie auf "Y", um die Änderungen zu speichern und das System-Setup zu verlassen. Der Computer wird neu gestartet.

# **Löschen von BIOS- (System-Setup) und Systemkennwörtern**

### **Info über diese Aufgabe**

Nehmen Sie Kontakt mit dem technischen Support von Dell wie unter www.dell.com/contactdell beschrieben auf, um System- oder BIOS-Kennwörter zu löschen.

**ANMERKUNG:** Informationen zum Zurücksetzen von Windows- oder Anwendungspasswörtern finden Sie in der Dokumentation für Windows oder die jeweilige Anwendung.

# **Löschen von Gehäuseeingriffswarnungen**

Das System verfügt über einen Gehäuseeingriffsschalter, der jedes Mal erkennen kann, wenn die Bodenabdeckung aus dem System entfernt wurde.

Warnungen, die Sie über etwaige Eingriffsversuche informieren, können über das Feld **Chassis Intrusion** im Untermenü **Security** des BIOS-Setup-Menüs aktiviert werden.

Wenn diese Option aktiviert ist, können Sie im Feld **Block Boot Until Cleared** auswählen, ob ein normales Hochfahren des Systems verhindert werden soll, bis die Alarmmeldung zum Eingriff gelöscht wurde.

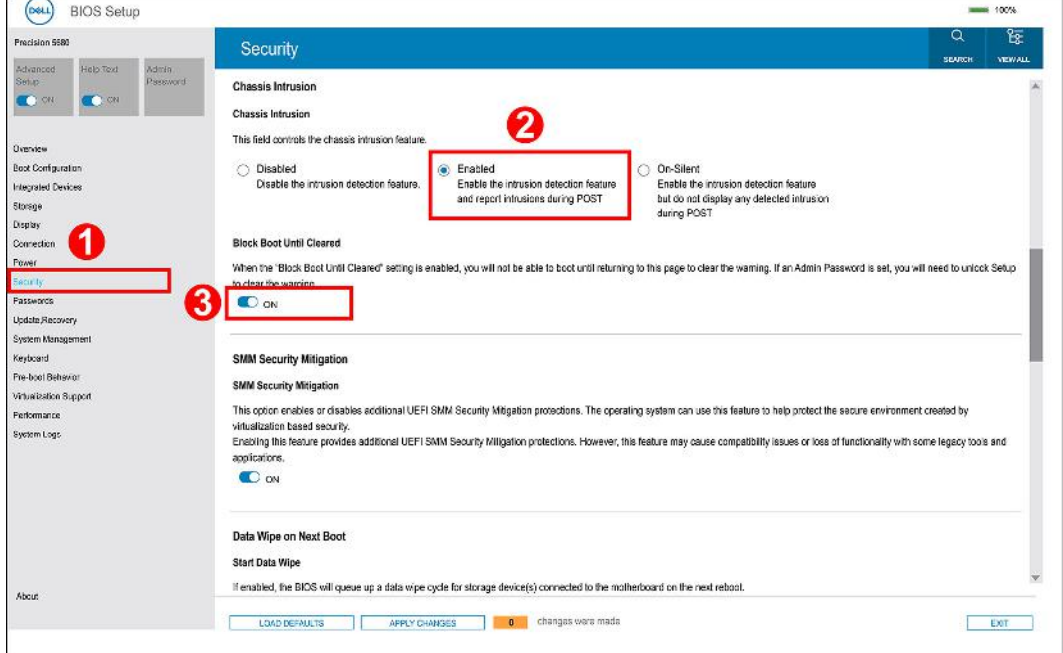

● Wenn **Starten blockieren bis gelöscht** auf **EIN** gesetzt ist, muss der Nutzer **BIOS-Setup** auswählen und die Alarmmeldung löschen, um normal zu starten.

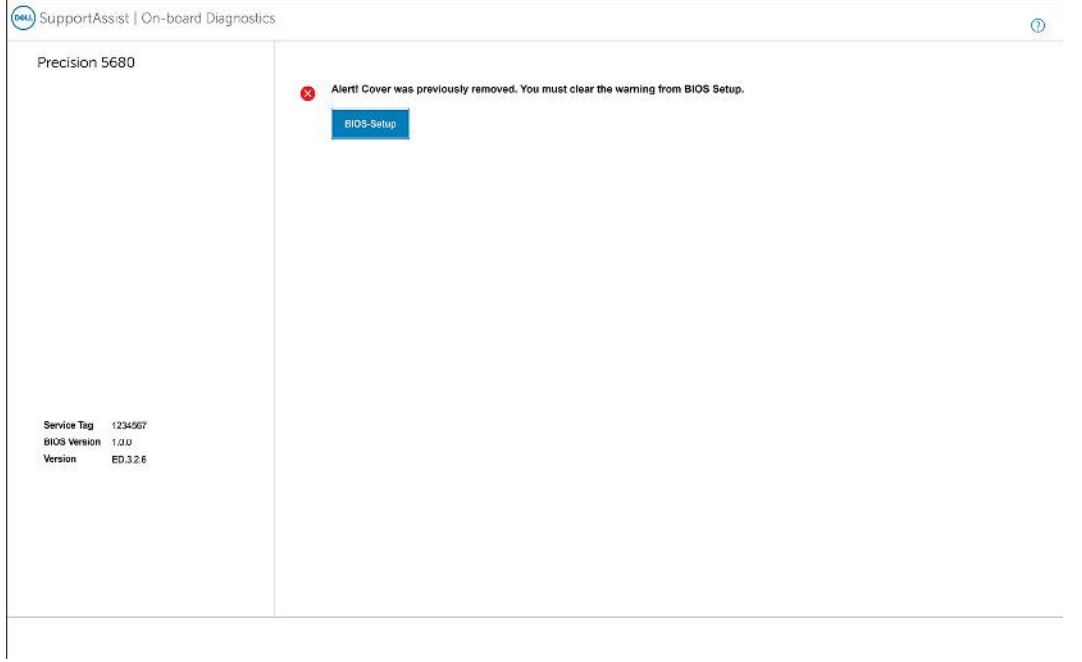

● Wenn **Starten blockieren bis gelöscht** auf **AUS** gesetzt ist, wählen Sie **Fortfahren**, um das System normal zu starten, oder **BIOS-Setup**, um die Warnung zu löschen.

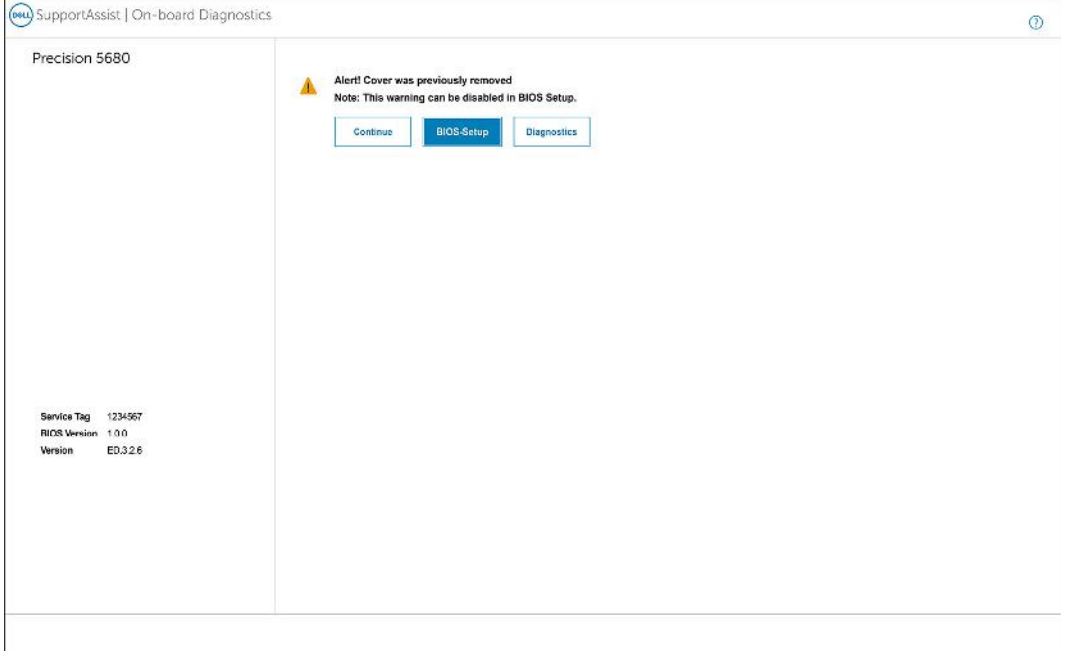

**ANMERKUNG:** Wenn **Continue** ausgewählt ist, wird dem Benutzer die Warnmeldung jedes Mal angezeigt, wenn das System eingeschaltet wird, bis die Warnung gelöscht wird.

Um die Warnung zu löschen wählen Sie **ON** im Feld **Clear Intrusion Warning** im Untermenü **Security** des BIOS-Setup-Menüs aus.

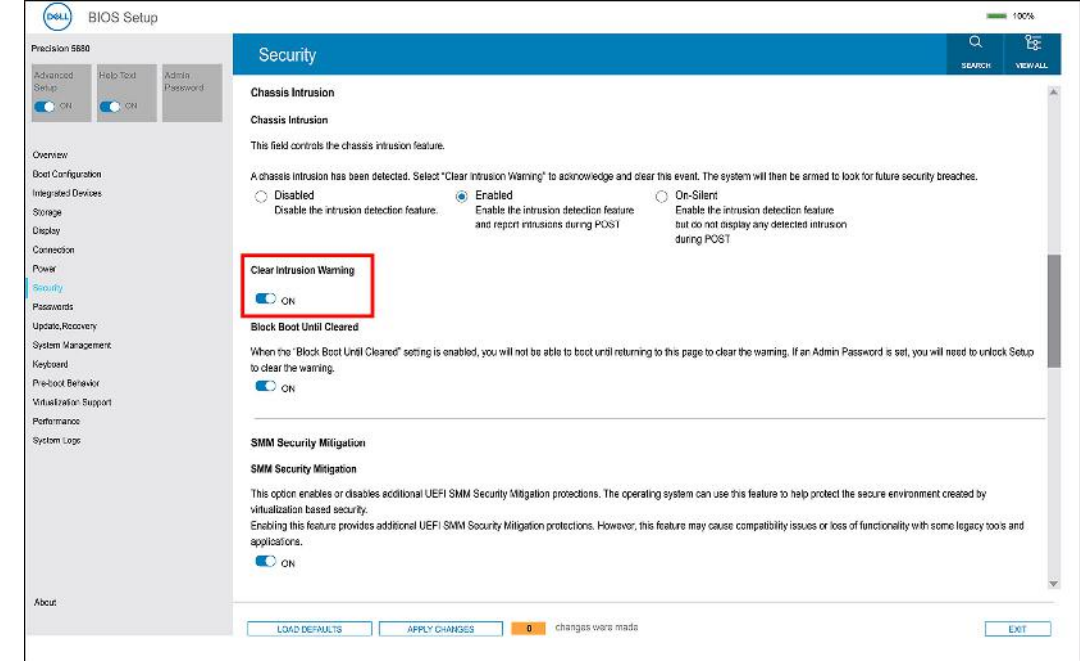

# **Umgang mit aufgeblähten, wiederaufladbaren Lithium-Ionen-Akkus**

Wie die meisten Notebook verwenden Dell Notebooks Lithium-Ionen-Akkus. Eine Art Lithium-Ionen-Akku ist der wiederaufladbare Lithium-Ionen-Akku. Wiederaufladbare Lithium-Ionen-Akkus haben in den letzten Jahren an Beliebtheit gewonnen und sind aufgrund des Kundenwunsches nach einer schlanken Form (insbesondere bei neueren ultradünnen Notebooks) und langlebigen Akkus Elektronikindustrie zum Standard geworden. Bei wiederaufladbaren Lithium-Ionen-Akkus können die Akkuzellen potenziell anschwellen.

Geschwollene oder aufgeblähte Akkus können die Leistung des Notebooks beeinträchtigen. Um weitere Beschädigungen an der Geräteverkleidung zu oder an internen Komponenten zu verhindern, die zu einer Funktionsstörung führen können, brechen Sie die Verwendung des Notebooks ab und entladen Sie ihn, indem Sie den Netzadapter abziehen und den Akku entleeren.

Geschwollene Akkus dürfen nicht verwendet werden und sollten ausgetauscht und fachgerecht entsorgt werden. Wir empfehlen, Kontakt mit dem Dell-Produktsupport aufzunehmen, um zu erfahren, wie Sie geschwollene Akkus gemäß des entsprechenden Gewährleistungsoder Servicevertrags austauschen können, einschließlich Optionen für den Ersatz durch einen von Dell autorisierten Servicetechniker.

Die Richtlinien für die Handhabung und den Austausch von wiederaufladbaren Lithium-Ionen-Akkus lauten wie folgt:

- Seien Sie vorsichtig beim Umgang mit wiederaufladbaren Lithium-Ionen-Akkus.
- Entladen Sie den Akku, bevor Sie ihn aus dem System entfernen. Um den Akku zu entladen, stecken Sie das Netzteil aus dem System aus, und achten Sie darauf, dass das System nur im Akkubetrieb läuft. Wenn das System nicht mehr eingeschaltet ist oder wenn der Netzschalter gedrückt wird, ist der Akku vollständig entleert.
- Üben Sie keinen Druck auf den Akku aus, lassen Sie ihn nicht fallen, beschädigen Sie ihn nicht und führen Sie keine Fremdkörper ein.
- Setzen Sie den Akku keinen hohen Temperaturen aus und bauen Sie Akkus und Akkuzellen nicht auseinander.
- Üben Sie keinen Druck auf die Oberfläche des Akkus aus.
- Biegen Sie den Akku nicht.
- Verwenden Sie kein Werkzeug, um den Akku aufzubrechen.
- Wenn ein Akku aufgrund der Schwellung in einem Gerät eingeklemmt wird, versuchen Sie nicht, ihn zu lösen, da das Einstechen auf, das Biegen eines oder die Ausübung von Druck auf einen Akku gefährlich sein kann.
- Versuchen Sie nicht, beschädigte oder aufgeblähte Akkus wieder in einen Laptop einzusetzen.
- Aufgeblähte Akkus, die von der Gewährleistung abgedeckt sind, sollten in einem zugelassenen Versandcontainer (von Dell) an Dell zurückgegeben werden, um den Transportbestimmungen zu entsprechen. Aufgeblähte Akkus, die nicht von der Gewährleistung abgedeckt sind, sollten in einem zugelassenen Recycling-Center entsorgt werden. Kontaktieren Sie den Dell-Produktsupport unter https://www.dell.com/support, um Unterstützung und weitere Anweisungen zu erhalten.
- Bei Verwendung von nicht-originalen Dell- oder ungeeigneten Akkus besteht Brand- oder Explosionsgefahr. Ersetzen Sie den Akku nur durch einen kompatiblen, von Dell erworbenen Akku, der für den Betrieb in Ihrem Dell-Computer geeignet ist. Verwenden Sie in diesem Computer keine Akkus aus anderen Computern. Erwerben Sie Immer originale Akkus von https://www.dell.com oder sonst direkt von Dell.

Wiederaufladbare Lithium-Ionen-Akkus können aus verschiedenen Gründen, zum Beispiel Alter, Anzahl der Aufladungen oder starker Wärmeeinwirkung anschwellen. Weitere Informationen zur Verbesserung der Leistung und Lebensdauer des Laptop-Akkus und zur Minimierung der Risikos zum Auftretens des Problems finden Sie, wenn Sie in der Knowledgebase-Ressource unter www.dell.com/support nach "Dell Laptop-Akku" suchen.

# **Suchen Sie die Service-Tag-Nummer oder den Express-Service-Code Ihres Dell Computers.**

Ihr Dell Computer wird eindeutig durch eine Service-Tag-Nummer oder einen Express-Service-Code identifiziert. Um die relevanten Supportressourcen für Ihren Dell Computer anzuzeigen, empfehlen wir die Eingabe der Service-Tag-Nummer oder des Express-Servicecodes unter www.dell.com/support.

Weitere Informationen dazu, wie Sie das Service-Tag Ihres Computers finden, finden Sie unter Suchen des Service-Tags Ihres Computers.

# **Diagnose der Dell SupportAssist-Systemleistungsprüfung vor dem Start**

### **Info über diese Aufgabe**

Die SupportAssist-Diagnose (auch als Systemdiagnose bezeichnet) führt eine komplette Prüfung der Hardware durch. Die Diagnose der Dell SupportAssist-Systemleistungsprüfung vor dem Start ist in das BIOS integriert und wird intern vom BIOS gestartet. Die integrierte Systemdiagnose bietet eine Reihe von Optionen für bestimmte Geräte oder Gerätegruppen mit folgenden Funktionen:

- Tests automatisch oder in interaktivem Modus durchführen
- Tests wiederholen
- Testergebnisse anzeigen oder speichern
- Gründliche Tests durchführen, um weitere Testoptionen für Zusatzinformationen über die fehlerhaften Geräte zu erhalten
- Statusmeldungen anzeigen, die angeben, ob Tests erfolgreich abgeschlossen wurden
- Fehlermeldungen über Probleme während des Testvorgangs anzeigen
- **ANMERKUNG:** Einige Tests für bestimmte Geräte erfordern Benutzeraktionen Stellen Sie sicher, dass Sie am Computerterminal ⋒ sind, wenn die Diagnosetests durchgeführt werden.

Weitere Informationen finden Sie unter https://www.dell.com/support/kbdoc/000180971.

## **Ausführen der SupportAssist-Systemleistungsprüfung vor dem Systemstart**

#### **Schritte**

- 1. Schalten Sie den Computer ein.
- 2. Wenn der Computer startet, drücken Sie die F12-Taste, sobald das Dell-Logo angezeigt wird.
- 3. Wählen Sie auf dem Startmenü-Bildschirm die Option **Diagnostics** (Diagnose).
- 4. Klicken Sie auf den Pfeil in der unteren linken Ecke. Die Diagnose-Startseite wird angezeigt.
- 5. Klicken Sie auf den Pfeil in der unteren rechten Ecke, um zur Seitenliste zu gehen. Die erkannten Elemente werden aufgelistet.
- 6. Um einen Diagnosetest für ein bestimmtes Gerät durchzuführen, drücken Sie die Esc-Taste und klicken dann auf **Yes (Ja)**, um den Diagnosetest zu stoppen.
- 7. Wählen Sie auf der linken Seite das Gerät aus und klicken Sie auf **Run Tests** (Test durchführen).
- 8. Bei etwaigen Problemen werden Fehlercodes angezeigt. Notieren Sie sich den Fehlercode und die Validierungsnummer und wenden Sie sich an Dell.

# **Integrierter Selbsttest (Built-In Self-Test, BIST)**

## **M-BIST**

M-BIST ist ein integrierter Selbsttest für die Hauptplatine, der als Diagnosetool dient und die Genauigkeit der Diagnose von Fehlern des auf der Hauptplatine integrierten Controllers verbessert.

**ANMERKUNG:** M-BIST kann manuell vor dem POST (Power-On Self-Test; Einschalt-Selbsttest) initiiert werden.

## So führen Sie M-BIST aus

**ANMERKUNG:** M-BIST muss auf dem ausgeschalteten System, das entweder an den Netzstrom angeschlossen oder nur mit einer Œ Batterie versorgt wird, initiiert werden.

1. Halten Sie sowohl die Taste **M** auf der Tastatur sowie den **Netzschalter** gedrückt, um M-BIST zu starten.

- 2. Während Sie sowohl die Taste **M** und den **Netzschalter** gedrückt halten, befindet sich die LED-Anzeige für den Batteriestatus in einem von zwei Zuständen:
	- a. Aus: Es wurde kein Problem mit der Systemplatine erkannt
	- b. Gelb: Weist auf ein Problem mit der Systemplatine hin
- 3. Wenn ein Problem mit der Hauptplatine auftritt, blinkt die Akkustatus-LED einen der folgenden Fehlercodes für 30 Sekunden:

## **Tabelle 49. LED-Fehlercodes**

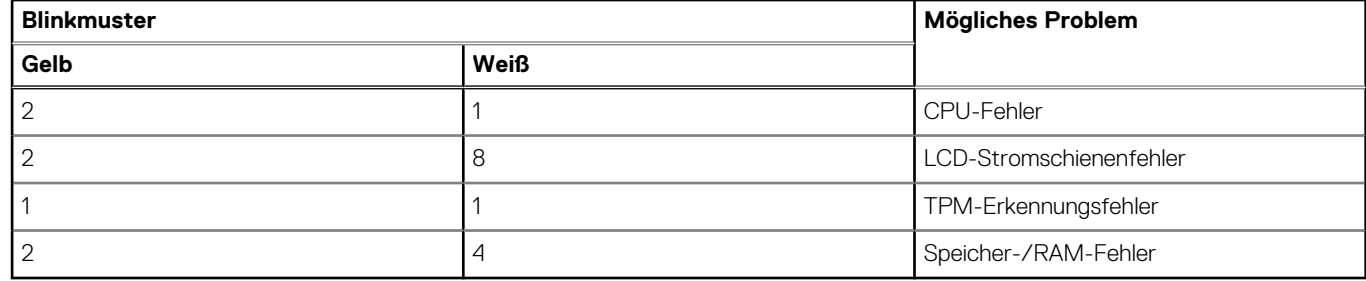

4. Wenn kein Problem mit der Hauptplatine vorliegt, wechselt das LCD-Display 30 Sekunden lang durch die im Abschnitt zu LCD-BIST beschriebenen Farben und schaltet sich dann aus.

## **LCD-Stromschienentest (L-BIST)**

L-BIST ist eine Optimierung der einzelnen LED-Fehlercodediagnosen und wird automatisch während des POST eingeleitet. L-BIST prüft die LCD-Stromschiene. Wenn das LCD nicht mit Strom versorgt wird (d. h., wenn der L-BIST-Stromkreis ausfällt), blinkt die Akkustatus-LED und zeigt den Fehlercode [2,8] oder den Fehlercode [2,7].

**ANMERKUNG:** Wenn L-BIST fehlschlägt, kann LCD-BIST nicht funktionieren, da das LCD nicht mit Strom versorgt wird.

## So gelangen Sie zum L-BIST-Test:

- 1. Drücken Sie den Netzschalter, um das System einzuschalten.
- 2. Wenn das System nicht ordnungsgemäß startet, sehen Sie sich die Akkustatus-LED an.
	- Wenn die Akkustatus-LED einen Fehlercode [2,7] blinkt, ist das Bildschirmkabel möglicherweise nicht ordnungsgemäß angeschlossen.
	- Wenn die Batteriestatus-LED einen Fehlercode [2,8] ausgibt, liegt ein Problem mit der LCD-Stromschiene der Hauptplatine vor, sodass keine Stromversorgung für das LCD erfolgt.
- 3. Wenn ein Fehlercode [2,7] angezeigt wird, überprüfen Sie, ob das Bildschirmkabel ordnungsgemäß angeschlossen ist.
- 4. Wenn ein Fehlercode [2,8] angezeigt wird, tauschen Sie die Hauptplatine aus.

## **Integrierter LCD-Selbsttest (BIST)**

Dell Laptops verfügen über ein integriertes Diagnosetool, mit dem Sie ermitteln können, ob die Ursache von ungewöhnlichem Bildschirmverhalten beim LCD (Bildschirm) des Dell Laptops zu suchen ist oder bei den Einstellungen der Grafikkarte bzw. des PCs.

Wenn Sie Anzeigefehler wie Flackern, verzerrte, unklare, unscharfe oder verschwommene Bilder, horizontale oder vertikale Streifen, verblasste Farben usw. feststellen, wird empfohlen, den LCD-Bildschirm zu isolieren, um den integrierten Selbsttest (BIST) durchzuführen.

## So gelangen Sie zum integrierten Selbsttest für LCD

- 1. Schalten Sie das Dell Notebook aus.
- 2. Trennen Sie gegebenenfalls vorhandene Peripheriegeräte vom Laptop. Schließen Sie nur das Netzteil (Ladegerät) an das Notebook an.
- 3. Stellen Sie sicher, dass der LCD-Bildschirm sauber ist und sich keine Staubpartikel auf der Oberfläche des Bildschirms befinden.
- 4. Drücken und halten Sie die Taste **D** und **Einschalten** am PC, um den Modus für den integrierten Selbsttest (BIST) für LCD zu starten. Halten Sie die D-Taste weiterhin gedrückt, bis das System hochgefahren wird.
- 5. Der Bildschirm wird einfarbig angezeigt und die Farben wechseln zweimal auf dem gesamten Bildschirm zu Weiß, Schwarz, Rot, Grün und Blau.
- 6. Anschließend werden die Farben Weiß, Schwarz und Rot angezeigt.
- 7. Überprüfen Sie den Bildschirm sorgfältig auf Anomalien (alle Linien, unscharfe Farben oder Verzerrungen auf dem Bildschirm).

8. Am Ende der letzten einheitlichen Farbe (rot) wird das System heruntergefahren.

**ANMERKUNG:** Beim Start leitet die Dell SupportAssist-Diagnose vor dem Hochfahren zunächst einen BIST für den LCD ein. Hierbei wird ein Eingreifen des Benutzers zur Bestätigung der Funktionalität des LCD erwartet.

# **Systemdiagnoseanzeigen**

#### **Akkuzustandsanzeige**

Zeigt den Strom- und Akkuladestatus an.

**Stetig weiß leuchtend** – Der Netzadapter ist angeschlossen und der Akku verfügt über mehr als 5 % Ladekapazität.

**Gelb** – Der Computer läuft im Akkubetrieb und der Akku verfügt über weniger als 5 % Ladekapazität.

#### **Off (Aus)**

- Der Netzadapter ist angeschlossen und der Akku ist vollständig aufgeladen.
- Der Computer läuft im Akkubetrieb und der Akku verfügt über mehr als 5 % Ladekapazität.
- Computer befindet sich im Standby- oder Schlafmodus oder ist ausgeschaltet.

Die Stromversorgungs- und Batteriezustandsanzeige blinkt gelb und es ertönen Signaltoncodes, die auf Fehler hinweisen.

Zum Beispiel blinkt die Betriebs-/Akkuzustandsanzeige zwei Mal gelb, gefolgt von einer Pause und dann drei Mal weiß, gefolgt von einer Pause. Dieses 2,3-Muster läuft weiter, bis der Computer ausgeschaltet ist, und zeigt an, dass kein Speicher oder RAM erkannt wird.

Die folgende Tabelle zeigt verschiedene Strom- /Akkustatusanzeigemuster und die zugeordneten Probleme.

### **Tabelle 50. LED-Codes**

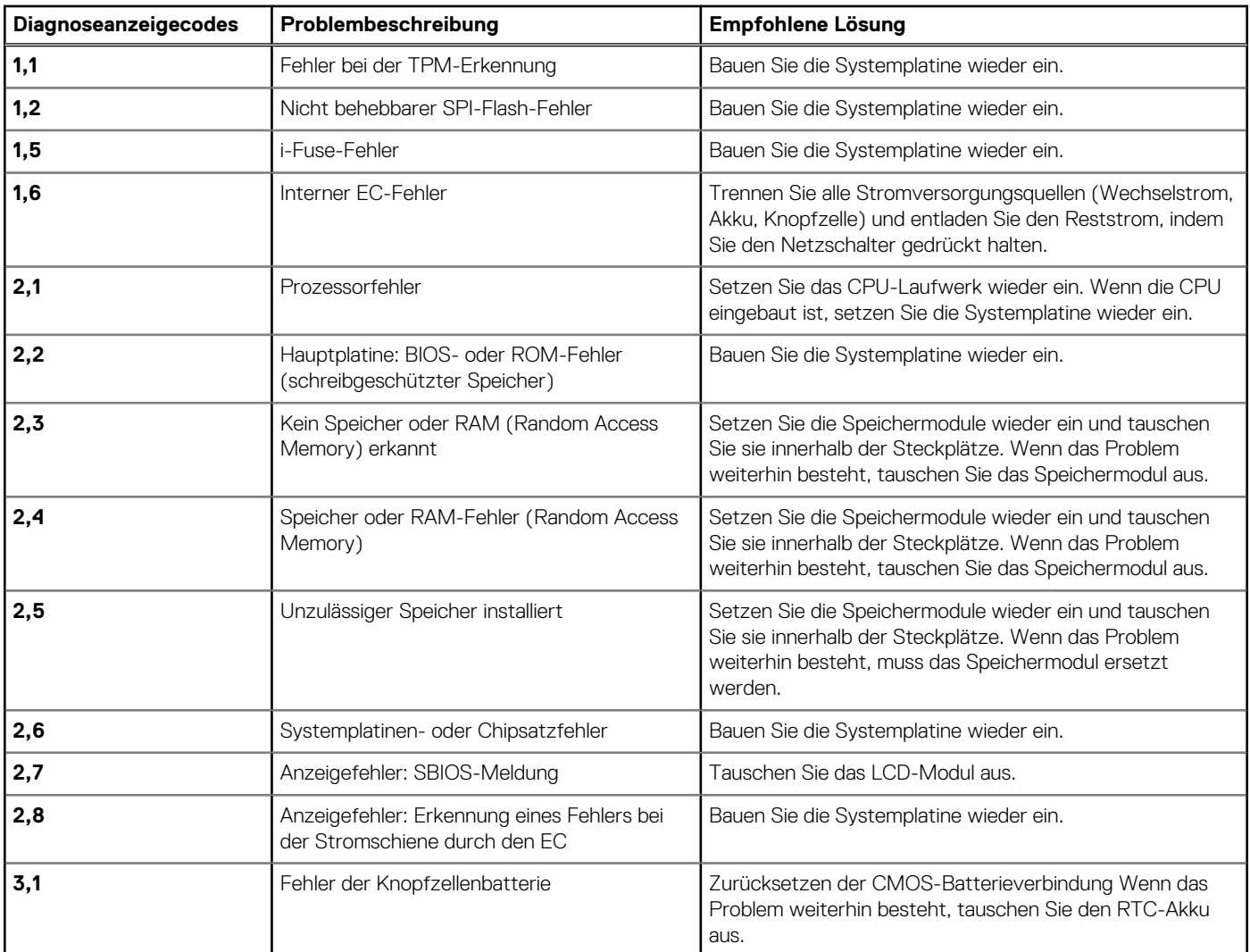

## **Tabelle 50. LED-Codes (fortgesetzt)**

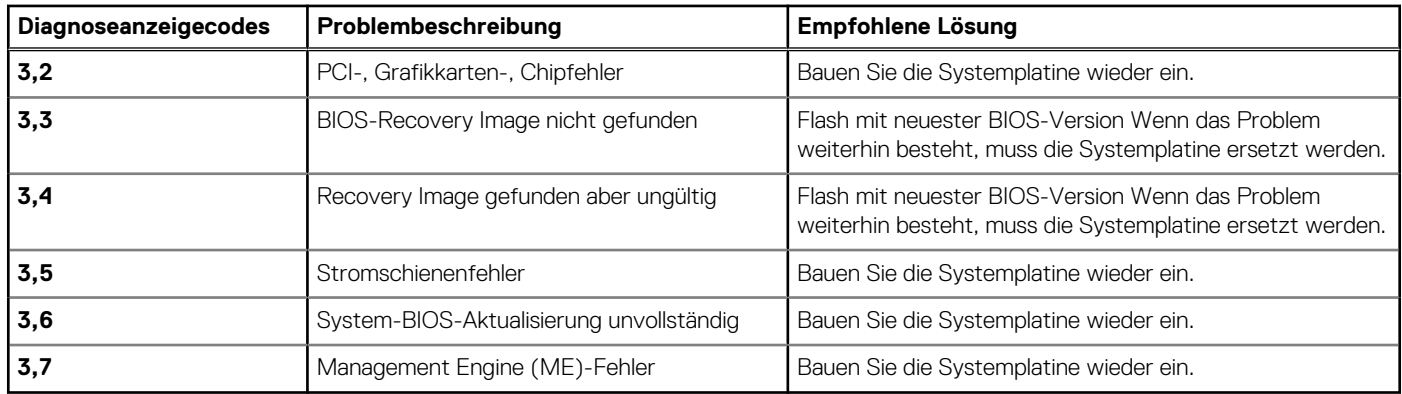

# **Wiederherstellen des Betriebssystems**

Wenn das Betriebssystem auf Ihrem Computer auch nach mehreren Versuchen nicht gestartet werden kann, wird automatisch Dell SupportAssist OS Recovery gestartet.

Bei Dell SupportAssist OS Recovery handelt es sich um ein eigenständiges Tool, das auf allen Dell Computern mit Windows vorinstalliert ist. Es besteht aus Tools für die Diagnose und Behebung von Fehlern, die möglicherweise vor dem Starten des Betriebssystems auftreten können. Mit dem Tool können Sie eine Diagnose von Hardwareproblemen durchführen, Ihren Computer reparieren, Dateien sichern oder Ihren Computer auf Werkseinstellungen zurücksetzen.

Sie können das Tool auch über die Dell Supportwebsite herunterladen, um Probleme mit Ihrem Computer zu beheben, wenn das primäre Betriebssystem auf dem Computer aufgrund von Software- oder Hardwareproblemen nicht gestartet werden kann.

Weitere Informationen über Dell SupportAssist OS Recovery finden Sie im *Benutzerhandbuch zu Dell SupportAssist OS Recovery* unter www.dell.com/serviceabilitytools. Klicken Sie auf **SupportAssist** und klicken Sie dann auf **SupportAssist OS Recovery**.

# **Sicherungsmedien und Wiederherstellungsoptionen**

Es wird empfohlen, ein Wiederherstellungslaufwerk für die Fehlerbehebung zu erstellen und Probleme zu beheben, die ggf. unter Windows auftreten. Dell bietet mehrere Optionen für die Wiederherstellung des Windows-Betriebssystems auf Ihrem Dell PC. Weitere Informationen finden Sie unter Dell Windows Backup Media and Recovery Options (Sicherungsmedien und Wiederherstellungsoptionen).

# **Ein- und Ausschalten des WLAN**

#### **Info über diese Aufgabe**

Wenn Ihr Computer aufgrund von WLAN-Verbindungsproblemen keinen Zugriff auf das Internet hat, können Sie das WLAN aus- und wieder einschalten. Das folgende Verfahren enthält Anweisungen dazu, wie Sie das WLAN aus- und wieder einschalten:

**ANMERKUNG:** Manche Internetdienstanbieter (Internet Service Providers, ISPs) stellen ein Modem/Router-Kombigerät bereit.  $(i)$ 

#### **Schritte**

- 1. Schalten Sie den Computer aus.
- 2. Schalten Sie das Modem aus.
- 3. Schalten Sie den WLAN-Router aus.
- 4. Warten Sie 30 Sekunden.
- 5. Schalten Sie den WLAN-Router ein.
- 6. Schalten Sie das Modem ein.
- 7. Schalten Sie den Computer ein.
## **Entladen des Reststroms (Kaltstart)**

### **Info über diese Aufgabe**

Reststrom ist die restliche statische Elektrizität, die auf dem Computer bleibt, auch wenn er ausgeschaltet und der Akku entfernt wurde.

Zu Ihrer Sicherheit und zum Schutz der sensiblen elektronischen Komponenten Ihres Computers müssen Sie vor dem Entfernen oder Austausch von Komponenten Ihres Computers den Reststrom entladen.

Die Entladung des Restroms, auch als Kaltstart bezeichnet, ist auch ein allgemeiner Schritt bei der Fehlerbehebung, wenn Ihr Computer sich nicht einschalten lässt oder das Betriebssystem nicht gestartet werden kann.

### **So entladen Sie den Reststrom (Kaltstart)**

### **Schritte**

- 1. Schalten Sie den Computer aus.
- 2. Trennen Sie den Netzadapter vom Computer.
- 3. Entfernen Sie die Bodenabdeckung.
- 4. Entfernen Sie den Akku.
- 5. Halten Sie den Netzschalter für 20 Sekunden gedrückt, um den Reststrom zu entladen.
- 6. Setzen Sie den Akku ein.
- 7. Bringen Sie die Bodenabdeckung an.
- 8. Schließen Sie den Netzadapter an den Computer an.
- 9. Schalten Sie den Computer ein.

**ANMERKUNG:** Weitere Informationen zum Durchführen eines harten Reset finden Sie in der Knowledgebase-Ressource unter www.dell.com/support.

# **Hilfe erhalten und Kontaktaufnahme mit Dell**

### Selbsthilfe-Ressourcen

Mithilfe dieser Selbsthilfe-Ressourcen erhalten Sie Informationen und Hilfe zu Dell-Produkten:

### **Tabelle 51. Selbsthilfe-Ressourcen**

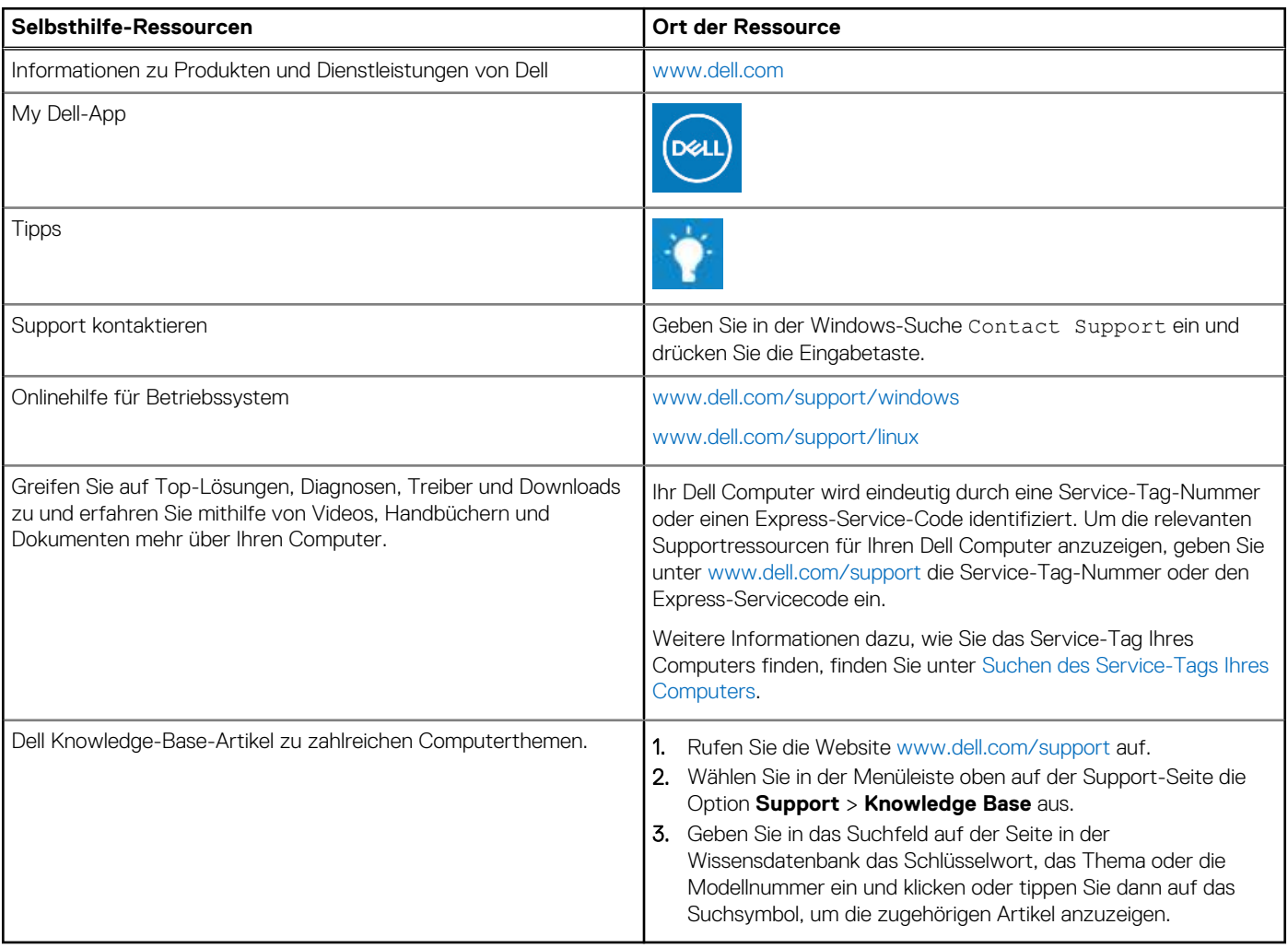

## Kontaktaufnahme mit Dell

Informationen zur Kontaktaufnahme mit Dell für den Verkauf, den technischen Support und den Kundendienst erhalten Sie unter www.dell.com/contactdell.

- **ANMERKUNG:** Die Verfügbarkeit ist je nach Land/Region und Produkt unterschiedlich und bestimmte Services sind in Ihrem Land/ Ihrer Region eventuell nicht verfügbar.
- **ANMERKUNG:** Wenn Sie nicht über eine aktive Internetverbindung verfügen, können Sie Kontaktinformationen auch auf Ihrer Auftragsbestätigung, dem Lieferschein, der Rechnung oder im Dell Produktkatalog finden.